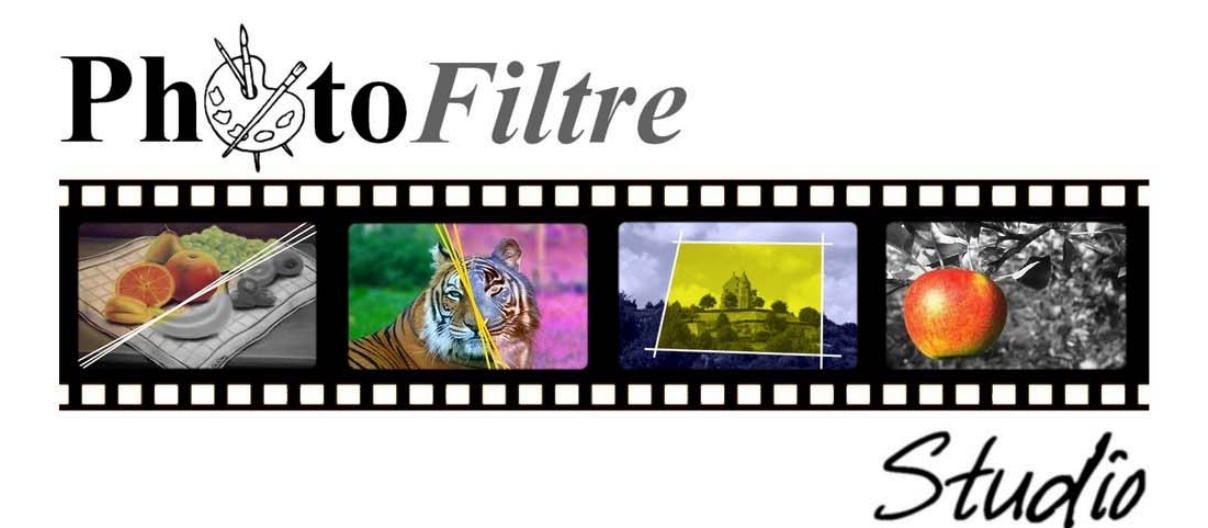

# Manuel de l'utilisateur

Antonio Da Cruz

Jean-Claude Bulot

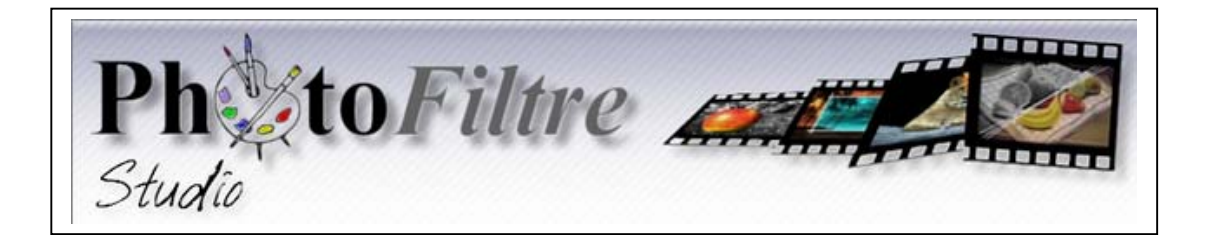

## **Manuel de l'utilisateur**  (Jean-Claude Bulot & Antonio Da Cruz)

**Présentation de** *PhotoFiltre Studio*

#### **L'interface**

*PhotoFiltre Studio* est un logiciel de retouche d'images très complet. Il permet d'effectuer des réglages simples ou avancés sur une image et de lui appliquer un large éventail de filtres.

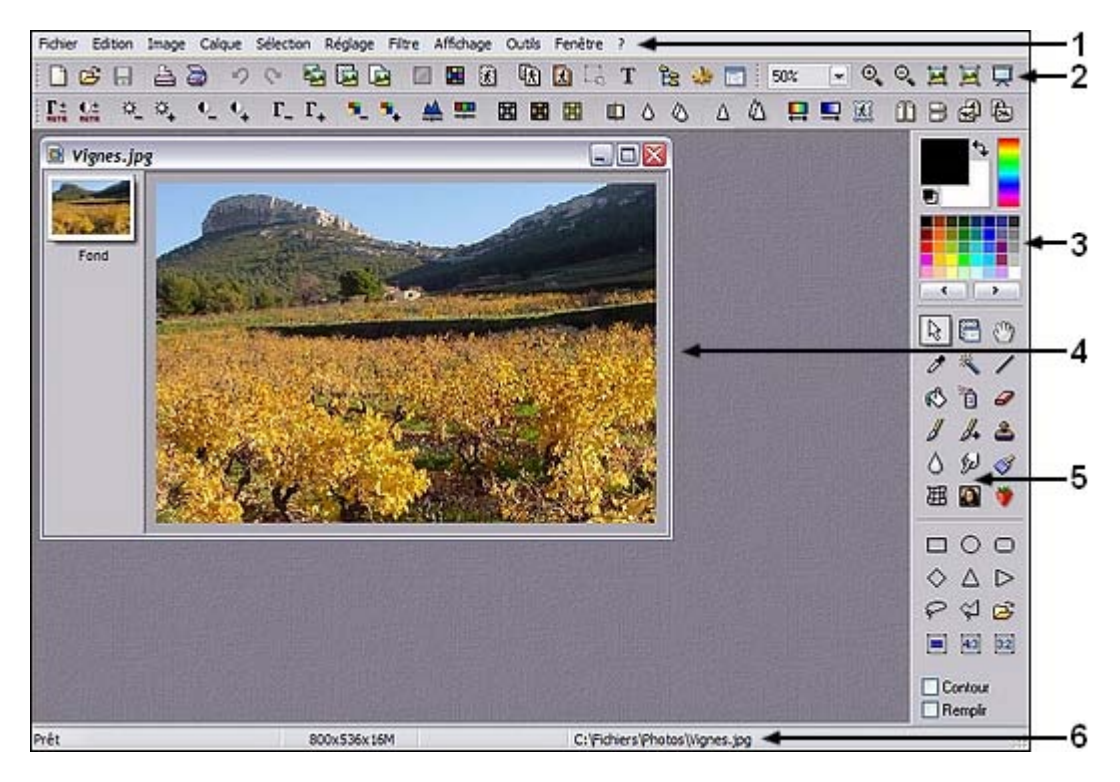

#### **1. La barre des menus**

La barre des menus contient l'ensemble des commandes de *PhotoFiltre Studio* regroupées par catégorie.

#### **2. La barre d'outils**

La barre d'outils est sur deux niveaux. Le premier niveau permet d'accéder rapidement aux fonctions les plus courantes. Le deuxième niveau propose surtout un accès rapide aux principales fonctions et filtres de réglage. Ce niveau est également appelé *barre des filtres* et il peut être masqué pour libérer de l'espace dans la zone de travail.

*Reportez-vous également au chapitre La barre d'outils.*

#### **3. La palette de couleurs**

La palette de couleurs permet de sélectionner les couleurs de premier plan et d'arrière-plan. Ces couleurs sont utilisées pour le dessin et par certains filtres.

*Reportez-vous également au chapitre La palette de couleurs.*

#### **4. L'espace de travail**

L'espace de travail est la zone dans laquelle s'affichent les images ouvertes. Chaque image ouverte contient une barre des calques située sur sa partie gauche. Le nombre d'images ouvertes peut être limité par la mémoire dont dispose votre ordinateur.

#### **5. La palette d'outils**

La palette d'outils contient les outils permettant de travailler avec *PhotoFiltre Studio*. On y retrouve les outils de sélection, les outils de dessin et les outils de retouche.

*Reportez-vous également au chapitre La palette d'outils.*

#### **6. La barre d'état**

La barre d'état (ou barre de statut) affiche des informations sur l'état général de *PhotoFiltre Studio* et certaines informations sur l'image active. Elle est constituée de quatre parties.

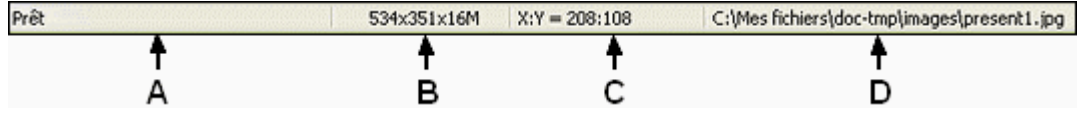

#### A. Activité en cours

Cette partie indique l'activité ou les actions en cours. S'il n'y a aucune activité, *PhotoFiltre Studio* affiche le mot *Prêt*. S'il y a un long traitement à réaliser, *PhotoFiltre Studio* affiche [Traitement en cours]. Une barre de progression et un pourcentage sont visibles pour suivre l'évolution de l'activité.

#### - Barre de progression

3543x3136x16M Traitement en cours : 35%

La barre de progression apparaît 1 à 3 secondes après le début du traitement, pour éviter son affichage dans les traitements courts. Dans des cas complexes, la barre de progression peut être relancée plusieurs fois dans le même traitement.

**Pendant les traitements longs, il faut éviter d'utiliser la souris, le clavier ou de passer d'une application à l'autre, car la progression peut se figer et des problèmes d'affichage peuvent se produire. Il est donc conseillé de laisser** *PhotoFiltre Studio* **terminer le traitement en cours !**

B. Dimensions et mode de couleurs

Cette partie affiche les dimensions et le mode de couleurs de l'image active. Les informations sont affichées de la façon suivante :

*[Largeur] x [Hauteur] [Mode de couleurs]*

- [Largeur] indique la largeur de l'image en pixels

- [Hauteur] indique la hauteur de l'image en pixels

- [Mode de couleurs] indique le mode de couleurs de l'image, soit :
	- **.** *x2* pour le mode monochrome
	- **.** *x16* pour le mode 16 couleurs indexées
	- **.** *x256* pour le mode 256 couleurs indexées

 **.** *x16M* pour le mode 16 millions de couleurs RVB **.** *(Alpha)* pour le mode RVBA (couche Alpha)

Par exemple, pour une image de 800x600 pixels en mode couleurs RVB, *PhotoFiltre Studio* affiche *800x600x16M*.

C. Position du curseur de la souris

Lorsque le curseur de la souris se trouve sur une image ouverte, cette partie affiche la position (en pixels) du curseur. La valeur [X] indique la position horizontale, et [Y] indique la position verticale. Ces valeurs sont relatives au pixel de l'image (origine) situé en haut à gauche. Si le curseur de la souris ne se trouve pas sur une image ouverte, cette partie reste vide.

D. Informations sur la sélection, le calque, et sur le nom du fichier image

Cette partie affiche des informations en fonction du contexte.

**1.** Si une sélection est en cours, cette partie contient des informations sur la sélection. Ces informations sont représentées de la façon suivante :

*X1:Y1 => X2:Y2 (L=V1 H=V2 L/H=V3)*

- [X1:Y1] indique la position en pixels du point en haut à gauche de la sélection

- [X2:Y2] indique la position en pixels du point en bas à droite de la sélection

- [V1] correspond à la largeur en pixels de la sélection

- [V2] correspond à la hauteur en pixels de la sélection

- [V3] correspond au rapport entre la largeur et la hauteur de la sélection

**2.** Si l'outil [Gestionnaire de calque] est activé, cette partie contient des informations sur le calque actif. Ces informations sont représentées de la façon suivante :

*X1:Y1 => X2:Y2 (L=V1 H=V2)*

- [X1:Y1] indique la position en pixels du point en haut à gauche du calque

- [X2:Y2] indique la position en pixels du point en bas à droite du calque

- [V1] correspond à la largeur en pixels du calque

- [V2] correspond à la hauteur en pixels du calque

**3.** Dans tous les autres cas, cette partie affiche l'emplacement et le nom du fichier de l'image active.

#### **L'affichage des images**

#### **• Organiser les fenêtres**

Chaque image ouverte s'affiche dans une fenêtre placée dans la zone de travail. La liste des fenêtres ouvertes est disponible dans le menu [Fenêtre]. Le nombre d' images ouvertes peut être limité par la mémoire dont dispose votre ordinateur.

*Reportez-vous au chapitre Ouvrir une image pour en savoir plus sur l'ouverture d'images.*

Vous pouvez réorganiser l'affichage des fenêtres en utilisant une des méthodes suivantes :

- cliquer sur le menu [Fenêtre > Réorganiser tout] pour empiler les fenêtres en cascade

- cliquer sur le menu [Fenêtre > Mosaïque horizontale] ou [Fenêtre > Mosaïque verticale] pour réorganiser les fenêtres bord à bord

- cliquer sur le menu [Fenêtre > Réduire tout] pour réduire toutes les images en icône

- cliquer sur le menu [Fenêtre > Restaurer tout] pour rétablir les tailles des fenêtres

Pour fermer des fenêtres, utilisez une des méthodes suivantes :

- cliquer sur le menu [Fichier > Fermer] pour fermer la fenêtre active

- cliquer sur le menu [Fichier > Fermer tout] pour fermer toutes les fenêtres.

#### **• Le zoom d'affichage**

*PhotoFiltre Studio* propose plusieurs commandes pour agrandir ou réduire l'affichage d'une image. Le coefficient d'agrandissement (zoom) s'affiche à tout moment dans la barre d'outils sous la forme d'une zone d'édition munie d'un bouton avec une flèche. En cliquant sur la flèche, vous pouvez choisir un zoom d'affichage compris entre 10% (1:10) et 1600% (16:1).

*Exemple d'affichage d'une image avec un zoom de 100%* 100%

**Il est possible d'activer ou non le lissage de l'affichage écran via le menu [Affichage > Lisser]. Il est fortement recommandé de le désactiver lors des travaux sur de grandes images pour augmenter la vitesse d'affichage. Le lissage se désactive automatiquement si l'on utilise un zoom supérieur à 100 %.**

**1.** Pour agrandir l'affichage d'une image, vous pouvez :

- cliquer sur l'icône  $\bigoplus$  dans la barre d'outils

- cliquer sur le menu [Affichage > Zoom avant]

- appuyer sur la touche [+]

- sélectionner un coefficient d'agrandissement plus élevé dans la zone d'édition du zoom - positionner le curseur de la souris dans l'image puis déplacer la molette de la souris vers le bas

**2.** Pour réduire l'affichage d'une image, vous pouvez :

- cliquer sur l'icône  $\Box$  dans la barre d'outils

- cliquer sur le menu [Affichage > Zoom arrière]

- appuyer sur la touche [-]

- sélectionner un coefficient d'agrandissement plus petit dans la zone d'édition du zoom

- positionner le curseur de la souris dans l'image puis déplacer la molette de la souris vers le haut

**3.** Pour afficher une image en taille réelle, vous pouvez :

- cliquer sur l'icône **dans** la barre d'outils
- cliquer sur le menu [Affichage > Taille réelle]
- appuyer sur la touche [=]
- sélectionner [100%] dans la zone d'édition du zoom

**4.** Pour afficher une image avec un zoom automatique, c'est-à-dire, pour que celle-ci soit entièrement visible dans la fenêtre, vous pouvez :

- cliquer sur l'icône **d**ans la barre d'outils

- cliquer sur le menu [Affichage > Zoom automatique]
- appuyer sur la touche [\*]
- sélectionner [<auto>] dans la zone d'édition du zoom
- cliquer sur l'image avec la molette de la souris

**5.** Pour afficher une image en plein écran, vous pouvez :

 $\overline{\phantom{a}}$ - cliquer sur l'icône  $\overline{\phantom{a}}$ dans la barre d'outils

- cliquer sur le menu [Affichage > Plein écran]
- appuyer sur les touches [Ctrl+F]

#### **Naviguer dans le dossier de l'image**

Lorsqu'une image est ouverte, vous pouvez naviguer dans son dossier pour afficher :

- l'image suivante avec la touche [Page Suiv]

- l'image précédente avec la touche [Page Préc]
- la première image du dossier avec la touche [Origine]
- la dernière image du dossier avec la touche [Fin]

## **La navigation fonctionne également en mode plein écran.**

#### **Utiliser la grille de repérage**

La grille de repérage permet d'aligner les sélections et les calques avec plus de précision. Elle permet également de se repérer lors des tracés ou des redimensionnements.

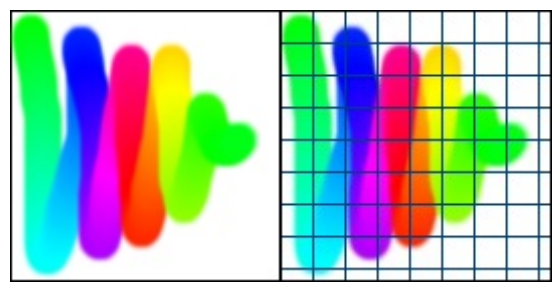

*Exemple d'affichage avec grille de repérage.*

Pour afficher ou masquer la grille de repérage, cliquez sur le menu [Affichage > Grille de repérage].

Pour modifier les paramètres de la grille, utilisez la commande [Outils > Préférences] et sélectionnez la page [Palette d'outils et grille].

*Reportez-vous au chapitre Personnaliser PhotoFiltre Studio pour en savoir plus sur le paramétrage de la grille.*

#### **Les propriétés d'une image**

#### **• Les informations affichées**

Pour afficher les propriétés de l'image active, vous pouvez :

- cliquer sur le menu [Fichier > Propriétés de l'image]
- appuyer sur les touches [Ctrl+J]

*PhotoFiltre Studio* affiche les informations suivantes dans l'onglet [Image] :

- Nom de l'image
- Dossier d'emplacement du fichier
- Dimensions en pixels, en cm ou pouces, résolution (pour le format JPEG, ces informations sont prises dans les métadonnées EXIF, si elles sont présentes)
- Nombre de couleurs utilisées par l'image
- Taille du fichier
- Date et heure de modification
- Taille en mémoire
- Taille totale en mémoire avec l'historique

Si l'image contient des données EXIF, IPTC ou Commentaire, celles-ci sont affichées dans les onglets correspondants.

**Il est possible d'exporter les propriétés de l'image dans un fichier texte.** 

#### **• Le commentaire**

Dans l'onglet [Commentaire], vous pouvez saisir votre propre commentaire sur une ou plusieurs lignes.

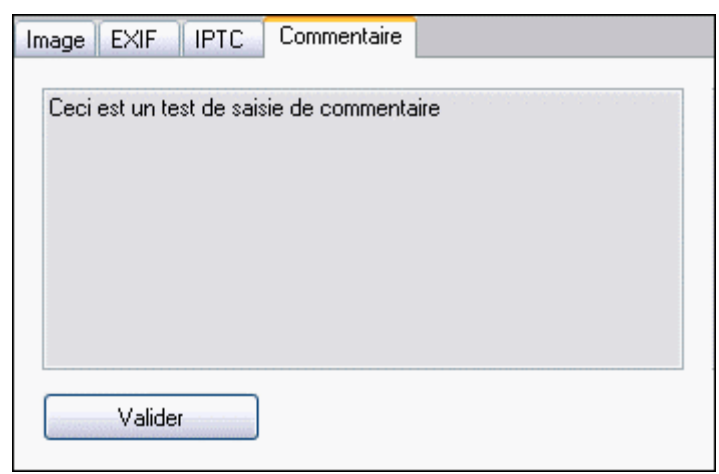

*Propriété de l'onglet [Commentaire]*

Le bouton [Valider]

Le bouton devient accessible à partir du moment où vous commencez à taper votre texte. L'appui sur le bouton permet de conserver votre saisie pendant l'utilisation du fichier. Le commentaire sera définitivement pris en compte à l'enregistrement du fichier.

**Seuls les formats PFI, JPEG, GIF et PNG conservent le commentaire lors de l'enregistrement.** 

#### **Les menus contextuels et les raccourcis clavier**

#### **• Les menus contextuels**

En plus des menus situés en haut de l'écran, les menus contextuels affichent des commandes en fonction du contexte et du type d'élément actif (image, sélection, calque, barre des calques, ...).

Pour utiliser un menu contextuel :

- **1.** Placez le curseur de la souris sur une image ou un élément (sélection, calque, ...)
- **2.** Cliquez avec le bouton droit de la souris

#### **• Les raccourcis clavier**

Un raccourci clavier vous permet d'exécuter rapidement une commande sans utiliser un menu, en appuyant sur une touche ou une séquence de touches.

*Par exemple en appuyant sur [Ctrl+O], PhotoFiltre Studio lance la commande d'ouverture d'une image.* 

La plupart des raccourcis clavier apparaissent dans les menus, à droite de la commande.

*Reportez-vous au chapitre Les raccourcis clavier pour avoir la liste complète.* 

#### **Annuler et rétablir une opération**

*PhotoFiltre Studio* mémorise l'état d'une image avant d'appliquer une modification. Ceci permet, en cas d'erreur, d'annuler la plupart des opérations effectuées. Vous pouvez également rétablir la dernière version enregistrée d'une image. Le nombre d'opérations mémorisées dépend du paramétrage de l'historique.

**1.** Pour annuler la dernière opération effectuée, vous pouvez :

- cliquer sur le menu [Edition > Défaire <nom de la commande>]
- $\overline{\phantom{a}}$  cliquer sur l'icône  $\overline{\phantom{a}}$ dans la barre d'outils
- appuyer sur les touches [Ctrl+Z]

**2.** Pour rétablir la dernière opération effectuée, vous pouvez :

- cliquer sur le menu [Edition > Refaire <nom de la commande>]

 $-$  cliquer sur l'icône  $\bigcirc$  dans la barre d'outils

 $\frac{1}{2}$  - appuyer sur les touches  $[Ctrl+Y]$ 

**3.** Pour rétablir la dernière version enregistrée, cliquez sur le menu [Fichier > Rétablir].

**4.** Dans certains cas (filtres, réglages, remplissage, dessin...), vous pouvez annuler partiellement la dernière opération pour atténuer les effets. Pour utiliser la fonction d'atténuation, vous pouvez :

- cliquer sur le menu [Edition > Atténuer <nom de la commande>]
- appuyer sur les touches [Maj+Ctrl+Z]

Pour modifier le nombre d'historiques par image, utilisez la commande [Outils > Préférences] et sélectionnez la page [Historiques].

*Reportez-vous au chapitre Personnaliser PhotoFiltre Studio pour en savoir plus sur le paramétrage de l'historique.*

**Pour purger les historiques affectés aux images ouvertes, et ainsi, libérer de l'espace mémoire, cliquez sur le menu [Edition > Purger > Historiques].**

#### **Utilisation**

La commande [Ouvrir] a pour but d'ouvrir un fichier image et de l'afficher dans la zone de travail de *PhotoFiltre Studio*. Le nombre d'images ouvertes peut être limité par la mémoire dont dispose votre ordinateur.

**1.** Affichez la boîte de dialogue *Windows* pour sélectionner un fichier image :

- utiliser le menu [Fichier > Ouvrir]
- appuyer sur les touches [Ctrl+O]
- cliquer sur l'icône  $\vec{\mathcal{L}}$ dans la barre d'outils
- utiliser le menu contextuel (clic droit sur l'espace de travail puis [Ouvrir])

**2.** Localisez le dossier contenant le fichier image que vous voulez ouvrir. *PhotoFiltre Studio* se positionne dans le dossier d'ouverture en cours et affiche la liste des fichiers présents. Par défaut, les images les plus courantes sont affichées. Dans la zone [Fichiers de type], vous pouvez sélectionner un type de fichier particulier.

**3.** Cliquez sur le fichier image que vous voulez ouvrir. Si la case [Aperçu] est cochée, l'image sélectionnée sera visualisée, sous forme de miniature, dans le panneau situé à droite de la boîte de dialogue ainsi que les principales propriétés de l'image :

- la largeur et la hauteur en pixels
- le mode couleur ou le type d'image
- la transparence (si elle est présente, avec *Windows XP, 2000* et *Vista* )
- la taille du fichier image
- la date de dernière modification de l'image
- si l'image a des données EXIF (*avec Windows XP, 2000* et *Vista*) :
	- **.** le constructeur de la caméra
	- **.** le modèle de la caméra
	- **.** la date de prise de vue de l'image

**4.** Validez pour fermer la boîte de dialogue et ouvrir le fichier image. *PhotoFiltre Studio* crée une nouvelle fenêtre dans l'espace de travail pour afficher l'image. Le titre de la fenêtre correspond au nom abrégé du fichier image.

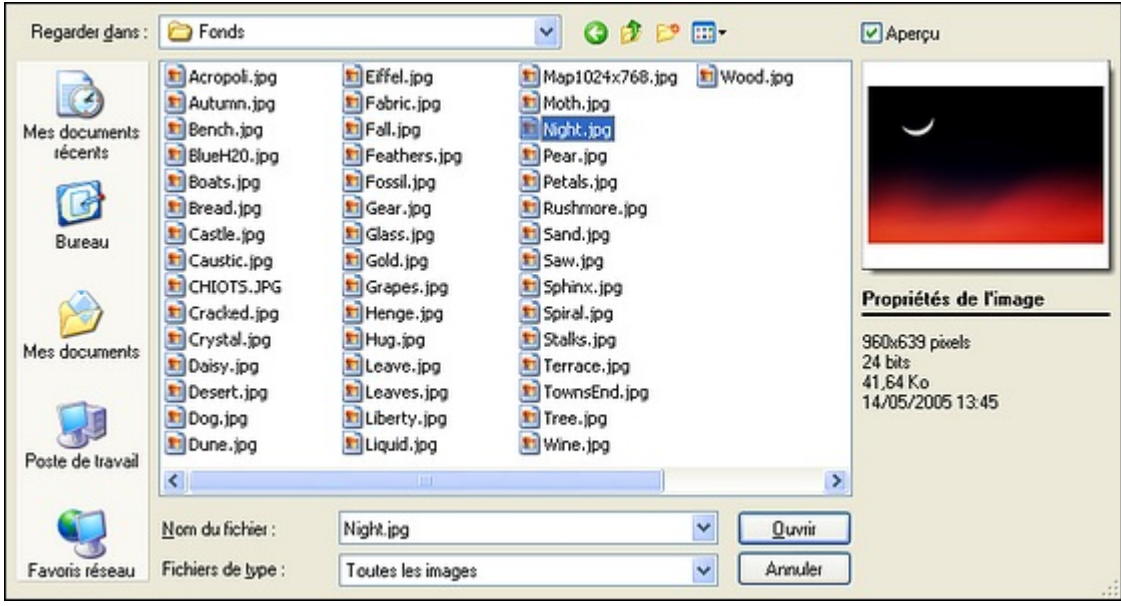

*Propriétés de la boîte de dialogue d'ouverture (avec Windows XP).* 

 $\mathbf{\nabla}_{II}$  est possible d'ouvrir jusqu'à 20 fichiers image en une seule opération.

**Avec** *Windows XP, 2000* **et** *Vista***, la boîte de dialogue est redimensionnable.** 

**Avec** *Windows XP* **et** *2000***,** *PhotoFiltre Studio* **mémorise les différents modes d'affichage des fichiers proposés par la boîte de dialogue.** 

#### **Particularités à l'ouverture d'une image**

En fonction du mode de couleurs et de la transparence de l'image ouverte, certaines fonctionnalités de *PhotoFiltre Studio* sont désactivées.

*Reportez-vous également au chapitre Les modes de couleurs et la transparence.*

#### **• Le mode couleurs indexées (de 1 à 8 bits)**

Pour reconnaître une image en mode couleurs indexées :

- la commande [Image > Mode > Couleurs Indexées] est cochée
- l'icône **l'est accessible dans la barre d'outils**
- $\blacksquare$  l'icône  $\blacksquare$ est accessible dans la barre d'outils

Dans ce mode, les fonctionnalités suivantes sont désactivées :

- les commandes du menu [Réglages]
- les commandes du menu [Filtres]
- les commandes du menu [Calque]
- les fonctions de collage
- la barre des filtres
- les outils de dessin de la palette d'outils, sauf l'outil [Gomme] en cas de transparence

Les fichiers image en mode couleurs indexées peuvent être de types PNG, GIF, BMP, RLE, TIFF, Targa et PFI.

## **Avec ce mode, vous pouvez utiliser une transparence de type simple et enregistrer votre résultat en GIF et PNG.**

#### **• Le mode couleurs RVB**

Pour reconnaître une image en mode couleurs RVB :

- la commande [Image > Mode > Couleurs RVB] est cochée
- l'icône **le** lest accessible dans la barre d'outils
- l'icône est grisé dans la barre d'outils

Si l'image est transparente, les fonctionnalités suivantes sont désactivées :

- les commandes du menu [Réglages]
- les commandes du menu [Filtres]
- la plupart des commandes du menu [Calque]
- les fonctions de collage
- la barre des filtres
- les outils de dessin de la palette d'outils, à l'exception de l'outil [Gomme]

Si l'image n'est pas transparente, toutes les fonctionnalités de *PhotoFiltre Studio* sont activées.

Les fichiers image en mode couleurs RVB peuvent être de n'importe quel type à l'exception de GIF et RLE.

**Ce mode est conseillé pour toutes les opérations de retouches et pour l'application des filtres. C'est le mode natif de** *PhotoFiltre Studio***.**

**Avec ce mode, vous pouvez utiliser une transparence de type simple et enregistrer votre résultat en PNG.**

#### **• Le mode RVBA (couche Alpha)**

Pour reconnaître une image en mode RVBA avec couche Alpha :

- la commande [Image > Mode > RVBA (couche Alpha)] est cochée
- l'icône **est** grisé dans la barre d'outils
- $\overline{\phantom{a}}$  l'icône  $\overline{\phantom{a}}$  est accessible dans la barre d'outils

Dans ce mode, la majorité des commandes de *PhotoFiltre Studio* sont accessibles.

Les fichiers image en mode RVBA peuvent être de types PNG, BMP, Targa, TIFF et PFI.

**Avec ce mode, vous pouvez utiliser une transparence par couche Alpha.**

#### **• Les images multicalques**

Certains fichiers peuvent contenir des images multicalques, c'est-à-dire, des images composées d'un calque d'arrière-plan et d'au moins un autre calque superposé. C'est le cas des images au format PFI ou des GIF animés. Pour les GIF animés, *PhotoFiltre Studio* crée autant de calques qu'il y a d'images dans l'animation.

En cas d'image multicalque, l'accès aux commandes de *PhotoFiltre Studio* dépend du type de calque sélectionné.

*Reportez-vous également au chapitre Présentation des calques.*

#### **Activer les commandes de collage, de réglage et les filtres**

Sous certaines conditions, les commandes de collage, de réglage et les filtres ne sont pas accessibles. Ce verrouillage peut être dû au mode de couleurs de l'image ou à la transparence.

#### **• Annuler la transparence**

Si l'image est transparente, utilisez le menu [Image > Couleur de transparence] ou cliquez sur l'icône **dans la barre d'outils, puis cocher la case** *Désactiver* la transparence dans la fenêtre de paramétrage.

#### **• Forcer le mode couleurs RVB**

Si l'image est en mode couleurs indexées, il faut la convertir en mode couleurs RVB. Utilisez le menu [Image > Mode > Couleurs RVB] ou cliquez sur l'icône  $\Box$  dans la barre d'outils.

#### **Utilisation**

La commande [Nouveau] a pour but de créer une nouvelle image en définissant ses propriétés physiques. Par défaut, l'image est composée uniquement d'un calque d'arrière-plan (fond).

Pour créer une nouvelle image, vous pouvez :

- utiliser le menu [Fichier > Nouveau]
- appuyer sur les touches [Ctrl+N]
- cliquer sur l'icône dans la barre d'outils
- utiliser le menu contextuel (clic droit sur l'espace de travail puis [Nouveau])

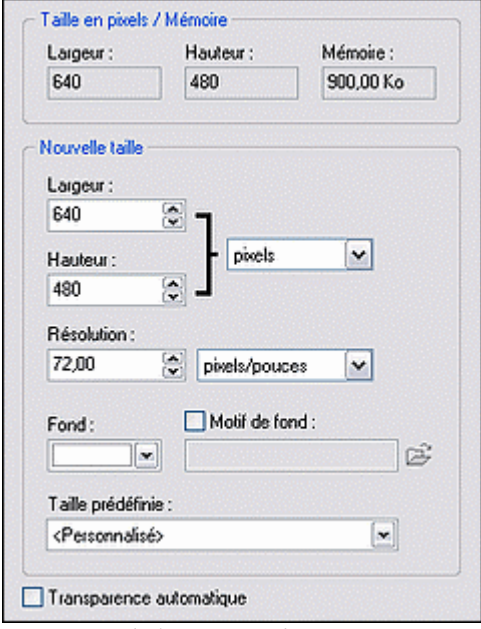

*Propriétés de la commande Nouveau* 

#### **Taille en pixels / Mémoire**

On trouve ici les indications de la largeur et de la hauteur de l'image à créer. Au premier lancement de *PhotoFiltre Studio*, la valeur implicite de la largeur et la hauteur est de [800x600]. Ensuite, la commande conserve les paramètres qui auront été modifiés.

La mémoire est une valeur calculée par *PhotoFiltre Studio* qui indique la place qui sera prise en mémoire par la nouvelle image.

*Par exemple, une image en 800 x 600 en 24 bits occupera : 800 x 600 x 3 / 1024 / 1024 = 1,37 Mo* 

#### **Nouvelle taille**

Ce groupe de paramètres et d'options permet de modifier les propriétés physiques ou logiques de l'image.

### **• Les paramètres [Largeur] et [Hauteur]**

Ces paramètres permettent de modifier manuellement la largeur et la hauteur de l'image. On peut indiquer une taille en pixels, en cm ou en pouces. Les tailles en pixels sont dites physiques, car elles ne sont pas liées à la résolution alors que les tailles en cm ou en pouces sont dites logiques, car elles sont calculées en fonction de la résolution. La modification de la taille met automatiquement à jour la valeur du paramètre Mémoire.

## **Les paramètres [Largeur] et [Hauteur] sont sauvegardés lorsque l'on quitte**  *PhotoFiltre Studio***.**

## **Il est possible de personnaliser l'unité par défaut via la commande [Outils > Préférences > Valeurs par défaut].**

*Reportez-vous au chapitre Personnaliser PhotoFiltre Studio pour en savoir plus sur la personnalisation de ces valeurs.*

#### **• Le paramètre [Résolution]**

La résolution indique le nombre de pixels sur une certaine longueur. Celle-ci est définie en dpi (dot per inch) ou ppp (point par pouce). On peut indiquer une résolution en pouce (1 pouce = 2,54 cm) ou en cm. Implicitement la résolution est de 72 dpi. La résolution est surtout importante pour l'impression, plus elle est élevée meilleure sera la qualité d'impression.

## **Le paramètre [Résolution] est sauvegardé lorsque l'on quitte** *PhotoFiltre Studio***.**

#### **• Le paramètre [Fond]**

Ce paramètre permet de remplir le fond avec une couleur particulière. Le blanc est la couleur implicite.

#### **• L'option [Motif de fond]**

Elle permet d'appliquer un motif au fond. Cocher la case et choisir dans la boîte de recherche le motif. Le motif a priorité sur le fond. Dans le cas d'un motif transparent, celui-ci laissera apparaître la couleur de fond au niveau des zones transparentes.

#### **• La liste de tailles prédéfinies**

Cette liste de tailles permet de créer une nouvelle image avec des dimensions et une résolution prédéfinies. Voici la liste des différentes valeurs proposées par *PhotoFiltre Studio* :

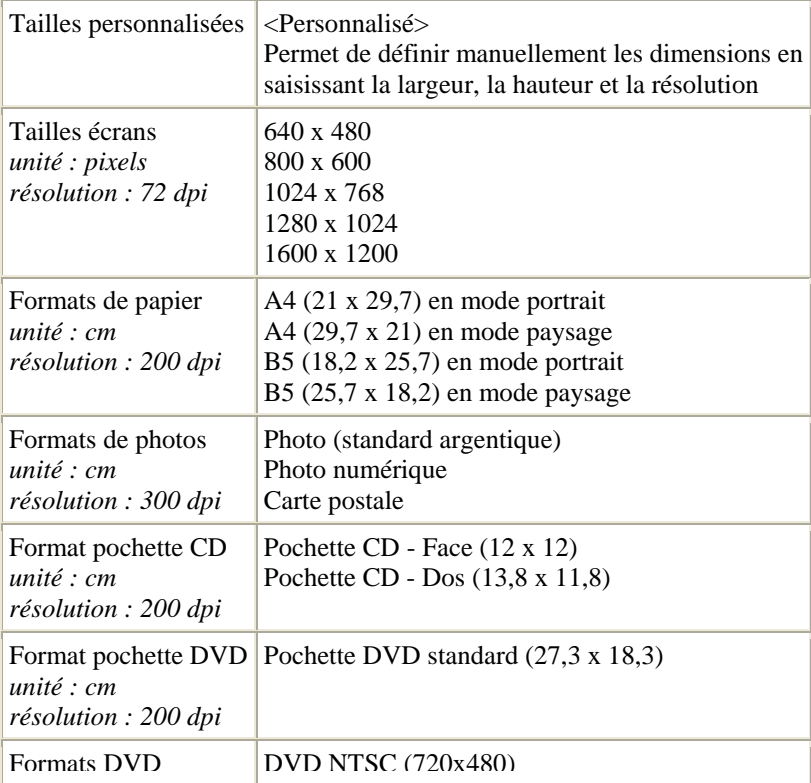

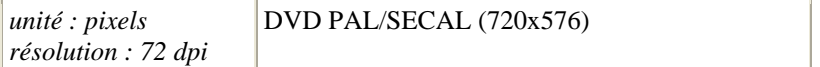

## **Vous pouvez utiliser la commande [Fichier > Propriétés de l'image] ou le raccourci clavier [CTRL+J] pour contrôler les dimensions de l'image que vous venez de créer.**

#### **Transparence automatique**

Si la case est cochée, la nouvelle image est entièrement transparente et le mode RVBA est activé (couche Alpha). Si la case est décochée, la nouvelle image est créée avec les paramètres [Fond] et [Motif de fond]. Cette case est décochée par défaut.

#### **Présentation**

La barre d'outils est sur deux niveaux. Le premier niveau permet d'accéder rapidement aux fonctions les plus courantes, par exemple l'ouverture et l'enregistrement d'une image, les modes de couleurs, la taille de l'image ou le zoom d'affichage. Le deuxième niveau propose surtout un accès rapide aux principales fonctions et filtres de réglage. On y retrouve, par exemple, les corrections automatiques, les ajustements de luminosité et de contraste, ou le renforcement de la netteté. Ce niveau est également appelé *barre des filtres* et il peut être masqué à l'aide du menu [Affichage > Barre des filtres], pour libérer de l'espace dans la zone de travail.

## **Description des boutons** J.

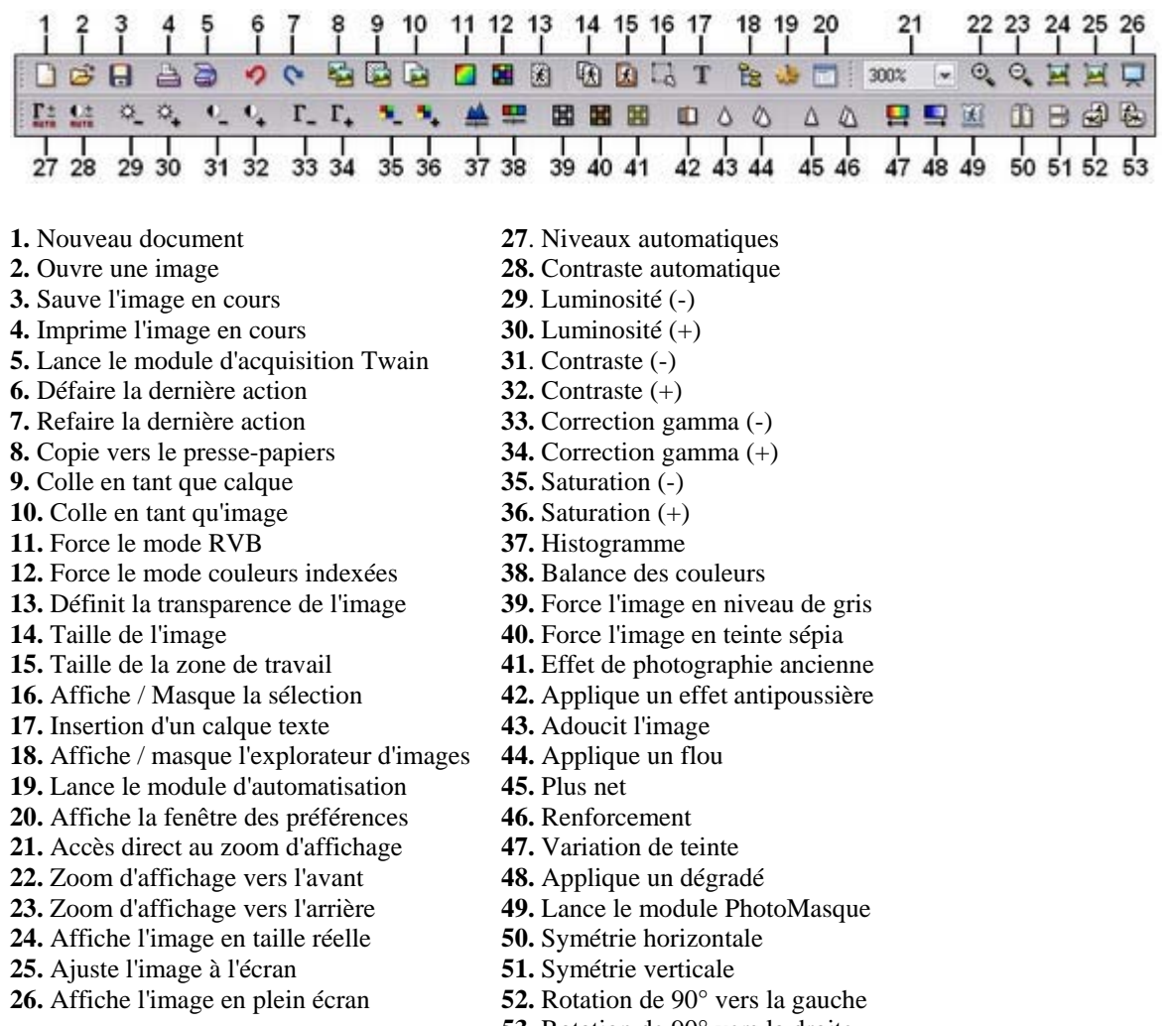

**53**. Rotation de 90° vers la droite

#### **Utilisation des couleurs**

*PhotoFiltre Studio* utilise la couleur de premier plan pour dessiner ou entourer des formes et la couleur d'arrière-plan pour remplir des formes et les zones effacées d'une image. Les couleurs de premier plan et d'arrière-plan sont également utilisées par certains filtres.

#### **Sélection des couleurs de premier plan et d'arrière-plan**

Le mode grille est le mode par défaut, mais il est possible d'obtenir plusieurs gradients de couleurs en cliquant sur les deux boutons du bas (flèche vers la gauche et flèche vers la droite).

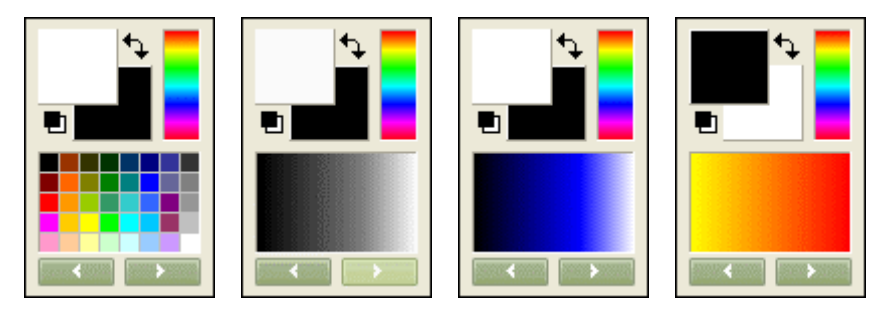

Le principe de sélection de couleurs est toujours le même, on clique avec la souris sur une couleur avec le bouton gauche pour changer la couleur de premier plan ou avec le bouton droit pour changer la couleur d'arrière-plan.

On peut également cliquer avec la souris sur les cases en haut à gauche pour afficher la boîte de sélection de couleurs *Windows* qui permet de saisir les valeurs RVB et TSL. Après validation, la couleur du panneau sera mise à jour.

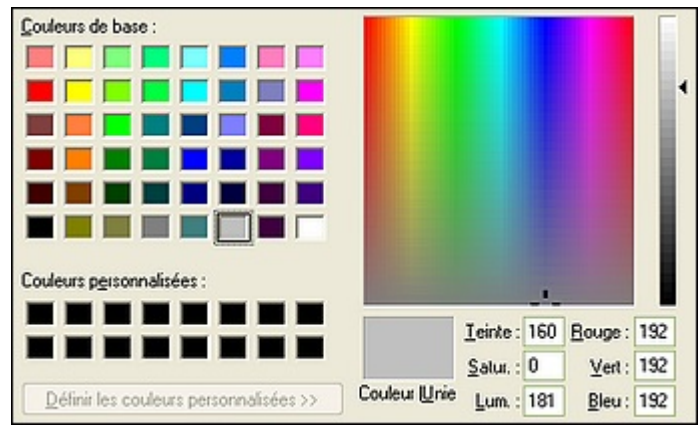

*Boîte de sélection de couleurs Windows*

*Une couleur peut être définie par des composantes : - RVB = Composantes Rouge, Verte, Bleue* 

*- TSL (ou HSL) = Teinte, Saturation, Luminosité*

#### **Inverser les couleurs de premier plan et d'arrière-plan**

Pour inverser les couleurs de premier plan et d'arrière-plan, cliquez sur l'icône de permutation des couleurs  $\bigcup$  en haut de la palette de couleurs.

#### **Réinitialiser les couleurs de premier plan et d'arrière-plan**

Pour réinitialiser les couleurs de premier plan et d'arrière-plan, cliquez sur l'icône des couleurs par défaut **en** haut de la palette de couleurs. *PhotoFiltre Studio* change la couleur de premier plan en noir et la couleur d'arrière-plan en blanc.

## **En activant l'outil [Pipette], vous pouvez voir s'afficher les valeurs RVB de la couleur au format HTML.**

#### **Sélectionner une couleur dans une commande**

Certaines commandes ont besoin d'une ou de plusieurs couleurs pour fonctionner. C'est le cas de certains filtres et effets ou des fonctions de remplissage. *PhotoFiltre Studio*, propose une zone de saisie composée d'un rectangle coloré (qui définit la couleur en cours) et d'un bouton.

Si vous cliquez, avec le bouton gauche de la souris, à l'intérieur du rectangle coloré, *PhotoFiltre Studio* affiche la boîte de sélection de couleurs *Windows*. Après validation, la couleur est mise à jour et le rectangle reflète la nouvelle couleur.

Si vous cliquez sur le bouton représentant une flèche, *PhotoFiltre Studio* propose, sous forme d'une grille, une liste de couleurs prédéfinies. La première couleur de la liste correspond à la couleur de premier plan. Sélectionnez une couleur dans cette liste pour mettre à jour la couleur.

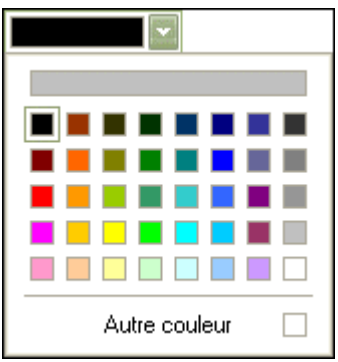

*En haut, la zone de saisie avec le rectangle coloré et le bouton. En dessous, la liste des couleurs prédéfinies et la couleur de premier plan.*

#### **Présentation**

La palette d'outils est composée de trois parties principales.

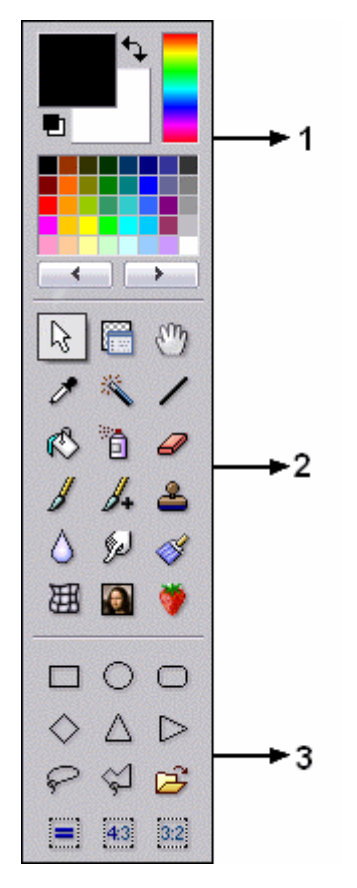

#### **1. La palette de couleurs**

Elle permet de sélectionner la couleur de premier plan et d'arrière-plan soit en cliquant avec la souris sur les cases en haut à gauche, soit en cliquant sur une des couleurs de la grille avec le bouton gauche (couleur de premier plan) ou droit (couleur d'arrière-plan).

#### **2. Les outils de travail**

Elle permet de sélectionner l'outil de travail parmi :

- les outils de sélection (formes, baguette magique)
- les outils de dessin (pinceaux, ligne, aérographe, ...)
- les outils de retouche (flou, doigt, Oeil rouge, ...)
- l'outil [Pipette]
- l'outil [Déplacement]
- l'outil [Gestionnaire de calques]
- l'outil [Déformation]
- l'outil [Nozzle]

#### **3. Les options de l'outil de travail**

Cette partie est dynamique, elle change en fonction de l'outil de travail en cours. Dans notre exemple, elle correspond à l'outil Sélection et propose les formes prédéfinies.

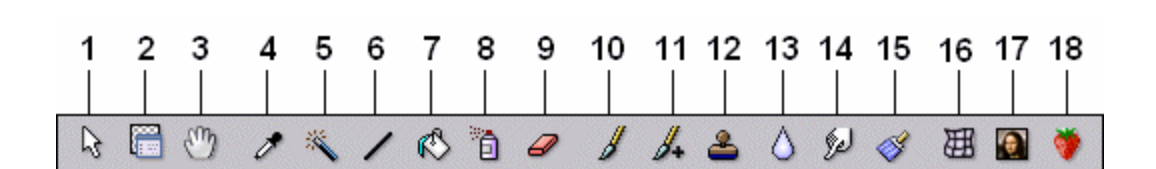

**1.** Sélection

**Liste des outils**

- **2.** Gestionnaire de calques
- **3.** Déplacement
- **4.** Pipette
- **5.** Baguette magique
- **6.** Ligne
- **7.** Remplissage
- **8.** Aérographe
- **9.** Gomme
- **10.** Pinceau
- **11.** Pinceau avancé
- **12.** Tampon de clonage
- **13.** Flou
- **14.** Doigt
- **15.** Retouche

**16.** Déformation **17.** Pinceau artistique **18.** Nozzle

#### **Position de la palette d'outils**

Vous pouvez positionner la palette d'outils dans différents endroits de l'espace de travail. *Photofiltre Studio* propose trois modes.

#### **• Palette flottante**

Dans ce mode, vous pouvez positionner la palette d'outils n'importe où sur votre bureau. Celleci sera toujours visible, car elle reste au-dessus des autres fenêtres de l'application. Sa position sera conservée lors de la prochaine ouverture de PhotoFiltre Studio.

## **Si votre écran a une définition de 800x600, il est conseillé d'utiliser ce mode afin d'afficher toutes les propriétés des outils.**

#### **• Alignement à gauche**

La palette d'outils est ancrée à gauche de l'espace de travail. Elle prend la forme d'une barre d'outils et il est impossible de la déplacer.

#### **• Alignement à droite**

La palette d'outils est ancrée à droite de l'espace de travail. Elle prend la forme d'une barre d'outils et il est impossible de la déplacer.

## **Il est possible de personnaliser la position de la palette d'outils via la commande [Outils > Préférences > Palette d'outils et grille].**

*Reportez-vous au chapitre Personnaliser PhotoFiltre Studio pour en savoir plus sur le positionnement de la palette d'outils.*

#### **Définition**

Lorsque vous créez une sélection, vous protégez temporairement une partie de l'image afin de modifier uniquement la partie incluse dans la sélection. Elle peut être comparée à un pochoir. La partie modifiable correspond à la partie percée du pochoir alors que la partie non modifiable correspond à la partie pleine du pochoir. Une sélection est matérialisée par un contour en pointillé. Vous pouvez déplacer une sélection, la copier, la remplir et lui appliquer un filtre, un effet ou utiliser les outils de dessin.

Une sélection est dite *vectorielle* quand elle est calculée dynamiquement à chaque changement de taille. Ainsi, il n'y a pas de perte, car on peut retrouver la sélection originale en connaissant simplement sa forme et ses dimensions. Les sélections de type *Baguette magique* sont déformées à chaque changement de taille. Si la déformation est trop importante, on ne retrouvera pas la forme de base même si on lui redonne ses dimensions originales. *PhotoFiltre Studio* gère ces deux types de sélection.

**L'animation de la sélection peut-être désactivée pour l'image en cours via la fonction [Sélection > Animer la sélection].** 

## **Les sélections vectorielles**

Sélectionnez une forme en cliquant sur le bouton la représentant dans la palette d'outils ou en l'activant dans le menu [Sélection > Changer la forme].

**• Les formes prédéfinies**   $\bigcirc$ ∩

Elles sont composées des formes de base :

- Rectangle
- Ellipse
- Coins arrondis (faible, moyen, élevé)
- Losange
- Triangles

Cliquez dans l'image avec le bouton gauche de la souris et faites glisser le curseur jusqu'à ce que la zone sélectionnée ait la taille désirée. À mesure que la souris se déplace, une forme en pointillé apparaît pour indiquer le contour de la sélection en cours. Relâchez le bouton de la souris et le contour de la sélection devient clignotant.

**En maintenant la touche [Maj] enfoncée pendant le déplacement, on obtient une forme dont la largeur est toujours égale à la hauteur (Carré avec une forme Rectangle, Cercle avec une forme Ellipse, ...).**

**• L'outil [Polygone]** 

L'outil [Polygone] permet d'entourer une zone par un contour constitué de lignes droites successives. Cliquez sur l'image à l'endroit où vous voulez que le contour commence. À mesure que vous déplacez la souris, une ligne droite connecte le contour au point de départ. Cliquez sur l'image à l'endroit où vous voulez ancrer la ligne et changer de direction.

Lorsque la dernière ligne entourant la zone sélectionnée est reliée au point de départ, le tracé créé devient alors clignotant pour indiquer que la sélection est réalisée.

**Vous pouvez fermer le tracé sans avoir à joindre le point de départ en faisant soit un clic droit dans l'image, soit en appuyant sur la touche [Entrée].** 

**Pour supprimer un point d'ancrage de la ligne pendant la sélection, appuyez sur la touche [Suppr].**

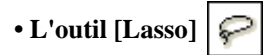

L'outil [Lasso] permet de sélectionner une zone à main levée. Cliquez sur l'image à l'endroit où vous voulez que le contour commence. En maintenant le bouton gauche enfoncé, déplacezvous dans l'image de façon à entourer la zone que vous voulez sélectionner.

Lorsque le contour est pratiquement fermé (relié au point de départ), vous pouvez soit relâcher le bouton de la souris soit appuyer sur la touche [Entrée]. Le contour deviendra alors clignotant pour indiquer que la sélection est réalisée.

## **L'outil [Baguette magique]**

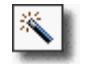

À l'inverse des autres outils de sélection qui définissent un contour fermé et unique, l'outil [Baguette magique] permet de sélectionner un contenu en fonction des couleurs des pixels. Cliquez dans l'image avec le bouton gauche de la souris (dans une zone que vous voulez sélectionner).

#### **• Le paramètre [Tolérance]**

La tolérance définit l'écart de couleurs admis pour passer d'un pixel adjacent à l'autre. Les

valeurs doivent être comprises entre 0 et 100. Une tolérance basse sélectionne les pixels dont la couleur est très proche de celle du pixel sur lequel vous avez cliqué alors qu'une tolérance élevée sélectionne une plage plus large de pixels.

#### **• L'option [Couleur]**

Lorsque cette option est activée, l'outil [Baguette magique] étend la sélection à tous les pixels de l'image ayant des couleurs proches même s'ils ne sont pas adjacents (sélection discontinue).

#### **Convertir un texte en sélection**

Vous pouvez utiliser l'outil [Texte] pour créer une sélection ayant la forme du texte. Le paramétrage s'effectue de la même façon que la création d'un calque Texte, mais au lieu de fermer la boîte de dialogue avec le bouton [Ok], utilisez le bouton [Transformer en sélection]. Le résultat est automatiquement transformé en sélection de type *Baguette magique*.

*Reportez-vous au chapitre Créer un nouveau calque pour avoir une description détaillée des options de l'outil [Texte].*

#### **Inverser une sélection**

Si on suppose qu'une sélection est un masque (ou pochoir) en noir et blanc, le fait d'inverser la sélection revient à appliquer un effet négatif sur le masque. La partie percée du pochoir devient pleine et la partie pleine devient percée.

Dans certains cas, il est plus facile de faire une sélection en délimitant la partie à ignorer de l'image, puis de l'inverser. Par exemple, si l'arrière-plan est composé d'une couleur unique, sélectionnez l'arrière-plan, puis inversez la sélection.

Pour inverser une sélection, vous pouvez :

- exécuter le menu [Sélection > Inverser]
- appuyer sur les touches [Ctrl+I]
- utiliser le menu contextuel (clic droit sur la sélection puis [Inverser la sélection])

#### **Tout sélectionner**

Pour sélectionner la totalité de l'image, vous pouvez :

- utiliser la commande du menu [Sélection > Tout sélectionner]
- appuyer sur [Ctrl+A].

Par défaut, *PhotoFiltre Studio* utilise une sélection vectorielle rectangulaire.

Pour sélectionner la totalité d'un calque, vous pouvez : - utiliser la commande du menu [Sélection > Sélectionner le calque] - appuyer sur [Maj+Ctrl+A]

Par défaut, *PhotoFiltre Studio* utilise une sélection de type *Baguette magique*.

**Si aucune sélection n'est active,** *PhotoFiltre Studio* **considère que la totalité de l'image ou du calque est sélectionnée.**

#### **Lissage des sélections**

Le lissage permet d'obtenir un contour adouci en jouant sur l'opacité des pixels se situant à la frontière. Si aucun lissage n'est appliqué, les contours d'une sélection peuvent paraître trop nets.

*PhotoFiltre Studio* gère trois modes de lissage paramétrables dans le menu [Sélection > Lissage] :

- [Aucun lissage] : le contour est net

- [Lissage simple] : le contour est adouci

- [Contour progressif] : les pixels à la frontière du contour sont rendus progressivement transparents

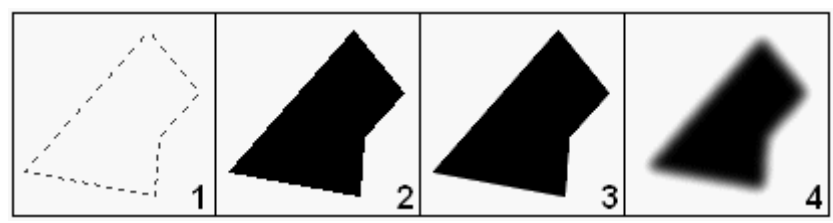

*1. Sélection de départ.*

*2. Remplissage de la sélection sans lissage.* 

*3. Remplissage de la sélection avec lissage simple.* 

*4. Remplissage de la sélection avec contour progressif.*

Par défaut, *PhotoFiltre Studio* utilise un lissage simple pour les images en 16 millions de couleurs (RVB) et aucun lissage pour les images en mode couleurs indexées.

#### **Déplacer une sélection**

#### **• À l'aide de la souris**

Positionnez le curseur de la souris à l'intérieur de la sélection. En maintenant le bouton gauche enfoncé, déplacez-vous dans l'image. Relâchez le bouton dès que la sélection se trouve à la position voulue.

**Maintenez la touche [Maj] enfoncée pour déplacer la sélection selon un axe vertical ou horizontal.**

#### **• À l'aide du clavier**

Il est possible de déplacer la sélection à l'aide du clavier en utilisant les flèches de direction. La sélection se déplace d'un pixel à la fois après chaque appui sur l'une des touches de direction.

**Maintenez la touche [Maj] enfoncée pour déplacer la sélection de huit pixels à la fois après chaque appui sur l'une des touches de direction.** 

#### **Modifier la forme d'une sélection**

Pour modifier la forme d'une sélection en une autre forme vectorielle, il suffit de choisir la nouvelle forme dans le menu [Sélection > Changer la forme].

#### **Modifier la taille d'une sélection vectorielle**

#### **• À l'aide de la souris**

Double-cliquez à l'intérieur de la sélection pour afficher la boîte de délimitation (ou repères). Positionnez le curseur de la souris sur un bord ou un coin de la boîte de délimitation (la forme du curseur doit changer). En maintenant le bouton gauche enfoncé, déplacez-vous dans l'image pour étirer ou contracter la forme. Relâchez le bouton dès que la sélection est de la taille voulue.

**Cocher la fonction [Conserver les proportions] dans le menu contextuel de la sélection, permet de préserver, pendant le déplacement, les proportions de la sélection (le rapport entre la largeur et la hauteur reste constant). Le maintien de la touche [Maj] enfoncée pendant le déplacement inverse le déroulement de cette fonction.**

**Pour annuler le déplacement en cours, appuyez sur la touche [Echap].** 

#### **• À l'aide du clavier**

Il est possible d'augmenter ou de diminuer la taille de la sélection à l'aide du clavier en utilisant les flèches de direction tout en maintenant la touche [Alt] appuyée. La sélection se dilate ou se contracte d'un pixel à la fois après chaque appui sur l'une des touches de direction.

**Maintenez la touche [Maj] enfoncée pour contracter ou dilater la sélection de huit pixels à la fois après chaque appui sur l'une des touches de direction.** 

#### **Modifier la taille d'une sélection de type** *Baguette magique*

Il n'est pas possible d'étirer ou de contracter une sélection de type *Baguette magique* directement avec la souris. Vous devez utiliser la commande [Paramétrage manuel].

*Reportez-vous au paragraphe Paramétrage manuel pour avoir une description détaillée des options disponibles (plus bas dans ce chapitre).*

#### **Contracter une sélection**

Cette fonction est disponible pour tous les types de sélection et permet de réduire une sélection de façon uniforme suivant les quatre côtés de la boîte de délimitation.

Voici comment vous devez procéder :

- **1.** Affichez la boîte de dialogue via le menu [Sélection > Contracter].
- **2.** Modifiez la largeur de contraction.
- **3.** Validez pour fermer la boîte de dialogue et effectuer l'opération.

#### **Dilater une sélection**

Cette fonction est disponible pour tous les types de sélection et permet d'agrandir une sélection de façon uniforme suivant les quatre côtés de la boîte de délimitation.

Voici comment vous devez procéder :

- **1.** Affichez la boîte de dialogue via le menu [Sélection > Dilater].
- **2.** Modifiez la largeur de dilatation.
- **3.** Validez pour fermer la boîte de dialogue et effectuer l'opération.

#### **Adapter le rapport**

L'ajustement manuel d'un rapport entre la largeur et la hauteur est souvent fastidieux. *PhotoFiltre Studio* propose une liste de rapports prédéfinis. Cette fonction est disponible uniquement pour les formes vectorielles.

**1.** Créez une nouvelle sélection.

**2.** Exécutez une des commandes du menu [Sélection > Adapter le rapport].

**Utilisez cette fonction juste avant de recadrer l'image. Si votre image est destinée à un affichage écran, utilisez un rapport [4:3]. Pour les images destinées à un tirage photo numérique, utilisez un rapport [3:2].**

#### **Créer une frange**

Cette fonction permet de créer une nouvelle sélection à partir d'une sélection en cours. Le résultat correspond à une sélection composée d'un contour avec épaisseur.

- **1.** Créez une nouvelle sélection.
- **2.** Affichez la boîte de dialogue via le menu [Sélection > Frange].
- **3.** Modifiez la largeur de la frange.
- **4.** Validez pour fermer la boîte de dialogue et effectuer l'opération.

Le résultat est automatiquement transformé en sélection de type *Baguette magique*.

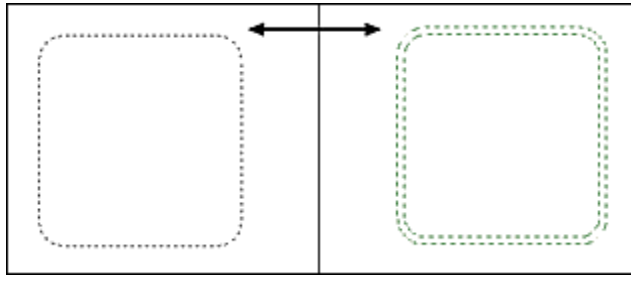

#### **Paramétrage manuel**

La boîte de dialogue [Paramétrage manuel] permet de définir une sélection en saisissant directement des valeurs dans les zones d'édition prévues à cet effet.

#### **• Le paramètre [Position]**

Choisissez une position automatique ou entrez la position du point haut/gauche de la boîte de délimitation de la sélection.

#### **• Le paramètre [Taille]**

Entrez la taille de la sélection (en pixels, en centimètres ou en pouces) ou en valeurs relatives par rapport à la taille de l'image (% / Image). L'option [Conserver les proportions] permet de ne pas déformer la sélection lors d'un changement de taille.

#### **• Forme**

En mode création, seules les formes vectorielles de base sont disponibles. Ne modifiez pas cette donnée si vous souhaitez uniquement modifier la taille ou la position.

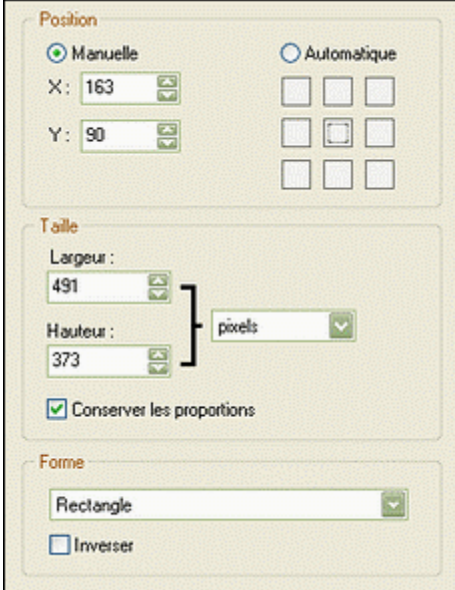

*Propriétés du paramétrage manuel*

#### **Transformer une sélection**

Vous pouvez appliquer une symétrie ou une rotation à une sélection sans en modifier le contenu, et ce, quel que soit le type de sélection. Utilisez une des commandes du menu [Sélection > Transformation].

#### **Combiner des sélections**

Vous pouvez effectuer des ajouts ou des retraits dans les sélections existantes. Le résultat est automatiquement transformé en sélection de type *Baguette magique*.

#### **• Effectuer un ajout à une sélection**

- **1.** Créez une nouvelle sélection.
- **2.** Maintenez la touche [Ctrl] enfoncée.
- **3.** Sélectionnez la partie de l'image à ajouter.

Répétez les étapes **2** et **3** autant de fois que cela est nécessaire.

#### **• Effectuer une soustraction à une sélection**

- **1.** Créez une nouvelle sélection.
- **2.** Maintenez la touche [Alt] enfoncée.
- **3.** Sélectionnez la partie de l'image à soustraire.

Répétez les étapes **2** et **3** autant de fois que cela est nécessaire.

#### **Contour et remplissage automatique**

Cette fonction permet de remplir et de tracer le contour d'une forme vectorielle de façon automatique en fin de sélection.

- **1.** Activez l'outil Sélection dans la palette d'outils.
- **2.** Choisissez la forme prédéfinie à utiliser.
- **3.** Cochez les cases Contour et Remplir dans la partie des options de l'outil de travail.
- **4.** Sélectionnez la zone de l'image avec la souris.

Au moment où le bouton de la souris est relâché, *PhotoFiltre Studio* remplit la forme et trace un contour au lieu de réaliser la sélection. L'épaisseur du contour est déterminée par l'outil [Ligne] et le remplissage par l'outil [Remplissage].

## **Utilisez cette fonction pour créer des organigrammes (en combinaison avec l'outil [Ligne]).**

#### **Contour et remplissage paramétrable**

Cette fonction permet de remplir et de tracer le contour d'une forme de façon manuelle.

Pour lancer la fonction Contour et remplissage, vous pouvez :

- utiliser le menu [Edition > Contour et remplissage]
- appuyer sur les touches [Ctrl+B]
- utiliser le menu contextuel (clic droit dans la sélection puis [Contour et remplissage])

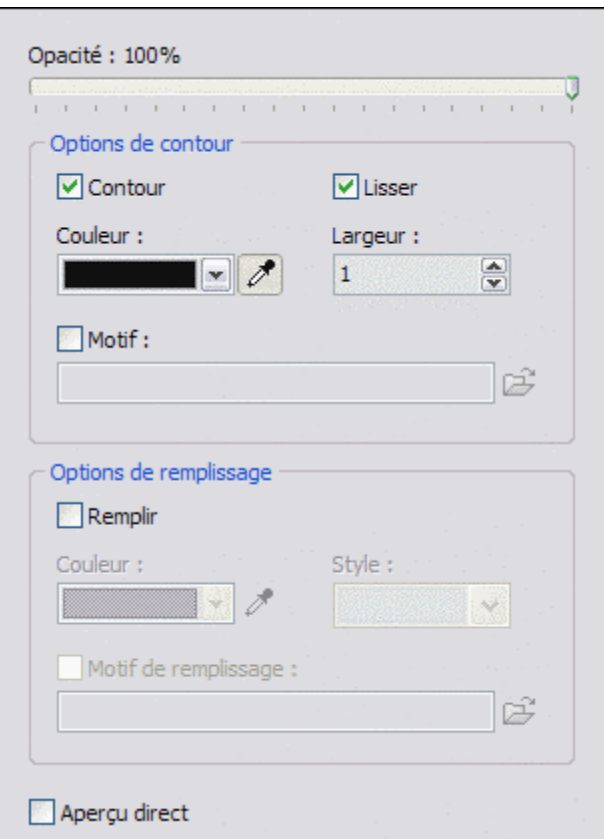

*Propriétés de la commande Contour et remplissage* 

#### **• Le paramètre [Opacité]**

Ce paramètre définit l'intensité avec laquelle les réglages vont s'appliquer.

#### **• L'option [Contour]**

Cette option permet de tracer un contour autour de la forme ou autour de l'image. Si la case est cochée, les paramètres ci-dessous sont accessibles.

#### Le paramètre [Lisser]

Ce paramètre permet d'activer ou non le lissage du contour afin d'améliorer l'aspect visuel. Le lissage n'est pas disponible pour les formes rectangulaires.

Le paramètre [Couleur]

Ce paramètre indique la couleur du contour.

Le paramètre [Largeur]

Ce paramètre définit l'épaisseur du contour.

Le paramètre [Motif]

Si cette case est cochée, on a accès aux motifs grâce au bouton d'ouverture symbolisé par un petit dossier. La sélection d'un motif désactive le paramètre [Couleur].

#### **• L'option [Remplir]**

Cette option permet de remplir une forme avec une couleur ou un motif. Si la case est cochée, les paramètres ci-dessous sont accessibles.

Le paramètre [Couleur]

Ce paramètre indique la couleur de remplissage.

Le paramètre [Style]

Ce paramètre permet d'applique un des styles prédéfinis dans le menu déroulant avec une couleur définie par le paramètre précédent. Le paramètre [Motif de remplissage]

Si cette case est cochée, on a accès aux motifs grâce au bouton d'ouverture symbolisé par un petit dossier. La sélection d'un motif désactive les paramètres [Couleur] et [Style].

**Si aucune sélection n'est définie, cette fonction agit sur le calque entier.** 

#### **Copier une sélection**

Vous pouvez copier une sélection vers le presse-papiers de façon à la récupérer ultérieurement dans n'importe quelle image (tant que vous ne quittez pas *PhotoFiltre Studio*). Utilisez le menu [Sélection > Copier la forme].

#### **Coller une forme**

Si le presse-papiers interne contient une forme copiée, vous pouvez la coller dans votre image en utilisant le menu [Sélection > Coller la forme].

Si une sélection est déjà en cours, *PhotoFiltre Studio* propose de conserver ses dimensions. Si vous ne désirez pas conserver ses dimensions, ou bien si aucune sélection n'est en cours, la sélection collée s'affiche au centre de la zone visible. Dans ce cas, si la taille de la sélection est plus grande que celle de l'image, ses dimensions seront adaptées en conservant les proportions.

#### **Enregistrer une sélection**

Vous pouvez enregistrer une sélection sur le disque dur de votre ordinateur de façon à la récupérer ultérieurement dans n'importe quelle image.

**1.** Affichez la boîte de dialogue via le menu [Sélection > Enregistrer la forme]. Par défaut, *PhotoFiltre Studio* se positionne dans le dossier [Selections] et affiche la liste des fichiers correspondant aux sélections déjà enregistrées.

**2.** Tapez un nom pour la nouvelle sélection puis validez.

Les sélections sont enregistrées au format PFS (*PhotoFiltre Selection*).

#### **Charger une sélection**

**1.** Affichez la boîte de dialogue via le menu [Sélection > Charger une forme].

**2.** Localisez le dossier contenant la sélection que vous voulez charger.

Par défaut, *PhotoFiltre Studio* se positionne dans le dossier [Selections] et affiche la liste des fichiers correspondants aux sélections enregistrées.

**3.** Cliquez sur le fichier contenant la sélection que vous voulez charger (utilisez l'aperçu).

**4.** Validez pour fermer la boîte de dialogue et charger la sélection.

Si une sélection est déjà en cours, *PhotoFiltre Studio* propose de conserver ses dimensions. Si vous ne désirez pas conserver ses dimensions, ou bien si aucune sélection n'est en cours, la sélection chargée s'affiche au centre de la zone visible. Dans ce cas, si la taille de la sélection est plus grande que celle de l'image, ses dimensions seront adaptées en conservant les proportions.

#### **Définition**

Les calques peuvent être comparés à des feuilles empilées les unes sur les autres. Lorsque le calque contient des zones transparentes, vous pouvez voir le calque d'en dessous à travers ces zones. En dessous de tous les calques se trouve le calque de fond également appelé calque d'arrière-plan. Une image créée dans *PhotoFiltre Studio* se compose au minimum d'un calque de fond qui est utilisé comme support. Tant que les calques ne sont pas fusionnés, chacun d'eux reste indépendant des autres.

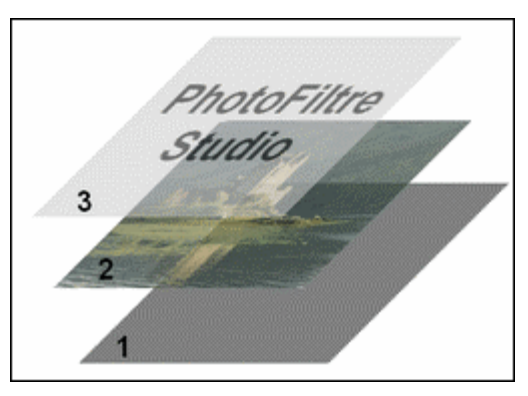

*Exemple d'une image composée de trois calques*

- *1. Calque d'arrière-plan (fond)*
- *2. Calque de type Bitmap*
- *3. Calque de type Texte*

### **Il n'y a pas de limitation en nombre de calques, mais il est possible que vous soyez limité par la quantité de mémoire dont dispose votre ordinateur.**

Il est conseillé de surveiller la mémoire occupée par votre image via le menu [Fichier > Propriétés] et de sauvegarder régulièrement cette image dans différents fichiers.

#### **Les types de calque**

*PhotoFiltre Studio* gère quatre types de calques. Le type *Bitmap* correspond à un tableau de pixels à deux dimensions formant une représentation graphique numérique. Le type *Texte* permet d'afficher un bloc de texte à un endroit précis de l'image. Les attributs du texte (contenu, police, couleur) peuvent être modifiés à tout moment. Le type *Couleur* permet d'obtenir des effets de couleurs unies translucides sans modifier réellement les calques d'en dessous. Le type *Réglage* fonctionne un peu de la même façon, mais, au lieu d'appliquer un effet de couleur, celui-ci permet d'appliquer une série de réglages aux calques d'en dessous sans les modifier réellement.

#### **Travailler avec les calques**

*PhotoFiltre Studio* dispose de plusieurs outils pour travailler avec les calques. La barre des calques placée à gauche de chaque image affiche la miniature du calque, son ordre d'affichage ainsi que quelques options principales. La boîte de dialogue [Propriétés du calque] permet de paramétrer le calque actif. L'outil [Gestionnaire de calque], qui est disponible dans la barre d'outils, propose un accès rapide aux principales propriétés. Enfin, le menu [Calque] dispose des commandes générales permettant de créer, gérer et fusionner des calques.

#### **La barre des calques**

La barre des calques est placée à gauche de chaque image et contient une représentation des calques sous forme de miniature. Chaque miniature est placée en fonction de l'ordre du calque qu'elle représente. Les miniatures sont empilées de bas en haut, la miniature du calque de fond se trouve donc toute en bas de la pile. L'ordre de la miniature correspond en fait à l'ordre d'affichage du calque. Le calque de fond est affiché en premier, ensuite, c'est le calque dont la miniature se trouve juste au-dessus de celle du calque de fond qui est affiché. On procède ainsi jusqu'au calque du dessus dont la miniature se trouve toute en haut de la pile.

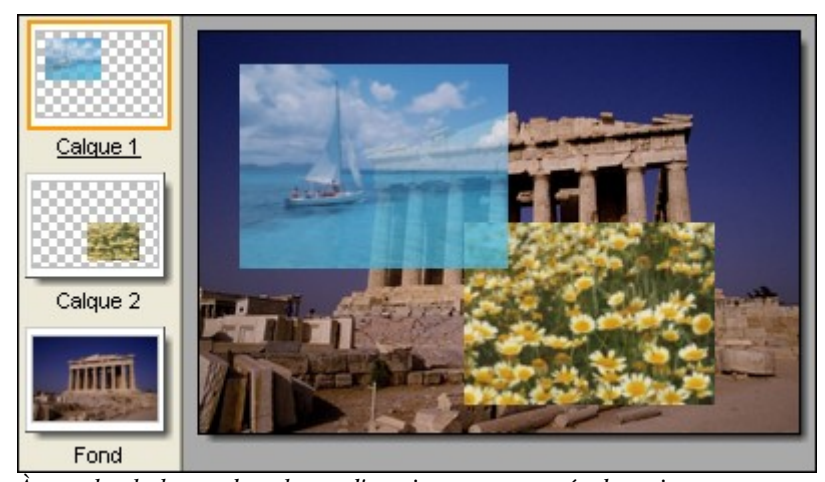

*À gauche, la barre de calques d'une image composée de trois calques. La miniature du calque de fond se trouve en bas de la pile et celle du calque actif se trouve en haut de la pile.*

Des boutons de navigation et de recherche apparaissent en bas de la barre des calques lorsque le nombre de miniatures dépasse celui pouvant être affiché dans la barre.

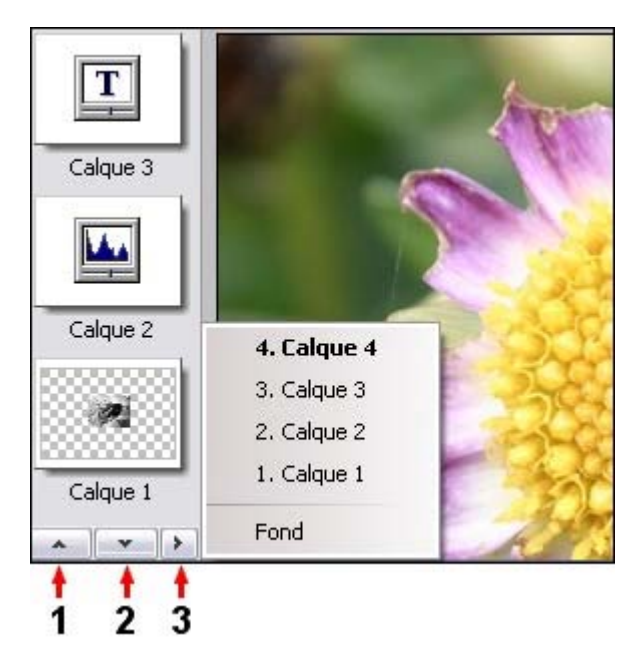

1. Ce bouton permet de faire défiler les miniatures vers le haut

2. Ce bouton permet de faire défiler les miniatures vers le bas

3. Ce bouton permet l'accès rapide à un calque (activation du calque).

**Cliquez sur une miniature avec le bouton gauche de la souris pour sélectionner le calque associé. Celui-ci deviendra alors le calque actif (la miniature du calque actif contient un cadre coloré).** 

**Cliquez sur une miniature avec le bouton droit de la souris pour afficher le menu contextuel contenant les fonctions les plus courantes.** 

**Si le nombre de calques est trop important, vous pouvez utiliser la commande [Affichage > Miniatures des calques > Texte].** 

#### **La boîte de dialogue [Propriétés du calque]**

La boîte de dialogue [Propriétés du calque] contient toutes les propriétés du calque actif. Les options proposées sont dynamiques en fonction du type de calque.

*Reportez-vous au chapitre Créer un nouveau calque pour avoir la description détaillée des options.*

**Double-cliquez sur une miniature pour afficher la boîte de dialogue des propriétés du calque actif.** 

**L'outil Gestionnaire de calques**

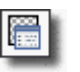

L'outil [Gestionnaire de calques] propose un accès direct aux principales propriétés du calque. Vous pouvez ainsi modifier facilement l'opacité, la visibilité et le verrouillage d'un calque par simple clic. Lorsque cet outil est actif, vous pouvez également déplacer un calque dans l'image à l'aide de la souris ou des touches de votre clavier. Pour activer cet outil, cliquer sur le bouton correspondant dans la palette d'outils.

*Reportez-vous au chapitre Opérations de base sur les calques pour avoir plus de détails sur les options de cet outil.* 

**Lorsque cet outil est actif, le menu contextuel de l'image correspond au menu contextuel de la barre des calques.**

#### **Introduction**

La création d'un calque est possible uniquement si l'image est en mode 16 millions de couleurs RVB ou RVBA (avec couche Alpha). Le nouveau calque est placé juste au-dessus du calque actif. Il est donc préférable de sélectionner correctement un calque avant d'en créer un nouveau si on ne veut pas avoir à le déplacer par la suite. *PhotoFiltre Studio* propose plusieurs fonctions pour créer un nouveau calque.

#### **Création d'un calque par collage**

La méthode la plus simple pour créer un nouveau calque est de coller le contenu du pressepapiers à l'aide du menu [Edition > Coller]. Lors de l'exécution de cette fonction, *PhotoFiltre Studio* crée automatiquement un calque de type *Bitmap*. La transparence est également prise en compte si le presse-papiers contient des données internes. Pour accéder aux options du nouveau calque, lancez le menu [Calque > Options].

#### **• Le paramètre [Opacité]**

Il définit le coefficient de visibilité du calque qui se trouve en dessous. Un calque de type *Bitmap* ayant une opacité de 10% est presque transparent, alors qu'un calque ayant une opacité de 100% est entièrement opaque.

#### **• L'option [Ombre portée]**

Cette option permet de simuler une ombre portée, comme si le calque était surélevé par rapport au calque qui se trouve en dessous. Les paramètres [DeltaX] et [DeltaY] définissent le décalage de l'ombre par rapport au calque. Le paramètre [Couleur] permet de choisir la couleur de l'ombre (noire par défaut). L'opacité définit l'intensité avec laquelle l'ombre est affichée. Plus cette valeur est élevée, plus l'ombre sera visible et opaque. *PhotoFiltre Studio* gère trois styles d'ombres portées (plat, lissé, diffusion) qui permettent de modifier les bordures de l'ombre.

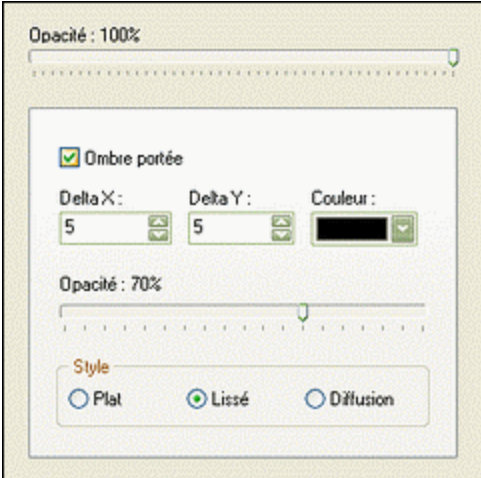

*Propriétés d'un calque Bitmap*

#### **Création d'un calque vierge**

Pour créer un calque vierge de type Bitmap, utilisez le menu [Calque > Nouveau > Vierge]. *PhotoFiltre Studio* affiche alors la boîte de dialogue des propriétés du calque.

#### **• Le paramètre [Position]**

PhotoFiltre Studio propose neuf positions automatiques, mais il est possible d'entrer

manuellement la position du point en haut à gauche du nouveau calque. Dans ce dernier cas, la position est définie en pixels.

#### **• Le paramètre [Taille]**

Entrez la taille du calque (en pixels, en centimètres ou en pouces) ou en valeurs relatives par rapport à la taille de l'image (% / Image). L'option [Conserver les proportions] permet de conserver le rapport entre la largeur et la hauteur en cas de modification d'une de ces valeurs.

#### **• Le paramètre [Transparence automatique]**

Si la case est cochée, le nouveau calque est entièrement transparent. Si la case est décochée, le nouveau calque est créé avec une couleur blanche. Cette option est activée par défaut, si l'option [Dessiner sur la transparence Alpha] est également activée (menu [Outils > Préférences > Divers]).

## **Si une sélection est active au moment de l'exécution de cette fonction,** *PhotoFiltre Studio* **récupère la position et les dimensions de celle-ci afin de les utiliser dans la création du calque.**

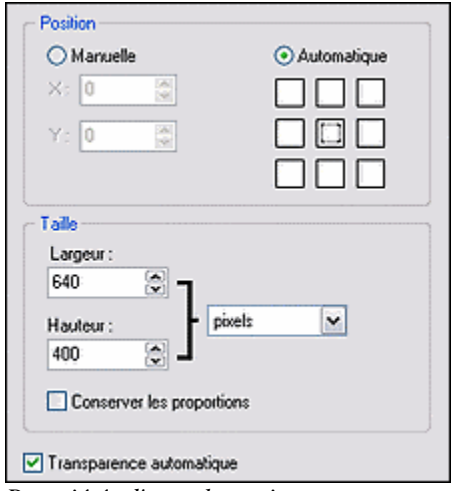

*Propriétés d'un calque vierge*

#### **Création d'un calque de couleur**

Un calque de couleur permet de remplir la totalité de l'image avec une couleur unie et un coefficient de translucidité. Un calque de ce type ne modifie pas réellement les calques situés en dessous, mais les réglages sont effectués en temps réel. Pour créer un calque de type *Couleur*, utilisez le menu [Calque > Nouveau > Couleur]. *PhotoFiltre Studio* affiche alors la boîte de dialogue des propriétés du calque. Un calque de ce type affecte tous les calques visibles situés en dessous.

#### **• Le paramètre [Opacité]**

Ce paramètre définit le coefficient de translucidité de la couleur. Un calque *Couleur* ayant une opacité de 10% est presque transparent, alors qu'un calque ayant une opacité de 100% est complètement opaque et entièrement rempli par la couleur définie.

#### **• Le paramètre [Couleur]**

Ce paramètre permet de définir la couleur de remplissage du calque. Il est possible d'activer l'option [Inverser] afin de simuler un effet de soustraction de couleur.

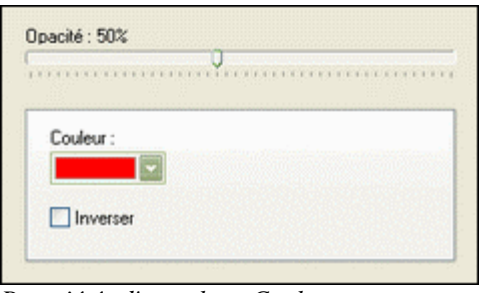

*Propriétés d'un calque Couleur*

#### **Création d'un calque de réglage**

Un calque de réglage permet de faire des simulations et de corriger plusieurs calques au moyen d'un seul réglage, au lieu d'appliquer le réglage à chacun d'entre eux. Un calque de ce type ne modifie pas réellement les calques situés en dessous, mais les réglages sont effectués en temps réel. Pour créer un calque de type *Réglage*, utilisez le menu [Calque > Nouveau > Réglage]. *PhotoFiltre Studio* affiche alors la boîte de dialogue des propriétés du calque. Un calque de ce type affecte tous les calques visibles situés en dessous.

#### **• Le paramètre [Opacité]**

Ce paramètre définit l'intensité avec laquelle les réglages vont s'appliquer sur les calques d'en dessous.

#### **• Les réglages**

Il est possible de modifier la luminosité, le contraste, la saturation, la teinte et une correction gamma en une seule opération.

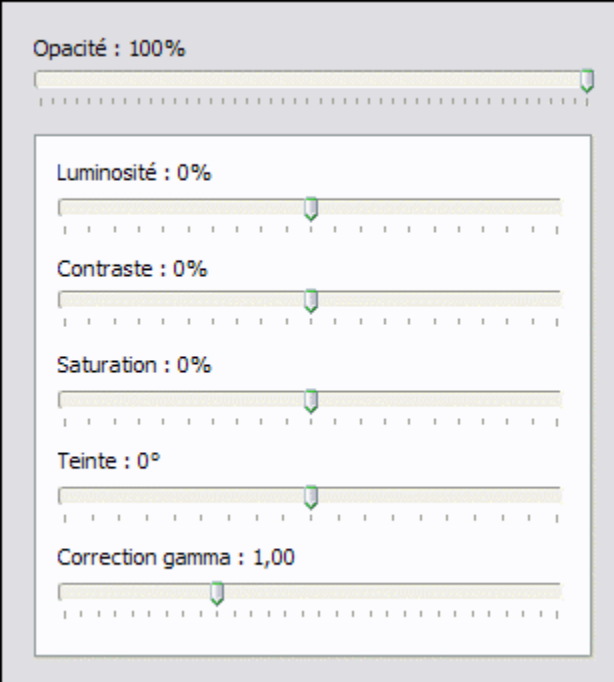

*Propriétés d'un calque de réglage*

#### **Création d'un calque à partir d'un fichier image**

*PhotoFiltre Studio* propose d'ouvrir un fichier image et de l'importer pour créer automatiquement un calque de type *Bitmap*. Pour ce faire, utiliser le menu [Calque > Nouveau > Ouvrir en tant que calque]. *PhotoFiltre Studio* affiche alors la boîte de dialogue *Windows* permettant de sélectionner un fichier image. Pour accéder aux options du nouveau calque, lancez le menu [Calque > Options]. Ainsi, vous pouvez paramétrer l'opacité et l'ombre portée.

*Reportez-vous au paragraphe Création d'un nouveau calque par collage pour avoir la liste détaillée des options.*

#### **Création d'un calque texte**

Un calque de type *Texte* permet d'afficher un bloc de texte à un endroit précis de l'image. Les attributs du texte peuvent être modifiés à tout moment même après l'insertion d'un autre calque. Pour créer un calque de type *Texte*, utilisez le menu [Calque > Nouveau > Texte] (ou le bouton [T] dans la barre d'outils, ou CTRL+T). *PhotoFiltre Studio* affiche alors la boîte de dialogue des propriétés qui est composée de deux onglets.

#### **• L'onglet [Texte]**

L'onglet Texte définit les propriétés de la police du texte et son contenu. Commencez par sélectionner la police, la taille, et les attributs (gras, italique, barré, souligné). La zone d'aperçu permet de visualiser ces différents paramètres en temps réel. Dans un deuxième temps, choisissez la couleur du texte, l'alignement, l'angle de rotation et l'option de lissage (activée par défaut). Enfin, saisissez votre texte dans la zone prévue à cet effet. Le bouton [Effacer le texte] permet de vider la zone de saisie sans modifier les attributs.

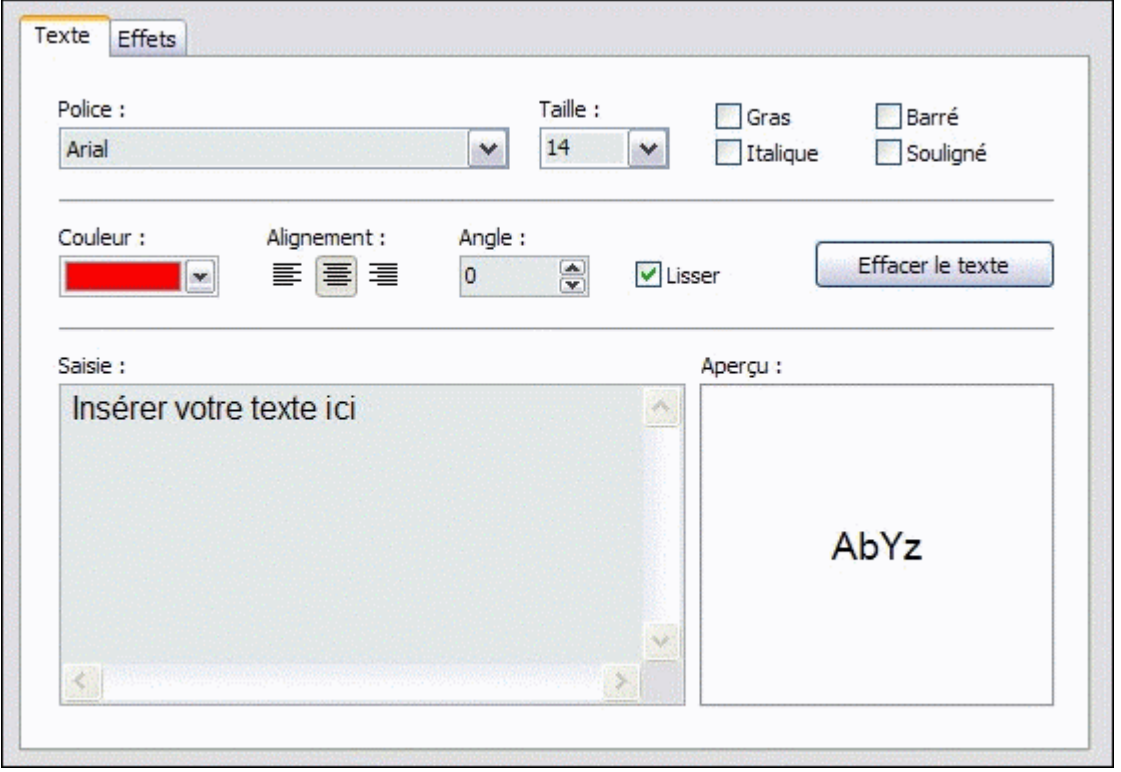

*Options de l'onglet Texte*

**La liste des polices proposées correspond aux polices installées sur votre ordinateur (se référer à la documentation** *Windows* **concernant l'installation des polices ).**

#### **• L'onglet [Effets]**

Cet onglet propose différents effets prédéfinis permettant de modifier l'apparence du résultat. Vous pouvez par exemple modifier l'opacité du texte, l'espacement entre les caractères, la taille des interlignes ou ajouter une ombre portée. Le paramétrage se fait de la même façon que pour un calque de type *Bitmap*. Les trois options - [Contour], [Biseau externe] et [Mode négatif] sont exclusives, c'est-à-dire qu'elles ne peuvent pas être utilisées en même temps. Il est également possible de remplir le texte avec un motif plutôt que d'utiliser une couleur unie. Pour cela, activez l'option [Motif de remplissage] et cliquez sur le bouton représentant un dossier. *PhotoFiltre Studio* affiche alors la boîte de dialogue *Windows* permettant de

sélectionner un fichier image qui sera utilisé comme motif de remplissage du texte.

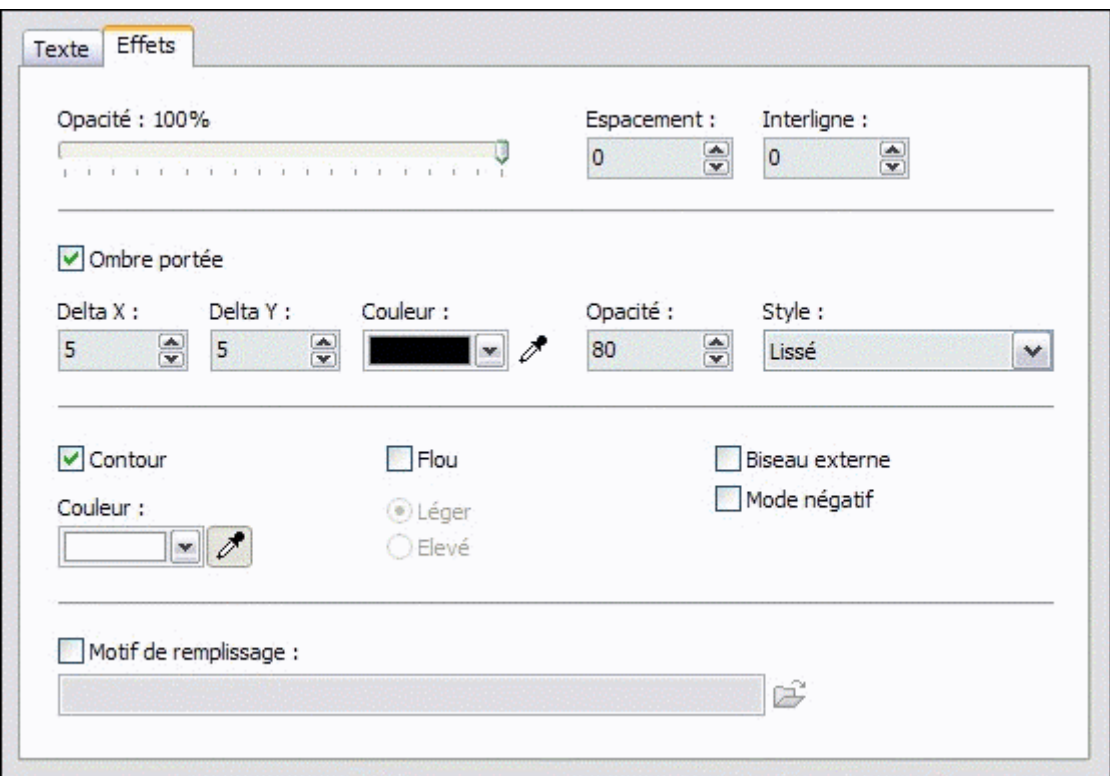

*Options de l'onglet Effets*

**Certaines options, telles que [Biseau externe] et [Flou], offrent un résultat optimal sur les textes de grande taille.**
#### **Renommer un calque**

Si une image contient plusieurs calques, il est beaucoup plus pratique de renommer les calques afin qu'ils soient plus faciles à identifier. Utilisez de préférence un nom court et explicite. Tous les types de calques peuvent être renommés.

Pour renommer un calque, procédez de la façon suivante :

**1.** Sélectionnez le calque dans la barre des calques en cliquant sur sa miniature.

**2.** Utilisez le menu [Calque > Renommer le calque] ou la commande [Renommer le calque] du menu contextuel de la barre des calques en cliquant avec le bouton droit de la souris sur sa miniature.

**3.** Saisissez un nouveau nom dans la zone d'édition.

**4.** Cliquez sur [OK] pour valider et fermer la boîte de dialogue.

La barre des calques affiche le nouveau nom juste en dessous de sa miniature.

#### **Déplacer un calque dans l'image**

Pour pouvoir déplacer un calque, vous devez sélectionner l'outil Gestionnaire de calques dans la palette d'outils et sélectionner le calque à déplacer en cliquant sur sa miniature dans la barre des calques.

# **• À l'aide de la souris**

Positionnez le curseur de la souris au-dessus du calque. En maintenant le bouton gauche enfoncé, déplacez-vous dans l'image. Relâchez le bouton dès que le calque se trouve à la position voulue.

**Maintenez la touche [Maj] enfoncée pour déplacer le calque selon un axe vertical ou horizontal.** 

# **• À l'aide du clavier**

Il est possible de déplacer le calque à l'aide du clavier en utilisant les flèches de direction. Le calque se déplace d'un pixel à la fois après chaque appui sur l'une des touches de direction.

**Maintenez la touche [Maj] enfoncée pour déplacer le calque de huit pixels à la fois après chaque appui sur l'une des touches de direction.** 

#### **Modifier l'opacité d'un calque**

L'opacité d'un calque définit le coefficient de visibilité du calque qui se trouve en dessous. Un calque ayant une opacité de 10% est presque transparent, alors qu'un calque ayant une opacité de 100% est entièrement opaque.

Pour modifier l'opacité d'un calque, vous pouvez : - utiliser le menu [Calque > Options] pour afficher la boîte de dialogue des propriétés du calque (la boîte de dialogue est dynamique en fonction du type de calque) - sélectionner l'outil [Gestionnaire de calques] dans la palette d'outils - faire un double-clic sur la miniature du calque pour afficher la boîte de dialogue des propriétés du calque (la boîte de dialogue est dynamique en fonction du type de calque)

Dans les deux cas, faites varier la barre de réglages associée au paramètre [Opacité]. Les valeurs possibles sont comprises entre 10% et 100%.

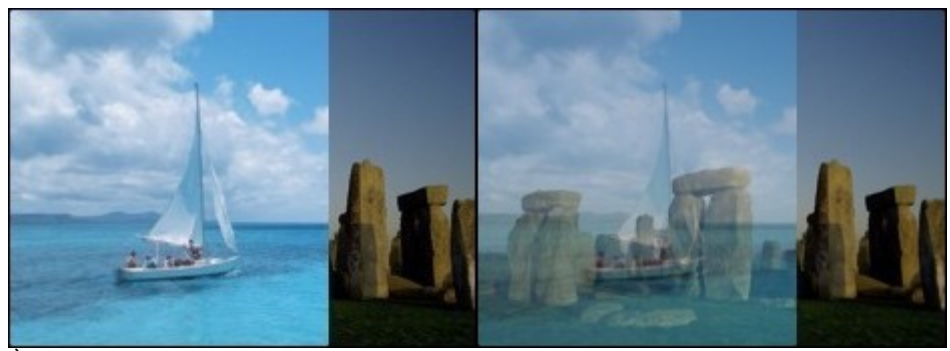

*À gauche, le calque du dessus a une opacité de 100% (opaque). À droite, le même calque avec une opacité de 50%. Il laisse apparaître le calque d'en dessous par semi-transparence.*

# **Dupliquer un calque**

*PhotoFiltre Studio* permet de dupliquer n'importe quel calque, y compris le calque d'arrièreplan (fond).

Pour dupliquer un calque, vous pouvez :

- utiliser le menu [Calque > Dupliquer]

- utiliser la commande [Dupliquer] du menu contextuel de la barre des calques en cliquant avec le bouton droit de la souris sur sa miniature

*PhotoFiltre Studio* crée automatiquement un nouveau calque de type et de contenu identique et le place juste au-dessus du calque actif.

# **Modifier l'ordre d'affichage d'un calque**

L'ordre d'empilement des miniatures dans la barre des calques détermine l'ordre d'affichage des calques dans l'image, c'est-à-dire si un calque apparaît devant ou derrière les autres. Comme le calque d'arrière-plan ne peut pas être déplacé, cette fonction est disponible uniquement si votre image contient au moins trois calques.

Pour modifier l'ordre d'affichage d'un calque, procédez de la façon suivante :

**1.** Sélectionnez le calque dans la barre des calques en cliquant sur sa miniature.

**2.** En maintenant le bouton gauche enfoncé, faites glisser la miniature vers le haut ou vers le bas dans la barre des calques. Lorsque la ligne séparatrice colorée se trouve à l'emplacement voulu, relâchez le bouton de la souris.

Les miniatures sont déplacées et l'image est réaffichée afin de refléter la modification.

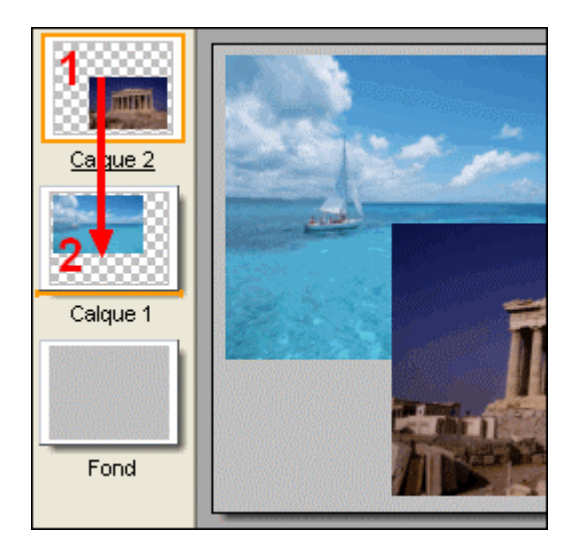

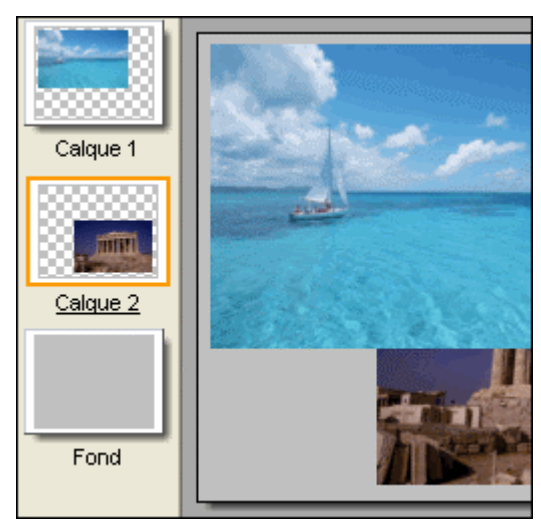

*1. Sélectionnez le calque du haut*

*2. Faites-le glisser de la position 1 vers la position 2* 

*3. L'ordre d'affichage des calques dans l'image est modifié* 

**Les fonctions dans le menu [Calque > Ordre] permettent de modifier l'ordre du calque actif dans la liste des calques.**

#### **Verrouiller un calque**

Vous pouvez verrouiller un calque afin de protéger son contenu. Lorsqu'un calque est verrouillé, un verrou s'affiche dans sa miniature en bas à droite et l'édition de celui-ci devient impossible. Les calques verrouillés peuvent être déplacés à un endroit différent de la pile des calques, mais ne peuvent pas être supprimés. Le calque à verrouiller doit être le calque actif, il faut donc le sélectionner avant d'effectuer l'opération.

Pour verrouiller un calque, vous pouvez :

- activer la commande [Verrou] du menu contextuel de la barre des calques en cliquant avec le bouton droit de la souris sur sa miniature

- sélectionner l'outil [Gestionnaire de calques] dans la palette d'outils et activer l'option [Verrou]

Pour déverrouiller un calque, vous pouvez :

- désactiver la commande [Verrou] du menu contextuel de la barre des calques en cliquant avec le bouton droit de la souris sur sa miniature

- sélectionner l'outil [Gestionnaire de calques] dans la palette d'outils et désactiver l'option [Verrou]

# **Masquer et afficher un calque**

Vous pouvez masquer un calque afin de le rendre non visible dans l'image. Lorsqu'un calque est masqué, un œil barré s'affiche dans sa miniature en bas à gauche. Le calque à masquer ou à afficher doit être le calque actif, il faut donc le sélectionner avant d'effectuer l'opération.

Pour masquer un seul calque, vous pouvez :

- désactiver l'option [Visible] du menu contextuel de la barre des calques en cliquant avec le bouton droit de la souris sur sa miniature

- sélectionner l'outil [Gestionnaire de calques] dans la palette d'outils et désactiver l'option [Visible]

Pour afficher un seul calque, vous pouvez :

- activer l'option [Visible] du menu contextuel de la barre des calques en cliquant avec le bouton droit de la souris sur sa miniature

- sélectionner l'outil [Gestionnaire de calques] dans la palette d'outils et activer l'option [Visible]

# **Le calque d'arrière-plan (fond) peut également être masqué. Dans ce cas, une transparence de type Alpha (mode RVBA) est forcée.**

#### **Masquer et afficher tous les calques**

Pour masquer tous les calques d'une image (à l'exception du calque d'arrière-plan) en une seule opération, utilisez le menu [Calque > Masquer tous les calques]. Vous pouvez également rendre visibles tous les calques d'une image en utilisant le menu [Calque > Afficher tous les calques].

# **Supprimer un calque**

*PhotoFiltre Studio* ne permet pas de supprimer le calque d'arrière-plan (fond) car celui-ci est obligatoire.

Pour supprimer un calque, vous pouvez :

- utiliser le menu [Calque > Supprimer]

- utiliser la commande [Supprimer] du menu contextuel de la barre des calques en cliquant avec le bouton droit de la souris sur sa miniature

- appuyer sur les touches [Ctrl + Suppr]

# **Il est préférable dans un premier temps de masquer le calque plutôt que de le supprimer.**

#### **Enregistrer une image avec calques**

Seul le format PFI (*PhotoFiltre Image*) permet de conserver une image avec tous ses calques. Les autres formats fusionnent automatiquement tous les calques visibles, et, lors de la prochaine ouverture, l'image sera composée d'un seul calque d'arrière-plan.

*PhotoFiltre Studio* affiche un avertissement si vous essayez d'enregistrer une image avec calques dans un autre format que PFI.

#### **Les modes de fusion**

#### **• Définition**

Le mode de fusion détermine la façon dont les pixels d'un calque sont combinés avec les pixels d'arrière-plan. Les pixels d'arrière-plan correspondent au résultat de la fusion des calques de niveau inférieur. La combinaison des modes de fusion permet de créer un grand nombre d'effets et de réglages.

# **• Liste des modes de fusion**

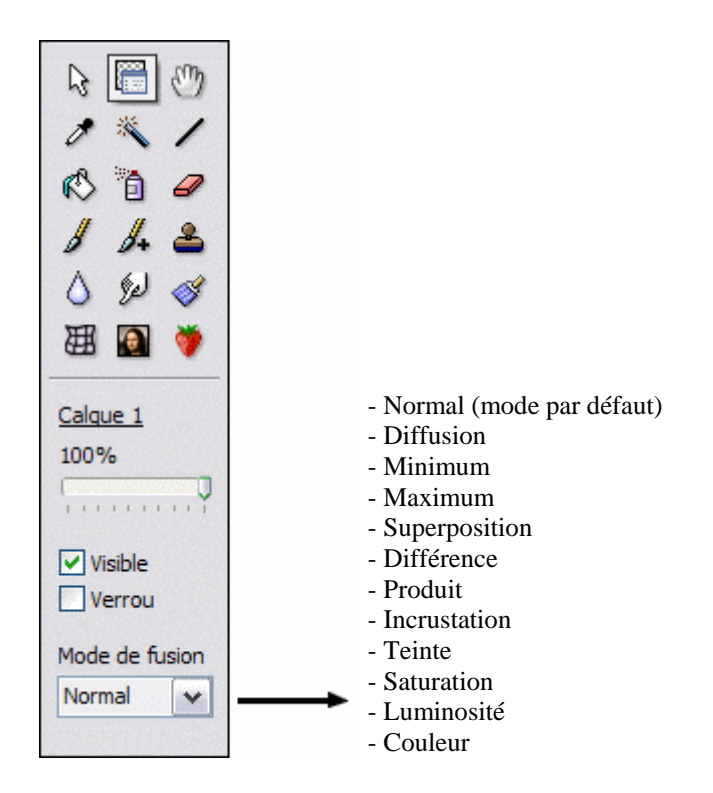

#### **• Règles de fusion**

**1.** Lors de la fusion de deux calques, le calque "résultat" utilise le mode de fusion du calque inférieur.

**2.** Le calque supérieur avant d'être supprimé se dessine sur le calque inférieur en utilisant son propre mode de fusion.

**3.** Les calques de type *Réglage* utilisent uniquement le mode de fusion *Normal*.

#### **Fusionner des calques**

La fusion assemble deux calques consécutifs en un seul et permet ainsi de simplifier l'image et de conserver une taille de fichier réduite. Le calque résultant d'une fusion contient toutes les données des deux calques concernés et conserve leurs zones transparentes. Il est possible de fusionner n'importe quel type de calque avec un calque de type *Bitmap* qui se trouve juste en dessous.

Pour fusionner un calque avec le calque de dessous :

**1.** Assurez-vous que les deux calques à fusionner sont visibles et correctement positionnés. Sélectionnez le calque du dessus dans la barre des calques.

**2.** Utilisez le menu [Calque > Fusionner avec le calque inférieur] ou la commande [Fusionner avec le calque inférieur] dans le menu contextuel de la barre des calques en cliquant avec le bouton droit de la souris sur la miniature du calque.

# **Le calque cible, c'est-à-dire le calque du dessous, doit absolument être de type** *Bitmap***.**

#### **Fusionner des calques spéciaux**

On appelle calque spécial un calque de type *Réglage*, de type *Couleur* ou de type *Texte*, car ces calques ne contiennent pas des données sous forme de pixels. Vous pouvez fusionner un calque spécial avec un calque de type *Bitmap* se trouvant en dessous. Par contre, vous ne pouvez pas utiliser un calque spécial comme calque cible d'une fusion.

Les calques spéciaux n'augmentent pas considérablement la taille du fichier image, par conséquent, il n'est pas nécessaire de fusionner ces calques pour limiter la taille, mais plutôt dans une logique de simplification.

# **Aplatir l'image**

Dans une image aplatie, tous les calques visibles sont fusionnés dans le calque d'arrière-plan, ce qui permet de réduire considérablement la taille du fichier.

En règle générale, il est préférable de ne pas aplatir une image tant que vous n'avez pas terminé d'éditer les calques de façon individuelle. Veillez donc à conserver une copie de votre image comportant tous les calques si vous pensez avoir besoin de la retravailler plus tard.

Pour aplatir une image, procédez de la façon suivante :

**1.** Masquez tous les calques que vous ne voulez pas fusionner (ils seront tout de même supprimés).

**2.** Utilisez le menu [Calque > Fusionner tous les calques].

Si vous voulez conserver les calques non visibles pour les modifier plus tard, vous devez :

**1.** Masquez tous les calques que vous ne voulez pas fusionner (ils seront conservés en haut de la pile dans la barre des calques).

**2.** Utilisez le menu [Calque > Fusionner tous les calques visibles].

### **Convertir un calque** *Texte* **en calque** *Bitmap*

Les calques de type *Texte* sont très pratiques pour modifier dynamiquement un bloc de texte, mais il est impossible de leur appliquer des effets autres que ceux prédéfinis. *PhotoFiltre Studio* offre la possibilité de convertir ces calques en calque de type *Bitmap* pour contourner cette limitation. Une fois converti, vous pouvez lui appliquer des filtres et le modifier avec les outils de dessin, mais vous ne pouvez plus le modifier à l'aide des options d'édition de texte. Il est donc conseillé de convertir le calque uniquement quand vous êtes sûr de ne plus avoir à modifier son contenu.

### **Fusionner l'ombre**

Les calques de type *Bitmap* et *Texte* proposent tous deux une option d'ombre portée. Cette option est dynamique, c'est-à-dire qu'elle est calculée à chaque affichage et déplacement du calque. L'inconvénient, c'est que les calculs sont complexes et la durée de traitement peut augmenter considérablement et devenir une gêne. Pour contourner ce problème, *PhotoFiltre Studio* offre la possibilité de convertir cette ombre portée en données pixellisées.

Pour fusionner l'ombre portée d'un calque, utilisez le menu [Calque > Fusionner l'ombre].

**Une fois fusionnée, l'ombre portée reprend le mode de fusion du calque. Avec des modes de fusion autre que Normal, l'ombre portée peut sembler disparaître ou changer de couleur et d'opacité.**

**Pour fusionner l'ombre portée d'un calque** *Texte***, vous devez d'abord le convertir en calque de type** *Bitmap***.**

### **Modifier la transparence Alpha d'un calque**

Pour modifier la transparence Alpha du calque, cliquez sur le menu [Calque > Transparence > Couleur de transparence] ou sur le bouton **de dans la barre d'outils**. *PhotoFiltre Studio* affiche la fenêtre qui permet de paramétrer la transparence Alpha.

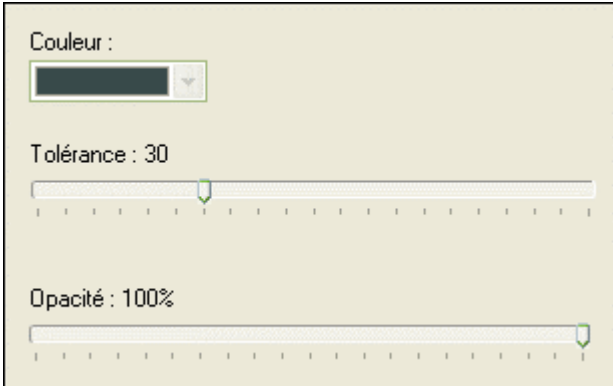

*Propriétés de la fonction Couleurs de transparence.*

# **• Le paramètre [Couleur]**

Ce paramètre permet de définir la couleur de transparence du calque. Déplacez la souris audessus du calque afin de voir le curseur en forme de pipette. Cliquez sur une zone ayant la couleur à définir comme transparente.

#### **• Le paramètre [Tolérance]**

La tolérance définit l'écart de couleurs admis pour passer d'un pixel adjacent à l'autre. Les valeurs doivent être comprises entre 0 et 100. Une tolérance basse sélectionne les pixels dont la couleur est très proche de celle du pixel sur lequel vous avez cliqué alors qu'une tolérance élevée sélectionne une plage plus large de pixels.

### **• Le paramètre [Opacité]**

Ce paramètre définit le coefficient de translucidité de la couleur. Une opacité de 0% signifie que la couleur ne sera pas visible alors qu'une opacité de 50% crée un effet de semitransparence (ou translucidité).

# **La transparence Alpha est également appelée translucidité.**

*Reportez-vous également au chapitre Les modes de couleurs et la transparence.*

# **Modifier la transparence Alpha d'une zone d'un calque**

Pour modifier la transparence Alpha sur une partie d'un calque, après avoir sélectionné la zone à traiter, cliquez sur le menu [Calque > Transparence > Opacité]. *PhotoFiltre Studio* affiche la fenêtre qui permet de paramétrer la transparence Alpha.

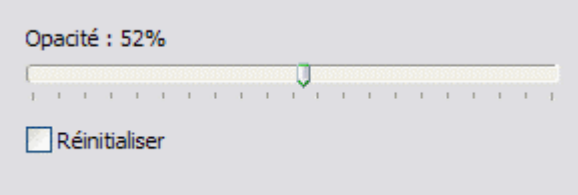

*Propriété de la fonction* 

**• Le paramètre [Opacité]** 

Ce paramètre définit le coefficient de translucidité de la zone à traiter. Une opacité de 0%

signifie que la zone ne sera pas visible, alors qu'une opacité de 50% crée un effet de semitransparence (ou translucidité).

# **• Le paramètre [Réinitialiser]**

Si ce paramètre est actif, l'opacité est absolue (à partir de l'image sans opacité). Si ce paramètre n'est pas actif, l'opacité demandée se cumule avec les opacités précédentes (opacité relative).

## **Les dégradés transparents**

Les fonctions de dégradés transparents permettent de créer un fondu linéaire ou radial. Pour obtenir un dégradé transparent, *PhotoFiltre Studio* fait varier l'opacité du calque de façon progressive (voir les images ci-desous). Un dégradé linéaire peut être horizontal (images [1] et [2]), vertical (images [3] et [4]) ou oblique (images [5] à [8]). Un dégradé radial peut se faire du centre vers l'extérieur ou de l'extérieur vers le centre (images [9] et [10]).

Les fonctions de dégradés transparents modifient la couche Alpha du calque !

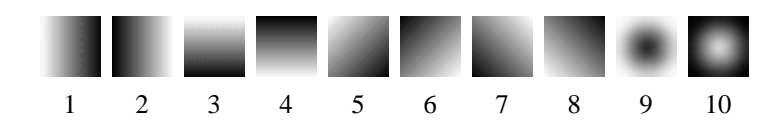

*Les parties noires correspondent aux zones opaques du calque alors que les parties blanches correspondent aux zones transparentes du calque.* 

Pour appliquer un dégradé transparent, utilisez une des commandes du menu [Calque > Transparence > Dégradé transparent]. Cette fonction est disponible uniquement pour les calques de type *Bitmap*.

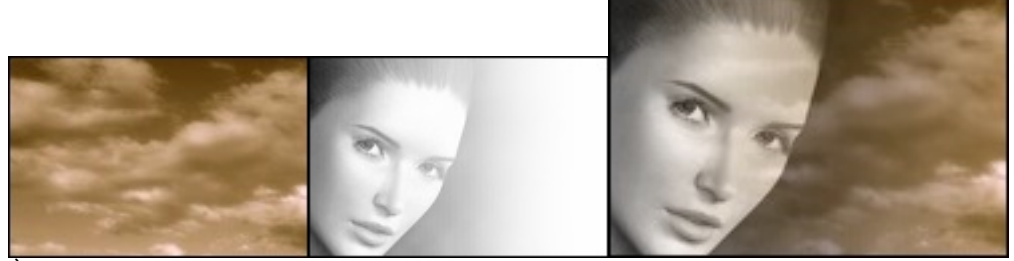

*À gauche le fond. Au centre un calque auquel on a appliqué un dégradé transparent linéaire. À droite le résultat obtenu par la fusion.*

**Les dégradés transparents linéaires tiennent compte de la sélection en cours.**

# **Les effets de bords**

Les effets de bords permettent de modifier le contour d'un calque en créant un effet de lissage simple, un flou, un contour progressif ou un effet plus avancé tel qu'une dispersion ou un contour déchiré. Le contour d'un calque correspond à la frontière entre les régions transparentes et les régions opaques. Les effets de bords modifient la couche Alpha du calque.

Pour appliquer un effet de bord, utilisez une des commandes du menu [Calque > Effet de bord]. Cette fonction est disponible uniquement pour les calques de type *Bitmap*.

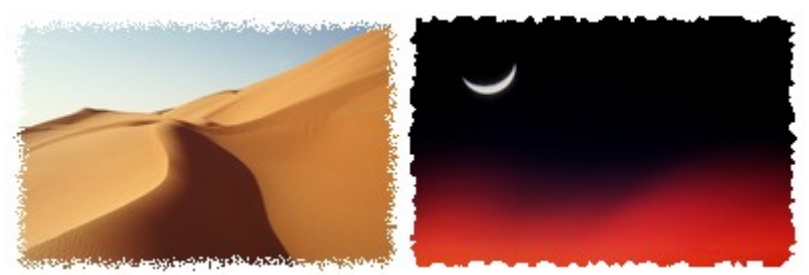

*À gauche un effet de dispersion, à droite un contour déchiré.*

**On peut atténuer la plupart des effets de bord en utilisant la fonction [Edition > Atténuer Effet de bord].**

**La taille des effets de bord [Contour progressif] et [Dispersion] sont réglables.**

#### **Les symétries**

#### **• La symétrie horizontale**

La symétrie horizontale (ou symétrie d'axe vertical) permet de faire basculer horizontalement le calque actif, le calque d'arrière-plan (support) ou tous les calques composant l'image. On obtient ainsi un effet miroir.

Pour effectuer une symétrie horizontale sur le calque actif, vous pouvez :

- utiliser le menu [Calque > Transformation > Symétrie horizontale]

- cliquer sur l'icône **de** dans la barre des outils

Pour effectuer une symétrie horizontale sur le calque d'arrière-plan, vous pouvez : - utiliser le menu [Image > Transformation > Symétrie horizontale > Fond]

- cliquer sur l'icône **de** dans la barre des outils si le calque actif est le calque d'arrière-plan

Pour effectuer une symétrie horizontale sur tous les calques, vous devez utiliser le menu [Image > Transformation > Symétrie horizontale > Tous les calques].

#### **• La symétrie verticale**

La symétrie verticale (ou symétrie d'axe horizontal) permet de faire basculer verticalement le calque actif, le calque d'arrière-plan (support) ou tous les calques composant l'image. On obtient ainsi un effet de reflet dans l'eau.

Pour effectuer une symétrie verticale sur le calque actif, vous pouvez :

- utiliser le menu [Calque > Transformation > Symétrie verticale]

- cliquer sur l'icône  $\Box$ dans la barre des outils

Pour effectuer une symétrie verticale sur le calque d'arrière-plan, vous pouvez :

- utiliser le menu [Image > Transformation > Symétrie verticale > Fond]
- $\overline{\phantom{a}}$  cliquer sur l'icône  $\overline{\phantom{a}}$  dans la barre des outils si le calque actif est le calque d'arrière-plan

Pour effectuer une symétrie verticale sur tous les calques, vous devez utiliser le menu [Image > Transformation > Symétrie verticale > Tous les calques].

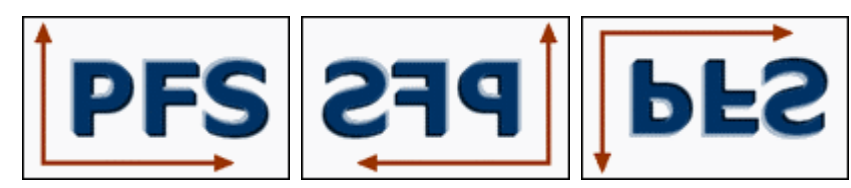

*Image d'origine Symétrie horizontale Symétrie verticale*

**Si une sélection est en cours, le menu contextuel de la sélection propose également les fonctions de symétrie, mais la zone sélectionnée est convertie en calque avant de lui appliquer la transformation.**

#### **Les rotations simples**

#### **• La rotation 90° antihoraire**

La rotation 90° antihoraire permet de faire pivoter d'un quart de tour dans le sens inverse des aiguilles d'une montre, le calque actif, le calque d'arrière-plan (support) ou tous les calques composant l'image.

Pour effectuer une rotation 90° antihoraire sur le calque actif, vous pouvez :

- utiliser le menu [Calque > Transformation > Rotation 90° antihoraire]

- cliquer sur l'icône  $\mathbb{E}$  dans la barre des outils

Pour effectuer une rotation 90° antihoraire sur le calque d'arrière-plan, vous pouvez : - utiliser le menu [Image > Transformation > Rotation 90° antihoraire > Fond]

- cliquer sur l'icône  $\mathbb{E}$  dans la barre des outils si le calque actif est le calque d'arrière-plan

Pour effectuer une rotation 90° antihoraire sur tous les calques, vous devez utiliser le menu [Image > Transformation > Rotation  $90^\circ$  antihoraire > Tous les calques].

#### **• La rotation 90° horaire**

La rotation 90° horaire permet de faire pivoter d'un quart de tour dans le sens des aiguilles d'une montre, le calque actif, le calque d'arrière-plan (support) ou tous les calques composant l'image.

Pour effectuer une rotation 90° horaire sur le calque actif, vous pouvez :

- utiliser le menu [Calque > Transformation > Rotation 90° horaire]
- cliquer sur l'icône **dans** la barre des outils

Pour effectuer une rotation 90° horaire sur le calque d'arrière-plan, vous pouvez : - utiliser le menu [Image > Transformation > Rotation 90° horaire > Fond]

- cliquer sur l'icône **dans la barre des outils si le calque actif est le calque d'arrière-plan** 

Pour effectuer une rotation 90° horaire sur tous les calques, vous devez utiliser le menu [Image > Transformation > Rotation 90° horaire > Tous les calques].

#### **• La rotation 180°**

La rotation 180° permet de faire pivoter d'un demi-tour, le calque actif, le calque d'arrière-plan (support) ou tous les calques composant l'image.

Pour effectuer une rotation 180° sur le calque actif, vous devez utiliser le menu [Calque > Transformation > Rotation 180°].

Pour effectuer une rotation 180° sur le calque d'arrière-plan, vous devez utiliser le menu [Image > Transformation > Rotation  $180^\circ$  > Fond].

Pour effectuer une rotation 180° sur tous les calques, vous devez utiliser le menu [Image > Transformation > Rotation 180° > Tous les calques].

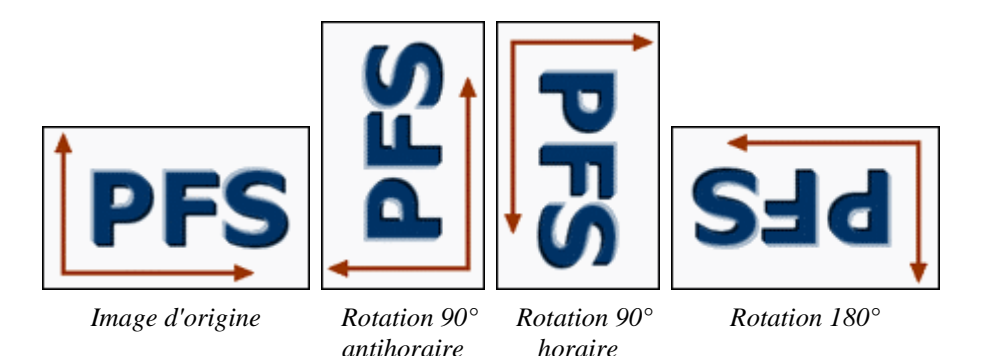

 $\mathbf{\nabla}$ Si une sélection est en cours, le menu contextuel de la sélection propose également les **fonctions de rotation, mais la zone sélectionnée est convertie en calque avant de lui appliquer la transformation.**

**La rotation paramétrée**

La rotation paramétrée permet de faire pivoter, d'un angle quelconque, le calque d'arrière-plan (support) ou tous les calques composant l'image.

Pour effectuer une rotation paramétrée, utilisez le menu [Image > Transformation > Rotation paramétrée]. *PhotoFiltre Studio* affiche alors la boîte de dialogue permettant de paramétrer la rotation.

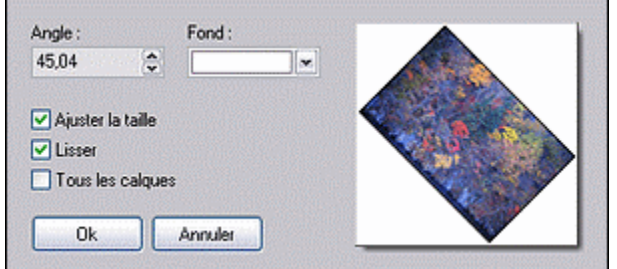

*Propriétés de la rotation paramétrée*

# **• Le paramètre [Angle]**

Ce paramètre permet de définir l'angle de rotation en degrés. Le sens par défaut est celui des aiguilles d'une montre, par conséquent, pour faire pivoter dans le sens inverse des aiguilles d'une montre, vous devez saisir une valeur négative.

# **• Le paramètre [Fond]**

Après avoir subi une rotation, certaines zones de l'image sont vides. Ce paramètre permet de remplacer les zones vides par une couleur d'arrière-plan.

# **• L'option [Ajuster la taille]**

Après avoir subi une rotation, l'image est un peu plus grande, car les coins de l'image transformée ne sont plus superposés à ceux du support. *PhotoFiltre Studio* propose d'agrandir automatiquement le support afin que l'image transformée ne soit pas rognée.

# **• L'option [Lisser]**

Elle permet d'activer l'interpolation bilinéaire lors de la transformation. Ainsi, le résultat est d'une meilleure qualité visuelle. Cette option n'est pas disponible en mode couleurs indexées et en mode transparent.

# **• L'option [Tous les calques]**

Cette option est active si l'image est composée de plusieurs calques. Elle permet d'effectuer une rotation sur tous les calques à la fois en une seule opération.

# **• Fenêtre de visualisation**

Cette fenêtre affiche, en temps réel, un aperçu de l'image après l'application de la rotation.

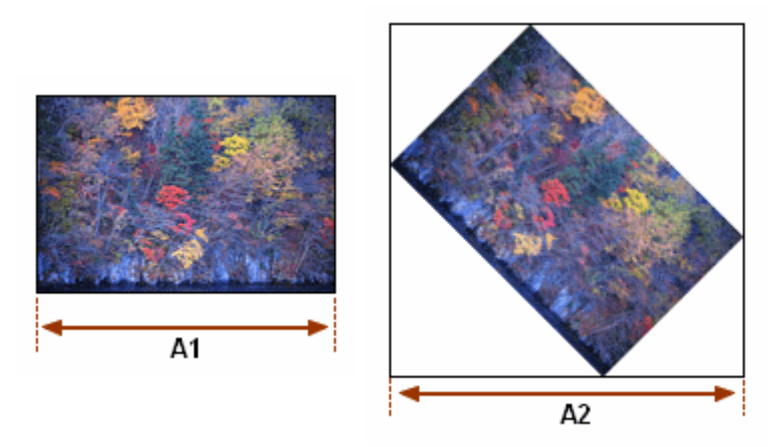

*Après une rotation, la taille de l'image est plus grande*

# **La commande [Incliner]**

Cette commande permet d'incliner, selon un axe horizontal ou vertical, le calque d'arrière-plan (support) ou tous les calques composant l'image. Après avoir subi une inclinaison, l'image est un peu plus grande, car les coins de l'image transformée ne sont plus superposés à ceux du support. *PhotoFiltre Studio* agrandit automatiquement le support afin que l'image transformée ne soit pas rognée.

Pour effectuer une inclinaison, utilisez le menu [Image > Incliner]. *PhotoFiltre Studio* affiche alors la boîte de dialogue permettant de paramétrer l'inclinaison.

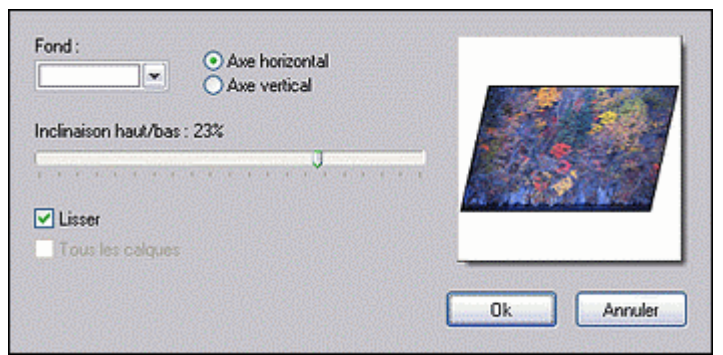

*Propriétés de la fonction Incliner*

#### **• Le paramètre [Fond]**

Après avoir subi une rotation, certaines zones de l'image sont vides. Cette option permet de remplacer les zones vides par une couleur d'arrière-plan.

# **• L'axe d'inclinaison**

Vous pouvez choisir entre un axe horizontal ou un axe vertical. La déformation et l'ajustement de la zone de travail dépendent de cette orientation.

#### **• Le coefficient de déformation**

Si l'inclinaison se fait selon un axe horizontal, la déformation va s'effectuer du haut de l'image vers le bas de l'image. Si, par contre, l'inclinaison se fait selon un axe vertical, la déformation va s'effectuer de la gauche de l'image vers la droite de l'image. Par conséquent, le coefficient de déformation correspond au déplacement maximum des extrémités concernées.

Déplacez le curseur vers la gauche ou vers la droite à l'aide de la souris ou des touches de direction du clavier pour modifier le coefficient. La valeur affichée est en pourcentage relatif à la largeur ou à la hauteur de l'image en fonction de l'axe.

## **• L'option [Lisser]**

Elle permet d'activer l'interpolation bilinéaire lors de la transformation. Ainsi, le résultat est d'une meilleure qualité visuelle. Cette option n'est pas disponible en mode couleurs indexées et en mode transparent.

#### **• L'option [Tous les calques]**

Cette option est active si l'image est composée de plusieurs calques. Elle permet d'effectuer une inclinaison sur tous les calques à la fois en une seule opération.

#### **• Fenêtre de visualisation**

Cette fenêtre affiche, en temps réel, un aperçu de l'image après l'application de l'inclinaison.

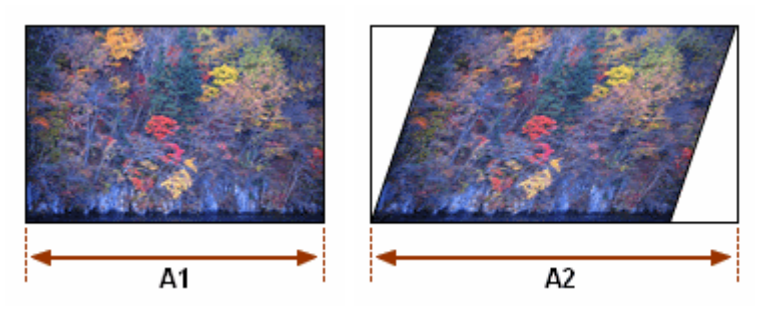

*Après une inclinaison, la taille de l'image est plus grande*

#### **Redimensionner un calque**

#### **• À l'aide de la souris**

Pour redimensionner un calque à l'aide de la souris, commencez par afficher les poignées via le menu [Calque > Transformation > Redimensionner le calque] ou via la commande [Redimensionner le calque] du menu contextuel de la barre des calques.

Positionnez le curseur de la souris sur une des poignées de la boîte de délimitation (la forme du curseur doit changer). En maintenant le bouton gauche enfoncé, déplacez-vous dans l'image pour étirer ou contracter la boîte de délimitation. Relâchez le bouton dès que le calque est de la taille voulue.

Vous pouvez recommencer cette opération sur les autres poignées. La boîte de délimitation conserve toujours une forme rectangulaire (angles droits).

Lorsque vous êtes satisfait du résultat, vous devez le valider en double-cliquant sur le calque, en appuyant sur la touche [Entrée] ou à l'aide de la commande [Valider] du menu contextuel du calque.

Si par contre, le résultat ne vous satisfait pas, vous pouvez l'annuler en appuyant sur la touche [Echap] ou à l'aide de la commande [Annuler] du menu contextuel du calque.

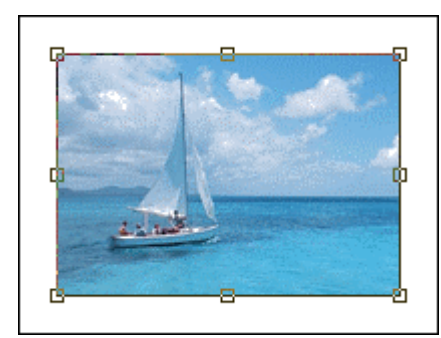

*Les poignées de redimensionnement*

**Cocher la fonction [Conserver les proportions] dans le menu contextuel du cadre de redimensionnement, permet de préserver, pendant le déplacement d'une poignée, les proportions du calque (le rapport entre la largeur et la hauteur reste constant). Le maintien de la touche [Maj] enfoncée pendant le déplacement d'une poignée inverse le déroulement de cette fonction.** 

**Pour annuler le déplacement en cours d'une poignée, appuyez sur la touche [Echap].** 

# **• À l'aide de la boîte de dialogue [Paramétrage manuel]**

La boîte de dialogue [Paramétrage manuel] permet de définir une sélection en saisissant directement des valeurs dans les zones d'édition prévues à cet effet. Affichez la boîte de dialogue via le menu [Calque > Paramétrage manuel] ou via la commande [Paramétrage manuel] du menu contextuel de la barre des calques.

Notez que cette fonction ne peut pas s'appliquer au calque d'arrière-plan (support).

*Reportez-vous au chapitre Créer un nouveau calque pour avoir la description détaillée des options [Position] et [Taille].*

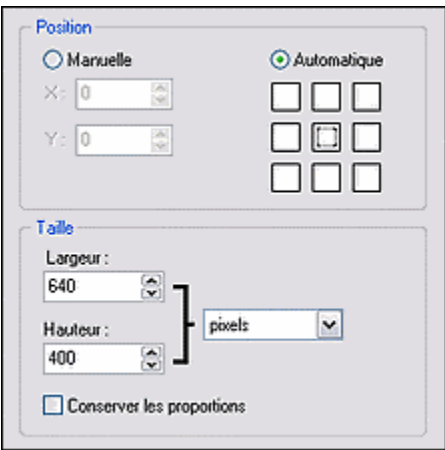

*Propriétés du paramétrage manuel*

# **La distorsion (ou transformation libre)**

La distorsion permet d'étirer un calque dans toutes les directions via les poignées. La distorsion se fait à l'aide de la souris. Commencez par afficher les poignées via le menu [Calque > Transformation > Distorsion].

Positionnez le curseur de la souris sur une des poignées de la boîte de délimitation (la forme du curseur doit changer). En maintenant le bouton gauche enfoncé, déplacez-vous dans l'image pour déformer le calque. Relâchez le bouton dès que le calque a la forme voulue. Vous pouvez recommencer cette opération sur les autres poignées.

Lorsque vous êtes satisfait du résultat, vous devez le valider en double-cliquant sur le calque, en appuyant sur la touche [Entrée] ou à l'aide de la commande [Valider] du menu contextuel du calque.

Si par contre, le résultat ne vous satisfait pas, vous pouvez l'annuler en appuyant sur la touche [Echap] ou à l'aide de la commande [Annuler] du menu contextuel du calque.

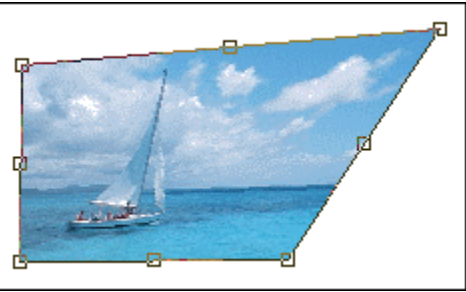

*Les poignées de la fonction Distortion*

Notez que cette fonction ne peut pas s'appliquer au calque d'arrière-plan (support).

**Pour annuler le déplacement en cours d'une poignée, appuyez sur la touche [Echap].** 

**Utiliser la distorsion pour donner au calque un effet de perspective.** 

# **La transformation paramétrée**

La transformation paramétrée permet d'appliquer plusieurs types de déformation à un calque en une seule opération. Commencez par afficher la boîte de dialogue via le menu [Calque > Transformation > Transformation paramétrée]. *PhotoFiltre Studio* affiche alors la boîte de dialogue permettant de paramétrer la transformation.

Toutes les options proposées sont facultatives. Vous pouvez modifier l'angle de rotation en degrés, l'échelle du calque ou l'inclinaison selon un axe vertical et horizontal en déplaçant les curseurs vers la gauche ou vers la droite à l'aide de la souris ou des touches de direction du clavier. L'option [Aperçu direct] permet de mettre à jour l'affichage après chaque modification.

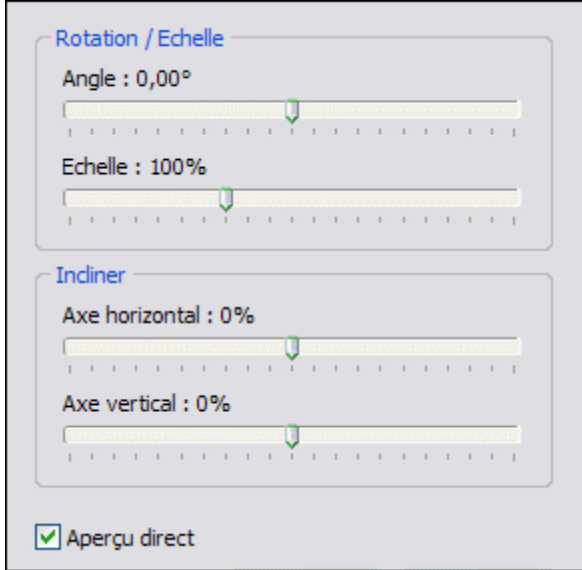

*Propriétés de la transformation paramétrée*

Notez que cette fonction ne peut pas s'appliquer au calque d'arrière-plan (support).

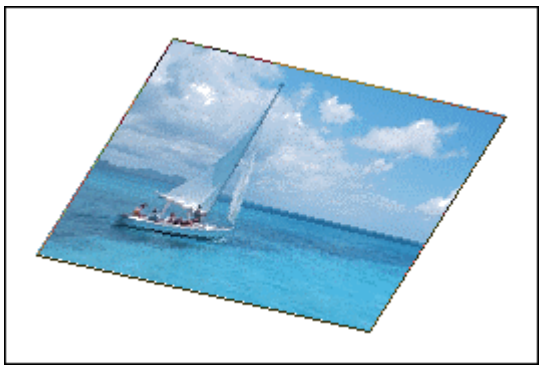

*Combinaison de rotation et d'inclinaison*

#### **Taille de l'image**

#### **• Utilisation**

La commande [Taille de l'image] permet de modifier les dimensions en pixels (données physiques), la résolution et la taille d'impression (données logiques) de votre image.

Pour redimensionner une image, vous pouvez :

- utiliser le menu [Image > Taille de l'image]
- appuyer sur les touches [Ctrl+H]
- cliquer sur l'icône **dans** la barre d'outils
- utiliser le menu contextuel (clic droit sur l'image)

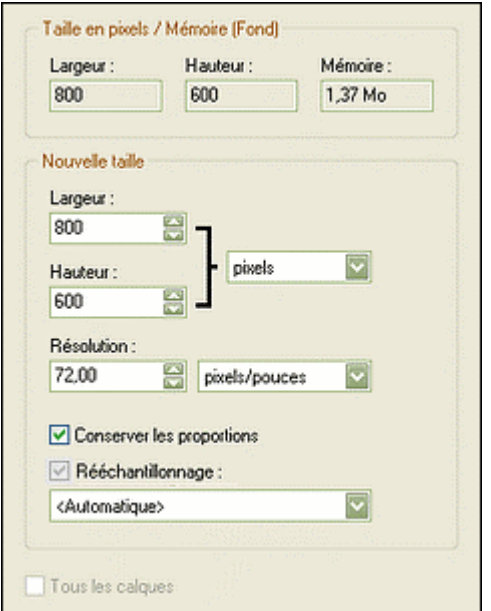

*Propriétés de la commande Taille de l'image* 

#### **• Taille en pixels / Mémoire**

On trouve ici les indications de la largeur et de la hauteur de l'image à traiter. La mémoire est une valeur calculée par *PhotoFiltre Studio* qui indique la place qui sera prise en mémoire par la nouvelle image (cette donnée ne tient pas compte des calques).

#### **• Nouvelle taille**

Ce groupe de paramètres et d'options permet de modifier les propriétés physiques ou logiques de l'image.

#### Les paramètres [Largeur] et [Hauteur]

Ces paramètres permettent de modifier manuellement la largeur et la hauteur de l'image. On peut indiquer une taille en pixels, en pourcentage, en cm ou en pouces. Les tailles en pixels et en pourcentage sont dites physiques, car elles ne sont pas liées à la résolution alors que les tailles en cm ou en pouces sont dites logiques, car elles sont calculées en fonction de la résolution. Le pourcentage correspond à un coefficient d'agrandissement. La modification de la taille met automatiquement à jour la valeur du paramètre Mémoire.

*Plages de pourcentages : 1. 10 à 99%, l'image sera réduite 2. 100%, l'image ne sera pas modifiée* 

#### *3. Supérieur à 100%, l'image sera agrandie*

# **Il est possible de personnaliser l'unité par défaut via la commande [Outils > Préférences > Valeurs par défaut].**

*Reportez-vous au chapitre Personnaliser PhotoFiltre Studio pour en savoir plus sur le paramétrage de l'unité.*

#### Le paramètre [Résolution]

La résolution indique le nombre de pixels sur une certaine longueur. Celle-ci est définie en dpi (dot per inch) ou ppp (point par pouce). On peut indiquer une résolution en pouce  $(1)$  pouce  $=$ 2,54 cm) ou en cm. La résolution est surtout importante pour l'impression, plus elle est élevée meilleure sera la qualité d'impression.

# **La résolution est récupérée dans les métadonnées EXIF lors de l'ouverture des images de type JPEG et TIFF.**

#### L'option [Conserver les proportions]

Cette option permet de mettre automatiquement à jour la largeur lorsque vous modifiez la hauteur, et vice versa pour que le rapport, entre la hauteur et la largeur, reste constant.

#### L'option [Rééchantillonnage]

Le rééchantillonnage est le fait de modifier les dimensions physiques (en pixel) d'une image. Si vous diminuez le nombre de pixels, des informations sont supprimées de l'image. Si vous augmentez le nombre de pixels, de nouveaux pixels sont ajoutés. *PhotoFiltre Studio* propose plusieurs modes de filtrage lors de l'application du rééchantillonnage, mais il est conseillé d'utiliser le mode automatique dans la majorité des cas.

La gestion du rééchantillonage dépend de l'unité choisie :

pixels ou % : L'option [Rééchantillonnage] est inaccessible. Il est possible de modifier les dimensions et/ou la résolution de façon indépendante. Le mode de filtrage choisi dans la liste déroulante sera appliqué.

cm ou pouces : L'option [Rééchantillonnage] est accessible.

- La case est cochée :

1. Il est possible de modifier les dimensions et/ou la résolution de façon indépendante.

2. Les dimensions en pixels sont recalculées en fonction des nouvelles données.

3. Le mode de filtrage choisi dans la liste déroulante sera appliqué.

- La case est décochée :

1. Les dimensions et la résolution sont liées. Si on modifie les dimensions, la résolution est recalculée. De même, si la résolution est modifiée, les dimensions sont recalculées.

2. Les dimensions en pixels ne sont pas modifiées.

3. Aucun mode de filtrage ne sera appliqué (la liste déroulante des filtres est inaccessible).

**Si l'image est transparente,** *PhotoFiltre Studio* **utilise toujours un filtrage automatique.**

**Si l'option [Conserver les proportions] est décochée, le rééchantillonnage est obligatoire quelle que soit l'unité choisie.** 

L'option [Tous les calques]

Cette option est active si l'image est composée de plusieurs calques. Elle permet de redimensionner tous les calques à la fois en une seule opération.

# **La modification des dimensions en pixel d'une image peut entraîner une perte de qualité et de netteté de celle-ci ou un effet pixellisé. Il est donc conseillé d'utiliser les filtres Adoucir, Durcir ou Renforcement afin de corriger les défauts.**

#### **• Remarques**

Lors de la préparation d'une image pour le Web, il est préférable de définir la taille de l'image en pixel en tenant compte de la résolution des écrans. N'oubliez pas que la modification des dimensions en pixel agit sur la qualité visuelle d'une image, mais aussi sur sa qualité d'impression. Si, par contre, votre image est destinée à l'impression, il est préférable de définir sa taille en fonction des dimensions d'impression (en centimètres ou pouces) et de la résolution (pixels par pouces ou pixels par cm). Il est conseillé de modifier la taille d'impression directement dans le module d'impression, mais vous pouvez décider de conserver ces valeurs pour des raisons de compatibilité avec d'autres applications.

**Vous pouvez utiliser la commande [Fichier > Propriétés de l'image] ou le raccourci clavier [CTRL+J] pour contrôler, à tout moment, les dimensions de l'image.**

#### **Adapter l'image**

#### **• Utilisation**

La commande [Adapter l'image] est une version simplifiée de la commande [Taille de l'image]. Elle est essentiellement destinée à préparer les images pour le Web puisqu'elle permet uniquement de modifier les dimensions en pixels.

Pour adapter la taille de l'image, vous pouvez :

- utiliser le menu [Image > Adapter l'image]

- utiliser le menu contextuel (clic droit sur l'image)

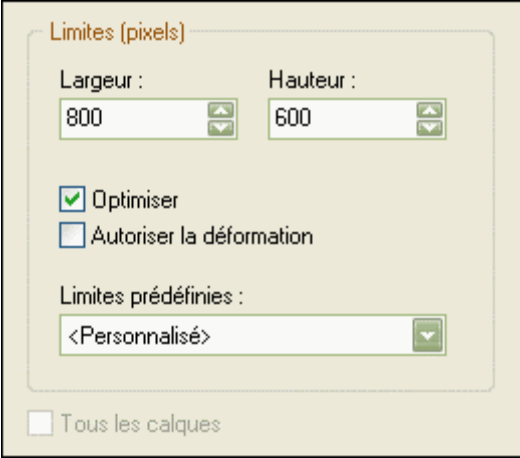

*Propriétés de la commande Adapter l'image* 

#### **• Les paramètres [Largeur] et [Hauteur]**

Ces paramètres permettent de modifier la largeur et la hauteur en pixels de l'image. Les données saisies ne sont pas des valeurs exactes, mais elles représentent des limites. En d'autres termes, cela signifie que l'image est redimensionnée avec les valeurs maximums saisies.

Il est possible de modifier les limites par défaut via la commande [Outils > Préférences > Valeurs par défaut].

*Reportez-vous au chapitre Personnaliser PhotoFiltre Studio pour en savoir plus sur le*

#### *paramétrage de ces valeurs.*

# **• L'option [Optimiser]**

Si cette option est sélectionnée, le mode lissage permet d'activer l'interpolation bilinéaire lors de la modification de la taille. Ainsi, le résultat est d'une meilleure qualité visuelle.

#### **• L'option [Autoriser la déformation]**

Si cette option est activée, l'image aura la taille exacte définie par les paramètres [Largeur] et [Hauteur]. Par conséquent, elle sera déformée si les rapports ne sont pas identiques. Si, par contre, cette option n'est pas activée, les proportions seront conservées pour éviter les déformations.

#### **• Les limites prédéfinies**

*PhotoFiltre Studio* propose les limites les plus courantes représentant essentiellement des tailles-écrans. Le choix d'un élément dans la liste met automatiquement à jour les zones de saisie [Largeur] et [Hauteur].

## **• L'option [Tous les calques]**

Cette option est active si l'image est composée de plusieurs calques. Elle permet de redimensionner tous les calques à la fois en une seule opération.

#### **Taille de la zone de travail**

#### **• Utilisation**

La commande [Taille de la zone de travail] permet de modifier la taille de la zone de travail de l'image (support), soit en l'agrandissant (ajouter un fond), soit en la réduisant (recadrage).

Pour modifier la taille de la zone de travail de l'image, vous pouvez :

- utiliser le menu [Image > Taille de la zone de travail]
- appuyer sur les touches [Maj+H]
- cliquer sur l'icône **d**ans la barre d'outils
- utiliser le menu contextuel (clic droit sur l'image)

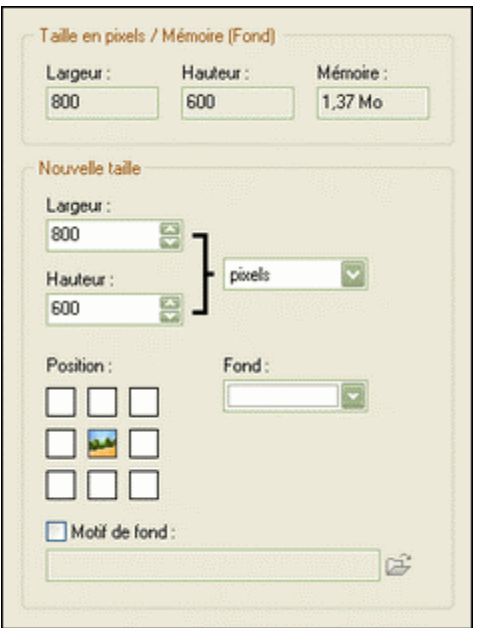

*Propriétés de la commande Taille de la zone de travail* 

**• Taille en pixels / Mémoire**

On trouve ici les indications de la largeur et de la hauteur de l'image à traiter. La mémoire est une valeur calculée par *PhotoFiltre Studio* qui indique la place qui sera prise en mémoire par la nouvelle image (cette donnée ne tient pas compte des calques).

## **• Nouvelle taille**

Ce groupe de paramètres et d'options permet de modifier les propriétés physiques ou logiques de l'image.

# Les paramètres [Largeur] et [Hauteur]

Ces paramètres permettent de modifier manuellement la largeur et la hauteur de l'image. On peut indiquer une taille en pixels, en pourcentage, en cm ou en pouces. Les tailles en pixels et en pourcentage sont dites physiques, car elles ne sont pas liées à la résolution alors que les tailles en cm ou en pouces sont dites logiques, car elles sont calculées en fonction de la résolution. Le pourcentage correspond à un coefficient d'agrandissement. La modification de la taille met automatiquement à jour la valeur du paramètre Mémoire.

# **Il est possible de personnaliser l'unité par défaut via la commande [Outils > Préférences > Valeurs par défaut].**

*Reportez-vous au chapitre Personnaliser PhotoFiltre Studio pour en savoir plus sur le paramétrage de l'unité.*

# Le paramètre [Position]

Il permet de positionner l'image sur la zone de travail à neuf endroits différents. Trois cas peuvent se présenter :

**1.** Les dimensions saisies sont plus grandes que les dimensions d'origine, le paramètre indique l'endroit où sera positionnée l'image (ajoute un fond).

**2.** Les dimensions saisies sont plus petites que les dimensions d'origine, le paramètre indique la partie de l'image qui sera conservée (recadrage).

**3.** Dans les autres cas, il y aura combinaison des deux premiers.

#### Le paramètre [Fond]

Il permet d'appliquer une couleur à la zone de travail. Ce paramètre est ignoré dans le cas d'un recadrage.

#### L'option [Motif de fond]

Elle permet de choisir un motif à appliquer au fond. Le motif à priorité sur le fond. Dans le cas d'un motif transparent, celui-ci laissera apparaître la couleur de fond au niveau des zones transparentes. Cette option est ignorée dans le cas d'un recadrage.

#### **Recadrer une image**

Le recadrage consiste à sélectionner et supprimer une partie d'une image pour améliorer sa composition. En d'autres termes, cela revient à diminuer la taille de la zone de travail. De cette façon, vous diminuez également la quantité de mémoire requise pour l'édition de l'image.

Lorsque vous recadrez une image contenant plusieurs calques, seul le fond est réellement recadré, les calques sont uniquement déplacés.

**1.** Créer une sélection à l'aide de la souris ou via la boîte de dialogue [Paramétrage manuel]. **2.** Définissez le mode de lissage de la sélection à l'aide du menu [Sélection > Lissage]. **3.** Si la forme de la sélection n'est pas rectangulaire, définissez une couleur de fond dans la palette de couleurs pour le remplissage des zones extérieures à la forme. **4.** Cliquez sur le menu [Image > Recadrer] ou utilisez le menu contextuel (clic droit sur l'image

puis Recadrer l'image).

*Reportez-vous au chapitre Travailler avec les sélections pour en savoir plus sur la création* 

#### *d'une sélection*.

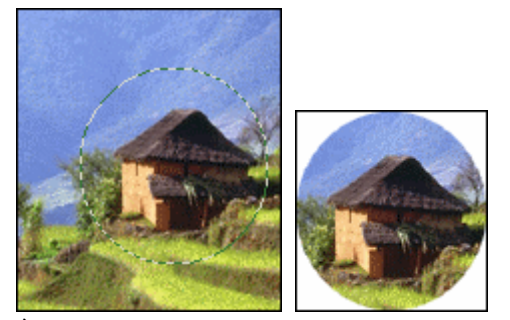

*À gauche, l'image originale, à droite l'image après un recadrage avec une sélection Ellipse*

Dans certains cas, votre image peut contenir un contour uniforme (cadre non désiré, résidu après une numérisation). Il est alors préférable d'utiliser le recadrage automatique en utilisant le menu [Image > Recadrage automatique].

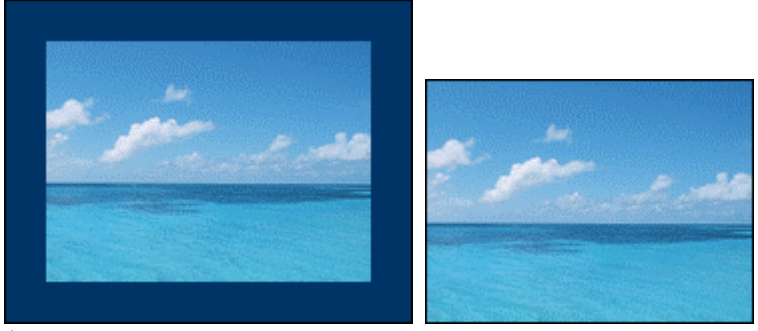

*À gauche, l'image originale, à droite l'image après un recadrage automatique*

# **Encadrement extérieur**

La commande [Encadrement extérieur] permet de rajouter un cadre à une image sans rogner son contenu et sans la déformer. *PhotoFiltre Studio* modifie automatiquement la taille de la zone de travail en rajoutant des marges égales sur chaque côté de l'image.

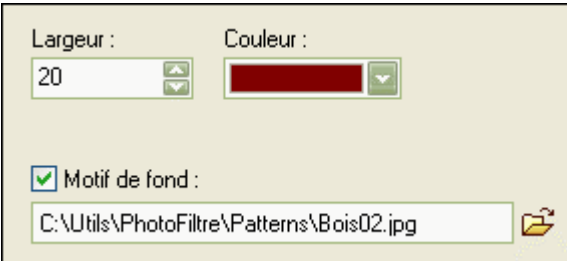

*Propriétés de la commande Encadrement extérieur* 

# **• Le paramètre [Largeur]**

Ce paramètre permet de définir la largeur en pixels du cadre.

# **• Le paramètre [Couleur]**

Ce paramètre indique la couleur de remplissage du cadre.

#### **• L'option [Motif de fond]**

Elle permet d'appliquer un motif pour le remplissage du cadre. Cocher la case et choisir le motif dans la boîte de recherche. Le motif a priorité sur la couleur. Dans le cas d'un motif transparent, celui-ci laissera apparaître la couleur de remplissage au niveau des zones

#### transparentes.

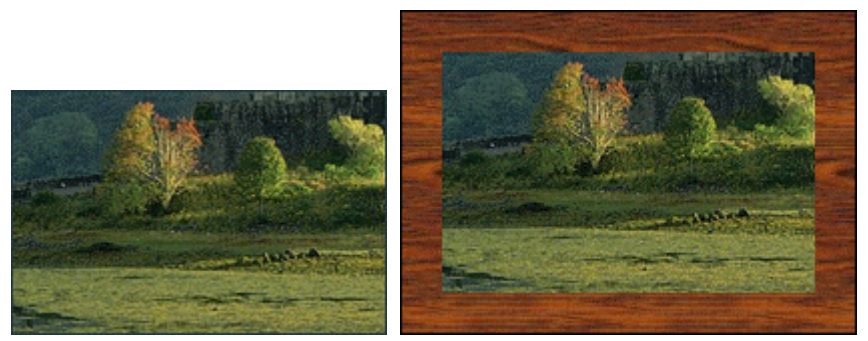

*À gauche, l'image originale, à droite l'image après un encadrement extérieur en utilisant un motif boisé.*

#### ₩ **Appliquez plusieurs fois de suite un encadrement extérieur en combinant des couleurs et des motifs différents afin d'obtenir des encadrements plus élaborés.**

### **Ombre extérieure**

La commande [Ombre extérieure] permet de rajouter une ombre portée extérieure à une image sans rogner son contenu et sans la déformer. *PhotoFiltre Studio* modifie automatiquement la taille de la zone de travail en rajoutant, si nécessaire, des marges sur chaque côté de l'image.

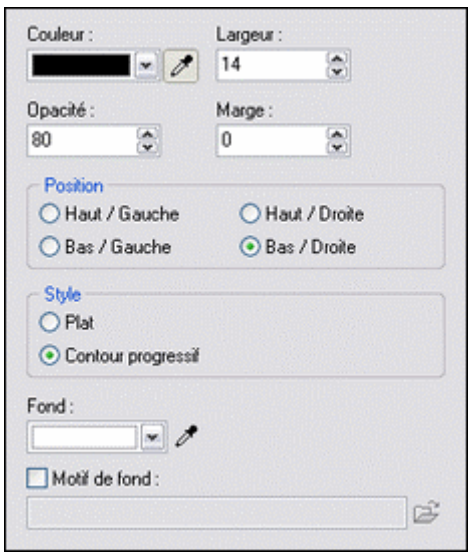

*Propriétés de la commande Ombre extérieure* 

# **• Le paramètre [Couleur]**

Ce paramètre définit la couleur de l'ombre.

# **• Le paramètre [Largeur]**

Ce paramètre permet de définir la largeur de l'ombre portée.

#### **• Le paramètre [Opacité]**

L'opacité définit l'intensité avec laquelle l'ombre portée est affichée. Plus cette valeur est élevée, plus l'ombre sera visible et opaque. Veillez à bien définir la couleur ou le motif de fond pour les effets de translucidité et de lissage.

#### **• L'option [Marge]**

Cette option permet de créer un encadrement extérieur en plus de l'ombrage. Le cadre utilise le

paramètre [Fond] et l'option [Motif de fond] pour le remplissage.

# **• Le paramètre [Style]**

*PhotoFiltre Studio* gère deux styles d'ombres portées qui permettent de modifier les bordures de l'ombre et de jouer sur la transition avec la couleur du fond ou avec le motif de remplissage. Le style [Plat] crée une ombre avec des bordures nettes. Le style [Lissé] crée une ombre avec des bordures progressives. Ce dernier style offre une meilleure qualité visuelle.

# **• Le paramètre [Fond]**

Ce paramètre définit la couleur du fond, et par conséquent, la couleur de fusion en cas de translucidité et de lissage. Il est lié aux paramètres [Opacité] et [Style] et à l'option [Motif de fond].

# **• L'option [Motif de fond]**

Elle permet d'appliquer un motif pour le remplissage du fond se situant en dessous de l'ombre portée. Cocher la case et choisir le motif dans la boîte de recherche. Le motif a priorité sur la couleur de fond. Dans le cas d'un motif transparent, celui-ci laissera apparaître la couleur de fond au niveau des zones transparentes.

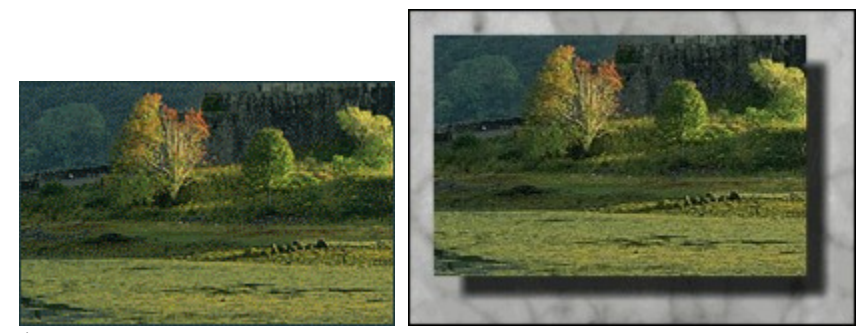

*À gauche, l'image originale, à droite l'image après l'application d'une ombre extérieure en utilisant un motif marbré et une marge.*

#### **Utilisation des outils de dessin**

Les outils de dessin sont disponibles uniquement en mode 16 millions de couleurs (RVB ou RVBA). Ils s'appliquent toujours au calque actif. Le calque actif doit être de type *Bitmap*.

**1.** Commencez par définir une couleur de premier plan et éventuellement d'arrière-plan. **2.** Sélectionnez l'outil qui semble le mieux adapté à votre besoin (les pinceaux permettent de tracer des traits continus de couleur alors que l'aérographe applique des effets de pulvérisation).

**3.** Définissez la taille de l'outil (rayon, épaisseur, ...).

**4.** Définissez les options supplémentaires (pression, dispersion, motif, ...).

**L'utilisation d'une sélection agit comme un pochoir et empêche tout débordement lors du dessin.**

# **L'outil [Ligne]**

Cliquez avec le bouton gauche de la souris sur l'image à la position qui correspondant à la première extrémité de la ligne. Tout en maintenant le bouton enfoncé, déplacez-vous dans l'image pour atteindre la position de l'autre extrémité du trait. Vous pouvez rajouter des pointes de flèche à l'aide de l'option [Flèche]. L'outil [Ligne] utilise une sélection spéciale qui permet un aperçu en temps réel, il est donc possible d'annuler à tout moment le tracé en appuyant sur la touche [Esc].

**En maintenant la touche [Maj] enfoncée pendant le déplacement, on obtient des lignes parfaitement horizontales, verticales ou formant un angle de 45 degrés.** 

**L'option [Bichromie] permet de tracer des lignes avec un fin contour d'une couleur différente du fond. La couleur du contour correspond à la couleur de premier plan de la palette de couleurs, le fond correspond à la couleur d'arrière-plan.** 

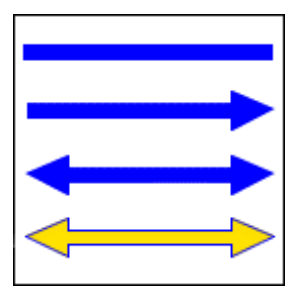

**Les outils [Pinceaux]** 

Cliquez avec le bouton gauche de la souris sur l'image pour définir un point de départ. Puis, tout en maintenant le bouton enfoncé, déplacez-vous dans l'image. Le tracé s'effectue en temps réel.

**En maintenant la touche [Maj] enfoncée pendant le déplacement, on obtient un tracé parfaitement horizontal ou vertical.** 

**Pour tracer une droite à l'aide de l'un des pinceaux, cliquez pour définir un point de départ dans l'image. Puis, tout en maintenant la touche [Maj] enfoncée, cliquez pour définir un point d'arrivée.** 

# **En cliquant sur le bouton droit de la souris,** *PhotoFiltre Studio* **utilise la couleur d'arrière-plan au lieu de la couleur de premier plan.**

### **• Les pinceaux de bases**

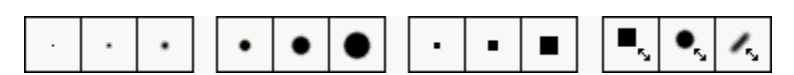

Les pinceaux de base utilisent les formes simples (cercles, carrés, traits obliques). *PhotoFiltre Studio* propose plusieurs styles de tracés.

### Le style [Couleur]

Il permet de dessiner avec les couleurs d'avant et d'arrière-plan en utilisant un tracé plein.

Le style [Arc-en-ciel]

Il permet de dessiner en créant automatiquement un gradient le long du tracé.

Le style [Pastel]

Il permet de dessiner en imitant le pastel avec les couleurs d'avant et d'arrière-plan.

# Le style [Fusain]

Il permet de dessiner en imitant le fusain avec les couleurs d'avant et d'arrière-plan.

# Le style [3D]

Il permet de dessiner avec les couleurs d'avant et d'arrière-plan en simulant des effets 3D.

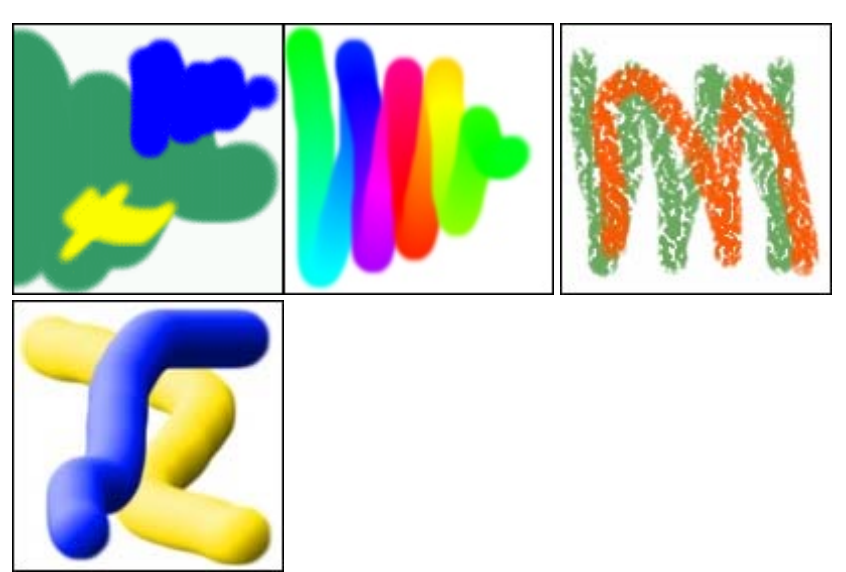

*Exemples de tracés avec les styles Couleur, Arc-en-ciel, Pastel et 3D*

# **• Les pinceaux avancés**

Les pinceaux avancés utilisent des formes très variées et les effets sont parfois surprenants.

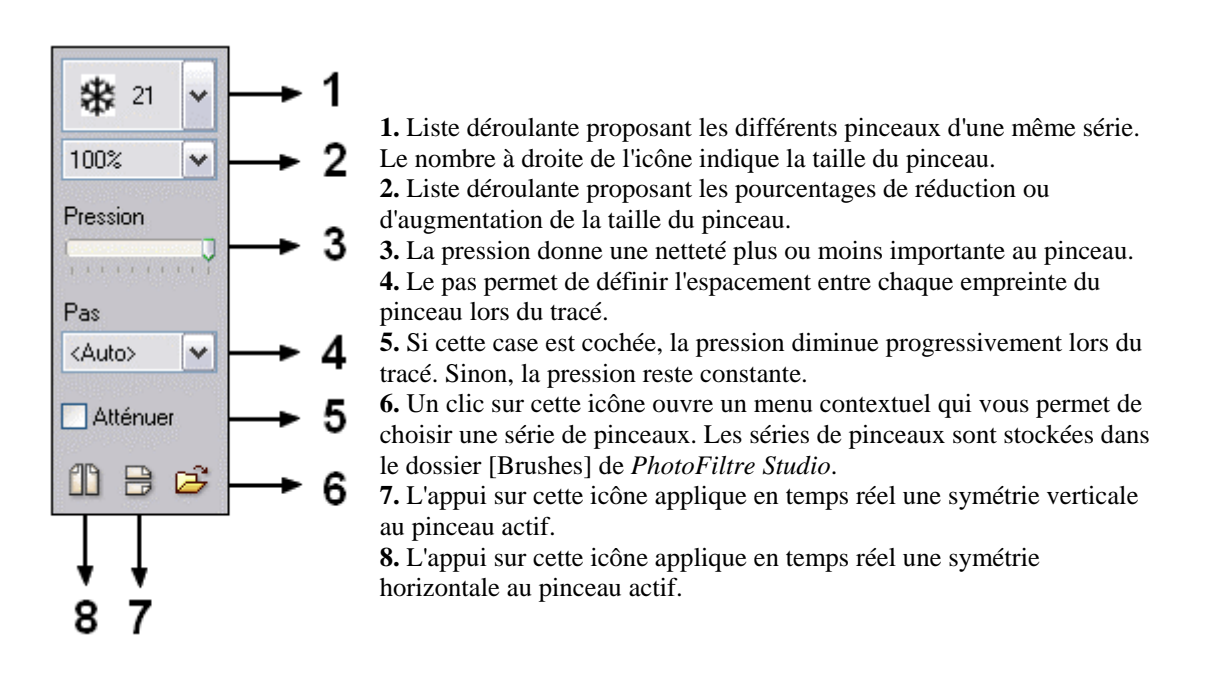

**Les pinceaux avancés utilisent le style de tracé défini dans l'outil Pinceau (Couleur, Arc-en-ciel, Pastel, Fusain et 3D)**.

**Les pinceaux avancés utilisent les couleurs d'avant et d'arrière-plan, mais il est possible de combiner les deux en faisant un clic gauche puis un clic droit sans déplacer la souris.**

**Le pas est désactivé si le style de tracé 3D est défini dans l'outil Pinceau**.

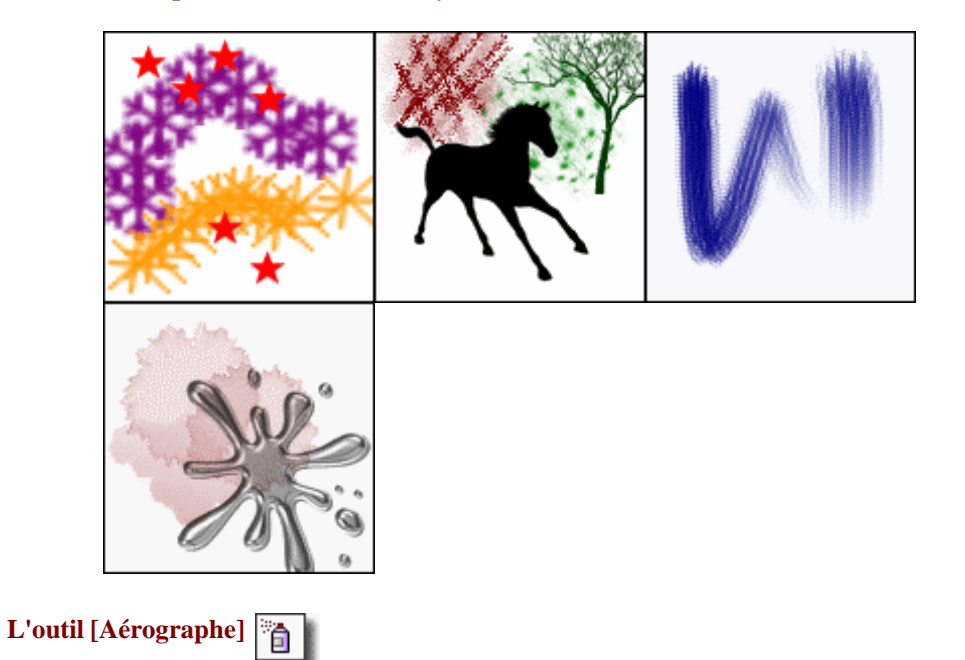

L'outil [Aérographe] applique des effets de pulvérisation de couleur en simulant les techniques de bombe aérographe. Cliquez avec le bouton gauche de la souris sur l'image pour définir un point de départ. Puis, tout en maintenant le bouton enfoncé, déplacez-vous dans l'image. La pulvérisation s'effectue en temps réel.

L'option [Dispersion] permet de modifier l'espacement de chaque point d'impact. L'option [Arc-en-ciel] permet de dessiner en créant automatiquement un gradient le long du tracé.

**En maintenant la touche [Maj] enfoncée pendant le déplacement, on obtient un tracé parfaitement horizontal ou vertical.**

**En cliquant sur le bouton droit de la souris,** *PhotoFiltre Studio* **utilise la couleur d'arrière-plan au lieu de la couleur de premier plan.** 

**Vous pouvez ajouter plusieurs couches de couleur en repassant plusieurs fois au même endroit.**

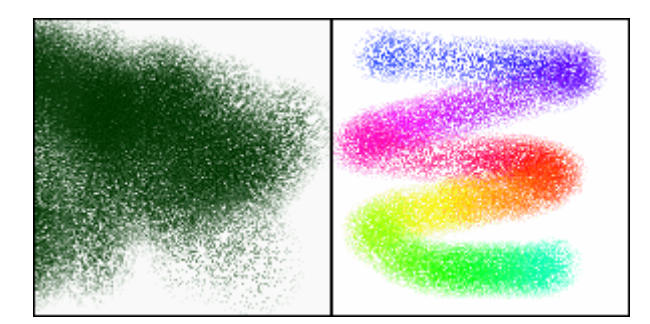

**L'outil [Remplissage]**

L'outil [Remplissage] permet de remplir les pixels adjacents qui ont des couleurs proches. Cliquez sur la partie de l'image à remplir. Tous les pixels spécifiés dans la plage de tolérance sont remplis avec la couleur de premier plan ou le motif sélectionné.

# **• L'option [Motif]**

Indiquez si vous voulez remplir la zone de pixels avec la couleur de premier plan ou avec un motif (en cochant ou non l'option Motif). Pour utiliser un motif, celui-ci doit être défini au préalable.

# **• L'option [Tolérance]**

La tolérance définit l'écart de couleur admis pour passer d'un pixel adjacent à l'autre. Les valeurs doivent être comprises entre 0 et 100. Une tolérance basse remplit les pixels dont la couleur est très proche de celle du pixel sur lequel vous avez cliqué alors qu'une tolérance élevée remplit une plage plus large de pixels.

**En cliquant sur le bouton droit de la souris,** *PhotoFiltre Studio* **utilise la couleur d'arrière-plan au lieu de la couleur de premier plan.** 

**Commencez par une tolérance faible et augmentez-la progressivement jusqu'à ce que le résultat vous convienne.** 

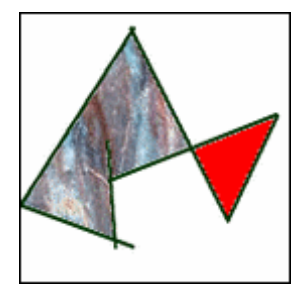

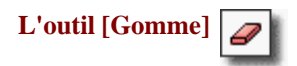

L'outil [Gomme] permet d'effacer des zones d'une image pour laisser apparaître les pixels transparents ou la couleur d'arrière-plan. Elle s'utilise comme un pinceau de base de forme circulaire, mais le résultat varie en fonction du contexte. Si vous travaillez sur le calque de fond et si celui-ci n'est pas en mode transparent, les pixels prennent la couleur d'arrière-p lan. Si le fond est en mode transparent ou contient une co uche Alpha, c'est-à-dire en mode RVBA, les pixels sont convertis en pixels transparents et laissent apparaître le damier de transparence. S i vous travaillez sur un calque, les pixels sont toujours convertis en pixels transparents et laissent apparaître les pixels du calque inférieur.

Cliquez avec le bouton gauche de la souris sur l'image pour définir un point de départ. Puis, tout en maintenant le bouton enfoncé, déplacez-vous dans l'image. Le gommage s'effectue en temps réel.

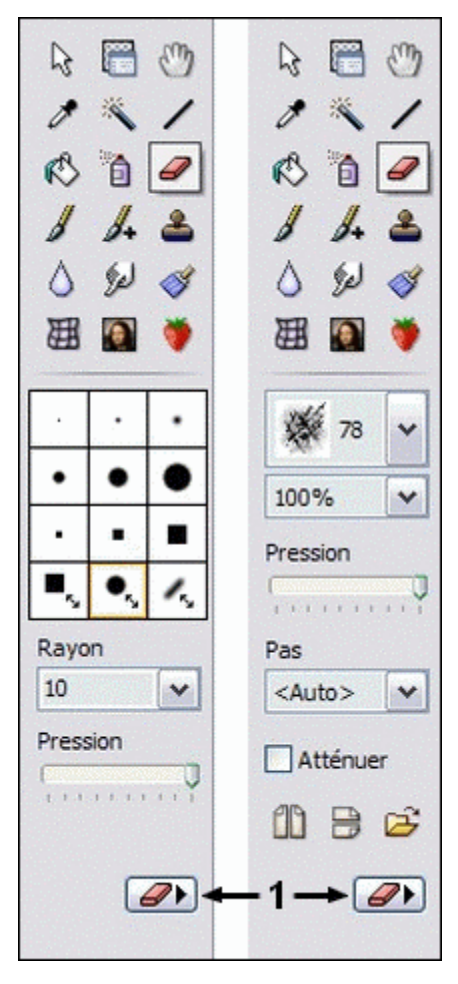

**1.** Ce bouton permet de basculer la forme de la gomme entre le Pinceau standard et le Pinceau avancé.

**En maintenant la touche [Maj] enfoncée pendant le déplacement, on obtient un gommage parfaitement horizontal ou vertical.**

**Pour gommer en suivant la trajectoire d'une droite, cliquez pour définir un point de r départ dans l'image. Puis, tout en maintenant la touche [Maj] enfoncée, cliquez pou d'arrivée. définir un point**

**Utilisez la gomme sur un GIF ou un PNG transparent pour retoucher les zones transparentes.** 

**Pour annuler les effets de gommage sur des transparences de type Alpha, utilisez la gomme avec l'option [Inverser]. De cette façon, les zones retouchées deviennent à nouveau opaques.**

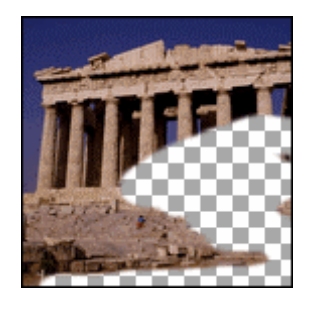

**L'outil [Tampon de clonage]**

L'outil [Tampon de clonage] propose deux fonctions dif férentes en fonction de l'option [Motif]. Si celle-ci est activée, l'outil joue le rôle d'un ta mpon de motif sinon c'est la fonction de tampon de clonage qui est utilisée.

**• L'outil [Tampon de clonage]** (sans l'option [Motif])

L'outil [Tampon de clonage] prélève un échantillon dans l'image qui sera ens uite appliqué à une autre partie de l'image ou à une autre image. À chaque déplacement du tampon, on applique l'échantillon prélevé en utilisant toujours le même décalage (translation). Deux repères indiquent la position du prélèvement initial et la position de dessin.

Placez le curseur de la souris sur la partie d'une image dans laquelle vous voulez prélever un échantillon et cliquez tout en maintenant la touche [Ctrl] enfoncée (le curseur de la souris do it prendre la forme d'un tampon). Ce point de prélèvement sera le point de départ pour la d uplication. Relâchez le bouton de la souris et la touche. Cliquez ensuite dans la même image ou dans une autre image pour définir un point de départ. Puis, tout en maintenant le bouton gauche enfoncé, déplacez-vous dans l'image . La duplication s'effectue en temps réel.

**Il est possible de dupliquer une partie d'un calque vers un autre calque dans la mêm e image ou dans une autre image ouverte.**

**Vous pouvez visualiser le nouveau point de prélèvement en vous servant du bouto n droit de la souris.**

**En maintenant la touche [Maj] enfoncée pendant le déplacement, on obtient une duplication parfaitement horizontale ou verticale.** 

**L'option [Fixe] permet de ne pas effectuer la translation lors du déplacement et duplications au coup duplique toujours la partie initiale. Elle est utilisée pour faire des ar coup par simple clic. p**

**L'option [Précis] évite le lissage du contour de la duplication.**

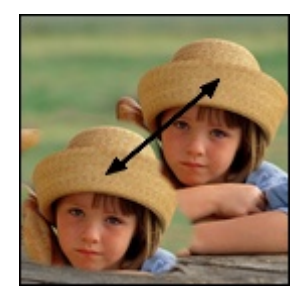

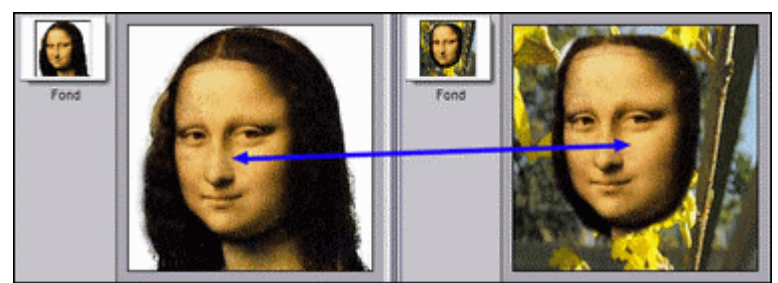

*Exemples de clonage dans une même image et dans deux images différentes*

# **• L'outil [Tampon de motif]** (avec l'option [Motif])

L'outil [Tampon de motif] permet d'appliquer un motif à l'image en dessinant. Pour utiliser cet outil, vous devez définir un motif au préalable. Il s'utilise comme un pinceau de base de forme circulaire. Cliquez sur l'image pour définir un point de départ. Puis, tout en maintenant le bouton enfoncé, déplacez-vous dans l'image. Le dessin s'effectue en temps réel.

**En maintenant la touche [Maj] enfoncée pendant le déplacement, on obtient un tracé parfaitement horizontal ou vertical.** 

**L'option [Fixe] permet de ne pas effectuer la translation lors du déplacement et duplique toujours la partie initiale du motif. Elle est utilisée pour faire des impacts au coup par coup par simple clic.** 

**L'option [Précis] évite le lissage du contour du motif.** 

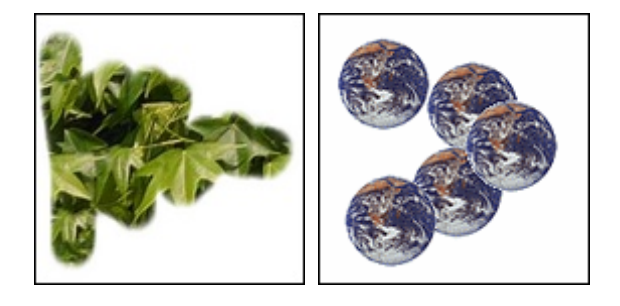

**L'outil [Nozzle]**

L'outil [Nozzle] (ou tube) est une série de motifs contenus dans un fichier. Ces motifs sont affichés successivement sur l'image en déplaçant et en maintenant enfoncé le bouton de la souris. À la première utilisation du nozzle, on affiche le premier motif de la série. À la reprise d'une nouvelle édition, le premier motif affiché sera celui qui suit le dernier affiché.

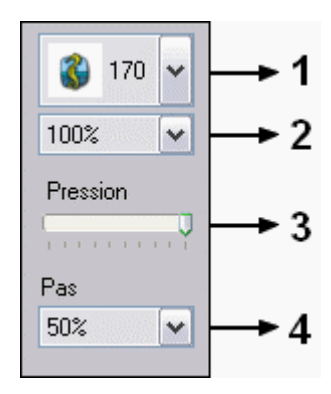

**1.** Liste déroulante proposant les différents nozzles. La miniature représente le premier motif de la série. Le nombre à droite de la miniature indique la taille en pixels du nozzle.

**2.** Liste déroulante proposant les pourcentages de réduction ou d'augmentation de la taille du nozzle.

**3.** La pression donne une netteté plus ou moins importante au nozzle.

**4.** Le pas permet de définir l'espacement entre chaque empreinte du nozzle lors du tracé. Plus le pas est petit, plus les empreintes se recouvreront l'une l'autre.

**Pour commencer le dessin avec le premier motif de la série, il faut maintenir la touche [Maj] enfoncée lors du déplacement. Relâchez la touche [Maj] dès que le premier motif est affiché.**

**L'utilisation de la touche [Ctrl] force l'affichage du motif en cours.**

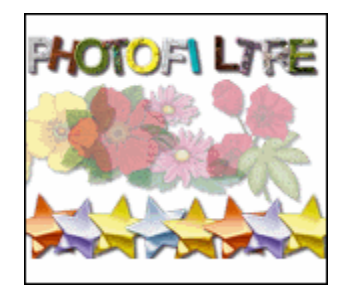

# **L'outil [Pipette]**

L'outil [Pipette] permet de sélectionner une couleur d'une image pour en faire la nouvelle couleur de premier plan ou d'arrière-plan. Cette couleur peut ainsi être utilisée par les outils de dessin et par certains filtres. Pour sélectionner une nouvelle couleur de premier plan à partir d'une image, cliquez sur la couleur avec le bouton gauche de la souris. Pour sélectionner une nouvelle couleur d'arrière-plan, cliquez avec le bouton droit de la souris.

Au fur et à mesure, que vous faites glisser l'outil [Pipette] sur l'image avec la souris en maintenant le bouton enfoncé, la case de sélection de la couleur (premier plan ou arrière-plan) est mise à jour en temps réel.

**Pour utiliser l'outil [Pipette] temporairement pendant l'utilisation d'un autre outil de dessin, maintenez la touche [Ctrl] enfoncée. Le curseur de la souris prendra alors la forme d'une pipette.** 

**Il est possible de modifier la couleur de premier plan en saisissant directement les valeurs RVB au format HTML dans la zone d'édition Web (par exemple, #FF0000 représente la couleur rouge)**

**L'outil [Déplacement]**

L'outil [Déplacement] permet de déplacer la zone visible de l'image lorsque le coefficient de zoom d'affichage est élevé et que l'image n'est pas entièrement visible à l'écran. Il permet de faire défiler (scroller) l'image à la fois selon un axe horizontal et vertical contrairement aux barres de défilement *Windows* qui permettent un déplacement dans une seule direction à la fois.

L'outil [Déplacement] est souvent utilisé lors des opérations de dessin ou de retouche, car on a régulièrement besoin d'un fort grossissement pour obtenir un résultat plus précis.

**Pour les grandes images et les forts grossissements d'affichage (zoom élevé), utilisez de préférence un mode saccadé pour un déplacement plus rapide.**

#### **Utilisation**

Les outils de retouche permettent de modifier, à main levée et de façon très précise, certaines zones de l'image. Ils sont disponibles uniquement en mode 16 millions de couleurs (RVB ou RVBA) et ils s'appliquent toujours au calque actif. Le calque actif doit être de type *Bitmap*.

- **1.** Sélectionnez l'outil qui semble le mieux adapté à votre besoin.
- **2.** Choisissez un rayon dans la liste des rayons prédéfinis. Commencez par un rayon moyen.
- **3.** Définissez la pression. Commencez par une pression moyenne.

**L'utilisation d'une sélection agit comme un pochoir et empêche tout débordement lors des opérations de retouche.** 

**Travaillez de préférence avec un zoom d'affichage de 200% ou 300%.**

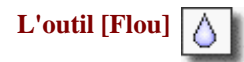

#### **• Définition**

L'outil [Flou] est utilisé pour :

- adoucir ou lisser certaines zones de l'image pour les rendre moins nets
- diluer d'autres effets de retouches (tampon de clonage, doigt, ...)
- supprimer du bruit dans une photographie ou des effets de compression trop prononcés, par exemple après une compression JPEG trop élevée

# **• Utilisation**

Cliquez avec le bouton gauche de la souris sur l'image pour définir un point de départ. Puis, tout en maintenant le bouton enfoncé, déplacez-vous doucement dans l'image. Procédez par va-et-vient en repassant plusieurs fois au même endroit. La retouche s'effectue en temps réel. Relâchez le bouton de la souris pour terminer les modifications.

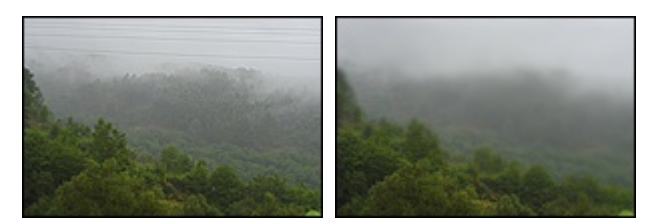

*Dilution des effets de retouches après la suppression des câbles électriques.* 

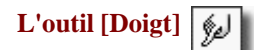

#### **• Définition**

L'outil [Doigt] permet de simuler un effet d'étalement. Il prélève les couleurs dans la zone de départ (définie par le rayon), puis les étale en fonction du déplacement du curseur de la souris. Cet outil peut également être utilisé pour éliminer certaines imperfections sur les visages dans des photographies de portrait.

#### **• Utilisation**

Cliquez avec le bouton gauche de la souris sur l'image pour définir un point de départ. Puis,

tout en maintenant le bouton enfoncé, déplacez-vous doucement dans l'image. Procédez par va-et-vient en repassant plusieurs fois au même endroit. La retouche s'effectue en temps réel. Relâchez le bouton de la souris pour terminer les modifications.

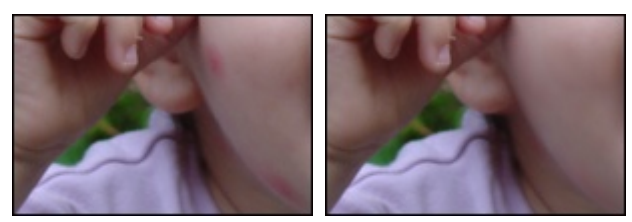

*Élimination des boutons sur le visage.* 

# **Cet outil modifie également la couche Alpha en mode RVBA si l'option [Dessiner sur la transparence Alpha] est activée dans les préférences.**

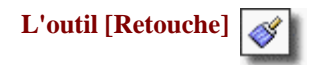

# **• Définition**

L'outil [Retouche] permet de corriger le contraste ou la saturation de certaines zones de l'image, d'éliminer un effet *oeil rouge* dû au flash ou d'effacer une zone dans l'image. *PhotoFiltre Studio* propose plusieurs fonctions de correction.

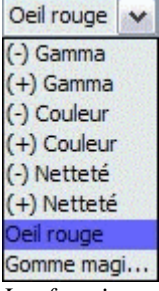

*Les fonctions de correction*.

#### **• Les fonctions de correction**

Gamma (-) et Gamma (+)

Ces deux fonctions permettent d'éclaircir ou d'assombrir certaines zones de l'image. Elles utilisent une correction gamma. La correction gamma ressemble à un réglage de contraste, mais utilise un algorithme plus complexe. Les tons sombres et clairs sont très peu modifiés alors que les tons moyens le sont davantage. Cette méthode garantit un ajustement optimal en préservant les ombres et les reflets.

### Couleur (-) et Couleur (+)

Ces deux fonctions permettent de modifier la saturation de couleur de certaines zones de l'image. La modification de la saturation consiste à augmenter ou, à diminuer l'intensité (ou la pureté) de la couleur, un bleu terne peut devenir bleu vif par exemple. Par conséquent, en augmentant la saturation, l'image devient plus colorée, et, en la réduisant, l'image va perdre de la couleur et tendre vers les niveaux de gris.

#### Netteté (-) et Netteté (+)

Ces deux fonctions permettent de modifier la netteté de certaines zones de l'image. La modification de la netteté permet de rattraper certains flous sur une image ou d'atténuer des zones trop prononcées.

#### Oeil rouge

L'effet *oeil rouge* se produit lorsque le flash de l'appareil photo se reflète dans le fond de l'oeil. Cette fonction vous permet d'éliminer facilement cet effet.

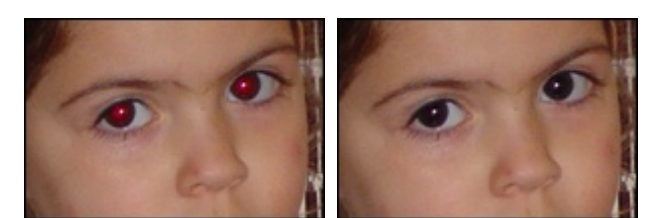

*Élimination de l'effet oeil rouge.*

#### Gomme magique

Cette fonction permet d'effacer automatiquement certaines zones de l'image en récupérant les pixels qui se trouvent en bordure de celles-ci. Suivant le type de zone à effacer, cette fonction propose 3 modes opératoires :

- Radial : Ce mode permet d'effacer les taches.

- Horizontal : Ce mode permet d'effacer les tracés qui ont une disposition plus ou moins horizontale.

- Vertical : Ce mode permet d'effacer les tracés qui ont une disposition plus ou moins verticale.

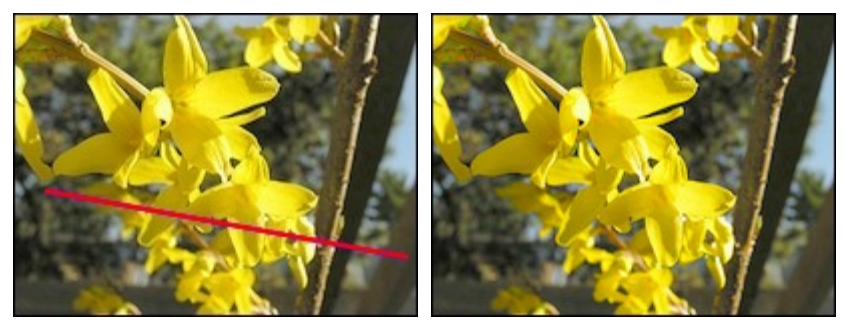

*Effacement du trait rouge en appliquant le mode Horizontal.*

# **Pour obtenir un résultat optimal, il est recommandé de procéder par des clics successifs tout au long du tracé à effacer.**

# **• Utilisation**

Après avoir sélectionné une fonction de correction, cliquez avec le bouton gauche de la souris sur l'image pour définir un point de départ. Puis, tout en maintenant le bouton enfoncé, déplacez-vous doucement dans l'image. Vous pouvez également procéder par clic successif pour un résultat plus précis. Procédez par va-et-vient en repassant plusieurs fois au même endroit si nécessaire. La retouche s'effectue en temps réel. Relâchez le bouton de la souris pour terminer les modifications.

# **L'outil [Déformation]**

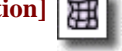

# **• Définition**

L'outil [Déformation] permet d'appliquer une déformation à une partie de l'image.

# **• Les déformations**

Spirale

Cette option crée une spirale avec un enroulement à gauche en utilisant le clic gauche de la
souris ou une spirale avec un enroulement à droite en utilisant le clic droit.

Zoom avant

Cette option permet le grossissement d'une zone de l'image.

#### **Dilater**

Cette option dilate, en étalant du centre vers l'extérieur, une zone de l'image.

#### **Contracter**

Cette option contracte, en étalant de l'extérieur vers le centre.

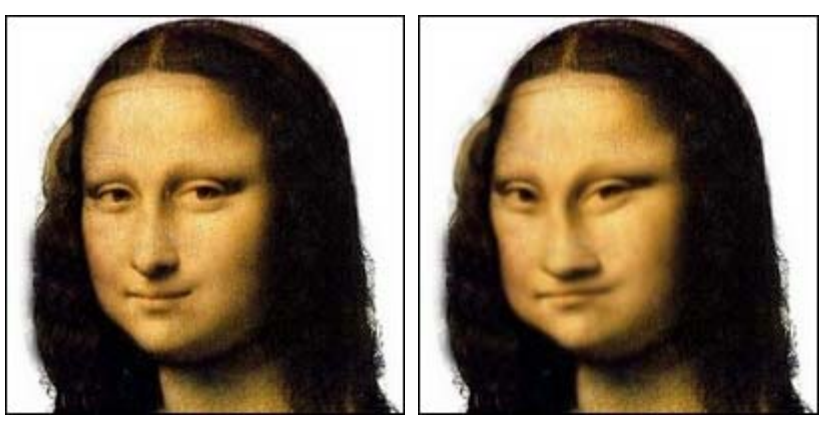

*Exemple d'utilisation de l'outil [Déformation]*

# **Le diamètre de la déformation est fonction du paramètre [Rayon].**

# **L'outil [Pinceau artistique]**

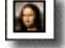

# **• Définition**

L'outil [Pinceau artistique] permet d'appliquer des filtres le long d'un tracé au lieu de l'appliquer à l'image complète.

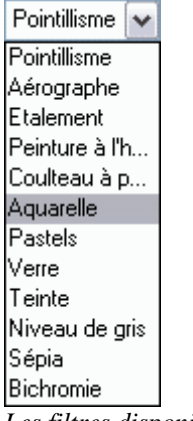

*Les filtres disponibles*.

#### **• Utilisation**

Après avoir sélectionné un filtre dans la liste, cliquez avec le bouton gauche de la souris sur l'image pour définir un point de départ. Puis, tout en maintenant le bouton enfoncé, déplacezvous doucement dans l'image.

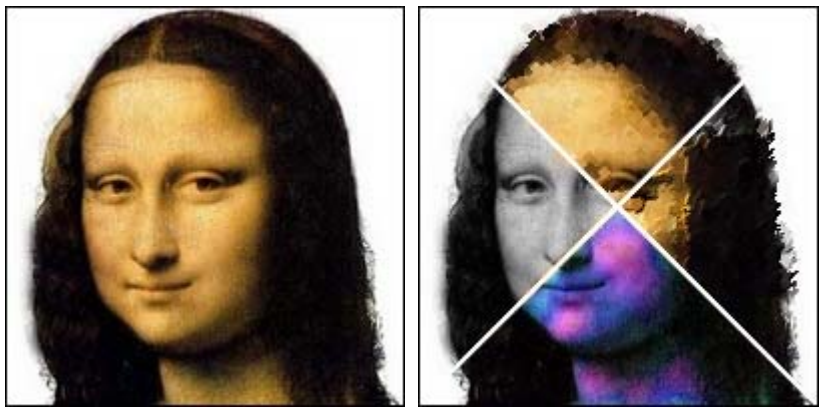

*Application des filtres Pointillisme, Peinture à l'huile, Teinte et Niveau de gris.*

**Le filtre [Bichromie] utilise les couleurs d'avant-plan et d'arrière-plan. PhotoFiltre Studio choisit toujours la couleur la plus sombre pour le dessin et la couleur la plus claire pour le fond. Par conséquent, une inversion des couleurs et des ajustements d'intensité peuvent se produire.**

#### **Appliquer des filtres**

### **Définition**

Les filtres sont des fonctions spéciales qui permettent d'appliquer des effets à vos images, par exemple, des effets artistiques ou esthétiques, des déformations, des textures. Les filtres sont accessibles via le menu [Filtre] et sont classés par catégorie.

L'application des filtres peut prendre du temps, en particulier sur des images de grande taille. Par conséquent, testez les filtres sur une petite zone de l'image.

La plupart des filtres proposent le bouton [Aperçu] qui permet de voir le résultat sur l'image en taille réelle.

*PhotoFiltre Studio* respecte les règles suivantes :

- **1.** L'image doit être en mode RVB ou RVBA pour que les filtres soient accessibles.
- **2.** Les filtres s'appliquent au calque actif.
- **3.** Le calque actif doit être de type *Bitmap*.

**4.** Si une sélection est active, les filtres s'appliquent à la zone sélectionnée.

# **Le dernier filtre appliqué est proposé par la commande [Édition > Répéter <nom du filtre>].**

**Pour appliquer un filtre à un calque de type** *Texte***, vous devez d'abord le convertir en calque de type** *Bitmap***.** 

#### **Atténuer les effets d'un filtre**

Bien que la commande [Atténuer] soit accessible après une opération de réglage, de dessin ou de remplissage, elle est surtout utilisée après l'application d'un filtre pour en estomper les effets.

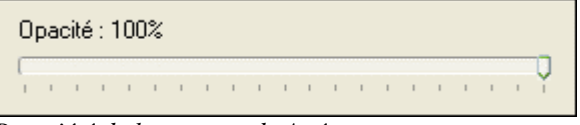

*Propriété de la commande Atténuer.*

Pour utiliser la fonction d'atténuation, vous pouvez :

- cliquer sur le menu [Edition > Atténuer <nom de la commande>]

- appuyer sur les touches [Maj+Ctrl+Z]

## **• Le paramètre [Opacité]**

Cet unique paramètre permet d'estomper les effets de l'opération précédente en restaurant partiellement l'état de l'image avant sa sauvegarde (dans l'historique des modifications). Par exemple, une opacité de 70% correspond à une restauration de l'état précédent de 30% (soit 100% - 70%).

**Vous pouvez appeler plusieurs fois de suite cette commande sans modifier l'historique.**

#### **Lexique**

Vous trouverez dans ce lexique les définitions des principaux termes employés dans les filtres.

**• Niveau** 

Ce terme est générique, il représente l'intensité avec laquelle un filtre s'applique ou une qualité

de précision.

**• Seuil** 

Il définit une valeur minimale d'intensité lumineuse à partir de laquelle le filtre ou certaines propriétés du filtre s'appliquent. Il permet de préserver certains détails de l'image.

**• Gain**

Le gain correspond au pourcentage appliqué au résultat final. S'il est égal à 100%, le résultat est complet. S'il est inférieur à 100%, le résultat est atténué. Enfin, s'il est supérieur à 100%, le résultat est renforcé.

# **• Rayon**

Il définit le rayon d'action du filtre, c'est-à-dire, le nombre de pixels adjacents à tester lors du traitement d'un pixel. Plus le rayon est élevé, plus la durée de traitement du filtre sera longue.

# **Il est conseillé de commencer par de petites valeurs de rayon**

#### **Les filtres [Atténuation]**

# **• Définition**

Ces filtres sont regroupés dans le menu [Filtre > Atténuation]. Ils permettent d'atténuer et de lisser certaines zones de l'image. Ils sont très utiles pour les retouches.

#### **• Liste des filtres**

- Adoucir
- Flou
- Encore plus flou
- Lisser

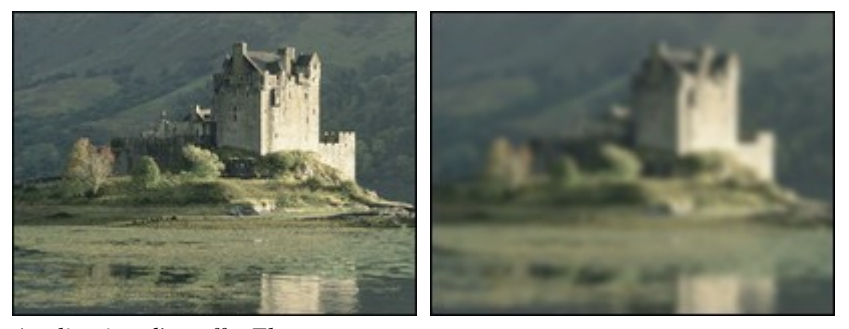

*Application d'un effet Flou.*

# **Les filtres [Netteté]**

# **• Définition**

Ces filtres sont regroupés dans le menu [Filtre > Netteté]. Ils permettent de renforcer la netteté. Ils sont très utiles pour les retouches.

- Contours plus nets
- Plus net
- Encore plus net
- Renforcement

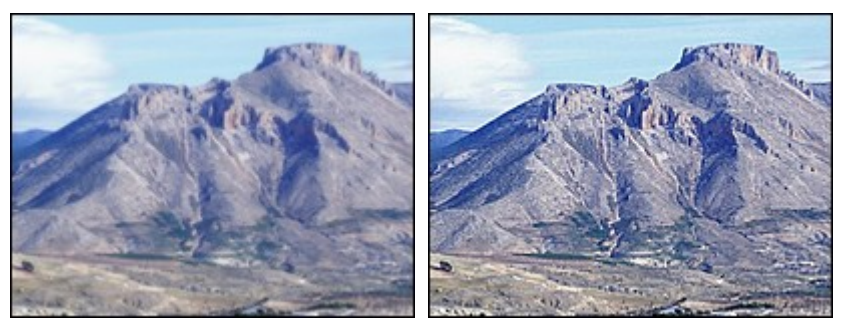

*Renforcement de la netteté pour améliorer les détails.*

# **Les filtres [Bruit]**

# **• Définition**

Ces filtres sont regroupés dans le menu [Filtre > Bruit]. Ils permettent d'ajouter ou de supprimer du bruit. Le bruit est généré par des pixels ayant des niveaux de couleur aléatoires. La suppression de bruit permet de supprimer les effets de poussière. L'ajout de bruit permet de donner un aspect plus réaliste à des zones retouchées.

# **• Liste des filtres**

- Ajouter du bruit
- Flou intérieur
- Antipoussière

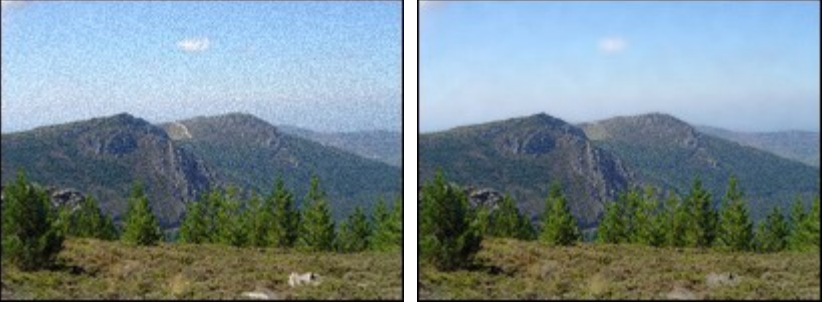

*Suppression du bruit à l'aide du filtre Antipoussière.* 

# **Les filtres [Relief]**

# **• Définition**

Ces filtres sont regroupés dans le menu [Filtre > Relief]. Ils permettent de renforcer les effets de relief. Ils sont très utiles pour les retouches.

- Relief adouci
- Relief
- Encore plus de relief

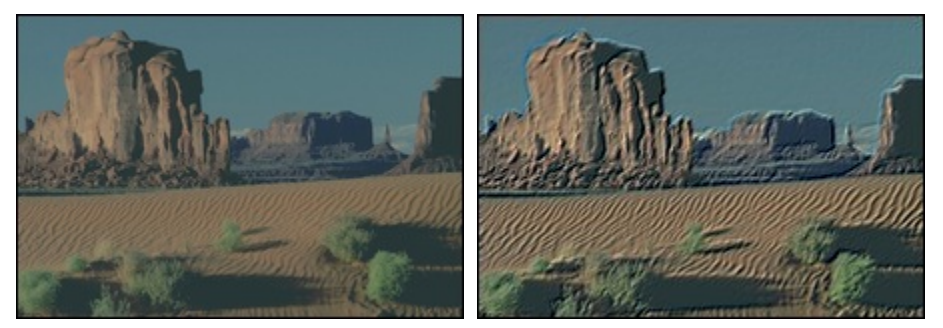

*L'effet de relief renforce la texture de l'image.*

# **Les filtres [Couleur]**

#### **• Définition**

Ces filtres sont regroupés dans le menu [Filtre > Couleur]. Ils permettent de modifier les couleurs, par exemple en renforçant ou en diminuant la saturation, en modifiant la teinte ou en appliquant un dégradé.

### **• Liste des filtres**

- Raviver les couleurs
- Ternir les couleurs
- Niveau de gris
- Sépia
- Effet nuit
- Effet coucher de soleil
- Coloriser
- Dégradé
- Filtre coloré

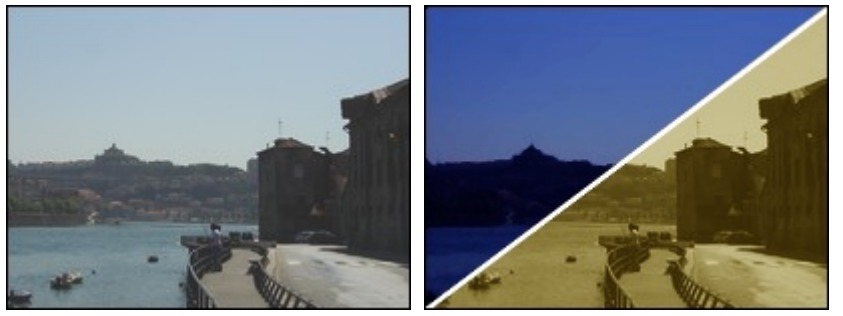

*Application de l'Effet nuit et d'une teinte Sépia.*

# **Les filtres [Artistique]**

#### **• Définition**

Ces filtres sont regroupés dans le menu [Filtre > Artistique]. Ils permettent de simuler des effets artistiques en calquant les techniques utilisées dans le dessin. Les effets obtenus ne sont pas toujours réalistes, car ils dépendent des dimensions de votre image. Si l'image est trop petite, les effets seront trop prononcés. Si, par contre, elle est trop grande, les effets risquent de ne pas être suffisamment visibles.

- Pointillisme
- Peinture à l'huile
- Couteau à palette
- Aquarelle
- Pastels
- Bande dessinée
- Crayons de couleur
- Crayon noir
- Fusain / Sanguine
- Encre de Chine
- Aérographe
- Étalement
- Cristallisation
- Contours encrés

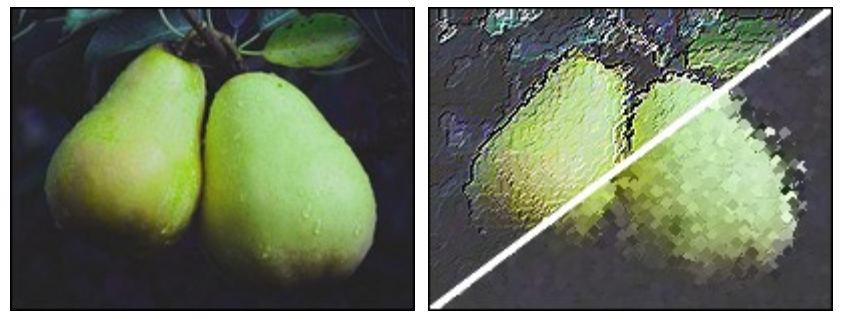

*Application d'un effet Peinture à l'huile et Pointillisme.* 

**Utilisez la commande [Edition > Atténuer] pour estomper les effets d'un filtre. Essayez de combiner plusieurs filtres artistiques.**

# **Les filtres [Effet d'optique]**

# **• Définition**

Ces filtres sont regroupés dans le menu [Filtre > Effet d'optique]. Ils permettent de simuler des effets d'optique, par exemple une scène prise en mouvement ou par temps de brume.

# **• Liste des filtres**

- Brume
- Flou artistique
- Flou gaussien
- Flou de mouvement
- Flou radial
- Flou circulaire
- Fragmentation

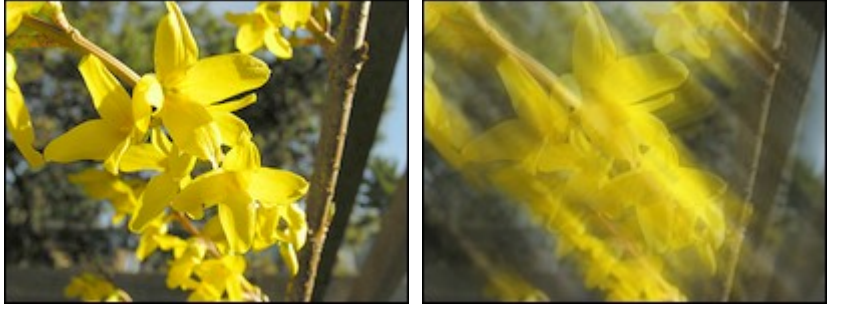

*Application d'un effet Flou de mouvement atténué à 70%.* 

**Utilisez la commande [Edition > Attenuer] pour estomper les effets d'un filtre.**

# **Les filtres [Déformation]**

# **• Définition**

Ces filtres sont regroupés dans le menu [Filtre > Déformation]. Ils permettent de déformer une

image ou une zone sélectionnée en lui appliquant des fonctions trigonométriques.

# **• Liste des filtres**

- Trapèze / Perspective
- Sphérisation / Lentille
- Spirale
- Ellipse
- Ondulation
- Verre
- Reflet dans l'eau

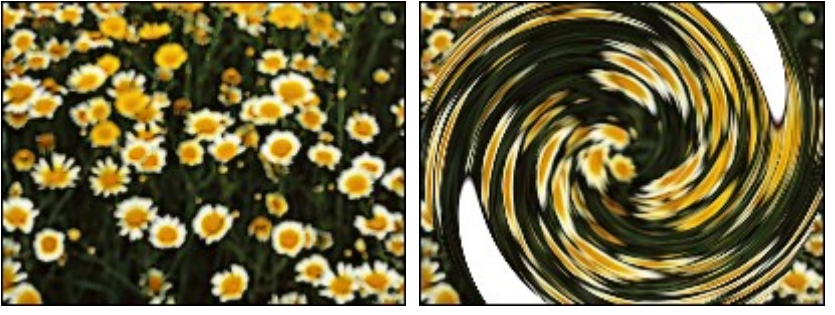

*Application d'une déformation Spirale.*

# **Les filtres [Esthétique]**

# **• Définition**

Ces filtres sont regroupés dans le menu [Filtre > Esthétique]. Ils permettent de créer des effets esthétiques, c'est-à-dire des effets décoratifs ou stylisés. Ces filtres sont d'ordre divers, ils peuvent aussi bien créer des contours que des effets de pixellisation.

# **• Liste des filtres**

- Carreaux
- Puzzle
- Mosaïque
- Point de croix
- Diffusion
- Lignes de balayage
- Contour progressif
- Ombre portée
- Contour 3D

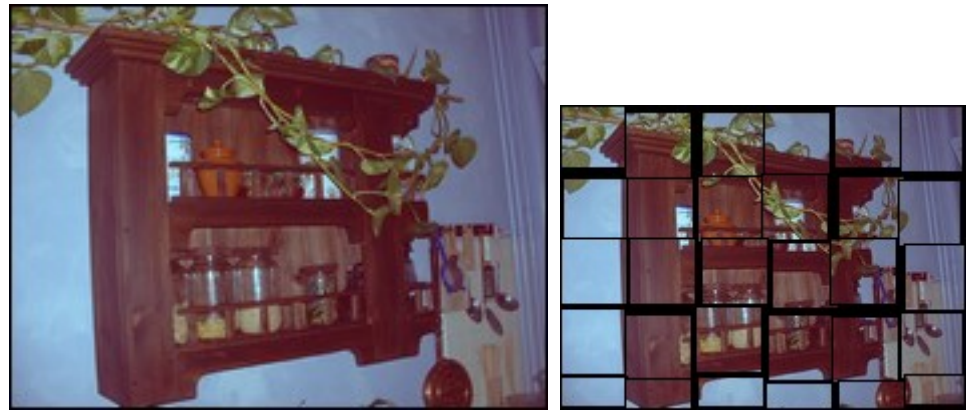

*Application d'un effet Carreaux.* 

**Les filtres Contour progressif et Ombre portée modifient également la couche Alpha** 

## **en mode RVBA si l'option [Dessiner sur la transparence Alpha] est activée dans les préférences.**

# **Les filtres [Vieillir]**

# **• Définition**

Ces filtres sont regroupés dans le menu [Filtre > Vieillir]. Ils permettent de donner un aspect ancien à une photographie.

# **• Liste des filtres**

- Noir et blanc
- Sépia
- Photo ancienne

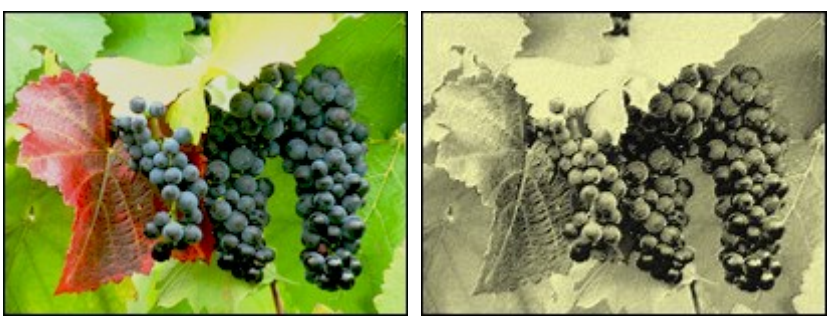

*Application du filtre Photo ancienne.*

# **Les filtres [Encadrement]**

# **• Définition**

Ces filtres sont regroupés dans le menu [Filtre > Encadrement]. Ils permettent d'encadrer une image ou une zone sélectionnée en lui appliquant des effets en 3D, en relief ou stylisés. Ils sont utiles pour créer des boutons pour le Web.

# **• Liste des filtres**

- Cadre simple
- Diapositive
- Bouton 3D
- Bords en relief

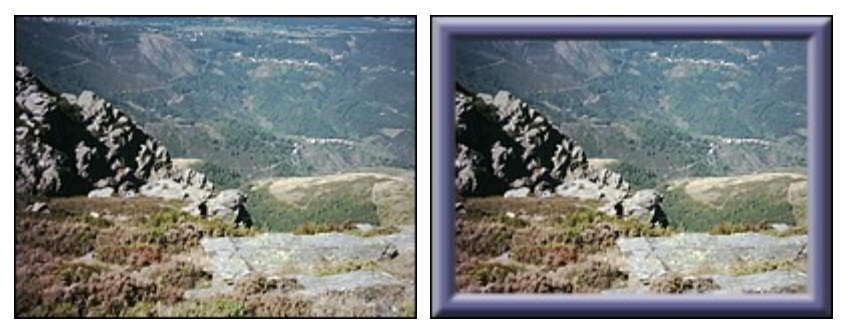

*Combinaison d'encadrements Simple et Bords en relief lissé.*

**Vous pouvez combiner plusieurs types d'encadrement.**

**Les filtres Cadre simple et Diapositive modifient également la couche Alpha en mode RVBA si l'option [Dessiner sur la transparence Alpha] est activée dans les préférences.**

# **Les filtres [Aplatir]**

# **• Définition**

Ces filtres sont regroupés dans le menu [Filtre > Aplatir]. Ils permettent de simuler un effet d'aplatissement en supprimant les détails et en rajoutant du relief dans les contours.

#### **• Liste des filtres**

- Estampage
- Papier gaufré
- Photocopie
- Plâtre

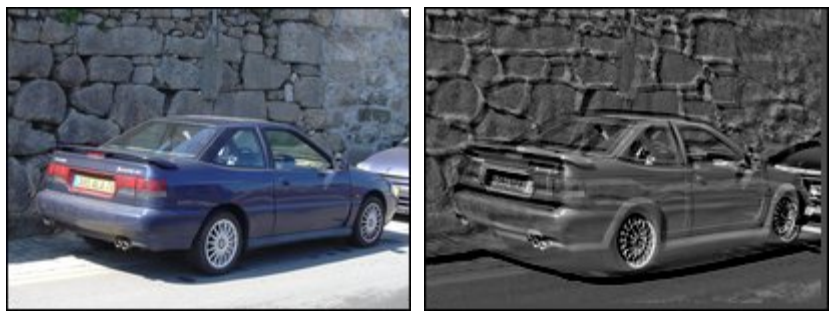

*Application du filtre Estampage.*

# **Les filtres [Contours]**

# **• Définition**

Ces filtres sont regroupés dans le menu [Filtre > Contours]. Ils permettent de simuler des tracés de contours en calquant des techniques utilisées dans le dessin. Certains de ces filtres ajoutent du grain ou une texture.

# **• Liste des filtres**

- Contours en couleur
- Contours noirs
- Craie blanche

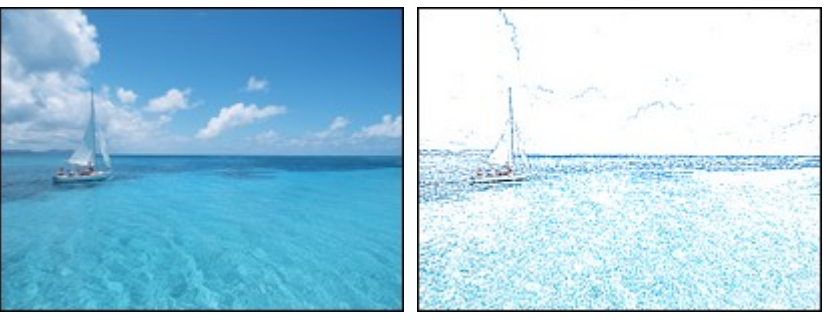

*Application du filtre Contours en couleur.*

# **Les filtres [Texture]**

# **• Définition**

Ces filtres sont regroupés dans le menu [Filtre > Texture]. Ils permettent de rajouter des effets de substance (texture), par exemple du grain, des craquelures ou des maillages. Ils sont souvent utilisés en complément des filtres artistiques.

- Craquelure
- Maillage fin
- Maillage large
- Vieille toile
- Papier à grain
- Peau de zèbre
- 1 pixel sur 2
- Grès
- Grille
- Zigzag

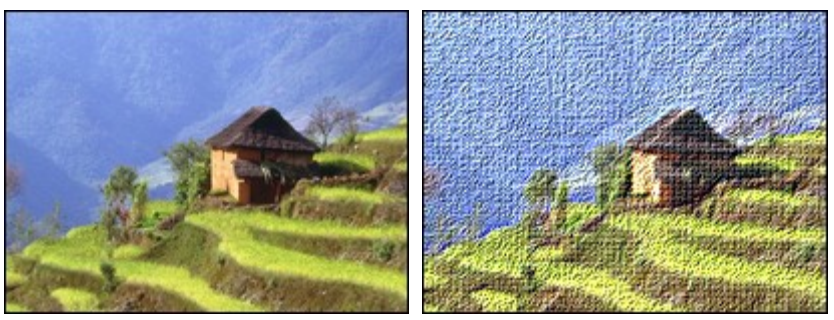

*Application de la texture Vieille toile.*

*Reportez-vous également au chapitre Le module Texture.*

# **Les filtres [Divers]**

# **• Définition**

Ces filtres sont regroupés dans le menu [Filtre > Divers]. Ils sont d'ordre divers et peuvent aussi bien créer un quadrillage que de créer vos propres effets à l'aide du filtre [Personnalisé]. Ce filtre permet de modifier la luminosité de chaque pixel de l'image en utilisant une méthode de convolution. Chaque valeur de pixel est calculée en fonction des valeurs des pixels adjacents (voisins).

# **• Liste des filtres**

- Personnalisé
- Minimum
- Maximum
- Quadrillage
- Masque radial

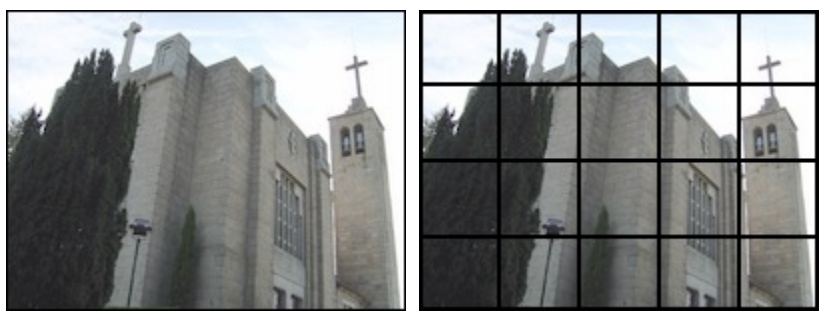

*Création d'un quadrillage.*

**Le filtre Quadrillage modifie également la couche Alpha en mode RVBA si l'option [Dessiner sur la transparence Alpha] est activée dans les préférences.**

#### **Améliorer une image**

#### **Introduction**

Même si votre photo paraît ratée, *PhotoFiltre Studio* propose des fonctions qui permettent de corriger certaines imperfections. La plupart de ces fonctions se trouvent dans le menu [Réglage] et s'appliquent à l'image entière ou à la partie de l'image sélectionnée. Elles sont disponibles uniquement en mode 16 millions de couleurs (RVB ou RVBA) et s'appliquent toujours au calque actif. Le calque actif doit être de type *Bitmap*.

Vous ne devez jamais travailler sur vos photos originales, car, dans certains cas, vous ne pourrez plus revenir en arrière.

**Dupliquez toujours vos photos et travaillez sur les copies.** 

#### **Les corrections automatiques**

Avant de lancer une fonction de réglage que vous aurez à paramétrer manuellement, vous pouvez essayer une méthode de correction automatique. *PhotoFiltre Studio* propose la correction automatique des niveaux et la correction automatique de contraste.

Si votre photo est mal exposée, vous pouvez tenter une correction automatique des niveaux en utilisant le menu [Réglage > Niveaux automatiques] ou en cliquant sur le bouton  $\prod_{n=0}^{+\infty}$ dans la barre d'outils. Cette fonction réajuste séparément les couches rouges, vertes et bleues.

Si votre photo semble terne, vous pouvez tenter une correction automatique de contraste en utilisant le menu [Réglage > Contraste automatique] ou en cliquant sur le bouton  $\mathbf{u}^{\pm}$ dans la barre d'outils.

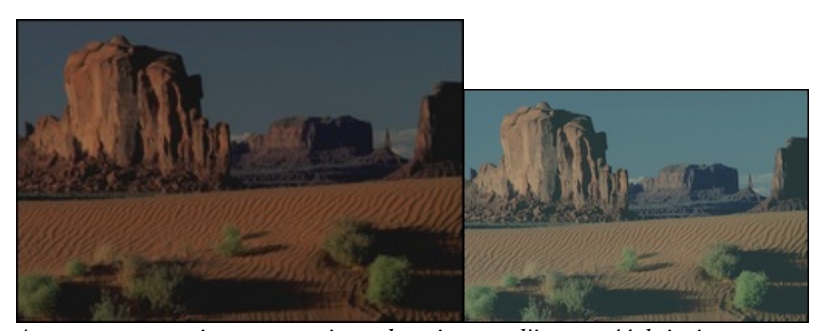

*Avec une correction automatique des niveaux, l'image s'éclaircit et retrouve des couleurs plus proches de la réalité*.

**Si les effets de correction semblent trop prononcés, utilisez la fonction [Edition > Atténuer].**

## **La luminosité et le contraste**

Ce réglage est assez simple, mais il permet seulement de corriger des défauts peu prononcés tels qu'une image un peu sombre ou un peu terne. En général, la luminosité et le contraste fonctionnent ensemble. Par exemple, si vous augmentez la luminosité, votre image sera un peu plus terne et vous devrez augmenter le contraste.

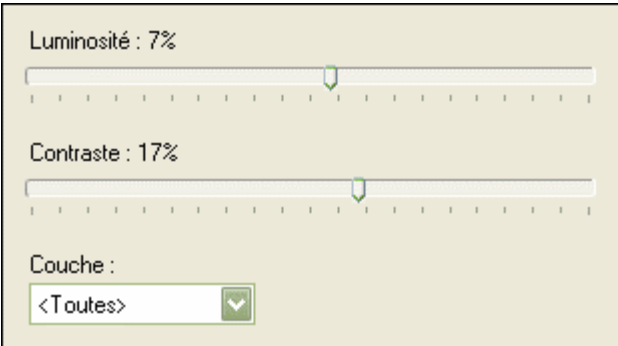

*Propriétés de la fonction Luminosité / Contraste*

# **Vous pouvez créer un calque de réglage pour ne pas modifier directement l'image.**

Cliquez sur le menu [Réglage > Luminosité / Contraste]. *PhotoFiltre Studio* affiche une fenêtre qui permet de paramétrer la fonction. À l'aide de la souris, déplacez la réglette du haut pour modifier la luminosité, et la réglette du bas pour modifier le contraste. Vous pouvez également sélectionner la couche pour des ajustements plus fins.

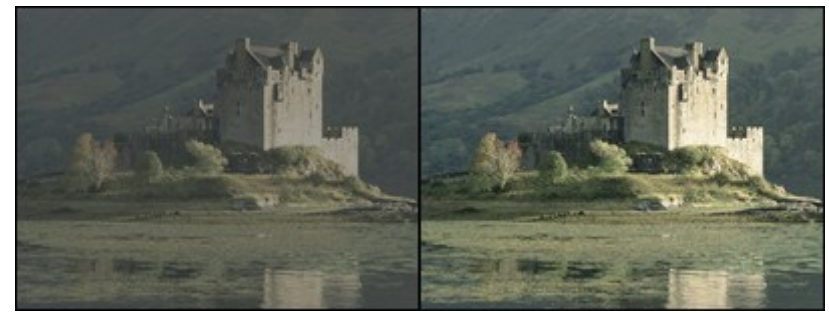

*En augmentant le contraste, l'image devient moins terne.*

 $\mathsf{Q}_{\text{Les boutons}} \times_{\text{-et}} \times_{\text{front varier la luminosité de -8% et +8%.}$ 

 $\mathbf{Q}_{\text{Les boutons}}$ <sup>0</sup>-et <sup>0</sup>+font varier le contraste de -10% et +10%.

#### **Photo mal exposée et correction gamma**

En cas de mauvaise exposition, vous obtenez une image sous-exposée ou surexposée. Pour corriger ces défauts, la fonction la plus adaptée est la correction gamma.

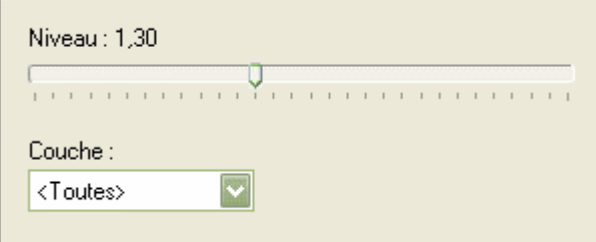

*Propriétés de la fonction Correction gamma*

# **Vous pouvez créer un calque de réglage pour ne pas modifier directement l'image.**

Cliquez sur le menu [Réglage > Correction gamma]. *PhotoFiltre Studio* affiche une boîte de dialogue qui permet de paramétrer la fonction. À l'aide de la souris, déplacez la réglette du niveau, vers la gauche pour le diminuer, et vers la droite pour l'augmenter. Vous pouvez également sélectionner la couche pour des ajustements plus fins.

La correction gamma ressemble à un réglage de la luminosité, mais utilise un algorithme plus complexe. Les tons sombres et clairs sont très peu modifiés alors que les tons moyens le sont

davantage. Cette méthode garantit un ajustement optimal en préservant les ombres et les reflets.

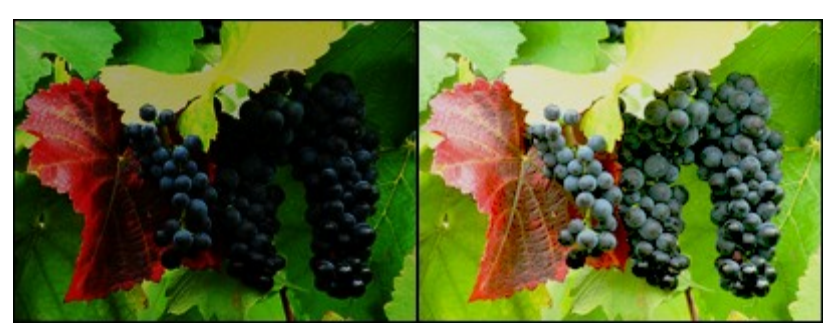

*En augmentant le niveau, l'image s'éclaircit et les détails apparaissent.* 

 $\mathcal{L}_{\text{Les boutons}} \Gamma_{\text{-et}} \Gamma_{\text{+font varier le niveau de -0.2 et +0.2.}}$ 

*Reportez-vous également au chapitre Utiliser l'histogramme.*

# **La teinte et la saturation**

Même si les tons de votre image semblent corrects, les couleurs peuvent être ternes ou non conformes à la réalité. Dans ce cas, vous pouvez corriger la teinte et la saturation. Le réglage de la teinte consiste à déplacer les couleurs dans le spectre visible (ou arc-en-ciel), une couleur rouge peut devenir verte par exemple.

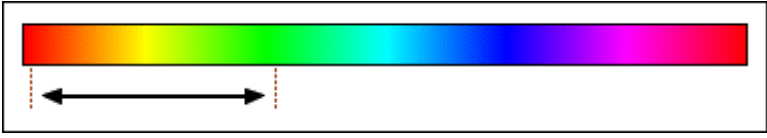

*En augmentant la teinte, une couleur rouge peut devenir verte.*

Le réglage de la saturation consiste à augmenter ou, à diminuer l'intensité (ou la pureté) de la couleur, un bleu terne peut devenir bleu vif par exemple. Par conséquent, en augmentant la saturation, l'image devient plus colorée, et, en la réduisant, l'image va perdre de la couleur et tendre vers les niveaux de gris.

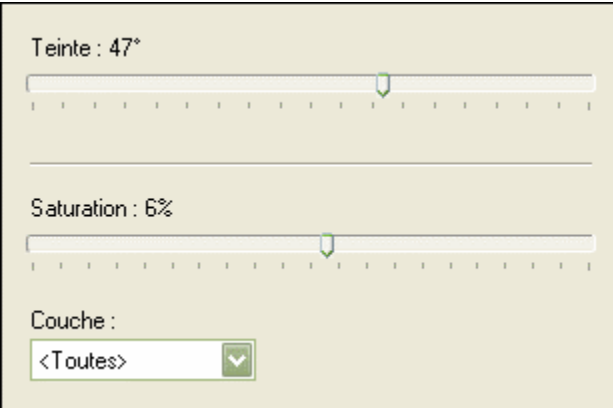

*Propriétés de la fonction Teinte / Saturation*

# **Pour corriger la saturation, vous pouvez également créer un calque de réglage.**

Cliquez sur le menu [Réglage > Teinte / Saturation]. *PhotoFiltre Studio* affiche une fenêtre qui permet de paramétrer la fonction. À l'aide de la souris, déplacez la réglette du haut pour modifier la teinte, et la réglette du bas pour modifier le contraste. Vous pouvez également sélectionner la couche pour des ajustements plus fins.

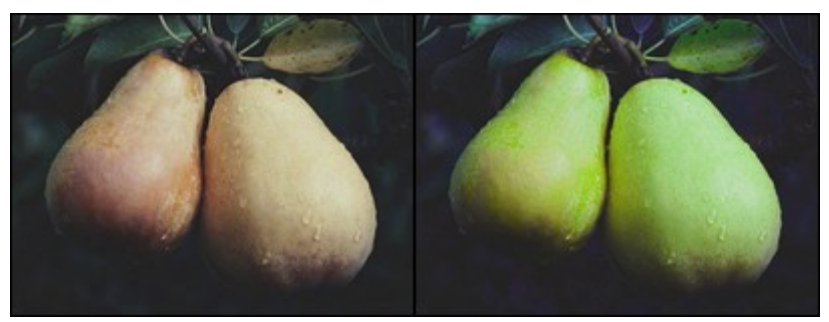

*En modifiant la teinte, les fruits qui semblaient mûrs sont redevenus verts.*

**Les boutons et font varier la saturation de -20% et +20%.**

# **La balance des couleurs**

Beaucoup d'utilisateurs d'appareils de photo numérique (APN) rencontrent des problèmes de couleur, et en particulier, un excès de couleur rouge. En général, le problème est lié à la balance des blancs. Les photos prises à l'extérieur sont correctes alors que les photos prises à l'intérieur ont souvent une dominante rouge (plus rarement verte ou bleue). Pour corriger ce problème, la fonction la plus adaptée est la balance des couleurs.

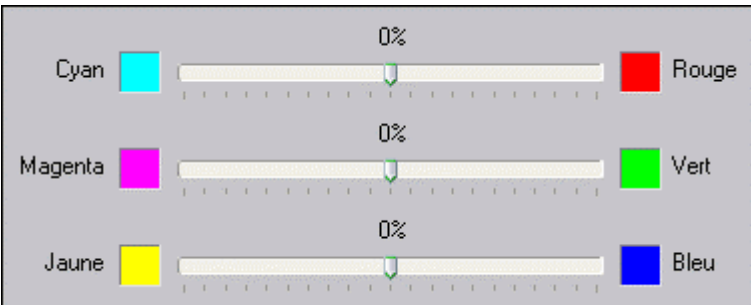

*Propriétés de la fonction Balance des couleurs*

Cliquez sur le menu  $[Re \geq 4]$  Balance de couleurs] ou sur le bouton duans la barre d'outils. *PhotoFiltre Studio* affiche une fenêtre qui permet de paramétrer la fonction. À l'aide de la souris, déplacez la réglette correspondante à la dominante de couleurs à rectifier. Par exemple, pour réduire la dominante rouge, déplacer la réglette du haut vers la couleur cyan (opposée à la couleur rouge).

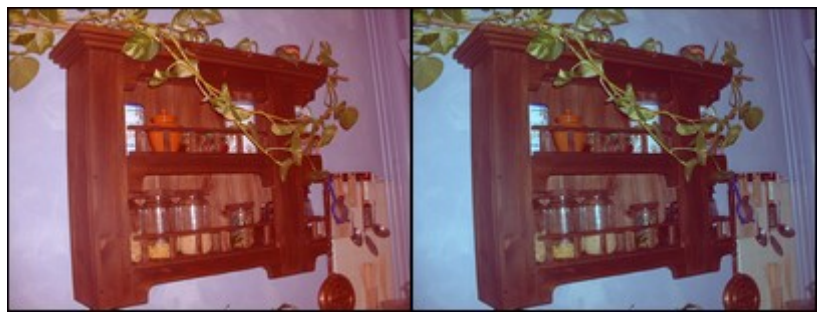

*Réduction de la dominante rouge.* 

# **Diminuer un effet de contre-jour**

Dans une photo en contre-jour, certains détails sont très sombres à cause de la forte source lumineuse. Pour corriger ce type d'image, il faut modifier uniquement les zones sombres sans toucher aux zones claires pour éviter les effets de saturations. Dans ce cas, la fonction la plus adaptée est la correction de niveaux.

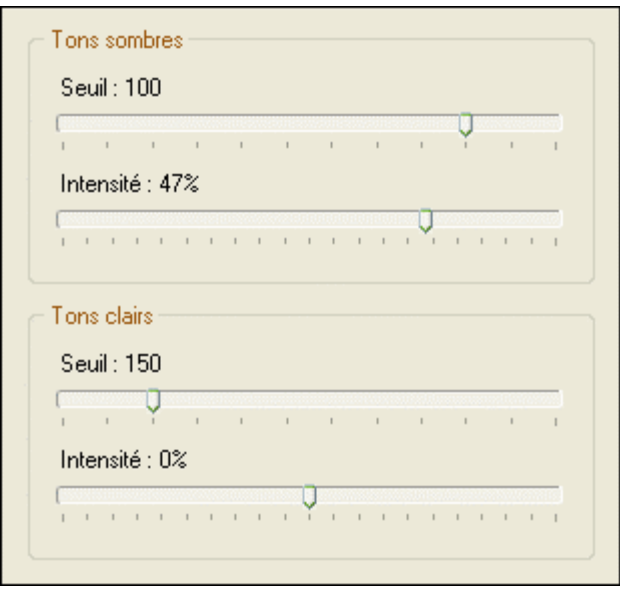

*Propriétés de la fonction Niveaux*

Cliquez sur le menu [Réglage > Niveaux]. *PhotoFiltre Studio* affiche une fenêtre qui permet de paramétrer la fonction. Cette fenêtre est composée de deux groupes, l'un pour les tons sombres, et l'autre pour les tons clairs. Chaque groupe contient deux réglettes que l'on peut déplacer vers la gauche et vers la droite. Par exemple, pour augmenter la luminosité des tons sombres, déplacer la réglette de l'intensité des tons sombres vers la gauche (diminution). Le paramétrage de cette fonction est très délicat, procédez par petits déplacements à chaque fois.

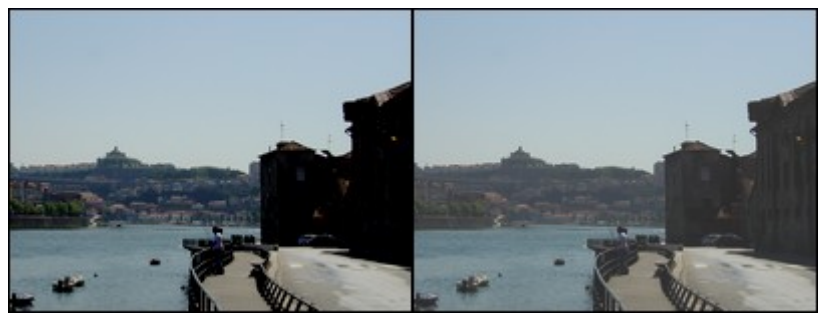

*Les détails sont plus visibles dans les zones sombres après une réduction de l'intensité des tons sombres.*

# **Il est conseillé d'utiliser, en complément, les fonctions de correction gamma et de luminosité et contraste.**

#### **Rattraper une photo floue**

Dans une photo, le flou est rarement volontaire. La plupart du temps, il est dû à un mauvais réglage de l'objectif, d'un problème d'autofocus ou de bougé. Si le flou est peu prononcé, vous pouvez essayer d'augmenter la netteté.

Cliquez sur le menu [Filtre > Netteté > Plus net] ou sur le bouton  $\triangle$ dans la barre d'outils. Cette commande n'est pas paramétrable, mais vous pouvez l'exécuter plusieurs fois de suite pour accentuer les effets en utilisant le menu [Edition > Répéter <nom de la commande>] ou en appuyant sur les touches [Ctrl+K].

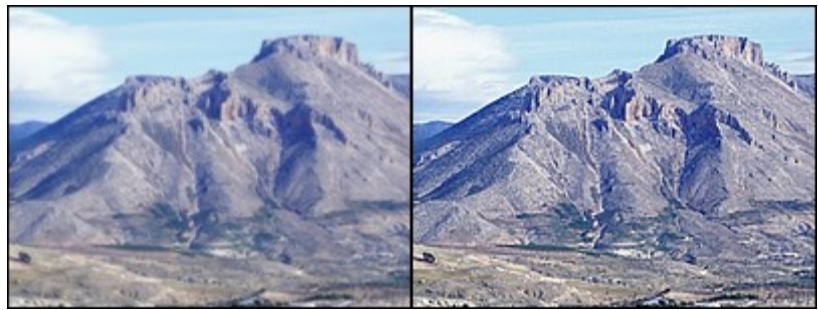

*En appliquant deux fois la fonction, l'image devient nette.* 

Si le flou est plus prononcé, le rattrapage est plus délicat, car, en augmentant fortement la netteté, les défauts de l'image et le bruit augmentent également. *PhotoFiltre Studio* propose la fonction de renforcement.

Cliquez sur le menu [Filtre > Netteté > Renforcement] ou sur le bouton  $\mathcal{D}$ dans la barre d'outils. *PhotoFiltre Studio* affiche une fenêtre qui permet de paramétrer la fonction.

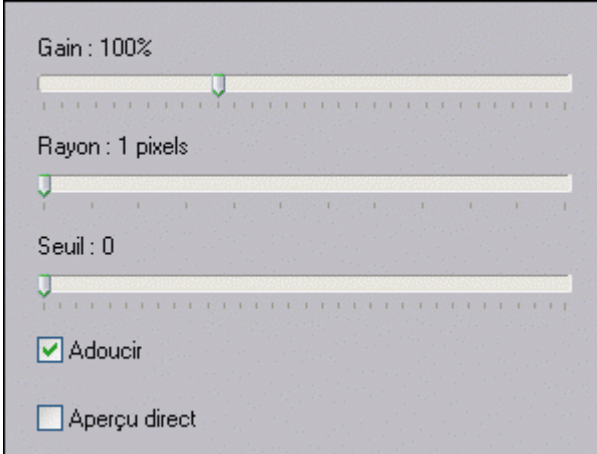

*Propriétés de la fonction Renforcement*

Le gain correspond au pourcentage appliqué au résultat final. S'il est égal à 100%, le résultat est complet. S'il est inférieur à 100%, le résultat est atténué. Enfin, s'il est supérieur à 100%, le résultat est renforcé. Commencez par sélectionner un rayon faible et augmentez au fur et à mesure si nécessaire. En général, un rayon de valeur 2 ou 3 donne un bon résultat pour un temps de calcul acceptable. Le seuil permet de limiter les pixels à traiter en fonction de leurs intensités lumineuses. Une grande valeur de seuil donne rarement un bon résultat, sélectionnez de préférence un seuil entre 0 et 7.

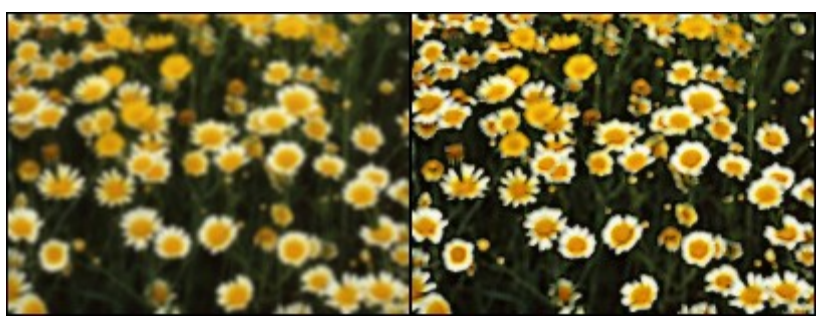

*Exemple d'application du renforcement (gain 150%, rayon 2 pixels).* 

**Procédez par modification progressive en vérifiant régulièrement l'aperçu.**

# **Réduire le bruit**

Parfois, votre photo contient des tas de petits grains parasites que l'on appelle également bruit. Pour réduire les effets de bruit, cliquez sur le menu [Filtre > Bruit > Antipoussière] ou sur le

bouton **dans** la barre d'outils. *PhotoFiltre Studio* affiche une fenêtre qui permet de paramétrer la fonction.

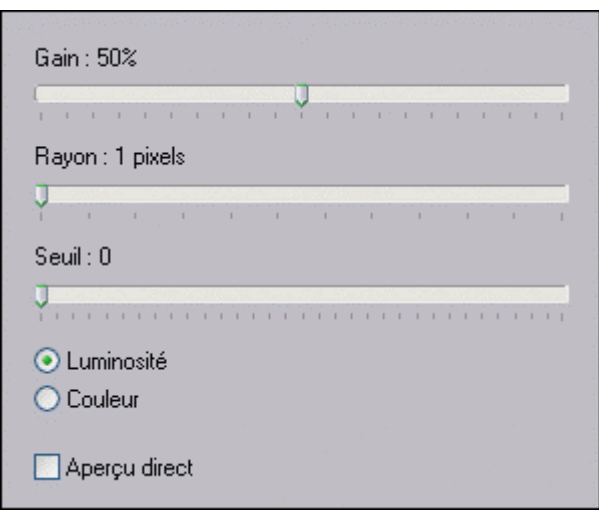

*Propriétés de la fonction Antipoussière.*

Le gain correspond au pourcentage appliqué au résultat final. Il permet d'atténuer l'effet en sélectionnant des valeurs inférieures à 100%. Commencez par sélectionner un rayon faible et augmentez au fur et à mesure si nécessaire. En général, un rayon de valeur 2 ou 3 donne un bon résultat pour un temps de calcul acceptable. Le seuil permet de limiter les pixels à traiter en fonction de leurs intensités lumineuses. Une grande valeur de seuil donne rarement un bon résultat, sélectionnez de préférence un seuil entre 0 et 7.

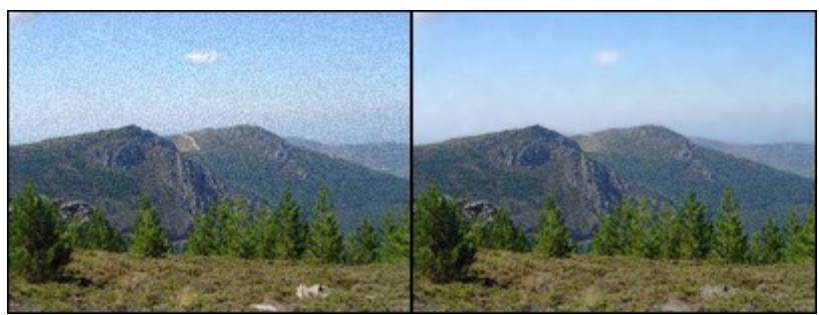

*Antipoussière avec un rayon moyen et un seuil de 150.*

# **Procédez par modification progressive en vérifiant régulièrement l'aperçu.**

#### **Remplacer une gamme de couleurs**

Votre photo est réussie, mais certaines couleurs ne vous satisfont pas, par exemple un vêtement, la couleur du ciel ou la fleur au premier plan. *PhotoFiltre Studio* propose une fonction qui permet de rectifier ce problème.

**1.** Commencez par détourer, le plus précisément possible, la zone de l'image à traiter. Pour cela, utilisez une sélection polygone ou lasso.

**2.** Activez le lissage de la sélection à l'aide du menu [Sélection > Lissage > Contour progressif].

**3.** Cliquez sur le menu [Réglage > Remplacer une gamme]. *PhotoFiltre Studio* affiche une fenêtre qui permet de paramétrer la fonction.

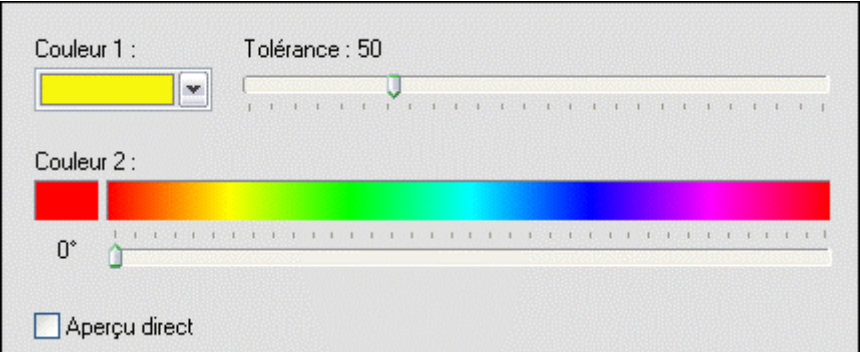

*Propriétés de la fonction Remplacer une gamme.*

**4.** Déplacez la souris au-dessus de l'image afin de voir le curseur en forme de pipette. Cliquez sur une zone ayant la gamme de couleurs à remplacer. Il est conseillé de sélectionner un ton moyen.

**5.** Sélectionnez la nouvelle gamme de couleurs à l'aide de la réglette du milieu. Les couleurs proposées sont des couleurs pures.

**6.** Sélectionnez enfin la tolérance. Un bon résultat nécessite souvent une tolérance élevée.

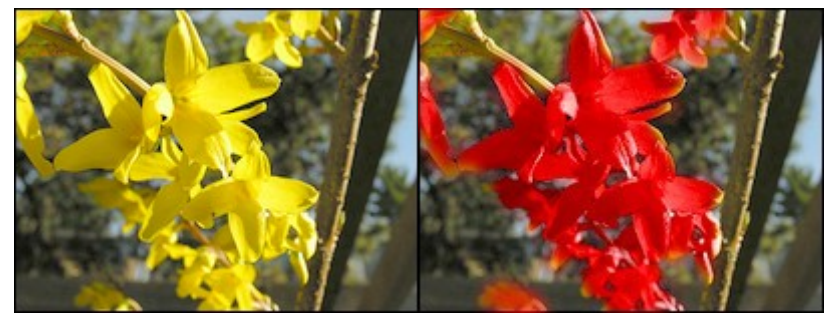

*Remplacement de la gamme jaune par une gamme rouge.* 

**Pour remplacer une couleur unie par une autre couleur unie, utilisez de préférence la commande [Réglage > Remplacer une couleur].**

#### **Utilisation**

L'histogramme est une représentation graphique qui permet de connaître la répartition des intensités lumineuses des pixels. La fonction Histogramme de *PhotoFiltre Studio* réalise des corrections plus fines de tons et de luminosité globale (ou niveau gamma). Cette fonction offre également un aperçu en temps réel.

Pour lancer l'histogramme, vous pouvez : - utiliser le menu [Réglage > Histogramme]

- cliquer sur l'icône  $\triangleq$ dans la barre d'outils

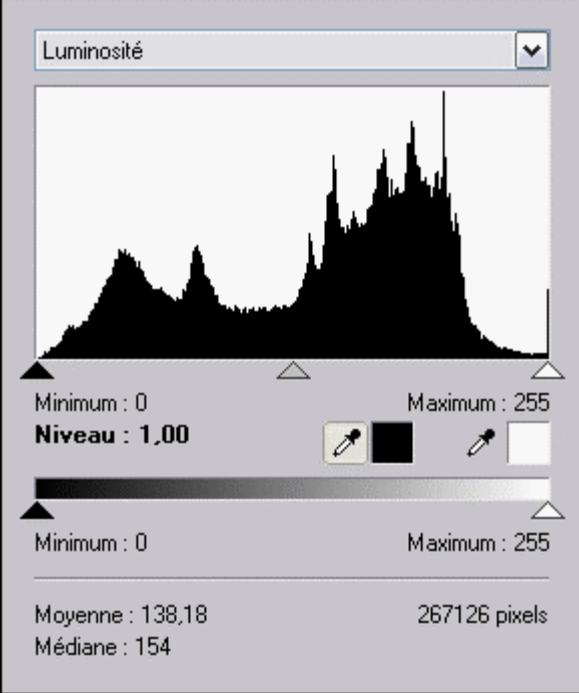

*Propriétés de l'Histogramme* 

# **Choix de la couche à traiter**

Une image couleur en mode RVB permet de construire quatre histogrammes associés aux différentes couches de couleurs :

- Répartition de la luminosité (ou luminance). Cette répartition tient compte de l'ensemble des couches rouge, verte et bleue.
- Répartition de la couche rouge
- Répartition de la couche verte
- Répartition de la couche bleue

La liste déroulante située en haut permet de sélectionner l'histogramme à traiter.

## **L'histogramme**

La représentation graphique affiche la répartition des intensités lumineuses. En abscisse, il y a les intensités lumineuses, les plus foncées à gauche, les plus claires à droite. En ordonnée, on retrouve le nombre de pixels de chaque intensité lumineuse.

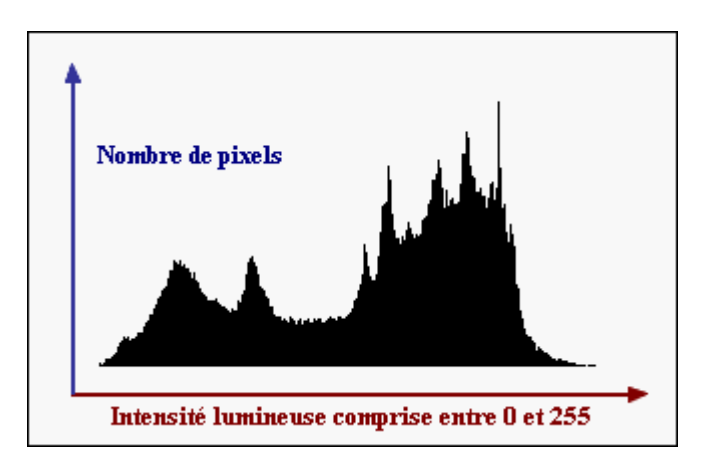

# **Le paramétrage**

#### **• Niveaux d'entrée**

Les niveaux d'entrée agissent sur les différents tons de l'image. Pour faire varier les niveaux d'entrée, il faut déplacer un des trois curseurs se trouvant sous l'histogramme.

#### Le curseur noir

Il agit sur les tons foncés. En déplaçant le curseur vers la droite, on assombrit les zones sombres. Ce curseur est lié à la valeur [Minimum] située juste en dessous.

#### Le curseur gris

Il agit sur tous les tons avec un coefficient plus important pour les tons moyens. En déplaçant le curseur vers la gauche, on réduit la luminosité globale (ou niveau gamma). En déplaçant le curseur vers la droite, on accentue la luminosité globale. *PhotoFiltre Studio* utilise un algorithme qui préserve au maximum les ombres et les reflets. Ce curseur est lié à la valeur [Niveau].

#### Le curseur blanc

Il agit sur les tons clairs. En déplaçant le curseur vers la gauche, on intensifie les zones claires. Ce curseur est lié à la valeur [Maximum] située juste en dessous.

#### **• Les pipettes**

Les pipettes permettent d'aller rechercher directement sur l'image la couleur d'un pixel pour déterminer le niveau d'entrée pour les tons sombres (pipette de gauche) ou les tons clairs (pipette de droite). Cliquez dans l'image, avec le bouton gauche de la souris à l'endroit où vous voulez récupérer la couleur d'un pixel. Le curseur associé à la pipette est automatiquement déplacé.

#### **• Niveaux de sortie**

Les niveaux de sortie se règlent en déplaçant les curseurs situés sous le dégradé en noir et blanc.

#### Le curseur noir

En déplaçant le curseur vers la droite, on éclaircit les zones sombres. Ce curseur est lié à la valeur [Minimum] située juste en dessous.

#### Le curseur blanc

En déplaçant le curseur vers la gauche, on assombrit les zones claires. Ce curseur est lié à la valeur [Maximum] située juste en dessous.

# **• Les valeurs d'information**

# La valeur [Moyenne]

Cette donnée indique l'intensité lumineuse moyenne. Elle correspond à la somme des intensités lumineuses de chaque pixel divisée par le nombre de pixels.

# La valeur [Médiane]

Cette donnée indique la valeur médiane des intensités lumineuses. Elle correspond à la valeur pour laquelle le nombre de pixels, ayant une intensité lumineuse inférieure, est égal, au nombre de pixels ayant une intensité lumineuse supérieure.

# La valeur [Pixels]

Cette donnée indique le nombre de pixels utilisés dans le traitement.

#### **La correction de perspective**

Lors de la photographie d'un édifice en contre-plongée, la perspective de l'image obtenue est souvent très prononcée. Il est possible de supprimer cette perspective en utilisant la fonction Correction de perspective.

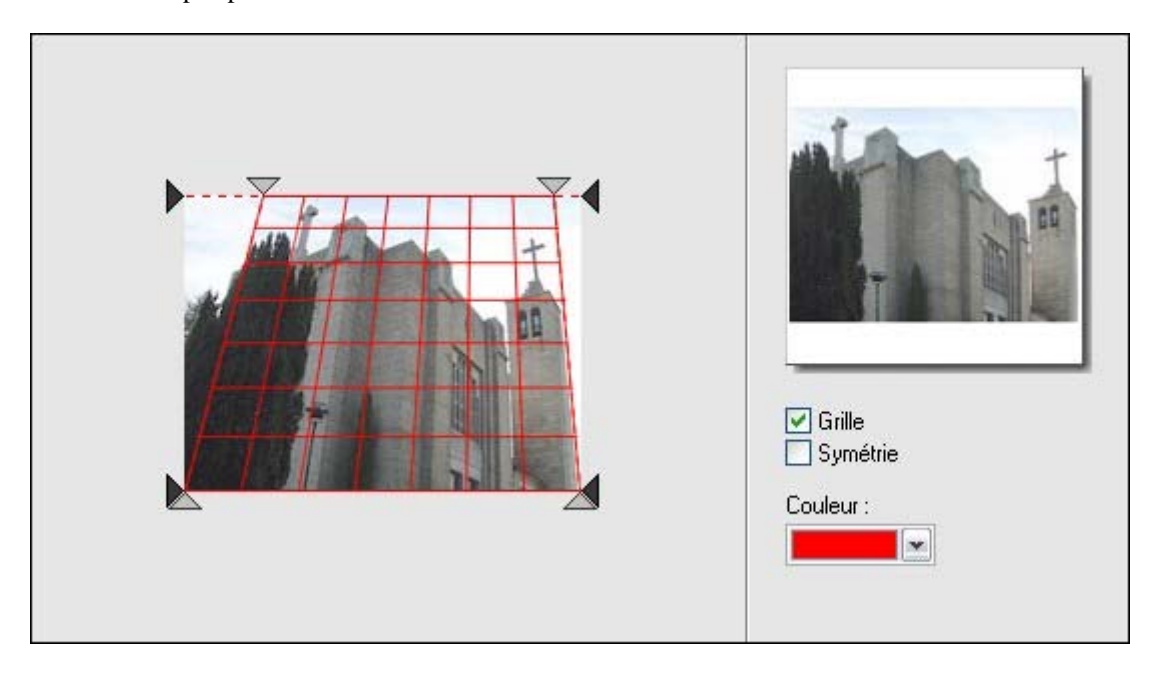

*Propriétés de la fonction Correction de perspective*

**1.** Cliquez sur le menu [Image > Correction de perspective]. *PhotoFiltre Studio* affiche une fenêtre qui permet de paramétrer la fonction. Cette fenêtre est composée de deux parties. La partie gauche affiche une miniature de l'image à traiter et contient les curseurs de réglage. La partie droite affiche un aperçu du résultat en temps réel.

**2.** À l'aide de la souris, déplacer les curseurs de réglage. Par ce déplacement, amenez la grille au plus près des lignes de fuite de la perspective de la miniature de gauche. Vérifiez le résultat dans la fenêtre de l'aperçu à droite. Les curseurs ont un déplacement indépendant si la case [Symétrie] est décochée, sinon ceux d'un même côté se déplacent symétriquement.

**3.** Validez les réglages à l'aide du bouton [Ok]. *PhotoFiltre Studio* applique un recadrage automatique de l'image si nécessaire.

# **• L'option [Grille]**

Cette option affiche ou masque la grille de repérage. Dans la majorité de cas, l'affichage de la grille permet d'avoir un réglage plus précis.

#### **• L'option [Symétrie]**

Si la case est cochée, les curseurs de déplacement sont liés horizontalement et verticalement et se positionnent toujours de façon symétrique. Si la case est décochée, les curseurs se déplacent de facon indépendante.

#### **• L'option [Couleur]**

Elle permet de modifier la couleur de la grille. Changez la uniquement dans le cas où la grille est peu visible sur la miniature de l'image.

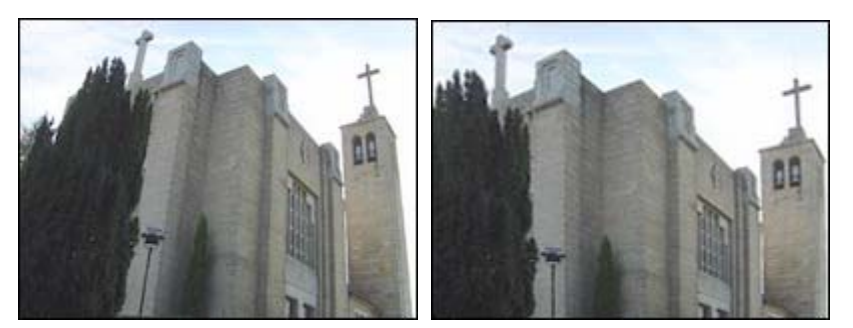

*Redressement des lignes de fuites.*

# **Utilisez la fonction [Edition > Annuler] avant de recommencer une correction sur la même image. De cette façon, la position des curseurs est conservée.**

# **La correction de ligne d'horizon**

 $\hat{A}$  la suite d'un mauvais positionnement lors de la prise d'une photographie, la ligne d'horizon peut-être inclinée. Pour redresser la ligne d'horizon et donc l'image entière, vous pouvez utiliser la fonction Correction de ligne d'horizon.

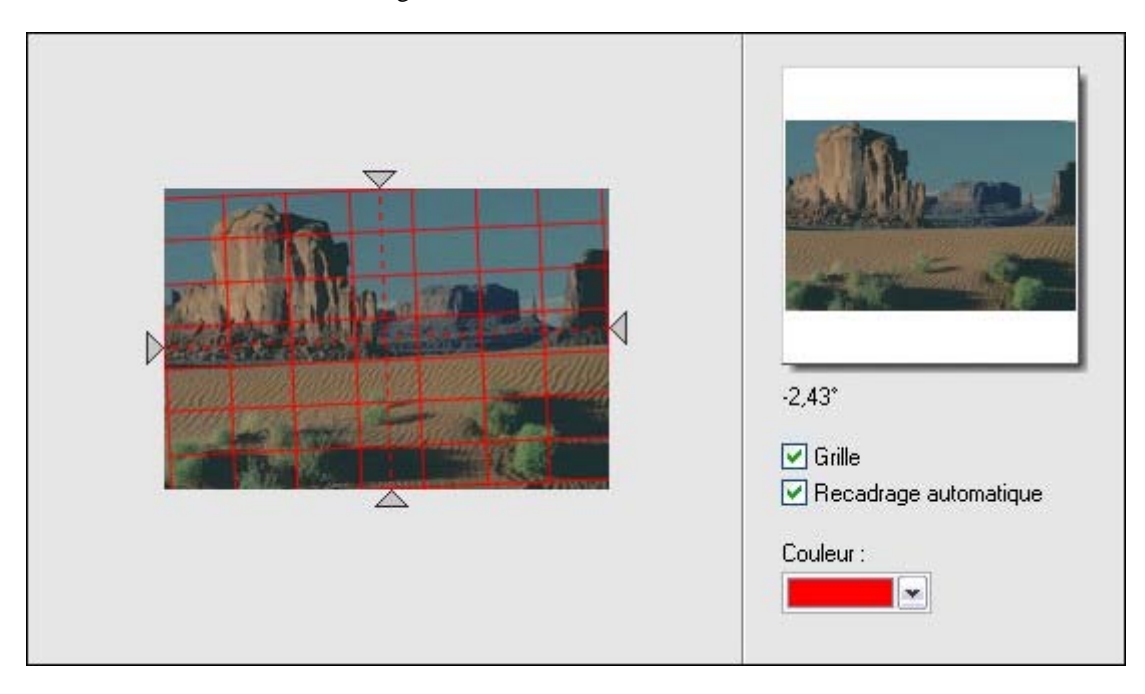

*Propriétés de la fonction Correction de ligne d'horizon.*

**1.** Cliquez sur le menu [Image > Correction de ligne d'horizon]. *PhotoFiltre Studio* affiche une fenêtre qui permet de paramétrer la fonction. Cette fenêtre est composée de deux parties. La partie gauche affiche une miniature de l'image à traiter et contient les curseurs de réglage. La partie droite affiche l'angle de rotation et un aperçu du résultat en temps réel.

**2.** À l'aide de la souris, déplacez un des curseurs pour amener la grille en concordance avec l'horizon de la miniature de gauche. Vérifiez le résultat dans la fenêtre de l'aperçu à droite.

**3.** Validez les réglages à l'aide du bouton [Ok]. *PhotoFiltre Studio* applique un recadrage automatique de l'image si nécessaire.

# **• L'option [Grille]**

Cette option affiche ou masque la grille de repérage. Dans la majorité de cas, l'affichage de la grille permet d'avoir un réglage plus précis.

# **• L'option [Recadrage automatique]**

Si la case est cochée, *PhotoFiltre Studio* effectue un recadrage automatique en fin de traitement afin de supprimer les marges provoquées par la rotation. Si la case est décochée, l'image conserve ses dimensions originales, mais peut également contenir des marges blanches non désirées.

# **• L'option [Couleur]**

Elle permet de modifier la couleur de la grille. Changez la uniquement dans le cas où la grille est peu visible sur la miniature de l'image.

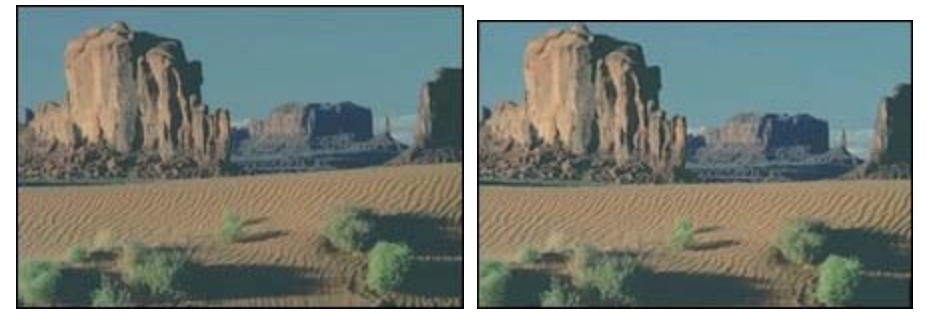

*Redressement de la ligne d'horizon suivi d'un recadrage automatique.*

**Utilisez la fonction [Edition > Annuler] avant de recommencer une correction sur la même image. De cette façon, la position des curseurs est conservée.**

#### **Les modes de couleurs**

Une image est représentée par un tableau à deux dimensions dont chaque case est un pixel. Pour représenter numériquement une image, il suffit de créer un tableau de pixels dont chaque case contient une valeur. La valeur stockée dans une case est codée sur un certain nombre de bits.

# **Un octet, considéré comme l'unité de base pour le stockage, contient 8 bits.**

#### **• La palette de couleurs**

La palette de couleurs, ou table des couleurs, contient l'ensemble des couleurs pouvant être contenues dans l'image. À chaque couleur on associe un indice. En codant les indices sur 4 bits (deux indices par octet), il est possible de définir 16 couleurs maximum. Cette méthode de stockage est utilisée par le mode 16 couleurs. En codant les indices sur 8 bits (un indice par octet), il est possible de définir 256 couleurs maximum. Cette méthode de stockage est utilisée par le mode 256 couleurs.

**Une image utilisant une palette est appelée** *image en mode couleurs indexées***.** 

#### **• Le mode monochrome**

Le mode monochrome, ou plus généralement le mode noir et blanc, est stocké sur un seul bit. Un octet peut donc stocker jusqu'à huit pixels. C'est le mode qui prend le moins de place sur le disque dur et il est recommandé pour le stockage de documents manuscrits numérisés (équivalent à une photocopie). Le mode monochrome n'est pas accessible en cas d'image multicalque.

Pour convertir une image en mode monochrome, cliquez sur le menu [Image > Mode > Couleurs indexées] ou sur l'icône **d**ans la barre d'outils. *PhotoFiltre Studio* affiche la fenêtre qui permet de définir le mode de couleurs.

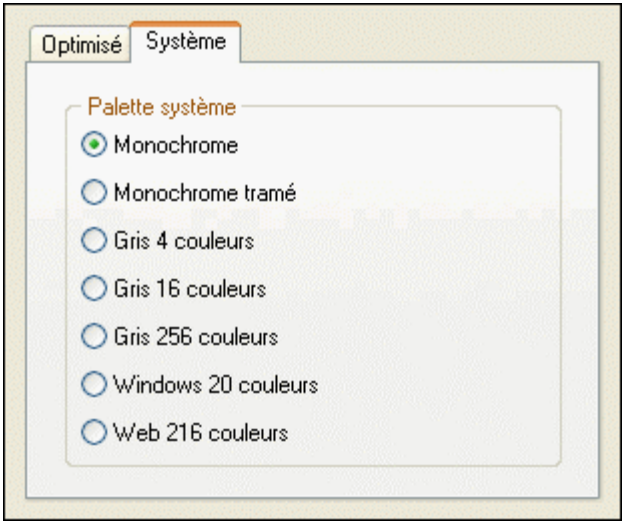

*Propriétés de la fonction Couleurs indexées.*

Sélectionnez l'onglet [Système], puis une méthode de réduction de couleurs. *PhotoFiltre Studio* propose la méthode [Monochrome] pour réduire les couleurs sans tramage (diffusion), et la méthode [Monochrome tramé] qui améliore la qualité visuelle du résultat en utilisant un effet de tramage.

**Utilisez ce mode uniquement pour l'enregistrement, car les fonctions de collage, de réglages, les filtres et les outils de dessin ne sont pas accessibles.** 

#### **• Le mode 16 couleurs**

Le mode 16 couleurs, ou 16 niveaux de gris, est stocké sur 4 bits. Un octet peut donc stocker jusqu'à deux pixels. Ce mode prend peu de place sur disque dur, mais la qualité visuelle, des images, est en général insuffisante à cause du faible nombre de couleurs. Le mode 16 couleurs n'est pas accessible en cas d'image multicalque.

Pour convertir une image en mode 16 couleurs, cliquez sur le menu [Image > Mode > Couleurs indexées] ou sur l'icône **d**ans la barre d'outils. *PhotoFiltre Studio* affiche la fenêtre qui permet de définir le mode de couleurs.

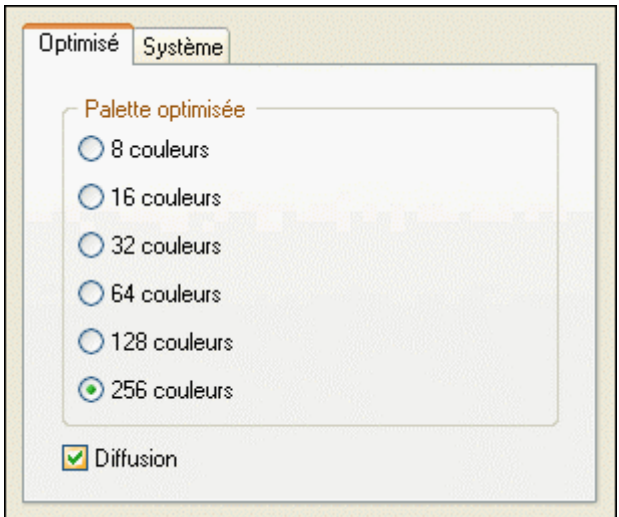

*Propriétés de la fonction Couleurs indexées.*

Pour convertir une image en mode 16 couleurs optimisées, sélectionnez l'onglet [Optimisé], puis une méthode de réduction de couleurs. *PhotoFiltre Studio* propose les méthodes [8 couleurs] et [16 couleurs]. L'option [Diffusion] permet d'améliorer la qualité visuelle du résultat.

Pour convertir une image en mode 16 niveaux de gris, sélectionnez l'onglet [Système], puis une méthode de réduction de couleurs. *PhotoFiltre Studio* propose les méthodes [Gris 4 couleurs] et [Gris 16 couleurs]. Ces deux méthodes utilisent un algorithme de diffusion qui améliore la qualité visuelle du résultat.

# **Utilisez ce mode uniquement pour l'enregistrement, car les fonctions de collage, de réglages, les filtres et les outils de dessin ne sont pas accessibles.**

#### **• Le mode 256 couleurs**

Le mode 256 couleurs, ou 256 niveaux de gris, est stocké sur 8 bits. Un octet peut donc stocker un seul pixel. Ce mode est utilisé par les formats GIF et PNG par exemple. Il offre un bon compromis entre place pour le stockage et qualité visuelle. C'est pourquoi il est très répandu sur le Web. Le mode 256 couleurs n'est pas accessible en cas d'image multicalque.

Pour convertir une image en mode 256 couleurs, cliquez sur le menu [Image > Mode > Couleurs indexées] ou sur l'icône **dans la barre d'outils**. *PhotoFiltre Studio* affiche la fenêtre qui permet de définir le mode de couleurs.

# *Voir, ci-dessus, les propriétés de la fonction Couleurs indexées.*

Pour convertir une image en mode 256 couleurs optimisées, sélectionnez l'onglet [Optimisé], puis une méthode de réduction de couleurs. *PhotoFiltre Studio* propose les méthodes [32 couleurs], [64 couleurs], [128 couleurs] et [256 couleurs]. L'option [Diffusion] permet

d'améliorer la qualité visuelle du résultat.

Pour convertir une image en mode 256 niveaux de gris, sélectionnez l'onglet [Système], puis la méthode de réduction de couleurs [Gris 256 couleurs].

Pour convertir une image en mode 20 couleurs *Windows*, sélectionnez l'onglet [Système], puis la méthode de réduction de couleurs [Windows 20 couleurs]. *PhotoFiltre Studio* utilise uniquement les 20 couleurs du système *Windows* lors de la réduction.

Pour convertir une image en mode 216 couleurs optimisées pour le Web, sélectionnez l'onglet [Système], puis la méthode de réduction de couleurs [Web 216 couleurs]. *PhotoFiltre Studio* utilise une palette de couleurs reconnue par la majorité des navigateurs Internet.

**Utilisez ce mode uniquement pour l'enregistrement, car les fonctions de collage, de réglages, les filtres et les outils de dessin ne sont pas accessibles.** 

#### **• Le mode couleurs RVB**

Ce mode permet de représenter un pixel par ses trois composantes RVB (Rouges, Vertes et Bleues). Si chaque composante est stockée sur un octet (8 bits), un pixel est donc stocké sur trois octets (24 bits). Ce mode est capable de gérer jusqu'à 16 millions de couleurs et offre une très bonne qualité visuelle. Il est utilisé par les formats JPEG et PNG par exemple. C'est également le mode natif de *PhotoFiltre Studio* et il permet les images multicalques.

*Chaque composante a une valeur comprise entre 0 et 255, soit 256 possibilités. Si la couleur est codée sur trois composantes, le nombre de couleurs possible est : 256 \* 256 \* 256 = 16 777 216*

Pour convertir une image en mode couleurs RVB, cliquez sur le menu [Image > Mode > Couleurs RVB] ou sur l'icône dans la barre d'outils.

**Dans ce mode, toutes les fonctions de** *PhotoFiltre Studio* **sont accessibles.**

**Le mode couleurs RVB est également appelé mode** *True Color* **ou** *Couleurs Vraies***.**

# **• Le mode RVBA**

Le mode RVBA est un mode RVB auquel on rajoute une couche Alpha. Par conséquent, un pixel est stocké sur quatre octets (32 bits). Ce mode est utilisé en cas de transparence par couche Alpha (voir ci-dessous). Le mode RVBA n'est pas accessible en cas d'image multicalque.

**Dans ce mode, le calque d'arrière-plan est géré comme tout autre calque, et les fonctions du menu [Calque] sont accessibles.**

### **La transparence**

La transparence est une propriété qui permet de définir l'opacité d'une image, c'est-à-dire la possibilité de voir à travers l'image et de laisser apparaître des éléments situés en dessous (un fond ou un autre objet graphique). En cas d'image transparente, l'arrière-plan est symbolisé par un damier. *PhotoFiltre Studio* est capable de gérer deux modes de transparence.

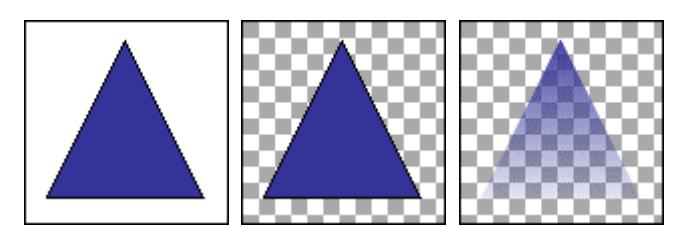

*À gauche, l'image originale.* 

*Au centre, une transparence simple. À droite, une transparence par couche alpha*.

## **• La transparence simple**

La transparence simple s'applique à une image indexée ou en mode RVB et consiste à définir, parmi les couleurs de l'image, une couleur qui sera transparente. Les formats PNG et GIF supportent ce mode de transparence.

*Reportez-vous au chapitre Enregistrer une image pour en savoir plus sur les formats.* 

#### Créer une transparence simple

**1.** Pour créer une transparence simple, vous devez tout d'abord vous assurer que l'image est en mode couleurs indexées ou en mode couleurs RVB. Pour cela, utilisez le menu [Image > Mode].

**2.** Après cette vérification, cliquez sur le menu [Image > Couleur de transparence] ou sur l'icône **dans la barre d'outils**. *PhotoFiltre Studio* affiche la fenêtre qui permet de définir la couleur de transparence.

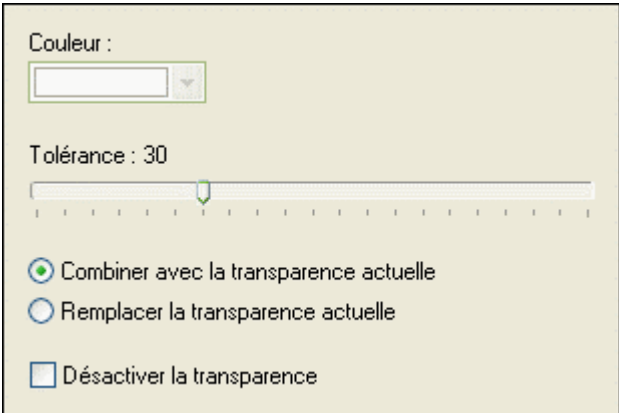

*Propriétés de la fonction Couleur de transparence.*

**3.** Déplacez la souris au-dessus de l'image afin de voir le curseur en forme de pipette. Cliquez sur une zone ayant la couleur à définir comme transparente.

**4.** Sélectionnez une valeur de tolérance. La tolérance définit l'écart de couleurs admis pour passer d'un pixel adjacent à l'autre. Les valeurs doivent être comprises entre 0 et 100. Une tolérance basse sélectionne les pixels dont la couleur est très proche de celle du pixel sur lequel vous avez cliqué alors qu'une tolérance élevée sélectionne une plage plus large de pixels.

**5.** Si l'image contient déjà une couleur transparente, *PhotoFiltre Studio* propose les options [Combiner avec la transparence actuelle] et [Remplacer la transparence actuelle].

**Vous pouvez utiliser l'outil Gomme pour modifier facilement la transparence.** 

**Si une sélection est active, vous pouvez créer une transparence basée sur les zones sélectionnées en utilisant les commandes du menu [Image > Transparence automatique].** 

# Annuler une transparence simple

**1.** Pour annuler une transparence simple, cliquez sur le menu [Image > Couleur de transparence]. *PhotoFiltre Studio* affiche la fenêtre qui permet de définir la couleur de transparence.

**2.** Cochez la case [Désactiver la transparence] puis validez.

#### **• La transparence par couche Alpha**

La transparence par couche Alpha (en anglais *Alpha channel*) consiste à rajouter, pour chaque pixel de l'image, un octet définissant le niveau de transparence (de 0 à 255). Le processus qui consiste à ajouter une couche Alpha est généralement appelé *Alpha blending*. Ce mode de transparence est également appelé translucidité. Les formats PNG, TIFF, Targa et BMP supportent ce mode de transparence.

*Reportez-vous au chapitre Enregistrer une image pour en savoir plus sur les formats.* 

Créer une transparence par couche Alpha

**1.** Pour créer une transparence par couche Alpha, vous devez tout d'abord vous assurer que l'image est en mode RVBA (couche Alpha). Pour cela, utilisez le menu [Image > Mode].

**2.** En fonction de votre besoin, utilisez une des fonctions suivantes :

- la fonction [Calque > Transparence > Couleur de transparence]

- les fonctions du menu [Calque > Transparence > Dégradé transparent]

- les fonctions du menu [Calque > Effet de bord]

*Reportez-vous au chapitre Opérations avancées sur les calques pour en savoir plus sur ces fonctions.*

**Vous pouvez utiliser l'outil Gomme pour modifier facilement la transparence.** 

Annuler une transparence par couche Alpha

Pour annuler une transparence par couche Alpha, cliquez sur le menu [Calque > Transparence > Désactiver la transparence Alpha] ou changez le mode de couleurs en RVB.

#### **Introduction**

L'enregistrement consiste à sauver votre image dans un fichier en utilisant un format de stockage compressé ou non. *PhotoFiltre Studio* est capable d'enregistrer une image dans différents formats. Tant que vous n'avez pas fini de modifier ou de créer votre image, enregistrez votre travail au format PFI (*PhotoFiltre Image*) de façon à conserver tous les calques. Si votre image ne contient qu'un seul calque d'arrière-plan (fond), vous pouvez également utiliser le format PNG.

Lorsque vous avez fini de modifier ou de créer votre image, vous pouvez l'enregistrer dans un autre format. Le format à choisir dépend du contenu de votre image et de l'utilisation que vous voulez en faire. Par exemple, si vous enregistrez une image destinée au Web, il est conseillé d'utiliser les formats PNG, JPEG ou GIF.

Pour enregistrer une image, utilisez la commande [Fichier > Enregistrer sous], puis choisissez le format dans la liste des formats. Lorsque vous cliquez sur le bouton [Enregistrer], *PhotoFiltre Studio* peut afficher des options supplémentaires dans une nouvelle fenêtre.

Si vous sélectionnez un format qui n'est pas compatible avec les données de l'image, *PhotoFiltre Studio* affiche un message d'avertissement. Il est alors recommandé d'utiliser un autre format.

Lors de l'enregistrement, *PhotoFiltre Studio* applique les règles suivantes :

**1.** Si le format ne gère pas les calques, tous les calques visibles sont fusionnés.

**2.** Si le format ne gère pas la transparence, les zones transparentes sont remplacées par du blanc.

**3.** Si le format ne gère pas le mode de couleurs en cours, *PhotoFiltre Studio* utilise un mode de couleurs compatible.

#### **Le format PNG**

Le format PNG (*Portable Network Graphics*) a été conçu, à l'origine, pour remplacer le format GIF. Il utilise une compression sans perte de type ZLIB/LZ77 qui permet de réduire la taille des fichiers. Il supporte le mode monochrome (1 bit), le mode couleurs indexées (4 ou 8 bits), le mode RVB (24 bits) et le mode RVBA (32 bits). Ce format préserve également la transparence de l'image.

Pour enregistrer un fichier au format PNG, utilisez la commande [Fichier > Enregistrer sous], puis sélectionnez PNG dans la liste des formats. Après validation, *PhotoFiltre Studio* affiche une fenêtre proposant des options d'enregistrement supplémentaires.

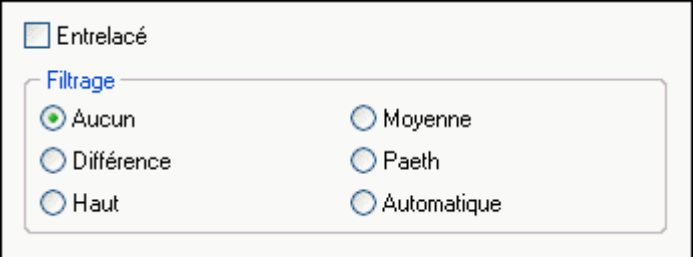

*Propriétés d'enregistrement du format PNG*

# **• L'option [Entrelacé]**

Cette option permet d'activer ou non le mode entrelacement. L'entrelacement génère une image qui s'affiche au fur et à mesure de son téléchargement sur un navigateur.

#### **• L'option [Filtrage]**

Le but du filtrage est de préparer l'image en vue d'une compression optimale. Dans certains cas, l'image peut subir une légère perte.

#### Aucun

Les données ne sont pas modifiées et l'image ne subit aucune perte. Ce filtrage est conseillé si on ne sait pas lequel choisir.

#### Différence

Ce filtrage, dit "différentiel horizontal", code la différence entre la valeur d'un pixel et la valeur correspondante du pixel précédent sur la même ligne.

#### **Haut**

Ce filtrage, dit "différentiel vertical", code la différence entre la valeur d'un pixel et la valeur correspondante du pixel précédent sur la même colonne (juste au-dessus).

#### Moyenne

Ce filtrage calcule la moyenne arithmétique des deux filtrages précédents (pixel précédent sur la même ligne et pixel juste au dessus).

#### Paeth

Le filtrage de Paeth se basant sur les trois pixels voisins (gauche, au-dessus, au-dessus à gauche). Cette technique a été instaurée par Alan W. Paeth.

#### Automatique

Pour chaque ligne à traiter, on calcule le meilleur filtrage parmi les filtrages ci-dessus.

**Lors de l'enregistrement,** *PhotoFiltre Studio* **utilise le mode de couleurs et la transparence de l'image en cours.**

#### **Le format JPEG**

Le format JPEG (*Joint Photographic Experts Group*) est essentiellement utilisé pour enregistrer des photographies et des clichés. Il compresse l'image en éliminant des données susceptibles de ne pas être perçues par l'oeil humain. La compression est basée su le codage de Huffman. Le format JPEG utilise un mode de couleurs RVB en 24 bits ou un mode en niveau de gris 8 bits. Il ne préserve pas la transparence.

Pour enregistrer un fichier au format JPEG, utilisez la commande [Fichier > Enregistrer sous], puis sélectionnez JPEG dans la liste des formats. Après validation, *PhotoFiltre Studio* affiche une fenêtre proposant des options d'enregistrement supplémentaires.

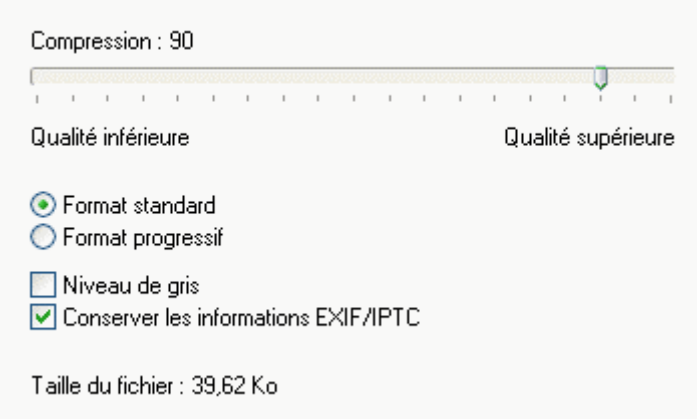

*Propriétés d'enregistrement du format JPEG*

# **• Le paramètre [Compression]**

Choisissez un taux de compression entre 10 et 100. Un taux de compression faible, donne une qualité d'image moindre et une taille de fichier inférieure, tandis qu'un taux de compression élevé, donne une meilleure qualité d'image, mais un fichier de plus grande taille.

# **Même avec un taux maximum de 100, il y a tout de même des pertes par rapport à l'image originale.**

#### **• L'option [Format]**

#### Standard

Ce format est compatible avec la plupart des navigateurs Web.

#### Progressif

Le format progressif permet de créer une image qui s'affiche au fur et à mesure de son téléchargement sur un navigateur

#### **• L'option [Niveau de gris]**

Cette option permet d'enregistrer le format JPEG en niveau de gris (256 couleurs, 8 bits).

#### **• L'option [Conserver les informations Exif]**

Certaines images, provenant d'appareils photo numériques, contiennent des métadonnées de type EXIF ou IPTC. Si cette option est cochée, les métadonnées, contenues dans le fichier original, seront conservées lors de l'enregistrement. Cette option est visible uniquement si le fichier original contient des métadonnées.

# **Pour obtenir une estimation de la taille et de la qualité de compression, vous pouvez utiliser le bouton [Aperçu].**

#### **• Métadonnées par défaut**

Si l'image source est une nouvelle image JPEG (nouvelle image ou format autre que JPEG), *PhotoFiltre Studio* lui rajoutera ses propres métadonnées EXIF.

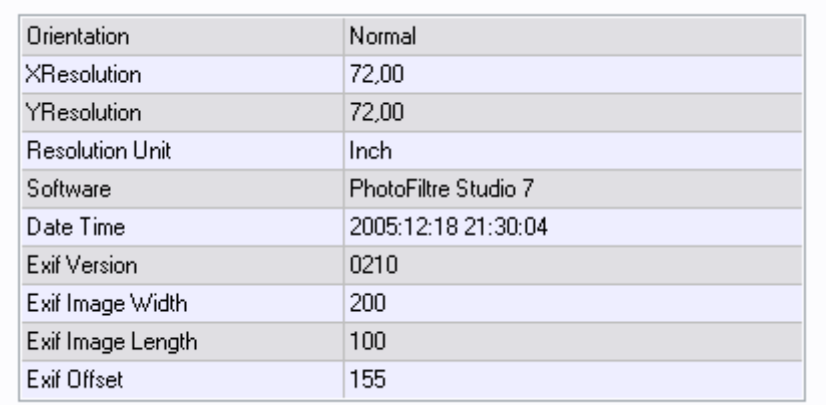

*Propriétés des métadonnées EXIF de PhotoFiltre Studio*

**Si votre image contient des métadonnées EXIF, les dimensions et la résolution sont automatiquement mises à jour lors de l'enregistrement.** 

**Le format GIF**

Le format GIF (*Graphics Interchange Format*) est un format de fichier couramment utilisé sur le Web. Il utilise une compression de type LZW qui permet de réduire la taille des fichiers. Ce format supporte uniquement le mode couleurs indexées 8 bits, mais préserve la transparence.

Pour enregistrer une image en GIF, utilisez la commande [Fichier > Enregistrer sous], puis sélectionnez GIF dans la liste des formats. Après validation, *PhotoFiltre Studio* affiche une fenêtre proposant des options d'enregistrement supplémentaires.

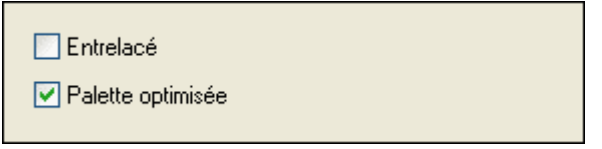

*Propriétés d'enregistrement du format GIF*

# **• L'option [Entrelacé]**

Cette option permet d'activer ou non le mode entrelacement. L'entrelacement génère une image qui s'affiche au fur et à mesure de son téléchargement sur un navigateur.

# **• L'option [Palette optimisée]**

Après réduction du nombre de couleurs, *PhotoFiltre Studio* essaye d'optimiser la palette en réorganisant les couleurs et en éliminant les doublons.

**Si l'image contient plus de 256 couleurs,** *PhotoFiltre Studio* **réduit le nombre de couleurs en utilisant un algorithme de diffusion. Dans tous les cas,** *PhotoFiltre Studio* **préserve la transparence.** 

# **Le format BMP**

Le format BMP (*Bitmap Microsoft Windows / OS 2*) sert à échanger des fichiers entre des applications et des systèmes d'exploitation. BMP est un format pris en charge par la plupart des applications de dessin et de retouche d'images. L'image est enregistrée sans compression et peut générer un fichier de grande taille. Ce format supporte le mode monochrome (1 bit), le mode couleurs indexées (4 ou 8 bits), le mode RVB (24 bits) et le mode RVBA (32 bits), mais il ne préserve pas la transparence de l'image.

Pour enregistrer une image en BMP, utilisez la commande [Fichier > Enregistrer sous], puis sélectionnez BMP dans la liste des formats.

**Lors de l'enregistrement,** *PhotoFiltre Studio* **utilise le mode de couleurs de l'image en cours.**

# **Le format TIFF**

Le format TIFF (*Tagged-Image File Format*) sert à échanger des fichiers entre des applications et des systèmes d'exploitation. TIFF est un format pris en charge par la plupart des applications de dessin et de retouche d'images. Ce format supporte le mode monochrome (1 bit), le mode couleurs indexées (4 ou 8 bits), le mode RVB (24 bits) et le mode RVBA (32 bits) mais il ne préserve pas la transparence de l'image.

Pour enregistrer une image en TIFF, utilisez la commande [Fichier > Enregistrer sous], puis sélectionnez TIFF dans la liste des formats.

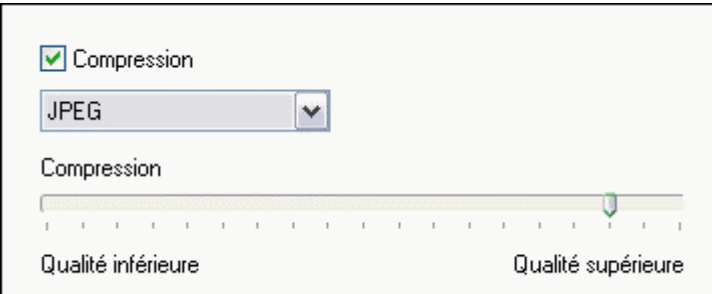

*Propriétés d'enregistrement du format TIFF (image en 24 bits, compression JPEG)*

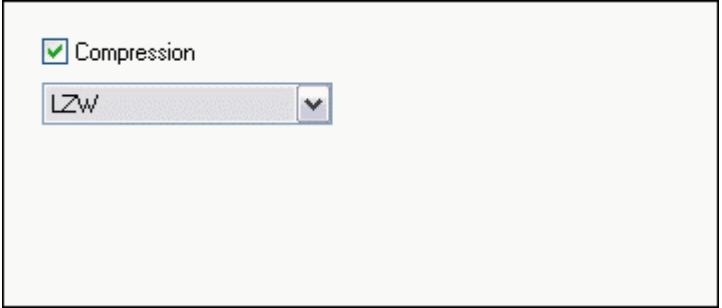

*Propriétés d'enregistrement du format TIFF (compression LZW)*

# **• L'option [Compression]**

Si l'option est décochée, aucune compression ne sera appliquée lors de l'enregistrement du fichier image. Si l'option est cochée, la liste déroulante propose les trois groupes de compression suivants :

**1.** RLE et CCITT FAX 4 : Ces types de compression sont disponibles pour les images monochromes (1bit).

**2.** LZW : Ce type de compression est disponible pour les images en mode couleurs indexées (4 et 8 bits) et les images en mode RVBA (32 bits).

**3.** LZW et JPEG : Ces types de compression sont disponibles pour les images en mode couleurs RVB (24 bits).

**Lors de l'enregistrement,** *PhotoFiltre Studio* **utilise le mode de couleurs de l'image en cours.**

# **Le Format Targa**

A l'origine, le format TGA (*Targa*) a été conçu pour les systèmes équipés de la carte vidéo *Truevision*. Il supporte le mode couleurs indexées (8 bits), le mode RVB (24 bits) et le mode RVBA (32 bits) mais il ne préserve pas la transparence de l'image.

Pour enregistrer une image en Targa, utilisez la commande [Fichier > Enregistrer sous], puis sélectionnez Targa dans la liste des formats.

☑ Compression

*Propriétés d'enregistrement du format Targa*

#### **• L'option [Compression]**

Cette option permet d'activer ou non la compression de type RLE. Dans la plupart des cas, la compression génère un fichier plus petit.

**Lors de l'enregistrement,** *PhotoFiltre Studio* **utilise le mode de couleurs de l'image en cours.**

# **Le format RLE**

Ce format est en fait un format Bitmap utilisant une compression de type RLE. Dans *PhotoFiltre Studio*, ce format supporte uniquement le mode 8 bits en 256 couleurs indexées et ne préserve pas la transparence.

Pour enregistrer une image en RLE, utilisez la commande [Fichier > Enregistrer sous], puis sélectionnez RLE dans la liste des formats.

**Si l'image contient plus de 256 couleurs,** *PhotoFiltre Studio* **réduit le nombre de couleurs en utilisant un algorithme de diffusion.**

#### **Le format PFI**

Le format PFI (*PhotoFiltre Image*) est le format par défaut (natif) de *PhotoFiltre Studio*. Il préserve les informations contenues dans les calques ainsi que la transparence de l'image. L'image peut générer un fichier de grande taille, car les calques sont enregistrés séparément.

Pour enregistrer une image en PFI, utilisez la commande [Fichier > Enregistrer sous], puis sélectionnez PhotoFiltre dans la liste des formats.

**V** Compression

*Propriétés d'enregistrement du format PFI*

# **• L'option [Compression]**

Cette option permet d'activer ou non la compression sans perte de type LZ77. Dans la plupart des cas, la compression génère un fichier plus petit.

**Utilisez ce format tant que vous n'avez pas fini de modifier ou de créer votre image.** 

**Le format PFI enregistre un aperçu fusionné de l'image pour être compatible avec d'autres applications.**

#### **Tableau récapitulatif**

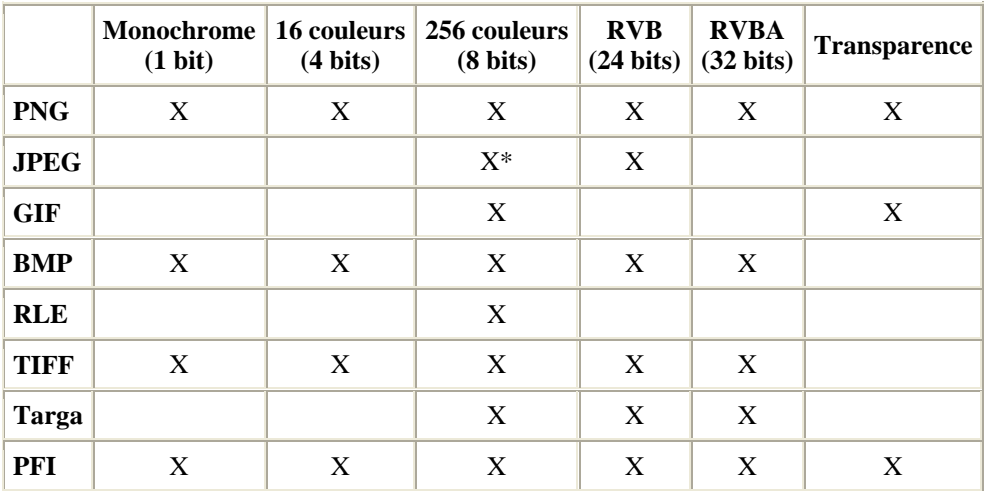

(\*) Niveau de gris seulement.
#### **Utilisation**

Le module d'impression a pour but d'imprimer une image en spécifiant des paramètres pouvant modifier la taille, la résolution et la position de celle-ci.

Pour lancer le module d'impression, vous pouvez :

- utiliser le menu [Fichier > Imprimer]
- appuyer sur les touches [Ctrl+P]
- cliquer sur l'icône **dans** la barre d'outils

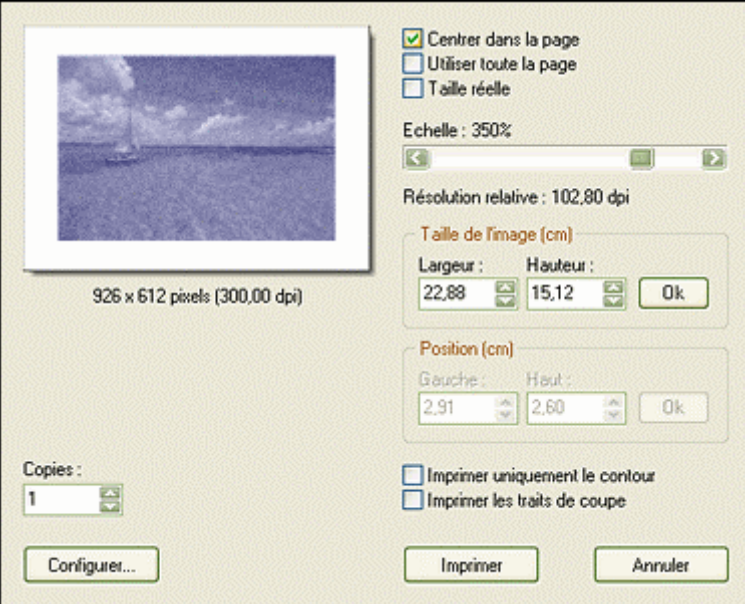

*Propriétés du module d'impression* 

Par défaut, *PhotoFiltre Studio* imprime tous les calques visibles de l'image. Pour imprimer un calque particulier, sélectionnez-le comme seul calque visible dans la barre des calques avant de lancer le module d'impression.

Lors de l'impression, *PhotoFiltre Studio* applique les règles suivantes :

**1.** Tous les calques visibles sont fusionnés.

**2.** Si l'image contient des zones transparentes, celles-ci sont remplacées par du blanc.

#### **Visualisation de l'image**

L'image est représentée sous forme de miniature dans un cadre à fond blanc. La miniature est le reflet de la taille et de la position de l'image qui sera imprimée. Le cadre est présenté en mode portrait ou en mode paysage suivant les dimensions de l'image. Les dimensions et la résolution de l'image sont indiquées sous le cadre.

#### **Les options d'impression**

#### **• L'option [Centrer dans la page]**

Cette option a simplement pour but de centrer l'image dans la page à imprimer. Cette case est implicitement cochée à l'appel du module.

#### **• L'option [Utiliser toute la page]**

L'image sera imprimée sur toute la page en tenant compte des marges physiques de l'imprimante (se reporter au manuel d'utilisation du constructeur). Les proportions de l'image sont conservées. Cette opération met à jour la taille de l'image, la résolution relative et la taille de la miniature.

#### **• L'option [Taille réelle]**

L'image sera imprimée à sa taille réelle. La taille réelle est celle indiquée dans la boîte de dialogue [Propriétés de l'image]. Si la taille de l'image dépasse les marges physiques de l'imprimante, *PhotoFiltre Studio* affiche un message d'erreur. Cette opération met à jour la taille de l'image, la résolution relative et la taille de la miniature.

#### **• L'échelle**

L'échelle correspond au facteur de zoom qui sera utilisé lors de l'impression. Par exemple, 300% signifie que l'image sera grossie 3 fois au moment où elle sera imprimée. Le grossissement est lié à la résolution de l'imprimante, car celle-ci détermine la taille des points. Pour simplifier, on peut dire que l'échelle correspond au rapport entre les dimensions de l'image en pixels et le nombre de points imprimables. Cette option est accessible uniquement si les cases [Utiliser toute la page] et [Taille réelle] sont décochées. La résolution relative est celle qui sera appliquée à l'impression. La barre de défilement permet de modifier le pourcentage et la résolution relative de l'image à imprimer. Le pas de progression de la barre est de 10. Cette opération met à jour la taille de l'image, la résolution relative et la taille de la miniature.

Par défaut, *PhotoFiltre Studio* applique les règles suivantes lors du lancement du module d'impression :

**1.** L'orientation du papier est fonction des dimensions physiques de l'image. Si l'image est plus large que haute, l'orientation sera en mode paysage.

**2.** *PhotoFiltre Studio* ajuste la taille d'impression pour que celle-ci occupe 80% de la page avec une échelle maximum de 500% (grossissement d'un facteur 5). Au dessus, la qualité d'impression risque d'être de mauvaise qualité.

#### **• Le groupe [Taille de l'image]**

Ce groupe d'informations indique la taille de l'image sur le papier (taille d'impression). L'unité cm ou pouces dépend du paramétrage dans la boîte de dialogue [Préférences > Valeurs par défaut]. Il est accessible uniquement si les cases [Utiliser toute la page] et [Taille réelle] sont décochées. Vous pouvez modifier la largeur ou la hauteur, mais les proportions sont conservées. L'appui sur le bouton [Ok] ou sur la touche [Entrée] contrôle la cohérence des données saisies et met à jour l'échelle, la résolution relative et la taille de la miniature.

*Règles de calcul :* 

- *Taille en cm = Taille en pixels / Résolution relative x 2,54*
- *Taille en pixels = Taille en cm / 2,54 x Résolution relative*

*- Résolution relative = Taille en pixels / Taille en cm x 2,54*

*La résolution relative dépend également de la résolution de l'imprimante.* 

## **Certaines imprimantes permettent de travailler à bord perdu (sans marges). Voir le manuel d'utilisation du constructeur ou leur fichier d'aide.**

#### **• Le groupe [Position]**

Ce groupe d'informations indique la position de l'image sur la page. L'unité cm ou pouces dépend du paramétrage dans la boîte de dialogue [Préférences > Valeurs par défaut]. Il est accessible uniquement si les cases [Centrer dans la page] et [Utiliser toute la page] sont décochées. À l'aide des paramètres [Gauche] et [Haut], vous pouvez positionner votre image dans la page, à l'endroit que vous avez choisi. L'appui sur le bouton [Ok] ou sur la touche [Entrée] contrôle la cohérence des données saisies et met à jour l'échelle, la résolution relative et la taille de la miniature.

#### **• L'option [Imprimer uniquement le contour]**

Cette option permet d'imprimer un cadre vierge sur la page. Ce cadre sert à contrôler la taille

de l'image et son positionnement sur la page sans avoir à imprimer l'image complète.

#### **Si vous utilisez ce paramètre, pensez à noter les modifications que vous avez faites, car le module disparaît au moment de l'impression.**

## **Utilisez ce paramètre avec l'option [Utiliser toute la page] pour déterminer la taille des marges physiques de votre imprimante.**

#### **• L'option [Imprimer les traits de coupe]**

Cette option permet d'imprimer deux repères aux quatre coins de la photo pour faciliter son découpage.

#### **• Le paramètre [Copies]**

Ce paramètre indique le nombre de pages à éditer.

#### **Le bouton [Configurer]**

Ce bouton appelle la boîte de dialogue *Windows* de configuration de l'impression. Commencez par sélectionner une imprimante dans la liste située dans la partie supérieure de la boîte de dialogue. Sélectionnez ensuite un format de papier et une orientation, puis cliquez sur [OK]. Au retour de la configuration de l'imprimante, le module reprend les paramètres initiaux.

#### **L'explorateur d'images**

#### **Utilisation**

L'explorateur d'images a pour but de visualiser, sous forme de miniature, les images présentes dans un dossier. Il permet ainsi de rechercher rapidement des fichiers image sur votre ordinateur. Il est possible d'explorer un dossier quelconque ou un des dossiers prédéfinis (Selections, Patterns, Masks). *PhotoFiltre Studio* traite différemment les images en fonction du type de dossier exploré.

Pour afficher l'explorateur d'images, vous pouvez :

- utiliser le menu [Outils > Explorateur d'images]
- appuyer sur les touches [Ctrl+E]
- cliquer sur l'icône  $E_{\text{dans}}$  la barre d'outils

La fenêtre de l'explorateur d'images s'affiche toujours en bas de la zone de travail de *PhotoFiltre Studio*. Il est possible d'afficher les miniatures sur une ou plusieurs lignes.

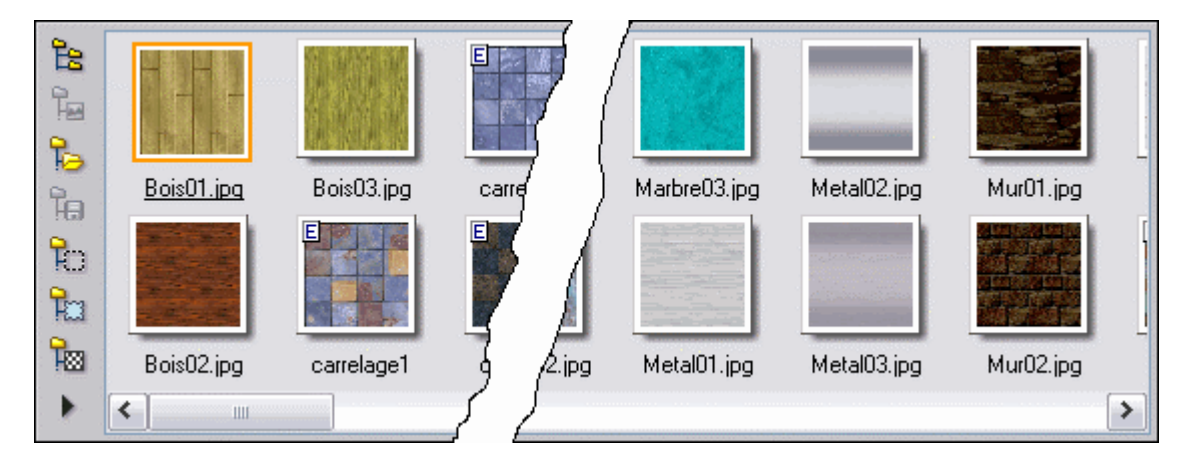

*Exploration du dossier des motifs avec un affichage sur deux lignes.* 

Pour masquer l'explorateur d'images, vous pouvez :

- utiliser le menu [Outils > Explorateur d'images]
- appuyer sur les touches [Ctrl+E]
- cliquer sur l'icône  $\mathbb{E}$ dans la barre des outils

**Appuyez sur la touche [F5] pour afficher l'explorateur d'images et pour démarrer automatiquement l'exploration du dernier dossier traité.** 

#### **Description des boutons**

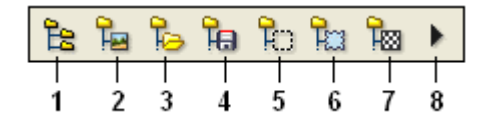

**1. Explorer / Un dossier** 

En cliquant sur ce bouton, *PhotoFiltre Studio* ouvre la boîte de dialogue *Windows* de recherche de dossier. Sélectionnez un dossier puis validez pour explorer le contenu de ce dossier.

#### **2. Explorer / Le dossier de l'image en cours**

En cliquant sur ce bouton, *PhotoFiltre Studio* explore le dossier de l'image en cours. Ce bouton est accessible uniquement s'il y a une image ouverte dans l'espace de travail de *PhotoFiltre* 

*Studio* et si cette image provient d'un fichier. S'il y a plusieurs images ouvertes dans l'espace de travail, c'est le dossier de l'image active qui est exploré.

#### **3. Explorer / Le dossier d'ouverture**

En cliquant sur ce bouton, *PhotoFiltre Studio* explore le dossier d'ouverture. Ce dossier est défini dans la page [Dossiers] de la commande [Préférences].

#### **4. Explorer / Le dossier d'enregistrement**

En cliquant sur ce bouton, *PhotoFiltre Studio* explore le dossier d'enregistrement. Ce dossier est défini dans la page [Dossiers] de la commande [Préférences].

#### **5. Explorer / Le dossier des sélections**

En cliquant sur ce bouton, *PhotoFiltre Studio* explore le dossier des sélections. Ce dossier correspond au dossier [Selections] présent dans le dossier de *PhotoFiltre Studio*. Si ce dossier n'existe pas, le bouton n'est pas accessible.

## **En maintenant la touche [Ctrl] appuyée pendant le clic,** *PhotoFiltre Studio* **affiche la boîte de dialogue** *Windows* **permettant de sélectionner un sous-dossier à explorer.**

#### **6. Explorer / Le dossier des masques**

En cliquant sur ce bouton, *PhotoFiltre Studio* explore le dossier des masques utilisé par le module *PhotoMasque*. Ce dossier correspond au dossier [Masks] présent dans le dossier de *PhotoFiltre Studio*. Si ce dossier n'existe pas, le bouton n'est pas accessible.

## **En maintenant la touche [Ctrl] appuyée pendant le clic,** *PhotoFiltre Studio* **affiche la boîte de dialogue** *Windows* **permettant de sélectionner un sous-dossier à explorer.**

#### **7. Explorer / Le dossier des motifs**

En cliquant sur ce bouton, *PhotoFiltre Studio* explore le dossier des motifs utilisé par les fonctions de remplissage et par certains outils de dessin. Ce dossier correspond au dossier [Patterns] présent dans le dossier de *PhotoFiltre Studio*. Si ce dossier n'existe pas, le bouton n'est pas accessible.

**En maintenant la touche [Ctrl] appuyée pendant le clic,** *PhotoFiltre Studio* **affiche la boîte de dialogue** *Windows* **permettant de sélectionner un sous-dossier à explorer.**

#### **8. Menu contextuel**

En cliquant sur ce bouton, *PhotoFiltre Studio* affiche le menu contextuel de l'explorateur d'images. Il est également possible d'afficher ce menu contextuel en cliquant avec le bouton droit de la souris dans la zone d'affichage des miniatures.

#### **Le menu contextuel**

Le menu contextuel est composé de groupes de menus et comporte plusieurs commandes et options de paramétrage.

#### **• Le menu [Explorer]**

Dans ce menu, on retrouve les différentes actions associées aux boutons 1 à 7.

Voici les correspondances :

- Un dossier = Bouton 1
- Le dossier de l'image en cours = Bouton 2
- Le dossier d'ouverture = Bouton 3
- Le dossier d'enregistrement = Bouton 4
- Le dossier des sélections = Bouton 5
- Le dossier des masques = Bouton 6
- Le dossier des motifs = Bouton 7
- Le dossier des textures (aucune correspondance de bouton)

#### **• Le menu [Image]**

Ce menu est accessible uniquement si une miniature détient le focus. Les actions sont effectuées sur le fichier image correspondant à la miniature sélectionnée.

Voici les actions proposées par *PhotoFiltre Studio* :

- Renommer l'image
- Déplacer une image vers
- Copier une image vers
- Supprimer l'image

*Reportez-vous au chapitre Le gestionnaire d'images pour avoir plus de détails sur ces actions.* 

#### **• Le menu [Action]**

Ce menu est accessible uniquement si une miniature détient le focus. Les actions proposées par *PhotoFiltre Studio* dépendent du type de dossier exploré.

Voici la liste des actions que l'on peut effectuer : Tout type de dossier

La commande [Ouvrir en tant que nouvelle image] permet d'ouvrir l'image correspondante à la miniature sélectionnée.

La commande [Ouvrir en tant que calque] permet de créer un calque correspondant à la miniature sélectionnée. Cette commande est accessible uniquement s'il y a une image ouverte dans l'espace de travail de *PhotoFiltre Studio* et si cette image est en mode 16 millions de couleurs (RVB uniquement).

La commande [Ouvrir avec le programme associé] appelle le programme associé au type de fichier image correspondant à la miniature sélectionnée. L'association est définie au niveau de *Windows*.

#### Le dossier des sélections

La commande [Charger cette forme] charge la forme correspondante à la miniature sélectionnée, active l'outil de sélection et affiche la sélection. Cette commande est accessible uniquement s'il y a une image ouverte dans l'espace de travail de *PhotoFiltre Studio*.

#### Le dossier des masques

La commande [Lancer PhotoMasque avec ce masque] appelle le module *PhotoMasque* et charge le masque correspondant à la miniature sélectionnée. Cette commande est accessible uniquement s'il y a une image ouverte dans l'espace de travail de *PhotoFiltre Studio* et si cette image est en mode 16 millions de couleurs (RVB ou RVBA).

#### Le dossier des motifs

La commande [Utiliser comme motif] initialise le motif interne de *PhotoFiltre Studio* avec l'image correspondante à la miniature sélectionnée. Le motif est utilisé par les fonctions de remplissage et par certains outils de dessin. Cette commande est accessible uniquement s'il y a une image ouverte dans l'espace de travail de *PhotoFiltre Studio* et si cette image est en mode 16 millions de couleurs (RVB ou RVBA).

#### Le dossier des textures

La commande [Utiliser comme texture] appelle le module Texture et charge la texture correspondante à la miniature sélectionnée. Cette commande est accessible uniquement s'il y a une image ouverte dans l'espace de travail de *PhotoFiltre Studio* et si cette image est en mode 16 millions de couleurs (RVB ou RVBA).

#### **• La commande [Actualiser]**

Cette commande permet de relancer l'explorateur sur le dossier en cours de traitement pour rafraîchir les miniatures.

#### **• La commande [Propriété de l'image]**

Cette commande est accessible uniquement si une miniature détient le focus. Elle affiche une boîte d'informations sur le fichier image correspondant à la miniature sélectionnée.

Les éléments affichés sont les suivants :

- Nom du fichier
- Dossier d'emplacement du fichier
- Dimensions en pixels
- Taille en octets, kilo-octets ou méga-octets
- Date et heure de modification
- Nombre d'images présentent dans l'explorateur

## **Si l'image contient des données EXIF, IPTC ou Commentaire, celles-ci sont affichées dans les onglets correspondants.**

#### **• L'option [Trier]**

Si cette option est cochée, *PhotoFiltre Studio* trie les miniatures dans l'ordre croissant des noms des fichiers image. Sinon, les miniatures sont affichées en fonction de l'ordre de stockage des fichiers sur le disque de votre ordinateur.

#### **• L'option [Inclure les sous-dossiers]**

Si cette commande est cochée, PhotoFiltre Studio prend en compte les images stockées dans les sous-dossiers du dossier en cours de traitement.

## **Attention, vous pouvez avoir plusieurs images avec le même nom. Utiliser la commande [Propriété de l'image] pour les différencier.**

#### **• La commande [Filtre personnalisé]**

Cette commande affiche une boîte de dialogue qui permet de paramétrer les formats de fichier à afficher dans l'explorateur d'images.

*Exemple de filtre pour afficher uniquement les fichiers image de type BMP et JPG : \*.jpg;\*.jpeg;\*.bmp* 

## **Le filtre personnalisé est initialisé à blanc au lancement de** *PhotoFiltre Studio***, ce qui correspond à toutes les images reconnues par** *PhotoFiltre Studio***.**

#### **• La commande [Afficher les miniatures sur plusieurs lignes]**

Si cette commande est cochée, elle permet d'afficher les miniatures sur plusieurs lignes. Sinon, elles sont affichées sur une seule ligne. L'apparence de l'explorateur est modifiée en temps réel.

#### **• La commande [Vider la liste des miniatures]**

Cette commande est accessible uniquement s'il y a une ou plusieurs miniatures d'afficher. Elle permet d'effacer toutes les miniatures de l'explorateur pour libérer de la place en mémoire.

**La liste des miniatures est toujours réinitialisée au lancement de** *PhotoFiltre Studio***.** 

#### **Travailler avec l'explorateur d'images**

Lorsque l'on a choisi un dossier à explorer, les miniatures commencent à s'afficher de gauche à droite dans la zone d'affichage de l'explorateur d'images. Pendant l'exploration, un compteur, situé dans la barre d'état, indique le nombre d'images prises en compte. L'explorateur d'images peut mémoriser jusqu'à 1000 miniatures.

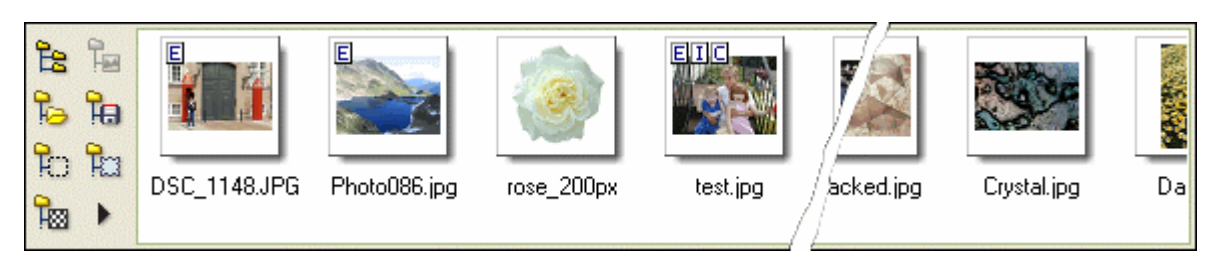

#### E*xemple d'exploration sur une ligne.*

Si les fichiers image contiennent des métadonnées, *PhotoFiltre Studio* affiche des symboles, en haut à gauche de la miniature, pour signaler le type de métadonnées. Le symbole  $\Xi$ indique que le fichier image contient des métadonnées EXIF. Le symbole  $\Box$ indique que le fichier image contient des métadonnées IPTC. Le symbole  $\Box$ indique que le fichier image contient un commentaire.

Pendant l'exploration du dossier, on peut continuer à travailler avec *PhotoFiltre Studio*, mais certaines opérations sont plus lentes.

## **Il est possible d'interrompre le traitement à tout moment en utilisant la touche [Echap].**

#### **L'action par défaut**

L'action par défaut, qui est accessible par double clic sur une miniature ou en appuyant sur la touche [Entrée] quand une miniature détient le focus, dépend du dossier exploré et du contenu de l'espace de travail de *PhotoFiltre Studio*.

#### **• Exploration d'un dossier image**

*PhotoFiltre Studio* ouvre l'image correspondante à la miniature sélectionnée.

#### **• Exploration du dossier des sélections**

Sans image dans l'espace de travail, *PhotoFiltre Studio* ouvre l'image correspondante à la miniature sélectionnée.

Si au moins une image est ouverte, *PhotoFiltre Studio* charge la forme correspondante à la miniature sélectionnée, active l'outil de sélection et affiche la sélection.

#### **• Exploration du dossier des masques**

Sans image dans l'espace de travail, ou si l'image ouverte active n'est pas en mode 16 millions de couleurs (RVB ou RVBA), *PhotoFiltre Studio* ouvre l'image correspondante à la miniature sélectionnée.

Dans le cas contraire, *PhotoFiltre Studio* appelle le module *PhotoMasque* et charge le masque correspondant à la miniature sélectionnée.

#### **• Exploration du dossier des motifs**

Sans image dans l'espace de travail, ou si l'image ouverte active n'est pas en mode 16 millions de couleurs (RVB ou RVBA), *PhotoFiltre Studio* ouvre l'image correspondante à la miniature sélectionnée.

Dans le cas contraire, *PhotoFiltre Studio* initialise le motif interne avec l'image correspondante à la miniature sélectionnée. Le motif est utilisé par les fonctions de remplissage et par certains outils de dessin.

#### **• Exploration du dossier des textures**

Sans image dans l'espace de travail, ou si l'image ouverte active n'est pas en mode 16 millions de couleurs (RVB ou RVBA), *PhotoFiltre Studio* ouvre l'image correspondante à la miniature sélectionnée. Dans le cas contraire, *PhotoFiltre Studio* appelle le module Texture et charge la texture correspondante à la miniature sélectionnée.

#### **Le glisser / déposer (drag & drop)**

Quand on fait glisser une miniature dans l'espace de travail (drag), l'action effectuée par *PhotoFiltre Studio* lors du relâchement du bouton (drop), dépend du dossier exploré et de la position du curseur de la souris.

#### **• Exploration d'un dossier image**

Sans image dans l'espace de travail, ou si l'image ouverte active n'est pas en mode 16 millions de couleurs (RVB uniquement), ou si le curseur de la souris se trouve en dehors de l'image ouverte active, *PhotoFiltre Studio* ouvre l'image correspondante à la miniature sélectionnée.

Si le curseur de la souris se trouve au-dessus de l'image ouverte active, et si cette image est en mode 16 millions de couleurs (RVB uniquement), *PhotoFiltre Studio* ouvre l'image correspondante à la miniature sélectionnée en tant que nouveau calque.

#### **• Exploration du dossier des sélections**

Sans image dans l'espace de travail, ou si le curseur de la souris se trouve en dehors de l'image ouverte active, *PhotoFiltre Studio* ouvre l'image correspondante à la miniature sélectionnée.

Si le curseur de la souris se trouve au-dessus de l'image ouverte active, *PhotoFiltre Studio* charge la forme correspondante à la miniature sélectionnée, active l'outil de sélection et affiche la sélection.

#### **• Exploration du dossier des masques**

Sans image dans l'espace de travail, ou si l'image ouverte active n'est pas en mode 16 millions de couleurs (RVB ou RVBA), ou si le curseur de la souris se trouve en dehors de l'image ouverte active, *PhotoFiltre Studio* ouvre l'image correspondante à la miniature sélectionnée.

Si le curseur de la souris se trouve au-dessus de l'image ouverte active, et si cette image est en mode 16 millions de couleurs (RVB ou RVBA), *PhotoFiltre Studio* appelle le module *PhotoMasque* et charge le masque correspondant à la miniature sélectionnée.

#### **• Exploration du dossier des motifs**

Sans image dans l'espace de travail, ou si l'image ouverte active n'est pas en mode 16 millions de couleurs (RVB ou RVBA), ou si le curseur de la souris se trouve en dehors de l'image ouverte active, *PhotoFiltre Studio* ouvre l'image correspondante à la miniature sélectionnée.

Si le curseur de la souris se trouve au-dessus de l'image ouverte active, et si cette image est en mode 16 millions de couleurs (RVB ou RVBA), *PhotoFiltre Studio* initialise le motif interne avec l'image correspondante à la miniature sélectionnée. Le motif est utilisé par les fonctions de remplissage et par certains outils de dessin.

#### **• Exploration du dossier des textures**

Sans image dans l'espace de travail, ou si l'image ouverte active n'est pas en mode 16 millions de couleurs (RVB ou RVBA), ou si le curseur de la souris se trouve en dehors de l'image

ouverte active, *PhotoFiltre Studio* ouvre l'image correspondante à la miniature sélectionnée. Si le curseur de la souris se trouve au-dessus de l'image ouverte active, et si cette image est en mode 16 millions de couleurs (RVB ou RVBA), *PhotoFiltre Studio* appelle le module Texture et charge la texture correspondante à la miniature sélectionnée.

#### **Présentation**

*PhotoMasque* permet de réaliser des effets de contour et de transparence avancés sur vos images à l'aide de masques prédéfinis. Il offre également la possibilité de créer des masques personnalisés.

Pour lancer le module *PhotoMasque*, vous pouvez : - utiliser le menu [Filtre > PhotoMasque]

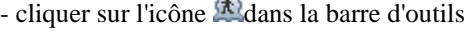

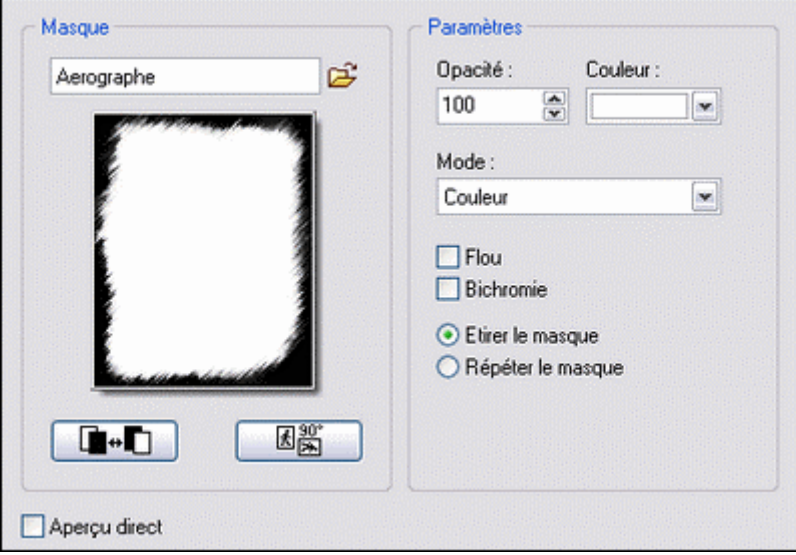

*Propriétés du module PhotoMasque*

Les masques sont des images en niveau de gris. Le blanc est la couleur de transparence et les niveaux de gris représentent l'opacité. Plus le gris est sombre, plus la couleur appliquée sera opaque. *PhotoMasque* est livré avec plusieurs masques de bases, essayez de vous en inspirer pour créer vos propres masques.

#### **Choix du masque**

Cette action s'effectue à l'aide du bouton d'ouverture symbolisé par un petit dossier. Les formats les plus répandus sont reconnus (JPG, GIF, PNG, BMP, ...). Après la sélection du masque, un aperçu est proposé dans la fenêtre correspondante. Celui-ci sera conservé pour les prochaines utilisations de *PhotoMasque*.

Il est préférable à ce stade de paramétrer l'orientation du masque en fonction de l'orientation de l'image à l'aide du bouton de rotation qui se situe en dessous de l'aperçu. Ainsi, les déformations seront moins importantes et le résultat sera optimal.

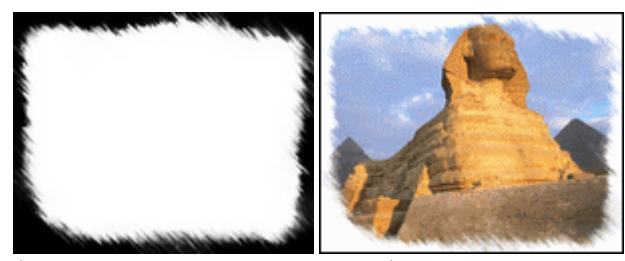

*À gauche, le masque Aérographe. À droite, le résultat sur une image.*

#### **Les paramètres et les options**

#### **• Le paramètre [Couleur]**

Ce paramètre définit la couleur d'application pour le mode Couleur uniquement. Cliquez sur le rectangle coloré ou sur le bouton représentant une flèche pour sélectionner la couleur.

#### **• Le paramètre [Opacité]**

Il permet de modifier l'opacité du masque afin de réaliser des effets de semi-transparence. Ce paramètre n'est pas disponible en mode [Transparence].

#### **• Le mode d'application**

Pour un même masque, *PhotoFiltre Studio* se comporte différemment selon le mode sélectionné.

#### Le mode [Couleur]

Le masque utilise la couleur et l'opacité sélectionnées.

#### Le mode [Niveau de gris]

Le masque est utilisé pour créer des effets en niveau de gris (désaturation).

#### Le mode [Flou gaussien]

Le masque est utilisé pour créer des effets de flou gaussien (flou élevé).

#### Le mode [Motif]

Le masque est utilisé en association avec le motif pour remplir l'image (selon les niveaux de gris du masque). Dans ce cas, le paramètre motif est disponible.

#### Le mode [Transparence]

Le masque est utilisé pour définir la transparence de l'image ou du claque en cours.

## **Sur un calque, ce mode permet de modifier la couche Alpha et de créer des effets de bord personnalisés.**

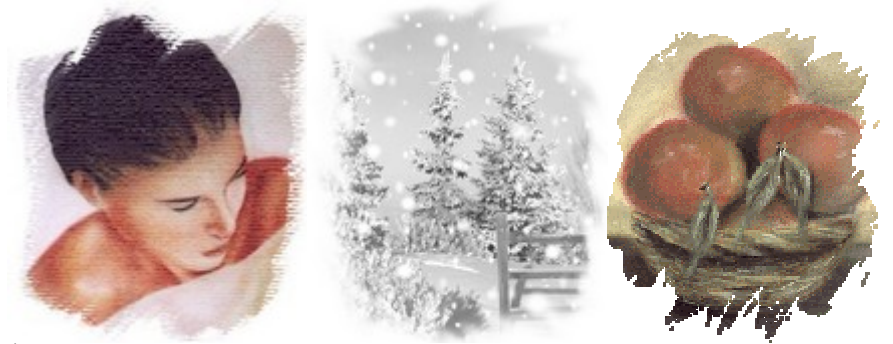

*À gauche, un effet simple en mode couleur. Au centre, une combinaison de deux masques en mode couleur. À droite, un effet de transparence.*

#### **• L'option [Flou]**

Cette option permet de lisser le masque avant son application.

#### **• L'option [Bichromie]**

Cette option annule les niveaux de gris. Ceux-ci sont arrondis à la couleur noire ou blanche la plus proche. Les effets de dégradés sont donc supprimés.

#### **• L'option [Etirer le masque]**

En activant cette option, la taille du masque est ajustée par déformation à celle de l'image.

#### **• L'option [Répéter le masque]**

En activant cette option, la taille du masque n'est pas modifiée. Le masque est alors utilisé comme motif afin de recouvrir toute la surface de l'image.

#### **• Le paramètre [Motif de remplissage]**

Il permet de choisir un motif pour le remplissage (en association avec le masque). Ce paramètre est disponible uniquement pour le mode [Motif].

#### **Enregistrement du résultat**

Il est important de savoir qu'actuellement seuls les formats GIF et PNG conservent la transparence. Veillez à choisir ces formats pour ne pas avoir de mauvaises surprises lors de l'utilisation de vos images pour le Web. Avec le format GIF, le nombre de couleurs est réduit à 256 avec une méthode de diffusion.

#### **Création de masques personnalisés**

Vos masques doivent être en niveau de gris 256 couleurs. Il est préférable d'utiliser un format supportant le mode couleurs indexées (GIF, PNG, BMP, TIFF) sans perte d'informations afin de conserver la qualité originale du masque, surtout si celui-ci contient des dégradés. Cependant, le format JPEG peut être utilisé avec un taux de compression suffisant pour limiter les pertes dues à la compression.

**En mode [Couleur], appliquez plusieurs fois de suite le même masque avec une couleur différente (bleu ciel, puis blanc avec le masque** *Aquarelle* **par exemple).** 

**La combinaison de plusieurs masques donne parfois un résultat intéressant. Essayez le masque** *Dilution* **puis le masque** *Aquarelle* **avec une couleur blanche.**

#### **Le module Texture**

#### **Présentation**

Le module Texture permet de réaliser des effets de texture et de relief personnalisés. Il propose une liste de textures prédéfinies stockées sous forme de masque en noir et blanc.

Pour lancer le module Texture, utilisez le menu [Filtre > Texture > Autre].

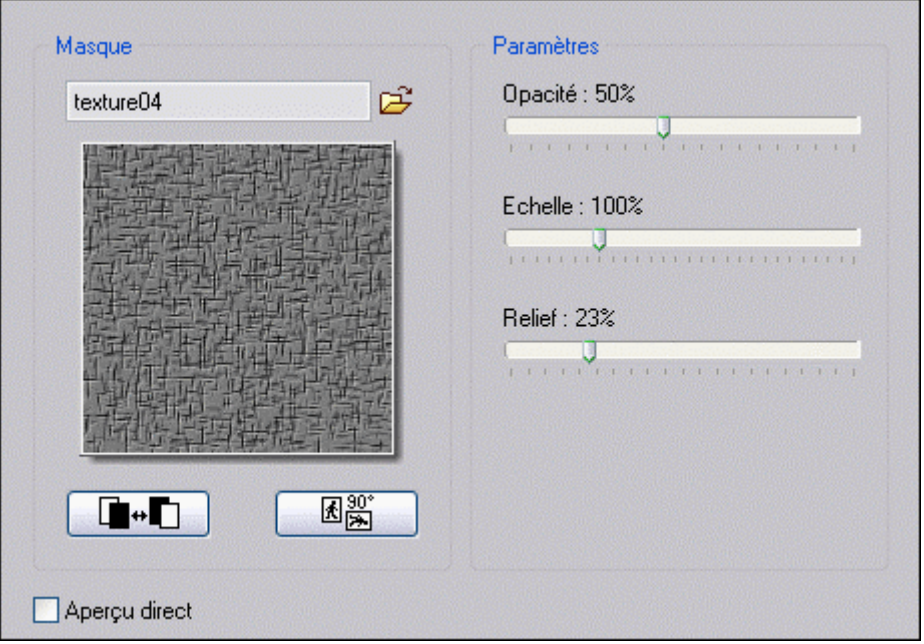

*Propriétés du module Texture*

Les fichiers textures sont des images en niveau de gris. Le gris moyen est la couleur neutre, les gris clairs représentent les rehauts et les gris foncés représentent les renfoncements. De cette façon, il est possible de simuler des effets de matière et de relief. Le module Texture est livré avec plusieurs textures de bases, essayez de vous en inspirer pour créer vos propres textures.

#### **Choix de la texture**

Cette action s'effectue à l'aide du bouton d'ouverture symbolisé par un petit dossier. Les formats les plus répandus sont reconnus (JPG, GIF, PNG, BMP, ...). Après la sélection de la texture, un aperçu est proposé dans la fenêtre correspondante. Celui-ci sera conservé pour les prochaines utilisations du module Texture.

À ce stade, vous pouvez changer l'orientation de la texture ou appliquer un mode négatif afin d'inverser les reliefs. Pour cela, utilisez les deux boutons situés en dessous de l'aperçu.

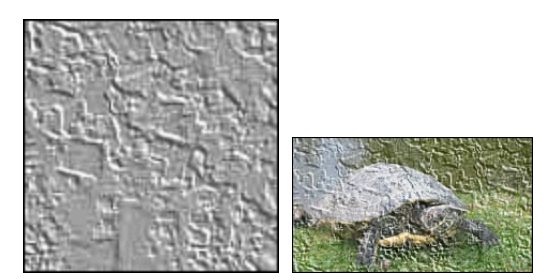

*À gauche, le masque de texture. À droite, le résultat sur une image.*

#### **Les paramètres et les options**

#### **• Le paramètre [Opacité]**

Il permet de modifier l'opacité de la texture afin d'atténuer les effets de relief.

#### **• Le paramètre [Echelle]**

Ce paramètre permet d'étirer ou de réduire la texture sur l'image. Les effets de relief sont ainsi plus larges ou plus ressérrés.

#### **• Le paramètre [Relief]**

Ce paramètre permet d'accentuer les effets de relief.

# **Certaines textures permettent de simuler un effet de matière.**

#### **Création de textures personnalisées**

Vos textures doivent être en niveau de gris 256 couleurs. Il est préférable d'utiliser un format supportant le mode couleurs indexées (GIF, PNG, BMP, TIFF) sans perte d'informations afin de conserver la qualité originale de la texture, surtout si celle-ci contient des dégradés. Cependant, le format JPEG peut être utilisé avec un taux de compression suffisant pour limiter les pertes dues à la compression.

**Il ne faut pas confondre "motif" et "texture". Un motif permet de remplir une zone de l'image, alors qu'une texture permet de simuler des effets de relief.**

**Vous trouverez une grande quantité de textures sur le web.** 

#### **Le module PhotoPNG**

#### **Présentation**

Le module *PhotoPNG* permet de réaliser des effets d'incrustation avec des images en couleur. Il offre ainsi la possibilité de réaliser des encadrements sophistiqués, des plaquages de copyrights, ou tout simplement des effets de décoration.

Pour lancer le module *PhotoPNG*, utilisez le menu [Filtre > PhotoPNG].

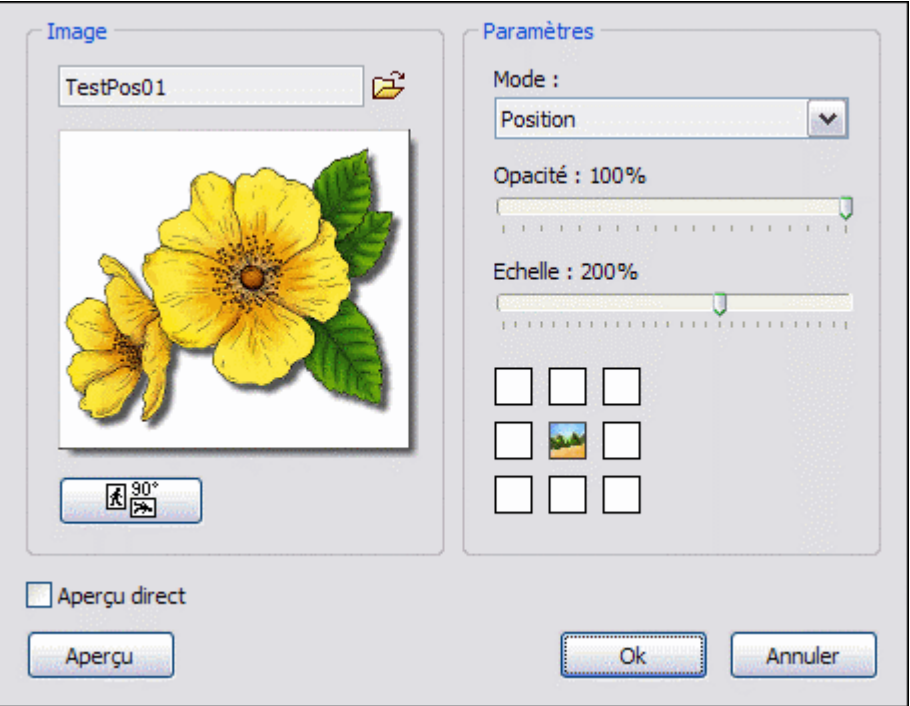

*Propriétés du module PhotoPNG*

Les fichiers du module *PhotoPNG* sont des images en couleur au format PNG 32 bits. Ce format lui permet de supporter la transparence par couche Alpha. Le module *PhotoPNG* est livré avec plusieurs images de bases, essayez de vous en inspirer pour créer vos propres images.

#### **Choix des images**

Cette action s'effectue à l'aide du bouton d'ouverture symbolisé par un petit dossier. Après la sélection de l'image PNG, un aperçu est proposé dans la fenêtre correspondante. Celui-ci sera conservé pour les prochaines utilisations du module *PhotoPNG*.

À ce stade, vous pouvez changer l'orientation de l'image PNG. Pour cela, utilisez le bouton situé en dessous de l'aperçu.

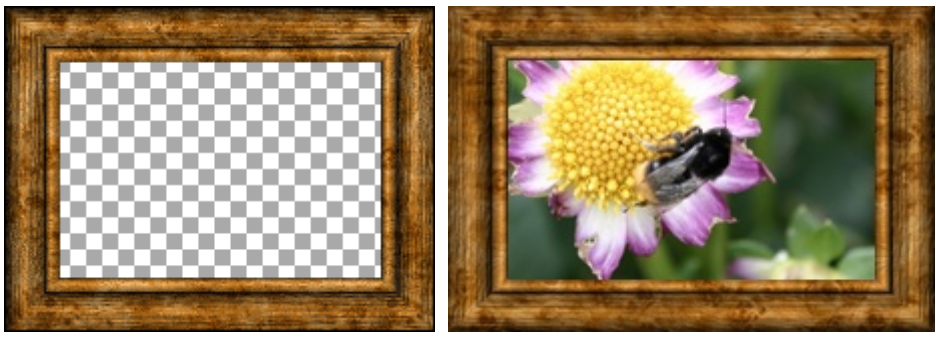

*À gauche, l'image PNG à incruster. À droite, le résultat après traitement.*

#### **Les paramètres et les options**

#### **• Le paramètre [Mode]**

Ce paramètre permet de choisir la façon dont l'image PNG sera appliquée sur le support.

Trois modes sont disponibles :

Le mode Encadrement

Ce mode incruste automatiquement l'image PNG choisie sur toute la surface du support.

#### Le mode Motif

L'image PNG est utilisée comme motif pour remplir toute la surface du support.

#### Le mode Position

Ce mode permet de choisir l'endroit où sera incrustée l'image PNG sur le support.

#### **• Le paramètre [Opacité]**

Ce paramètre permet de modifier l'opacité de l'image PNG afin d'atténuer les effets d'incrustation.

#### **• Le paramètre [Echelle]**

Ce paramètre permet d'étirer ou de réduire l'image PNG à incruster. Il est disponible uniquement avec le mode [Position].

#### **• Le paramètre [Position]**

Ce paramètre permet de définir un des neuf emplacements où sera incrustée l'image PNG. Il est disponible uniquement avec le mode [Position].

#### **Création d'images personnalisées**

Les images doivent être en couleurs avec une couche Alpha. Vous devez donc les enregistrer au format PNG 32 bits (mode RVBA).

**Vous trouverez une grande quantité d'images PNG de type clipart sur le web.** 

#### **Présentation**

Un tracé vectoriel est une suite de points qui déterminent un contour.

Les différentes possibilités du tracé vectoriel de *PhotoFiltre Studio* sont les suivantes :

- traçage d'une ligne entre le point créé et le point précédent
- le tracé peut être fermé ou non
- les lignes peuvent être courbées grâce à l'utilisation des courbes de Bézier
- *(décrites en 1962 par l'ingénieur français Pierre Bézier)*
- les points peuvent être déplacés
- le contour peut être enregistré pour une utilisation future
- les lignes du tracé pourront être changées en sélection ou en forme remplie ou non

Pour créer un tracé vectoriel, vous devez :

- créer une nouvelle image ou ouvrir une image existante (ou travailler sur un calque)
- utiliser le menu [Outils > Tracé vectoriel > Nouveau] pour créer un nouveau tracé

- utiliser le menu [Outils > Tracé vectoriel > Convertir la sélection] pour créer un tracé à partir d'une sélection vectorielle

- utiliser le menu [Outils > Tracé vectoriel > Ouvrir] pour accéder à un tracé existant

**Quand on est dans le tracé vectoriel, on n'a plus accès aux autres commandes de**  *PhotoFiltre Studio***. Pour accéder de nouveau complètement à** *PhotoFiltre Studio,* **il faut fermer le tracé vectoriel.** 

**Le tracé vectoriel est conservé sur une même image ou sur une image de taille identique. Dans ce cas, le menu [Outils > Tracé vectoriel > Rétablir] remplace le menu [Outils > Tracé vectoriel > Nouveau].** 

Dès le lancement du tracé vectoriel, vous pouvez créer votre premier point à l'endroit désiré et ainsi de suite pour les points suivants.

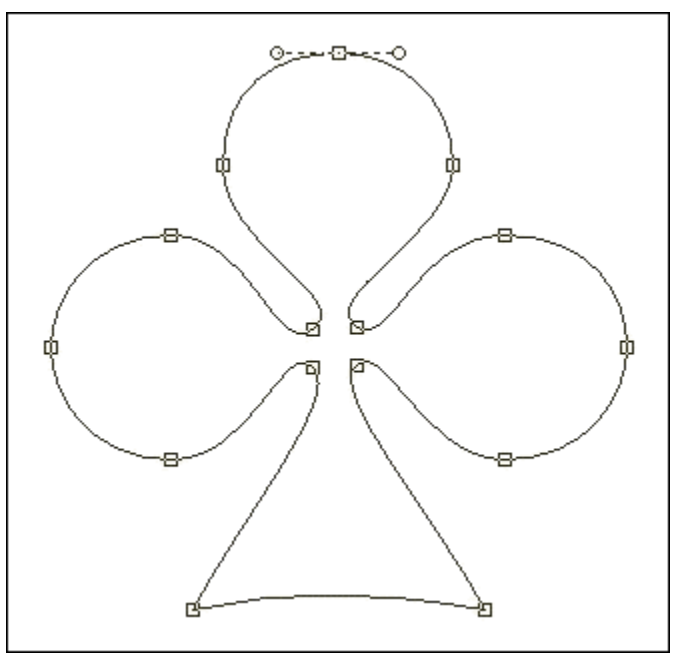

*Exemple de tracé vectoriel* 

**Description du menu contextuel**

Vous avez accès, par un clic droit dans l'image, à un menu contextuel.

On ne peut gérer les fonctionnalités du tracé vectoriel que par le menu contextuel. En fonction des différentes étapes du dessin du tracé vectoriel, certaines fonctions du menu contextuel peuvent être inaccessibles (grisées).

#### • **Lexique**

#### Point ou nœud

Endroit qui détermine le début ou la fin d'une ligne du tracé

Point de contrôle ou poignée

Point qui permet de former une courbe de Bézier

#### Ligne directrice

Ligne qui réunit un nœud à un point de contrôle

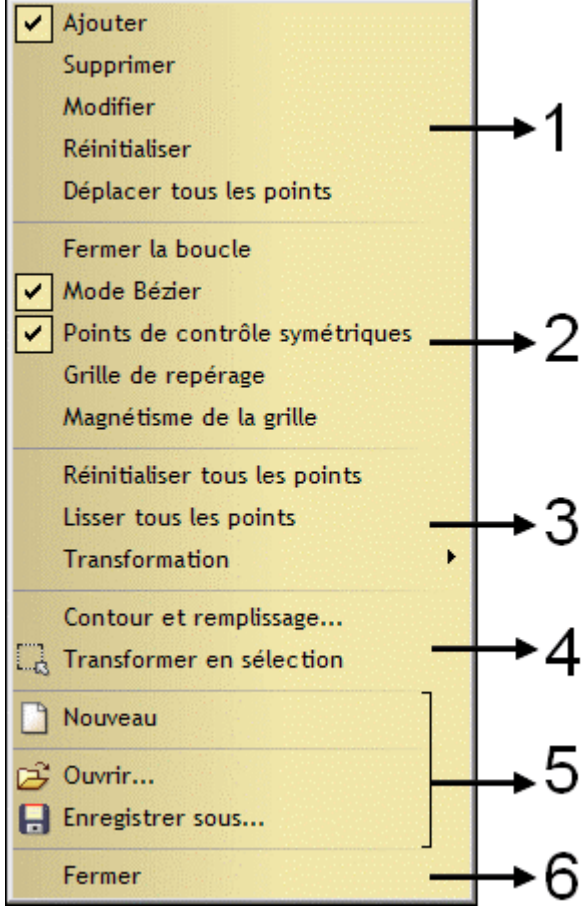

*Propriétés du menu contextuel*

## **1. Actions sur les points du tracé vectoriel**

Fonction [Ajouter]

Elle permet d'ajouter un nouveau point en cliquant à l'endroit désiré. Automatiquement, une ligne droite est tirée avec le dernier point créé. On peut également ajouter un point sur une ligne en cliquant dessus ou à proximité (maximum 7 pixels). Un nouveau point ne peut être créé qu'à une certaine distance du précédent (minimum 12 pixels).

Fonction [Supprimer]

Elle permet de supprimer un point en cliquant dessus. Une ligne est redessinée entre le point précédent et le suivant.

#### Fonction [Modifier]

Elle permet de modifier l'emplacement d'un point, en maintenant le clic gauche enfoncé sur celui-ci et en déplaçant le curseur. Si la fonction [Mode Bézier] est cochée, on peut courber les lignes de chaque côté du point en manipulant les points de contrôle. Fonction [Réinitialiser]

Elle permet d'annuler la courbure des lignes de chaque côté d'un point. En cliquant sur celui-ci, les courbes deviennent de simples lignes droites. Cette fonction est active si la fonction [Mode Bézier] est cochée.

#### Fonction [Déplacer tous les points]

Elle permet de déplacer l'ensemble du tracé, en maintenant le clic gauche enfoncé et en déplaçant le curseur sur l'image.

#### **2. Contrôles particuliers pour modifier le tracé vectoriel**

#### Option [Fermer la boucle]

En décochant cette option, le dernier point créé et le point de départ ne sont pas reliés. L'ajout d'un point se fait derrière le dernier point créé.

En cochant cette option, la boucle est fermée par une ligne droite dessinée entre le dernier point créé et le point de départ. L'ajout d'un point se fait en supprimant cette ligne et en redessinant depuis ce nouveau point deux nouvelles lignes, une vers le dernier point créé et une autre vers le point de départ.

#### Option [Mode Bézier]

Cette option permet de courber les lignes en utilisant les fonctions [Modifier] ou [Lisser tous les points].

## **Un double-clic sur un point permet de basculer entre lignes courbées et lignes droites**. Option [Points de contrôle symétriques]

En cochant cette option, les deux points de contrôles qui gèrent le calcul de l'amplitude des courbes agissent simultanément sur les deux lignes.

En décochant cette option, chaque point de contrôle devient indépendant et chaque ligne peut être courbée séparément. Cette option est active si l'option [Mode Bézier] est cochée. Option [Grille de repérage]

Elle permet d'afficher une grille afin de positionner plus facilement les points du tracé. Attention, la grille doit être paramétrée avant d'utiliser la fonction [Tracé vectoriel].

*Reportez-vous au chapitre Personnaliser PhotoFiltre Studio pour avoir une description détaillée des options de la page [Palette d'outils et grille].*

#### Option [Magnétisme de la grille]

En cochant cette option, les points créés ou déplacés se positionnent toujours dans le coin haut et gauche de la cellule de la grille où se trouve le curseur.

#### **3. Traitements sur l'ensemble des points**

Fonction [Réinitialiser tous les points]

En exécutant cette fonction, les lignes courbes du tracé sont redressées. Cette fonction est active si la fonction [Mode Bézier] est cochée.

Fonction [Lisser tous les points]

En exécutant cette fonction, *PhotoFiltre Studio* calcule l'amplitude par défaut des courbes pour chaque ligne du tracé. Cette fonction est active si la fonction [Mode Bézier] est cochée.

Fonctions de transformation

En cliquant le menu [Transformation], on a accès aux fonctions de transformation suivantes :

- Symétrie verticale
- Symétrie horizontale
- Rotation 90° horaire
- Rotation 90° antihoraire
- Rotation 180°
- Transformation paramétrée

*Reportez-vous au chapitre Les transformations de calque pour avoir une description détaillée de ces options.* 

#### **4. Transformation du tracé vectoriel pour l'utilisation dans** *PhotoFiltre Studio*

#### Fonction [Contour et remplissage]

Cette fonction affiche la fenêtre de paramétrage [Contour et remplissage] pour dessiner un contour ou remplir l'intérieur de celui-ci.

*Reportez-vous au chapitre Travailler avec des sélections pour avoir une description détaillée de la fonction Contour et remplissage.*

#### Fonction [Transformer en sélection]

En exécutant cette fonction, le contour du tracé est transformé en sélection vectorielle (pointillé noir) si l'option [Mode Bézier] est décochée ou en sélection de type Baguette magique (pointillé vert) si l'option [Mode Bézier] est cochée.

En exécutant cette fonction, on sort de la fonction [Tracé vectoriel] et on retrouve toutes les fonctionnalités de *PhotoFiltre Studio*.

#### **5. Gestion du fichier tracé vectoriel**

#### Fonction [Nouveau]

Cette fonction permet à *PhotoFiltre Studio* d'initialiser un nouveau tracé vectoriel.

#### Fonction [Ouvrir]

En exécutant cette fonction, on charge un tracé précédemment sauvegardé dans un fichier. *PhotoFiltre Studio* affiche la boîte de dialogue. Il se positionne par défaut dans le dossier [Paths] et affiche les fichiers de format PFV. Cliquez sur le tracé vectoriel recherché (utiliser l'aperçu) et validez pour fermer la boîte de dialogue et charger le tracé.

#### Fonction [Enregistrer]

Cette fonction propose de sauvegarder un tracé pour une utilisation future. *PhotoFiltre Studio* affiche la boîte de dialogue. Il se positionne par défaut dans le dossier [Paths]. Tapez un nouveau nom de fichier et validez.

Les tracés vectoriels sont enregistrés au format PFV (*PhotoFiltre Vectorial*).

## **6. Fermeture du tracé vectoriel**

Fonction [Fermer]

En exécutant cette fonction, on quitte la fonction [Tracé vectoriel]. Le passage par cette fonction est obligatoire pour accéder de nouveau à toutes les fonctionnalités de *PhotoFiltre*  *Studio*.

**S'il y a eu des modifications sur le tracé vectoriel entre son ouverture et sa fermeture, et pour éviter de perdre tout le travail effectué, une demande de confirmation pour l'enregistrement du tracé est demandée à la fermeture de la fonction [Tracé vectoriel].**

#### **Utilisation**

**• Création des points**

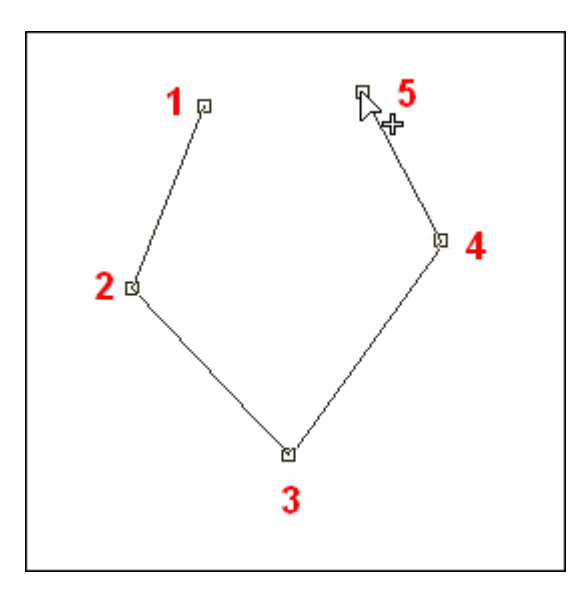

Fonction [Ajouter] cochée Option [Fermer la boucle] décochée *(voir la vignette ci-contre)*

Les points **1**, **2**, **3**, **4** et **5** sont créés successivement l'un derrière l'autre par un clic de souris. Une distance minimum de 12 pixels avec le précédent est requise pour que le point apparaisse.

Option [Fermer la boucle] cochée *(voir la vignette ci-contre)*

En cochant cette option, une ligne droite sera dessinée entre les points **1** et **5**.

#### **• Suppression d'un point**

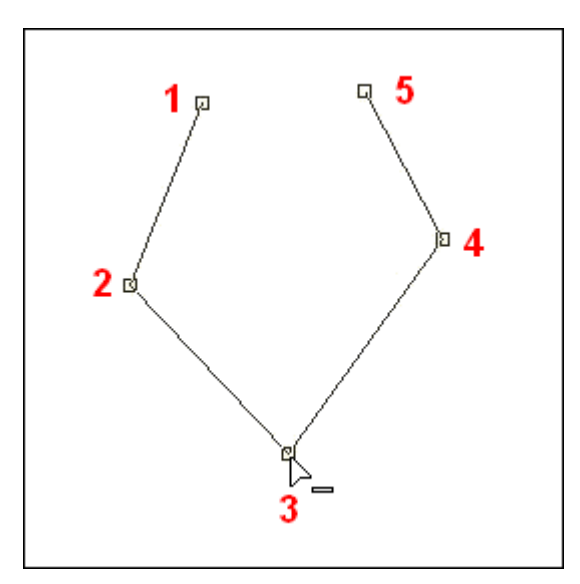

Fonction [Supprimer] cochée *(voir la vignette ci-contre)*

Faire un clic de souris sur le point **3** que l'on veut supprimer.

Le point **3** sera coupé par le clic de souris.

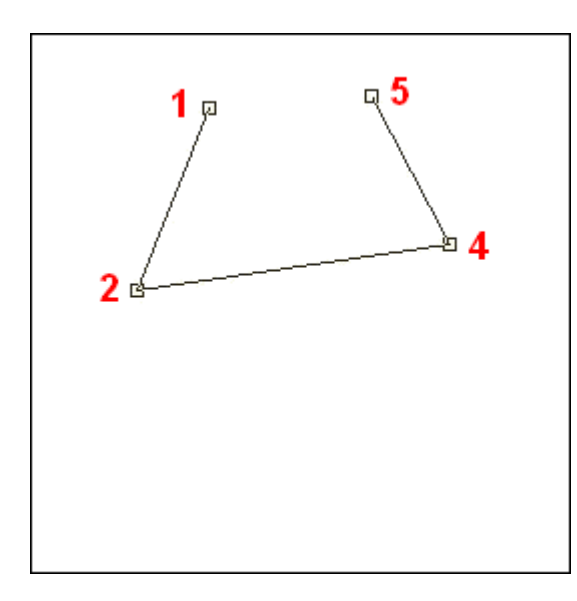

Résultat obtenu *(voir la vignette ci-contre)*

Le point **3** a disparu. La ligne est redessinée entre les points **2** et **4**.

**• Insertion d'un point**

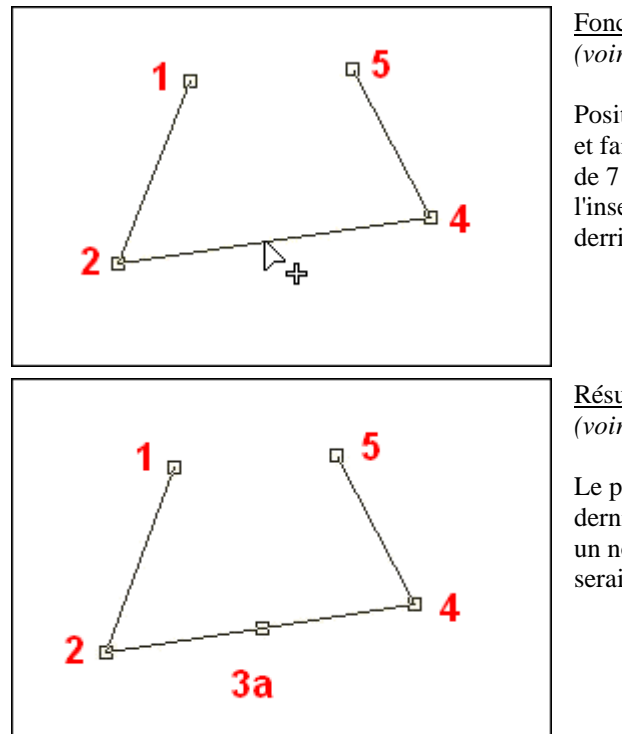

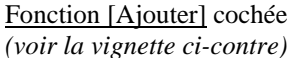

Positionner le curseur à l'endroit désiré sur la ligne et faire un clic de souris. La distance maximum est de 7 pixels entre le curseur et la ligne pour que l'insertion s'effectue. Sinon, le point sera créé derrière le point **5**.

Résultat obtenu *(voir la vignette ci-contre)*

Le point **3a** est créé. Il ne s'agit toutefois pas du dernier point pour le tracé. Si l'on voulait ajouter un nouveau point à plus de 7 pixels d'une ligne, il serait créé derrière le point **5**.

**• Déplacement d'un point**

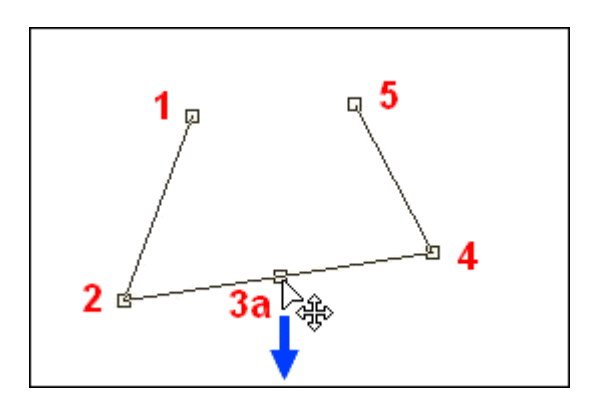

Fonction [Modifier] cochée *(voir la vignette ci-contre)*

En maintenant le clic enfoncé sur le point **3a** et en déplaçant le curseur, le point se positionne à un nouvel endroit (ici vers le bas, en suivant le sens de la flèche bleue).

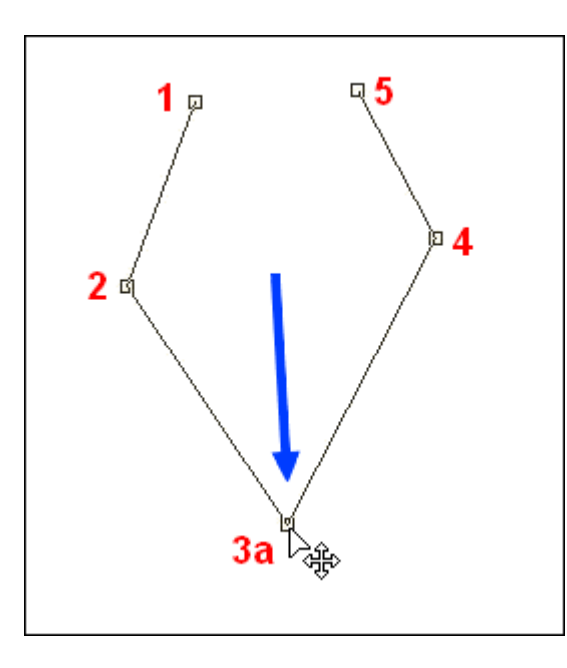

Résultat obtenu *(voir la vignette ci-contre)*

Le relâchement du clic de la souris positionne le point **3a** au nouvel endroit désiré.

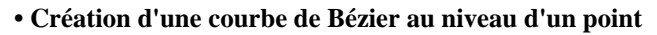

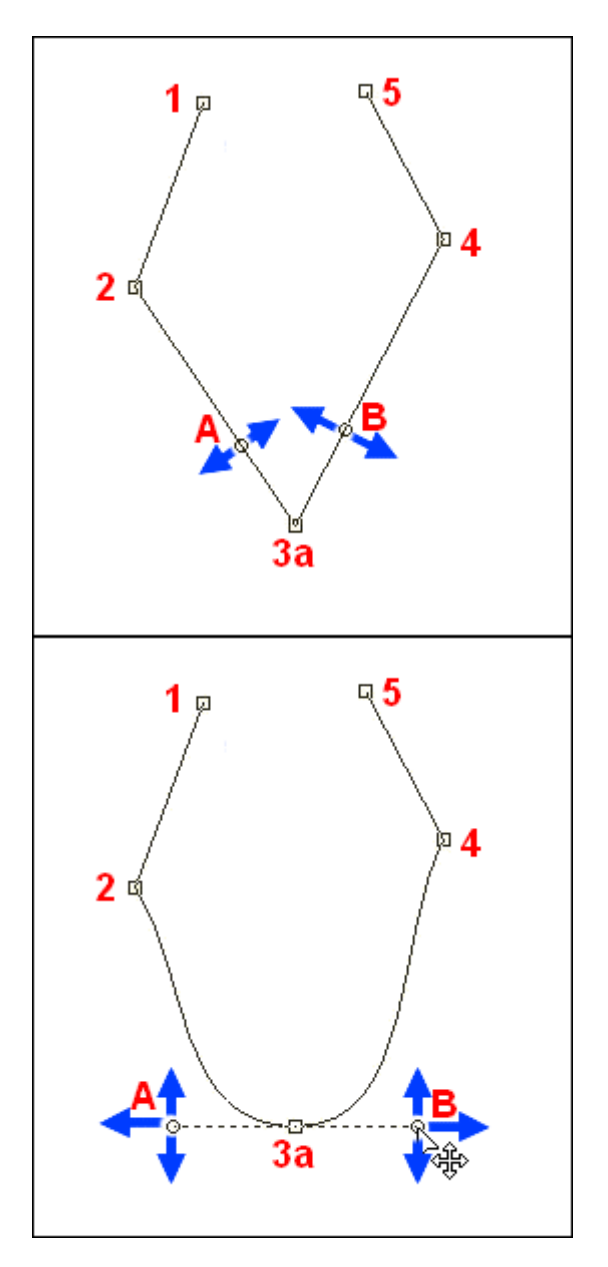

Option [Mode Bézier] cochée Fonction [Modifier] cochée Option [Points de contrôle symétriques] cochée *(voir les vignettes ci-dessus)*

Choisir par un clic de souris le point **3a** pour courber les lignes **(3a, 2)** et **(3a, 4)**.

Si les lignes **(3a, 2)** et **(3a, 4)** sont droites, les points de contrôle **A** et **B** sont affichés sur les lignes. Les lignes directrices **(3a, A)** et **(3a, B)** ont une taille d'environ un tiers de la longueur des lignes droites.

Si les lignes **(3a, 2)** et **(3a, 4)** sont courbées, les lignes directrices **(3a, A)** et **(3a, B)** sont des tangentes aux courbes.

L'amplitude de la courbure est fonction :

- du déplacement des points de contrôle **A** ou **B**
- de l'étirement des lignes directrices **(3a, A)** ou **(3a, B)**

- de la position du point **3a** par rapport aux points **2** et **4**.

La courbure des lignes **(3a, 2)** et **(3a, 4)** s'effectue ensemble et de façon symétrique en maintenant le clic enfoncé sur le point de contrôle **A** ou **B** et en déplaçant le curseur.

Option [Points de contrôle symétriques] décochée *(voir les vignettes ci-dessus)*

En décochant cette option, la courbure se fera de façon dissociée sur chaque ligne grâce au déplacement de son propre point de contrôle.

Le point de contrôle **A** et la ligne directrice **(3a, A)** déformeront la ligne **(3a, 2)**. Le point de contrôle **B** et la ligne directrice **(3a, B)** déformeront la ligne **(3a, 4)**.

Fonction [Réinitialiser] cochée *(voir les vignettes ci-dessus)*

En activant cette fonction, un clic de souris sur le point **3a** redressera les lignes **(3a, 2)** et **(3a, 4)**.

#### **• Courber tous les points du tracé vectoriel**

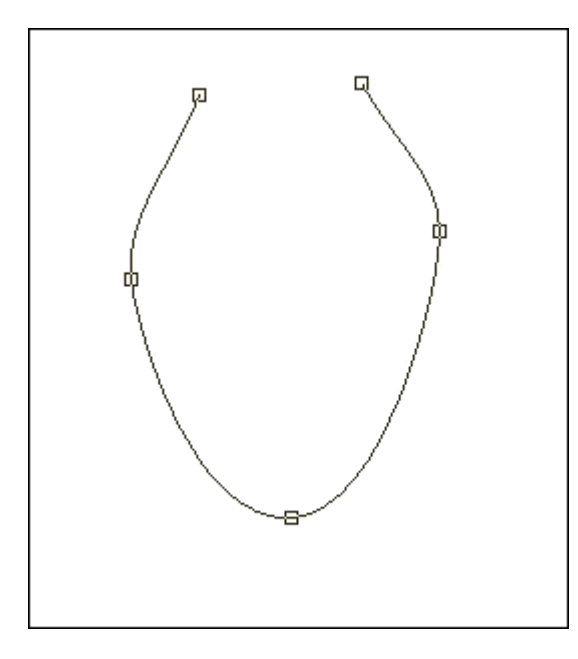

Option [Mode Bézier] cochée

Fonction [Lisser tous les points] *(voir la vignette ci-contre)*

En exécutant cette fonction, une courbe est créée sur l'ensemble du tracé vectoriel. Cette courbe est calculée de façon automatique par *PhotoFiltre Studio*.

Fonction [Réinitialiser tous les points] *(voir la vignette ci-contre)*

En exécutant cette fonction, l'ensemble de la courbe générée sera redessiné en lignes droites.

**• Déplacement de l'ensemble du tracé vectoriel**

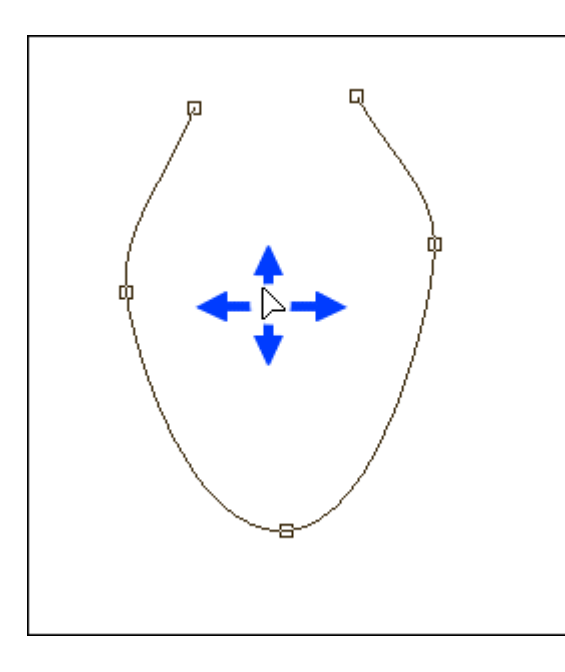

Fonction [Déplacer tous les points] cochée *(voir la vignette ci-contre)*

En maintenant le clic enfoncé sur l'image et en déplaçant le curseur, on positionne le tracé vectoriel à un nouvel emplacement.

*Reportez-vous au chapitre Les raccourcis claviers pour avoir une description détaillée des touches de raccourcis employées pour le [Tracé vectoriel].* 

#### **Automatiser des traitements**

#### **Utilisation**

Le module d'automatisation a pour but d'effectuer une suite d'opérations de façon automatique à un lot ou à une sélection de fichiers images. Il comporte huit onglets. Chaque onglet gère un type d'opération à effectuer. Certains sont facultatifs. Au lancement du module, les options sont chargées avec les données enregistrées dans le fichier d'initialisation de *PhotoFiltre Studio*.

Pour lancer le module d'automatisation, vous pouvez :

- utiliser le menu [Outils > Automatisation]
- cliquer sur l'icône dans la barre d'outils

#### **L'onglet [Fichier]**

Cet onglet permet de choisir l'emplacement des fichiers sources et celui de stockage des fichiers d'export avec changement du format et du nom des fichiers.

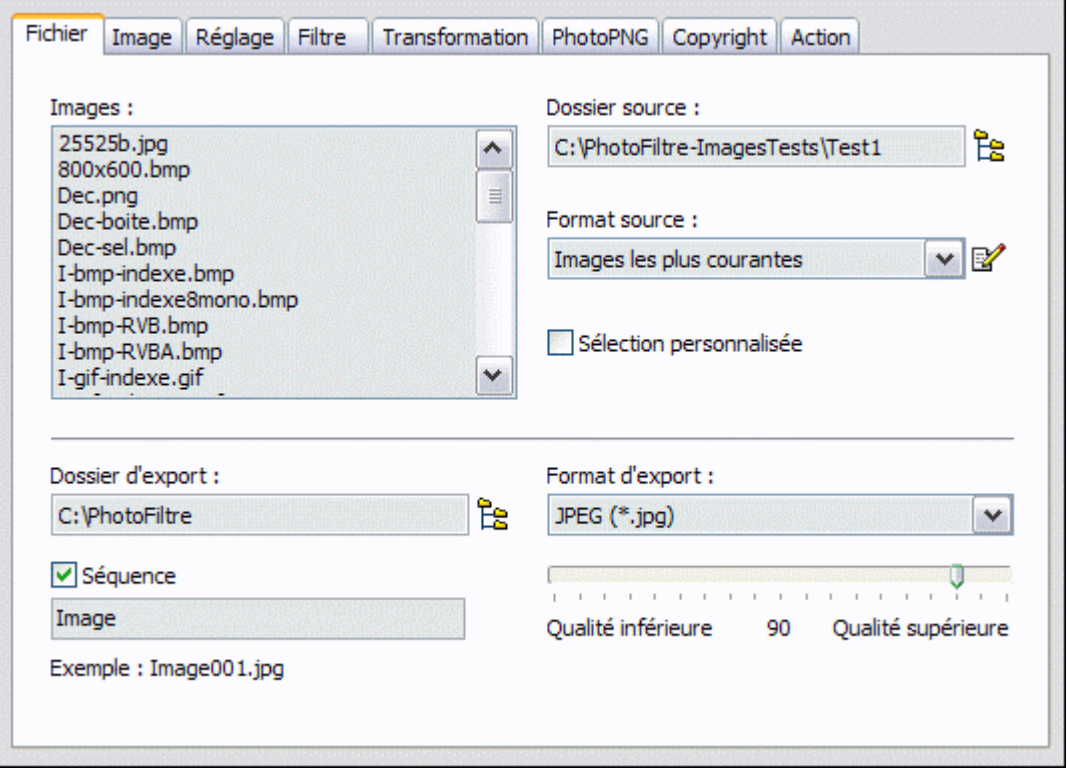

*Propriétés de l'onglet [Fichier]*

#### **• Le paramètre [Dossier source]**

Ce paramètre permet de rechercher le dossier des images à traiter. L'appui sur le bouton situé à droite ouvre la boîte de dialogue *Windows* de recherche de dossier.

#### **• Le paramètre [Format source]**

Ce paramètre permet de choisir un format d'image (ou un format en particulier). Pour choisir un format, vous devez utiliser la liste déroulante. Il est possible de combiner différents formats d'image. Pour cela, vous devez créer un filtre personnel en appuyant sur le bouton à droite de la liste déroulante. Ne saisir que des formats images présents dans la liste déroulante, sinon ils ne seront pas traités. Après avoir utilisé un filtre personnel, pour revenir à la liste des formats, appuyer sur l'icône à droite, puis supprimer tous les formats saisis et valider par [Ok].

*Exemple de syntaxe : \*,jpg;\*.bmp;\*.gif*

## **Les images au format PFI subiront la fusion de tous les calques visibles avant traitement.**

# **La transparence est désactivée lors de l'ouverture de l'image**

#### **• L'option [Sélection personnalisée]**

Cette option permet de choisir manuellement les images à traiter. Si la case est cochée, on a accès à la liste des images située sur la gauche. Il faut choisir au moins un fichier. La sélection s'effectue suivant la méthode standard de *Windows*. Lorsque l'on change d'onglet, *PhotoFiltre Studio* peut renvoyer une erreur, s'il n'y a pas de fichier sélectionné. On reste alors dans l'onglet [Fichier]. Si la case est décochée, tous les fichiers du dossier source seront sélectionnés.

#### **• Le paramètre [Dossier d'export]**

Ce paramètre permet de choisir le dossier d'export où l'on va stocker les images modifiées. L'appui sur le bouton situé à droite ouvre la boîte de dialogue *Windows* de recherche de dossier. Lorsque l'on change d'onglet, *PhotoFiltre Studio* peut renvoyer :

**1.** Une erreur, si le dossier n'est pas renseigné. On reste alors dans l'onglet Fichier.

**2.** Un avertissement, si le dossier est identique au dossier source. On passe à l'onglet demandé. Si l'on passe outre, il y a un risque d'écraser un fichier existant.

#### **• Le paramètre [Format d'export]**

Ce paramètre permet de choisir un format à appliquer à vos images d'export. Pour choisir un format, vous devez utiliser la liste déroulante. Suivant le format demandé, deux paramètres différents peuvent être affichés sous la liste déroulante.

**1.** Avec le format JPEG : une réglette permet de donner un taux de compression à l'image. Attention, avec ce format il y a dégradation des images après chaque compression.

**2.** Avec les formats Bitmap, GIF, Targa, PNG et TIFF : un paramètre [Nombre de couleurs] permet de choisir un nombre de couleurs maximum lors de l'enregistrement de l'image.

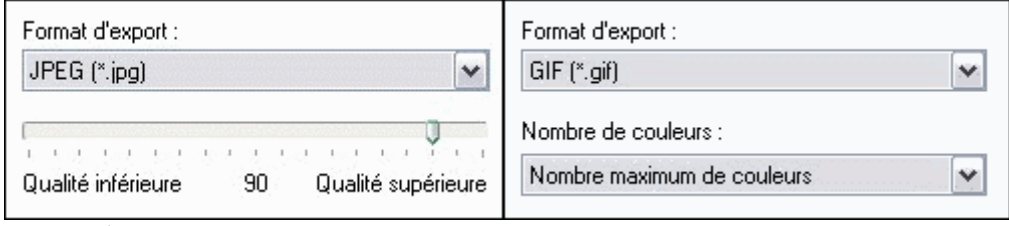

*Options d'export*

Tableau récapitulatif des paramètres par défaut utilisés lors de l'enregistrement

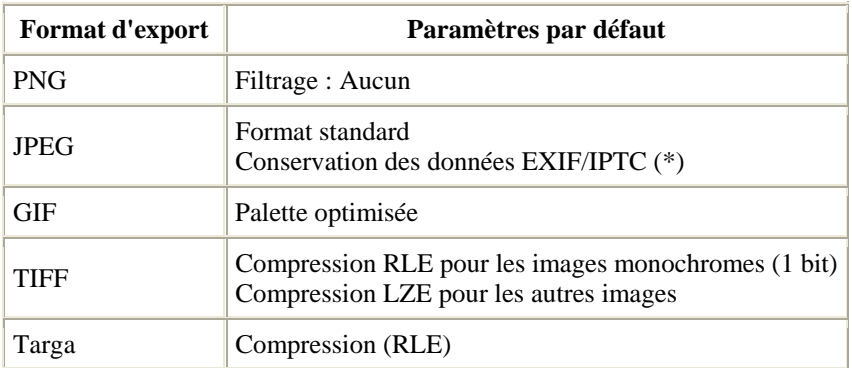

*(\*) Lié aux préférences d'enregistrement* 

## **Il est possible de personnaliser certains paramètres, tels que la conservation de la date d'origine du fichier et les données EXIF, via la commande [Outils > Préférences > Enregistrement].**

*Reportez-vous également au chapitre Personnaliser PhotoFiltre Studio.*

#### **• L'option [Séquence]**

Cette option permet de renommer les fichiers d'export. Le nom est constitué par un préfixe unique et un suffixe incrémenté avec un pas de un (le suffixe commence à 001). Si la case est cochée, on a accès à la zone modifiable située dessous et vous pouvez indiquer le préfixe dans la zone de saisie. Dessous, il y a un exemple affiché en temps réel. On peut laisser la zone de saisie vierge, dans ce cas on aura seulement le suffixe comme nom de fichier. Si la case est décochée, les fichiers exportés auront le nom des fichiers sources.

**Dans les deux cas, il faut faire attention à la possibilité d'écraser un fichier de nom et de format identique dans le dossier d'export, même si celui-ci est différent du dossier source. En effet, ils seront écrasés sans avertissement.**

#### **L'onglet [Image]**

Cet onglet permet d'affecter des paramètres physiques à l'image exportée. Toutes les options sont facultatives. Pour appliquer une option, il faut cocher la case de celle que vous voulez utiliser.

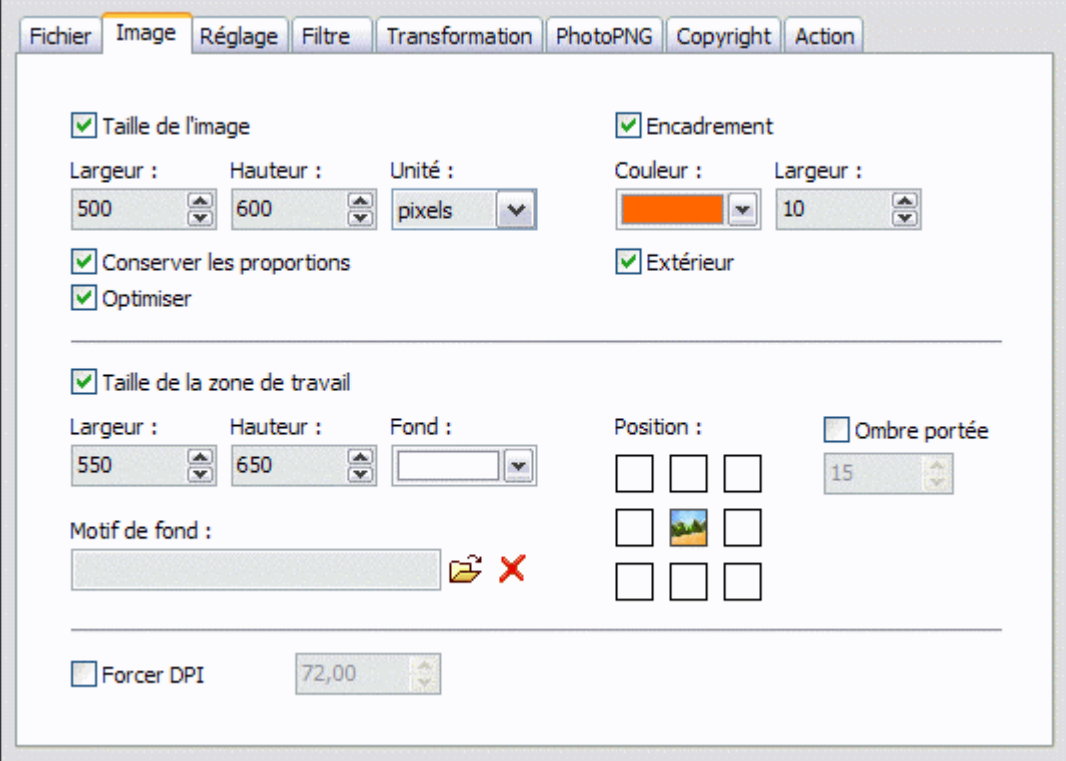

*Propriétés de l'onglet [Image]*

#### **• L'option [Taille de l'image]**

Cette option permet de modifier la taille de l'image d'export. Si la case est cochée, les paramètres et les options ci-dessous sont accessibles. Sinon, on conserve les tailles de l'image

#### source.

#### Les paramètres [Largeur] et [Hauteur]

Ils indiquent la taille maximum en pixels de l'image d'export. Les données saisies ne sont pas des valeurs exactes, mais elles représentent des limites.

#### Le paramètre [Unité]

Si l'unité est en pixels, la taille de l'image d'export est redimensionnée avec les valeurs maximums saisies dans les zones modifiables Largeur et Hauteur. Si, par contre, l'unité est en %, un pourcentage est appliqué sur la taille de l'image source. Ce pourcentage correspond à un coefficient d'agrandissement.

*Plages de pourcentages : 1. 10 à 99%, l'image d'export sera réduite 2. 100%, l'image d'export sera identique 3. 101 à 500%, l'image d'export sera agrandie* 

#### L'option [Conserver les proportions]

Si cette option est activée, les proportions seront conservées et les images d'export auront des tailles inférieures ou égales aux paramètres [Largeur] et [Hauteur]. Dans l'autre cas, les images d'export auront les tailles indiquées dans les paramètres [Largeur] et [Hauteur] et il y aura une déformation de l'image.

#### L'option [Optimiser]

Si cette option est activée, le mode lissage permet d'activer l'interpolation bilinéaire lors de la transformation. Ainsi, le résultat est d'une meilleure qualité visuelle.

#### **• L'option [Encadrement]**

Cette option permet de créer un cadre uniforme à l'image d'export. Si la case est cochée, les paramètres et les options ci-dessous sont accessibles.

#### Le paramètre [Couleur]

Ce paramètre indique la couleur de remplissage du cadre.

#### Le paramètre [Largeur]

Ce paramètre permet de définir la largeur en pixels du cadre.

#### Le paramètre [Extérieur]

Si ce paramètre est activé, le cadre est créé à l'extérieur de l'image. Dans l'autre cas, le cadre est créé à l'intérieur de l'image, mais le contour de l'image est perdu sur la largeur du cadre.

#### **• L'option [Taille de la zone de travail]**

Cette option permet de modifier la taille de la zone de travail de l'image (support), soit en l'agrandissant (ajouter un fond), soit en la réduisant (recadrage). Si la case est cochée, les paramètres et les options ci-dessous sont accessibles. Les données sont relatives aux dimensions de l'image d'export après le redimensionnement et l'encadrement.

#### Les paramètres [Largeur] et [Hauteur]

Ils indiquent la taille (en pixels) de la zone de travail. *PhotoFiltre Studio* gère différentes possibilités sur les tailles :

**1.** Si la largeur ou la hauteur de la zone de travail est plus grande que celle de l'image source, l'image source est positionnée en fonction du paramètre [Position] (ajout d'un fond). **2.** Si la largeur ou la hauteur de la zone de travail est plus petite que celle de l'image source,

l'image est tronquée sur la largeur ou la hauteur. La partie à conserver est définie en fonction du paramètre [Position] (recadrage).

**3.** Si la largeur est à zéro, la largeur de l'image d'export est appliquée à la zone de travail (pas de modification). De même, si la hauteur est à zéro, la hauteur de l'image d'export est appliquée à la zone de travail (pas de modification).

#### Le paramètre [Fond]

Il permet d'appliquer une couleur à la zone de travail. Ce paramètre est ignoré dans le cas d'un recadrage.

#### L'option [Motif de fond]

Elle permet de choisir un motif à appliquer au fond. Le motif à priorité sur le fond. Dans le cas d'un motif transparent, celui-ci laissera apparaître la couleur de fond au niveau des zones transparentes. Cette option est ignorée dans le cas d'un recadrage. La croix rouge à droite permet d'effacer le motif présent dans la case.

#### Le paramètre [Position]

Il permet de positionner l'image source sur la zone de travail à neuf endroits différents. Trois cas peuvent se présenter :

**1.** Les dimensions de la zone de travail sont plus grandes que celles de l'image source, le paramètre indique l'endroit où sera positionnée l'image (ajoute un fond).

**2.** Les dimensions de la zone de travail sont plus petites que celles de l'image source, le paramètre indique la partie de l'image qui sera conservée (recadrage).

**3.** Dans les autres cas, il y aura combinaison des deux premiers.

#### L'option [Ombre portée]

Elle permet, si la case est cochée, de créer une ombre sur la droite et le bas de l'image d'export. L'épaisseur en pixels est à saisir dans la zone modifiable sous la case à cocher. S'il n'y a pas de modification de la zone de travail, vous pouvez définir un fond pour colorer la partie blanche de l'ombre portée.

#### **• L'option [Forcer DPI]**

Cette option permet de forcer le dpi (dot per inch) sur l'image d'export. Si la case est cochée, la zone modifiable à droite est accessible pour indiquer la nouvelle valeur du dpi.

#### **• Remarque**

La taille de l'image d'export, tient compte de deux fois la largeur du cadre extérieur et de l'épaisseur de l'ombre portée. Il faut en tenir compte, lors de la détermination de la taille de la zone de travail. L'image est tronquée si elle est plus grande que la zone de travail.

#### **L'onglet [Réglage]**

Cet onglet permet d'appliquer des valeurs particulières à la luminosité, le contraste, la saturation et la correction gamma sur l'image d'export. Tous les réglages sont facultatifs. Pour rendre facultatif un réglage, mettre à 0% la luminosité, le contraste ou la saturation. Pour la correction gamma, il faut mettre à 1,00.

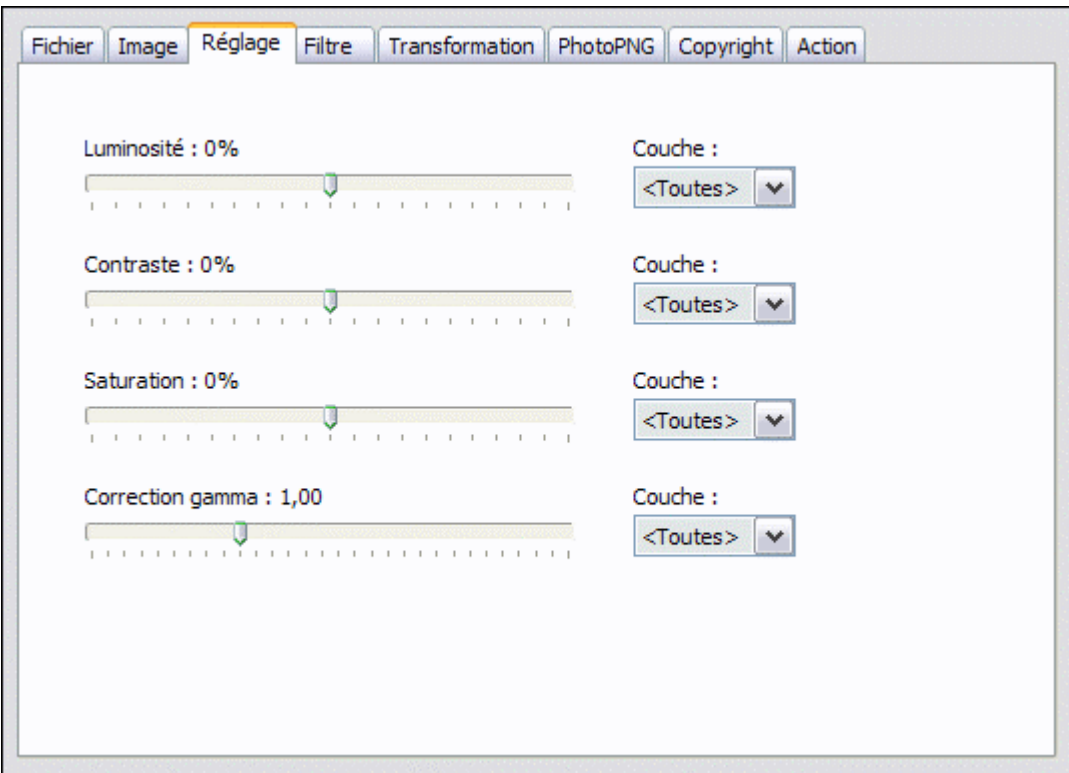

## *Propriétés de l'onglet [Réglage]*

Déplacer le curseur de la réglette pour modifier la valeur dans chaque option. Chaque option peut être appliquée sur une couche de couleur particulière (rouge, vert, bleu, cyan magenta et jaune). Choisir la couleur dans la fenêtre déroulante du paramètre Couche de l'option traitée.

**Pour convertir une série d'images en niveau de gris, ajustez la saturation au minimum, c'est-à-dire à -100 %.**

#### **L'onglet [Filtre]**

Cet onglet permet d'appliquer une série de filtres prédéfinis à l'image d'export. Les filtres sont tous facultatifs.

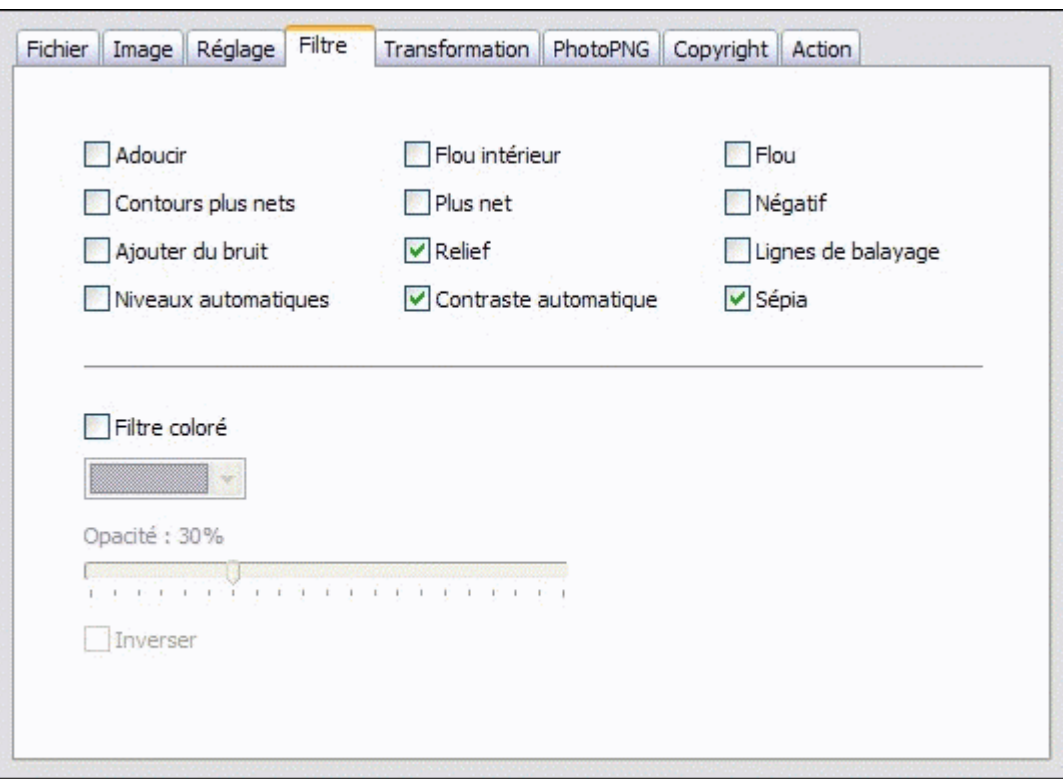

*Propriétés de l'onglet [Filtre]*

Pour appliquer un filtre, il faut cocher la case de celui que vous voulez utiliser. Tous les filtres sont cumulatifs. L'option [Filtre coloré] permet de définir la couleur du filtre à appliquer. L'option [Opacité] définit le coefficient de translucidité du filtre. Il est possible d'activer l'option [Inverser] afin de simuler un effet de soustraction de couleur.

## **L'onglet [Transformation]**

Cet onglet permet d'appliquer des effets de rotation et de symétrie à l'image d'export. Toutes les options sont facultatives.

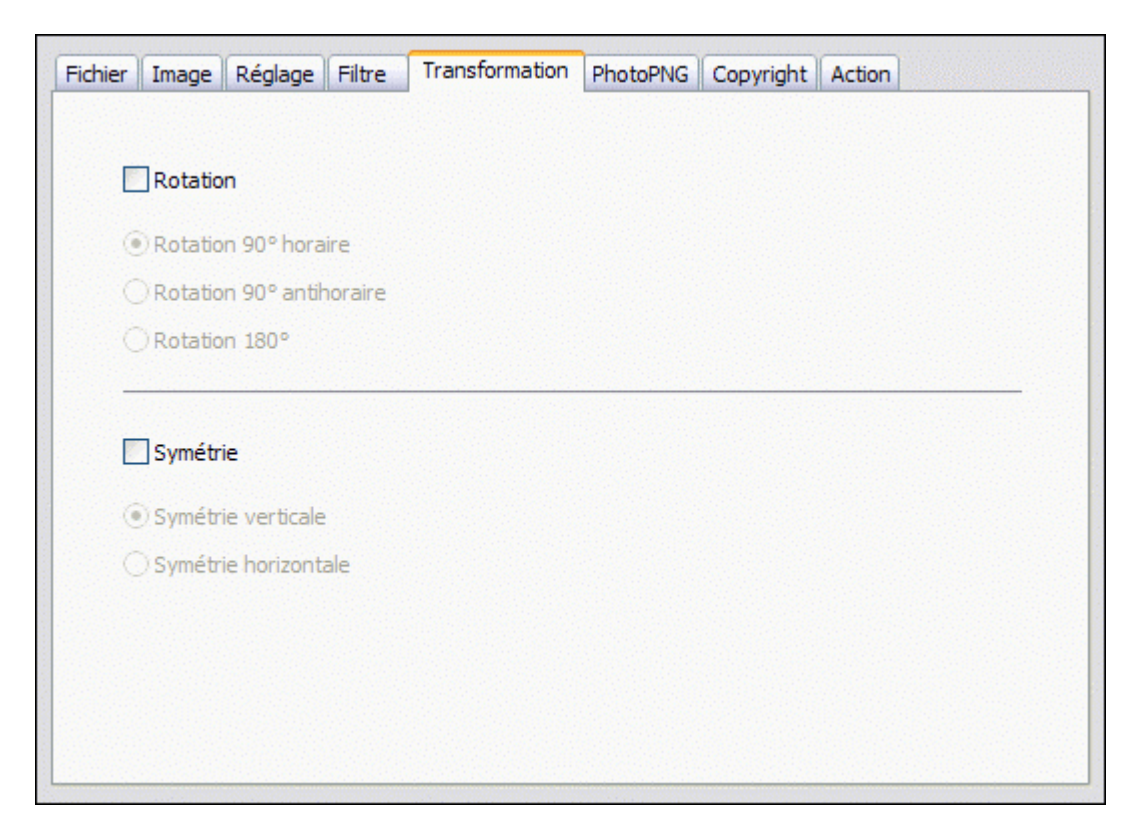

*Propriétés de l'onglet [Transformation]*

Pour appliquer une transformation, il faut cocher la case de celle que vous voulez utiliser. Les rotations et les symétries sont cumulatives.

## **• L'option [Rotation]**

Le paramètre [Rotation 90° horaire]

Il permet de faire pivoter d'un quart de tour dans le sens des aiguilles d'une montre, l'image d'export.

Le paramètre [Rotation 90° antihoraire]

Il permet de faire pivoter d'un quart de tour dans le sens inverse des aiguilles d'une montre, l'image d'export.

Le paramètre [Rotation 180°]

Il permet de faire pivoter d'un demi-tour, l'image d'export.

#### **• L'option [Symétrie]**

Le paramètre [Symétrie verticale] (ou symétrie d'axe horizontal)

Il permet de faire basculer verticalement l'image d'export. On obtient ainsi un effet de reflet dans l'eau.

Le paramètre [Symétrie horizontale] (ou symétrie d'axe vertical)

Il permet de faire basculer horizontalement l'image d'export. On obtient ainsi un effet miroir.

#### **L'onglet [PhotoPNG]**

Cet onglet permet d'appliquer des effets d'incrustation avec des images en couleur. L'utilisation de ce module est facultative.

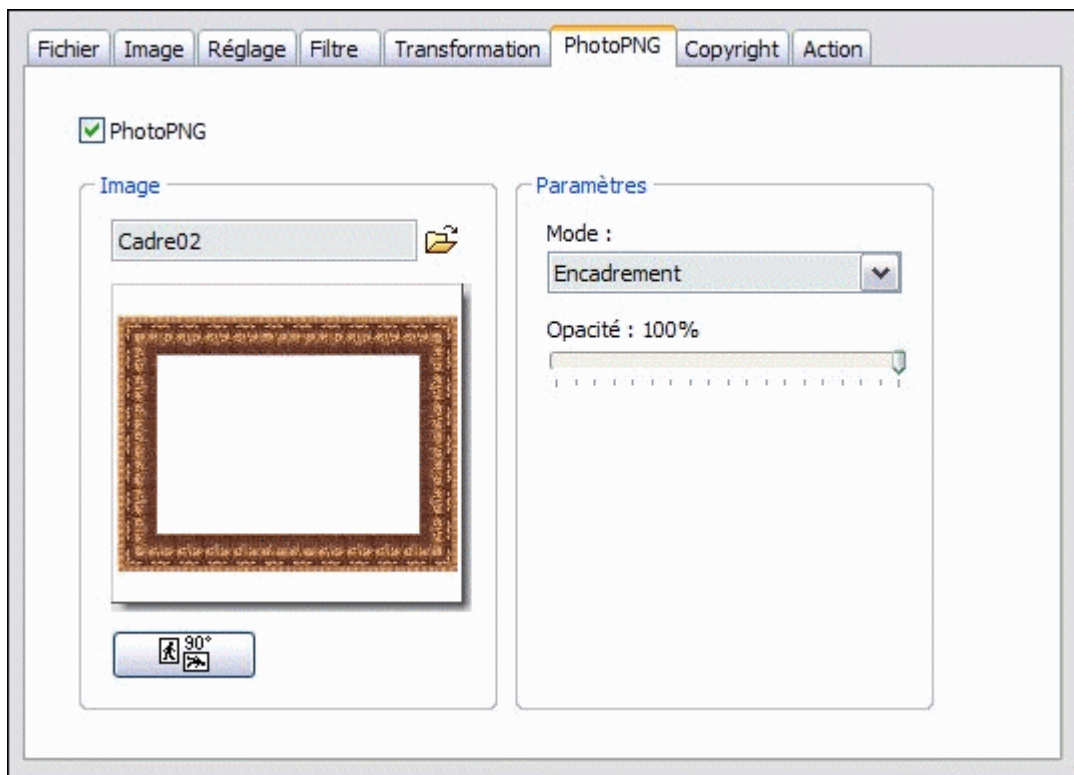

#### *Propriétés de l'onglet [PhotoPNG]*

Pour utiliser ce module, vous devez cocher l'option [PhotoPNG]. Le choix de l'image à insérer s'effectue à l'aide du bouton d'ouverture symbolisé par un petit dossier. Après la sélection de l'image PNG, un aperçu est proposé dans la fenêtre correspondante. À ce stade, vous pouvez changer l'orientation de l'image PNG. Pour cela, utilisez le bouton situé en dessous de l'aperçu.

#### **• Le paramètre [Mode]**

Ce paramètre permet de choisir la façon dont l'image PNG sera appliquée sur le support.

Trois modes sont disponibles :

#### Le mode Encadrement

Ce mode incruste automatiquement l'image PNG choisie sur toute la surface du support.

#### Le mode Motif

L'image PNG est utilisée comme motif pour remplir toute la surface du support.

#### Le mode Position

Ce mode permet de choisir l'endroit où sera incrustée l'image PNG sur le support.

#### **• Le paramètre [Opacité]**

Ce paramètre permet de modifier l'opacité de l'image PNG afin d'atténuer les effets d'incrustation.

#### **• Le paramètre [Echelle]**

Ce paramètre permet d'étirer ou de réduire l'image PNG à incruster. Il est disponible uniquement avec le mode [Position].

#### **• Le paramètre [Position]**

Ce paramètre permet de définir un des neuf emplacements où sera incrustée l'image PNG. Il est disponible uniquement avec le mode [Position].

**Utilisez le menu [Filtre > PhotoPNG] pour faire un essai préalable sur une seule image.** 

#### **L'onglet [Copyright]**

Cet onglet a pour but d'insérer un copyright à l'image d'export. Cette option est facultative.

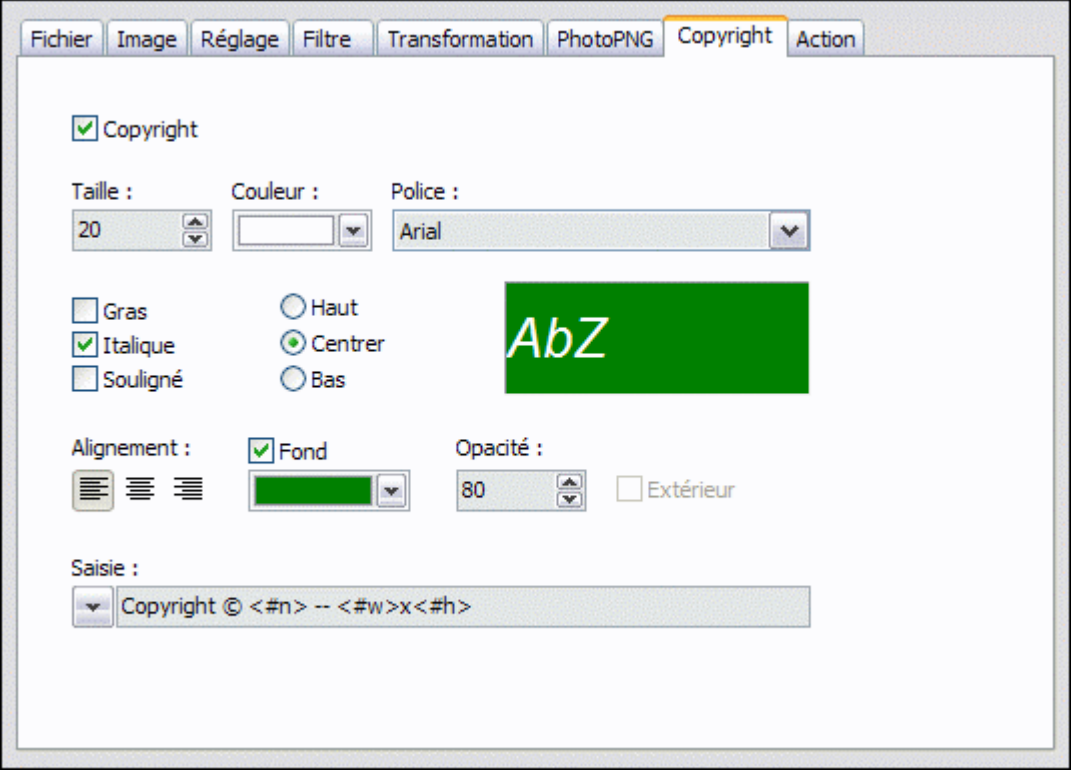

*Propriétés de l'onglet [Copyright]*

Pour insérer le copyright à l'image d'export, vous devez cocher l'option [Copyright].

#### **• L'option [Copyright]**

Les paramètres [Taille], [Couleur] et [Police]

Ils permettent de choisir la taille, la couleur et la police à appliquer au texte du copyright.

Les options [Gras], [Italique] et [Souligné]

Elles permettent, si les cases sont cochées, d'appliquer un style au texte du copyright. Elles sont cumulatives.

#### Le paramètre [Alignement]

Il permet d'indiquer l'endroit où sera positionné le texte (gauche, milieu, droite) du copyright.

#### Le paramètre [Fond]

Il permet, si la case est cochée, de choisir un fond au texte du copyright. Le bandeau de couleur est appliqué sur toute la largeur de l'image. La hauteur du bandeau dépend de celle du texte.
# **La zone d'aperçu donne, en temps réel, un aperçu des huit paramètres ci-dessus.**

## Les options [Haut], [Centrer] et [Bas]

Elles permettent de positionner le texte du copyright en haut, au centre ou en bas de l'image d'export.

## L'option [Extérieur]

Elle permet, si la case est cochée, de positionner le copyright en dehors de l'image. Si la case est décochée, le texte est positionné à l'intérieur de l'image. Ce paramètre n'est pas disponible si l'option [Centrer] a été choisie.

## Le paramètre [Opacité]

Il permet d'appliquer un effet de translucidité au copyright. Il s'applique à la fois au fond et au texte.

Ce paramètre est disponible uniquement si l'option [Extérieur] n'est pas activée.

## La zone de saisie

Elle permet de saisir votre texte pour le copyright. Le menu déroulant (disponible en appuyant sur le bouton à gauche de la zone de saisie) permet de choisir entre six options prédéfinies.

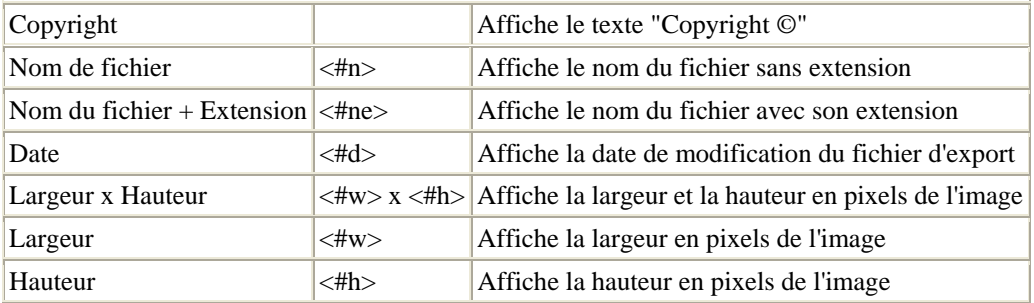

La syntaxe de type <#valeur> est un texte raccourci qui s'affiche dans la zone de saisie. *PhotoFiltre Studio* interprétera le raccourci pour indiquer la bonne valeur au moment du traitement de la fonction. Outre ces six options, vous pouvez saisir du texte personnel. Vous pouvez mélanger du texte personnel et les raccourcis prédéfinis.

Le copyright ne comporte qu'une seule ligne. Si le texte saisi est plus grand que la largeur de l'image, la ligne sera tronquée suivant la définition du type d'alignement. S'il n'y a pas de texte dans la zone de saisie, le copyright ne sera pas créé.

**Utilisez le menu [Image > Copyright] pour faire un essai préalable sur une image.**

## **L'onglet [Action]**

Cet onglet permet de déclencher le traitement des opérations définies dans les différents onglets et de sauvegarder les options et les paramètres dans le fichier de configuration. Il affiche également, sous forme de rapport, les opérations à effectuer et la liste des images traitées ou en erreur (en fin de traitement).

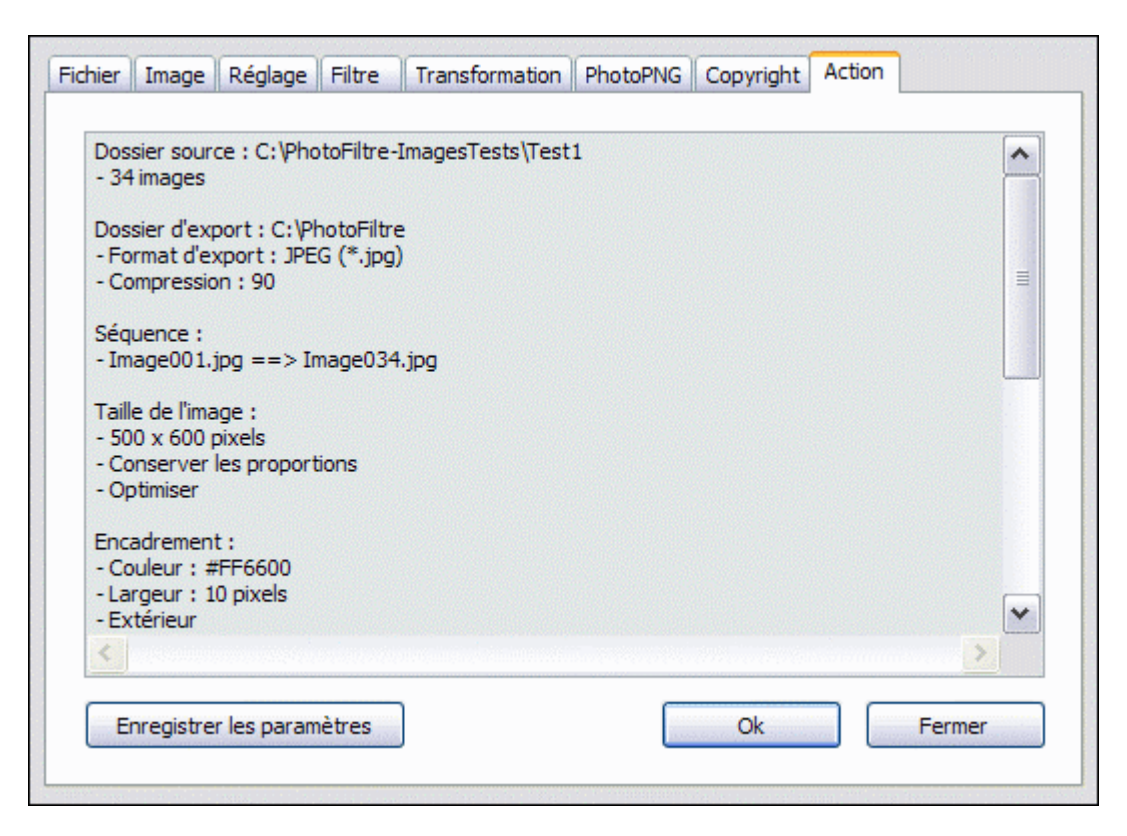

## *Propriétés de l'onglet [Action]*

## **• La fenêtre d'affichage**

Dans cette fenêtre sont listées, sous forme de rapport, toutes les opérations à effectuer et la liste des images traitées ou en erreur en fin de traitement.

### **• Le bouton [Enregistrer les paramètres]**

Il permet d'enregistrer, dans le fichier d'initialisation de *PhotoFiltre Studio*, les différentes options et paramètres qui seront repris au prochain lancement du module.

#### **• Le bouton [Ok]**

Il déclenche les opérations de modification. La fenêtre du module s'efface. Chaque image traitée est affichée dans la zone de travail de *PhotoFiltre Studio* puis elle est remplacée par la suivante. Seule la dernière reste visible. À la fin du traitement, la fenêtre du module est de nouveau visible et le bouton [Ok] est grisé.

Dans la fenêtre d'affichage, une liste des fichiers traités est insérée à la suite des opérations. Une liste des fichiers en erreurs est également affichée en cas de problèmes de traitement sur les images. S'il y a plus de dix erreurs, pendant le traitement des images, *PhotoFiltre Studio* arrête la procédure de modification.

**Pour interrompre le traitement, appuyez sur la touche [Echap].** *PhotoFiltre Studio* **affiche alors une boîte de dialogue vous demandant de confirmer l'arrêt de traitements ou la reprise de ceux-ci.** 

## **L'ordre des traitements**

Il est important de bien connaître l'ordre des traitements, car, s'il ne convient pas, il est conseillé de lancer plusieurs fois le module d'automatisation en utilisant un format d'export intermédiaire sans perte (BMP par exemple).

- **1.** Ouverture de l'image
- **2.** Taille de l'image
- **3.** Réglages
- **4.** Filtres
- **5.** PhotoPNG
- **6.** Encadrement
- **7.** Taille de la zone de travail et ombrage
- **8.** Transformations
- **9.** Forcer DPI
- **10.** Copyright
- **11.** Réduction de couleurs
- **12.** Enregistrement de l'image

#### **Utilisation**

Le module Gif animé vous permet de créer des animations du type *Gif animé*, en utilisant la gestion interne des calques de *PhotoFiltre Studio*.

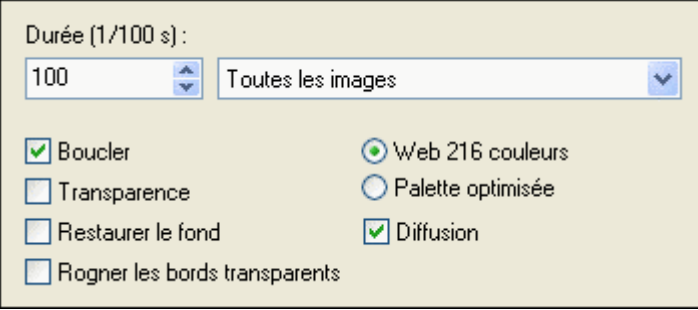

*Propriétés du module Gif animé* 

## **Principe du Gif animé**

Le Gif animé est constitué d'images placées l'une derrière l'autre et qui donnent un effet d'animation grâce à la persistance rétinienne. On appelle également l'image du nom de frame. Chaque image est affichée pendant une période de temps déterminée que l'on nomme durée.

# **Dans** *PhotoFiltre Studio***, les différentes images composant l'animation sont les calques.**

#### **Constitution du Gif animé**

Le travail préparatoire est primordial, car vous devez organiser les calques en fonction du type d'animation que vous voulez obtenir. Par exemple, pour obtenir un Gif animé transparent, vous devez définir au préalable la transparence de chaque calque.

Pour commencer, il faut ouvrir une image (composée d'un ou de plusieurs calques) ou créer un nouveau document en tant que fond. Le fond déterminera la taille du Gif animé.

Ensuite, pour simuler l'animation, il faut créer autant de calques que nécessaire, en partant du fond et en les empilant. L'ordre d'empilement déterminera l'ordre des images à animer. Vous devez savoir que le fond ne formera pas une frame du Gif, mais servira uniquement de support. En fonction des options sélectionnées, *PhotoFiltre Studio* peut avoir besoin de fusionner un calque avec le fond ou avec celui qui lui est inférieur pour composer l'animation.

*Pour ce type de travail, vous pouvez vous reporter aux différents chapitres afférents aux calques.*

Le nombre d'images est illimité, mais il est tributaire de votre système d'exploitation et de la mémoire disponible de votre ordinateur.

**Pendant la constitution du Gif animé, il est conseillé de sauvegarder le travail au format PFI pour le modifier plus facilement ultérieurement.** 

**Vous pouvez ouvrir un Gif animé existant dans** *PhotoFiltre Studio***. Le fichier est ouvert en mode calques. Chaque calque correspond à une image du Gif animé.** 

#### **Génération du Gif animé**

Pour générer le Gif animé, vous devez utiliser le menu [Outils> Gif animé]. Cette commande reste grisée s'il n'y a aucune image présente sur l'espace de travail. Il faut au minimum deux calques (un calque d'arrière-plan et un autre calque), sinon *PhotoFiltre Studio* renvoie une erreur.

Quand on génère un Gif animé, tous les calques sont pris en comptes par le module, même ceux qui sont masqués.

## **• L'option [Durée]**

Cette option est constituée de deux paramètres solidaires. Elle permet d'affecter aux images un délai d'affichage en centième de seconde. Cette durée indique que l'image sera visible pendant le temps mentionné avant de passer à la suivante. Par défaut, les valeurs sont de 100/100ème de seconde (équivalent à une seconde).

Les durées sont préservées pendant toute la session de *PhotoFiltre Studio* tant que le nombre de calques composant le Gif ne varie pas trop.

Dans la liste déroulante de droite, vous retrouverez une hiérarchie correspondante à celle de la barre des calques. La liste est déterminée comme suit :

- **1.** Toutes les images
- **2.** Nom du premier calque
- **3.** Nom du calque suivant et idem jusqu'à la fin

Pour définir une durée uniforme pour toutes les images, sélectionnez [Toutes les images] dans la liste. Pour définir une durée pour une image précise, sélectionnez le nom du calque correspondant dans la liste.

# **On peut mettre une durée de zéro pour ignorer l'image concernée.**

**Si vous devez modifier la durée sur quelques calques et donner une durée uniforme à tous les autres, commencez par appliquer la durée uniforme à toutes les images et modifiez ensuite les calques particuliers.** 

#### **• L'option [Boucler]**

Cette option permet de répéter perpétuellement le Gif animé. Par défaut, la case est cochée.

#### **• L'option [Diffusion]**

Cette option permet d'appliquer un algorithme améliorant la qualité visuelle de l'image lors de la réduction du nombre de couleurs. Par défaut, cette case est cochée.

#### **• L'option [Restaurer le fond]**

Cette option permet d'insérer automatiquement le calque de fond entre chaque image. On peut ainsi simuler un fond constant dans l'animation.

#### **• L'option [Rogner les bords transparents]**

Cette option permet de rogner les bords transparents sur des calques de dimensions inférieures à celles du fond.

## **• L'option [Web 216 couleurs]**

Cette option permet d'utiliser une palette de 216 couleurs améliorée pour le Web. Dans ce cas, *PhotoFiltre Studio* crée une palette constante pour chacune des images composant l'animation. Le résultat est de moins bonne qualité, mais il offre une plus grande compatibilité avec les autres applications. Par défaut, cette option est sélectionnée.

#### **• L'option [Palette optimisée]**

Cette option permet de calculer des palettes optimisées de 256 couleurs. Dans ce cas, *PhotoFiltre Studio* utilise des couleurs différentes pour chacune des images composant l'animation. Le résultat est de meilleure qualité, mais non compatible avec certaines applications.

## **• L'option [Transparence]**

Cette option permet de créer des Gif animés entièrement transparents. Dans ce cas, chaque calque correspond à une image composant l'animation. La transparence est prise sur celle du calque, mais l'opacité du calque est ignorée. Vous devez bien comprendre que cette option agit uniquement sur le Gif généré, mais ne modifie en rien la transparence des calques.

## **• Le bouton [Aperçu]**

*PhotoFiltre Studio* ouvre une fenêtre de votre navigateur *Internet* pour afficher un aperçu du Gif animé. En cas de Gif transparent, un damier de fond est visible pour mieux visualiser la transparence.

## **• Le bouton [Exporter]**

Il lance la boîte de dialogue standard *Windows* permettant l'enregistrement avec GIF comme type unique de fichier.

## **Création d'un diaporama**

Ce type de Gif animé est le plus simple à réaliser, car il est constitué d'une série d'images de mêmes dimensions. Ici, la phase préparatoire est importante, car vous devez préparer une série d'images de même taille en largeur et en hauteur. Dans notre exemple, nous utiliserons les trois images ci-dessous.

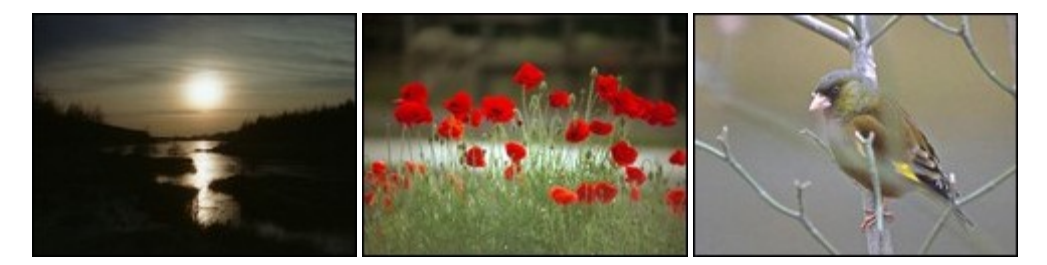

#### **1.** Ouvrez la première image dans *PhotoFiltre Studio*

**2.** Insérer un nouveau fond vierge pour éviter que la première image soit ignorée dans l'animation. Utilisez la commande [Calque > Insérer un nouveau fond > Vierge]. **3.** Ouvrez les autres images en tant que calque. Répétez l'opération, autant de fois qu'il y a d'images à insérer. Utilisez la commande [Calque > Nouveau > Ouvrir en tant que calque].

**4.** Vous pouvez maintenant générer le Gif animé en utilisant les options suivantes :

- Durée de 100/100 pour toutes les images
- Boucler

- Palette optimisée (cette option est conseillée malgré les problèmes de compatibilité)

- Diffusion

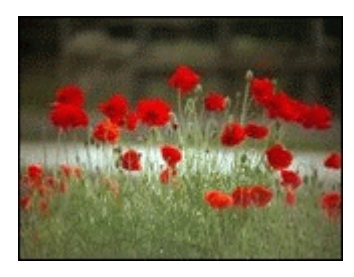

#### **Défilé de bonshommes (avec un fond opaque et constant)**

Nous avons besoin des deux images suivantes. Notez que le calque est opaque alors que le bonhomme est en mode transparent.

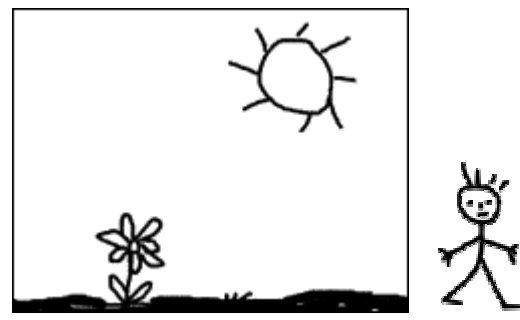

*L'image de gauche sert de fond, l'image de droite est utilisée pour générer les calques.* 

- **1.** Commencer par ouvrir dans *PhotoFiltre Studio*, l'image de fond.
- **2.** Ouvrez en tant que calque l'image du bonhomme. Utilisez la commande [Calque > Nouveau > Ouvrir en tant que calque].
- **3.** Dupliquez deux fois le calque du bonhomme via la commande [Calque > Dupliquer]
- **4.** Déplacez les calques de façon à en avoir un au centre, un à gauche et un autre à droite.

*Après ces opérations, vous devez obtenir une image multicalques, ressemblante la copie d'écran ci-dessous.* 

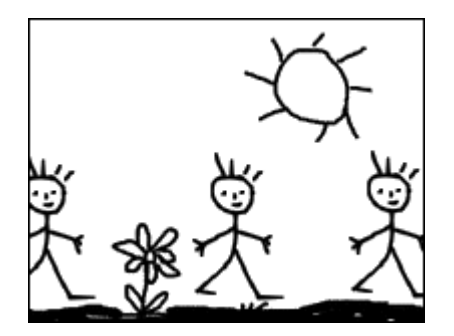

**5.** Générez le Gif animé en utilisant les options suivantes :

- Durée de 40/100 pour toutes les images
- Boucler
- Restaurer le fond
- Web 216 couleurs

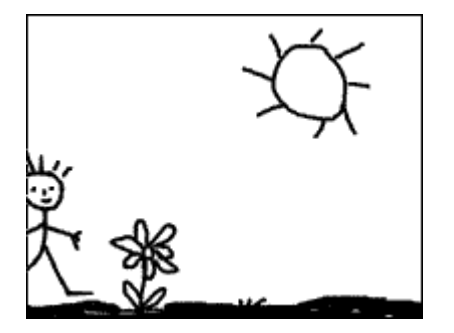

## **Création d'un compteur (en mode transparent)**

**1.** Lancez *PhotoFiltre Studio* et créez une nouvelle image de 150x150 pixels. Vous pouvez laisser le fond blanc, car celui-ci sera ignoré dans l'animation.

**2.** Insérez un nouveau texte avec le chiffre "3" (police Impacte, taille 100, Couleur noire, Lissé). Laissez le nouveau calque au centre de l'image.

**3.** Sélectionnez le calque en haut de la pile et masquez-le. Insérez un nouveau texte avec le chiffre "2" en utilisant les mêmes paramètres de police que précédemment. Laissez le nouveau calque au centre de l'image.

**4.** Sélectionnez le calque en haut de la pile et masquez-le. Insérez un nouveau texte avec le

chiffre "1" en utilisant les mêmes paramètres de police que précédemment. Laissez le nouve au calque au centre de l'image.

**5.** Sélectionnez le calque en h aut de la pile et masquez-le. Insérez un nouveau texte avec le chiffre "0" en utilisant les mêmes paramètres de police que précédemment. Laissez le nouve au calque au centre de l'image.

**6.** Sélectionnez le calque en h aut de la pile et masquez-le. Insérez un nouveau texte avec le chiffre "Go" en utilisant les mêmes paramètres de police que précédemment. Laissez le nouveau calque au centre de l'image.

*A près ces opérations, vous devez obtenir les calques ci-dessous.* 

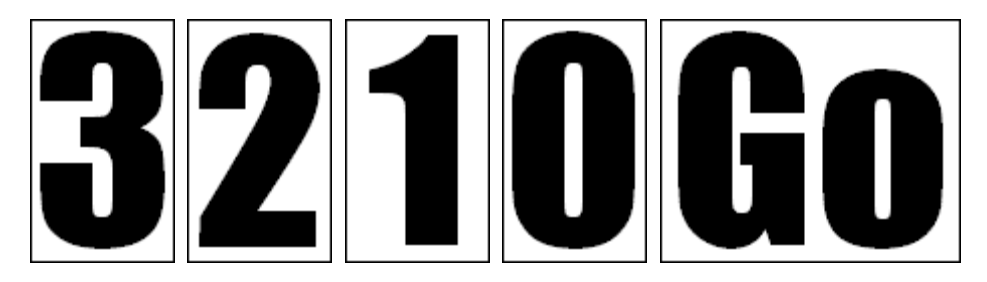

- **.** Générez le Gif animé avec les options suivantes : **7**
- Durée de 50/100 pour toutes les images, puis 100/100 pour la dernière
- Boucler
- Transparence
- Web 216 couleurs
- Diffusion

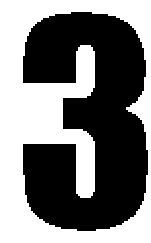

#### **Fondu d'images**

Pour réaliser un fondu, nous avons besoin de deux images de largeur et de hauteur identique. Dans notre exemple, nous utiliserons les deux images ci-dessous.

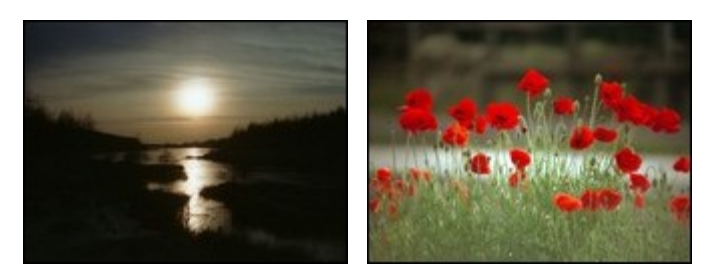

**.** Ouvrez la première image dans *PhotoFiltre Studio* **1**

2. Insérer un nouveau fond vierge pour éviter que la première image soit ignorée dans

l'animation. Utilisez la commande [Calque > Insérer un nouveau fond > Vierge].

**3.** Ouvrez la deuxième image en tant que calque. Utilisez la commande [Calque > Nouveau > Ouvrir en tant que calque].

4. Dupliquez deux fois le calque de la deuxième image via la commande [Calque > Dupliquer]. Vous devez obtenir trois occurrences de la deuxième image.

5. Appliquez une opacité de 30% au calque numéro 2 (la première occurrence de la deuxième image)

6. Appliquez une opacité de 50% au calque numéro 3 (la seconde occurrence de la deuxième

image).

*A près ces opérations, vous devez obtenir l'image multicalque suivante :* 

*F ond vierge Calque 1 = Im age 1, opacité 100% Calque 2 = Image 2, opacité 30% Calque 3 = Image 2, opacité 50% Calque 4 = Image 2, opacité 100%*

**7 .** Générez le Gif animé en utilisant les options suivantes :

- Durée de 30/100 pour toutes les images

- Boucler

- Palette op timisée (cette option est conseillée malgré les problèmes de compatibilité)

- Diffusion

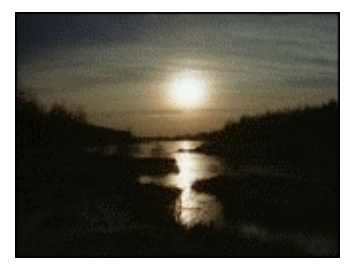

#### **Image surgissante**

Pour réaliser cet effet nous avons besoin d'une seule image. Nous allons également utiliser le principe de fusion des calques.

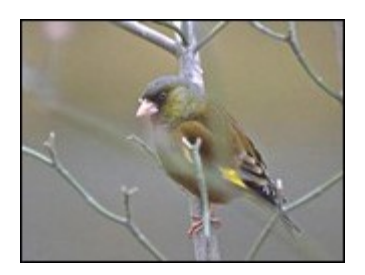

**1 .** Ouvrez l'image ci-dessus dans *PhotoFiltre Studio*. Elle va servir de support (fond)

**2 .** Essayez de reproduire l'image multicalque suivante. Les calques sont décrits de bas en haut.

 $\text{Fond} = \text{image ci-dessus}$ 

Calque  $1 =$ Calque de couleur, blanc, 100% (1)

Calque  $2 =$  Calque de couleur, blanc,  $75%$ 

Calque 3 = Calque de couleur, blanc, 50%

Calque  $4 =$ Calque de couleur, blanc,  $25%$ 

Calque 5 = Calque vierge, entièrement trans parent (2)

Calque  $6 =$  Calque de couleur, blanc,  $25%$ 

Calque  $7 =$ Calque de couleur, blanc, 50%

Calque  $8 =$  Calque de couleur, blanc,  $75%$ 

*(1 ) Pour créer un nouveau calque de type Couleur, utiliser le menu [Calque > Nouveau > Couleur]. Sélectionnez la couleur blanche et modifiez l'opacité.* 

*(2 ) Pour générer un calque entièrement transparent, utilisez le menu [Calque > Nouveau > Vierge]. Dans la fenêtre de paramétrage Nouveau, cocher la case Transparence automatique .*

**3 .** Générez le Gif animé avec les options suivantes :

- Durée de 20/100 pour toutes les images, 100/100 po ur le calque 1 et le calque 5

- Boucler

- Restaurer le fond

- Palette optimisée ( - Diffusion cette option est conseillée malgré les problèmes de compatibilité)

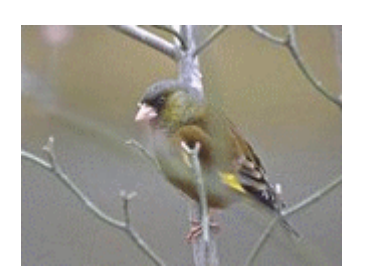

#### **Définition des modules externes** *PhotoFiltre Studio*

Les modules externes sont des programmes, sous forme de librairies, qui permettent d'enrichir les fonctionnalités de *PhotoFiltre Studio*. Les modules externes sont également appelés *plug-in* ou *plugin* (module d'extension). Au Québec, on utilise également le mot *greffon*.

Les modules externes de *PhotoFiltre Studio* ne sont pas compatibles avec d'autres applications. À l'exception des filtres 8BF, les modules externes développés pour d'autres applications ne sont pas acceptés par *PhotoFiltre Studio*.

*PhotoFiltre Studio* gère plusieurs types de modules externes. Chaque type est placé dans un menu dédié.

#### **Les différents types de modules externes**

#### **• Les modules de type** *Filtre*

Ils sont disponibles, en mode 16 millions de couleurs, et s'appliquent à la sélection de l'image en cours. Ils sont placés dans le menu [Filtre > Module externe].

## **• Les modules de type** *Image*

Ils sont disponibles, quel que soit le nombre de couleurs, et s'appliquent à l'image entière en cours. Ils sont placés dans le menu [Image > Module externe].

#### **• Les modules de type** *Importation*

Ils sont destinés aux fonctions d'importation et sont toujours disponibles (avec ou sans image). Ils sont placés dans le menu [Fichier > Importation].

#### **• Les modules de type** *Exportation*

Ils sont destinés aux fonctions d'exportation de l'image en cours. Ils sont placés dans le menu [Fichier > Exportation].

#### **• Les modules de type** *Outil*

Ils sont destinés aux fonctions qui ne peuvent pas être classées dans les types ci-dessus. Ils sont placés dans le menu [Outils > Module externe].

#### **Ajouter des modules externes à** *PhotoFiltre Studio*

## **• Recherche des modules**

Les modules externes sont à télécharger sur le site www.photofiltre.com dans la section Plugins. Les modules externes sont généralement au format compressé ZIP.

Chaque fichier ZIP est composé de deux fichiers : - un fichier PFL (*PhotoFiltre Library*, fichier programme du module). - un fichier TXT (fichier texte donnant des renseignements techniques : auteur, nom du module, version et des précisions sur le mode opératoire du module).

#### **• Installation des modules externes**

Le fichier ZIP est à décompresser dans le dossier [Plugins] de *PhotoFiltre Studio*. Par exemple, si vous avez installé la version complète de *PhotoFiltre Studio*, le chemin du dossier [Plugins] est [C:\Program Files\PhotoFiltre Studio\Plugins]. L'installation du fichier avec l'extension PFL est indispensable. Vous pouvez également installer le fichier texte qui vous

permettra, le cas échéant, de rechercher le mode opératoire du module. Un redémarrage de *PhotoFiltre Studio* est nécessaire pour la reconnaissance des modules nouvellement installés.

**Un nombre trop important de modules externes peut ralentir le démarrage de**  *PhotoFiltre Studio***.**

#### **Utilisation des modules externes**

#### **• Vérification de la présence des modules**

Pour cette vérification, il faut cliquer sur le menu [?]. Si la commande [À propos du module] est absente, contrôlez les 2 points suivants :

**1.** Vérifiez si la case, [Charger les modules au démarrage] est cochée dans les préférences de démarrage.

**2.** Vérifiez si les modules externes ont bien été installés dans le dossier [Plugins] de *PhotoFiltre Studio*. Il doit y avoir au moins un fichier PFL valide dans le dossier.

#### **• Lancement des modules externes**

Pour connaître le type auquel appartient un module, lancer la commande  $[? > \hat{A}$  propos du module]. Choisissez celui que vous voulez utiliser. *PhotoFiltre Studio* affiche alors la fenêtre des propriétés du module externe.

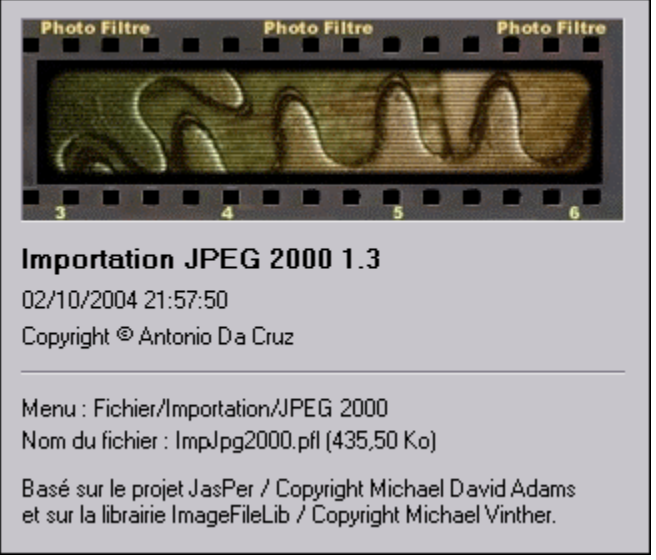

*Propriétés d'un module externe*

Voici la description détaillée de la fenêtre des propriétés du module :

- Nom du module externe suivi de son numéro de version
- Date de mise en service
- Nom de l'auteur du module externe
- Menu : indique le chemin pour retrouver le module externe dans *PhotoFiltre Studio*
- Nom du fichier : indique le nom du fichier PFL du module externe
- La description du module externe

**Le menu correspondant à l'exécution du module peut, dans certains cas, être grisé. Verifiez bien, dans la documentation du module, ses conditions d'exécution.** 

#### **La barre des modules**

Pour faciliter le lancement des modules externes, *PhotoFiltre Studio* peut créer une barre des modules. Pour la rendre visible, vous devez cocher le menu [Affichage > Barre des modules]. Si le menu est grisé, cela signifie qu'il n'y a aucun module dans le dossier [Plugin] (ou que les modules présents ne sont pas valides).

Vous pouvez personnaliser la barre des modules externes à l'aide de la commande [Outils > Préférences] en sélectionnant vos modules préférés (20 au maximum). Si aucun module n'est sélectionné, *PhotoFiltre Studio* prend d'office les 20 premiers de la liste .

*Reportez-vous au chapitre Personnaliser PhotoFiltre Studio pour en savoir plus sur la barre des modules.*

**La barre des modules se positionne toujours à l'opposé de la palette des outils.**

## **Développement des modules externes**

Les modules externes peuvent être écrits par tous les développeurs ayant des connaissances dans un des langages suivants : Delphi, Visual C++, C++ Builder, C standard et ASM.

Pour réaliser les modules externes, les programmeurs doivent charger un kit de développement sur le site www.photofiltre.com dans la section Plugins. Ce kit contient les interfaces de développement, la documentation des fonctions ainsi que quelques exemples.

## **Les filtres 8BF**

## **• Définition**

Les filtres 8BF sont également des modules externes, mais, contrairement aux modules externes de *PhotoFiltre Studio*, ils sont compatibles avec beaucoup d'applications. En général, les filtres 8BF permettent d'appliquer des effets aux images.

## **• Recherche des filtres 8BF**

Il existe des milliers de filtres 8BF sur le Web. À vous de rechercher ceux qui vous conviennent le mieux. Le fichier d'installation doit contenir au minimum un fichier avec l'extension 8BF.

## **• Installation des filtres 8BF**

Recopiez le fichier 8BF, et tous les fichiers nécessaires à son fonctionnement, dans le dossier défini par le paramètre [Dossier des filtres 8BF] dans les préférences 8BF. Un redémarrage de *PhotoFiltre Studio* est nécessaire pour la reconnaissance des filtres nouvellement installés.

*Reportez-vous au chapitre Personnaliser PhotoFiltre Studio pour en savoir plus sur le paramétrage des filtres 8BF.*

**Un nombre trop important de filtres 8BF peut ralentir le démarrage de** *PhotoFiltre Studio***.**

## **Présentation**

Le module *Extension shell* communique avec le système d'exploitation de votre ordinateur pour afficher les miniatures des images natives *PhotoFiltre* dans l'explorateur de fichiers *Windows* lorsque le mode miniature est sélectionné.

L'activation de ce module est effective, si le menu [Outils > Extension shell] est coché !

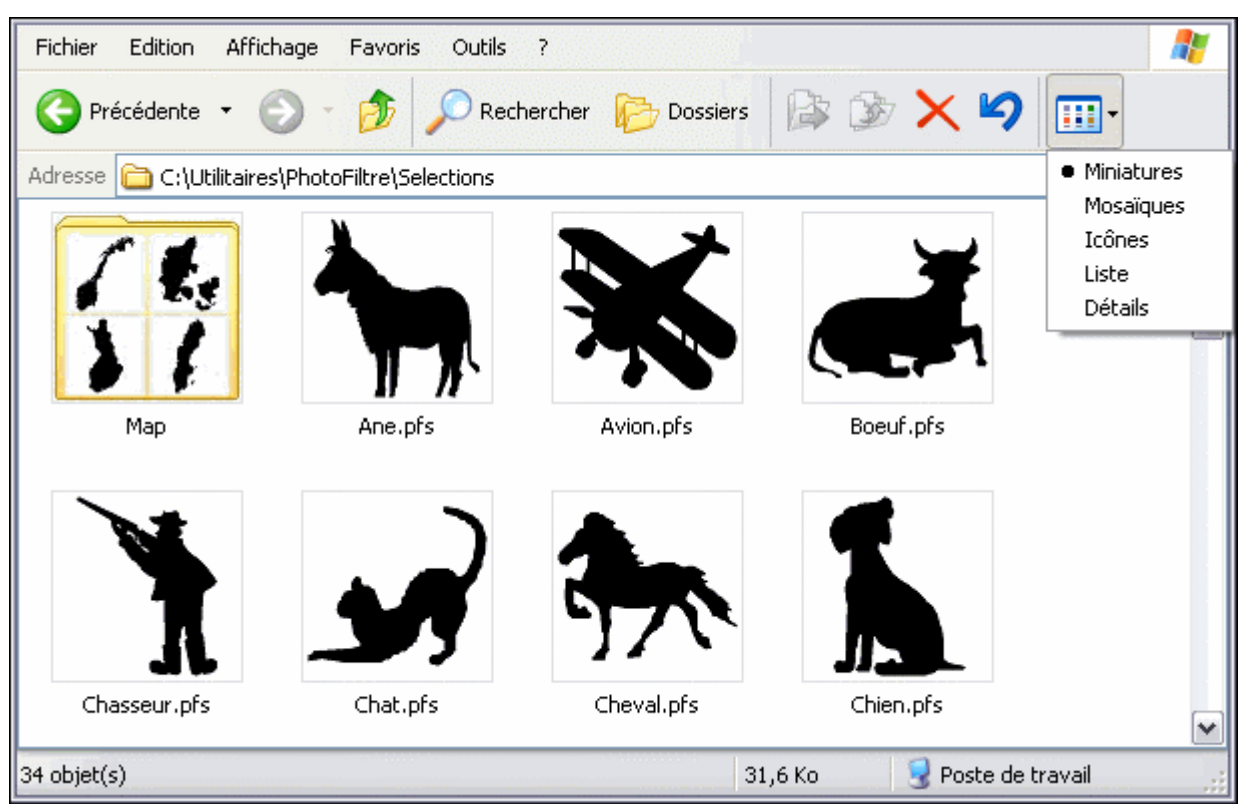

*Exemple d'affichage dans l'explorateur Windows en mode Miniatures*

**Cochez le menu [Outils > Extension shell] une seule fois, l'option reste mémorisée même lorsque vous quittez** *PhotoFiltre Studio***.** 

**Avec** *Windows Vista* **et** *Windows 7***, vous devez impérativement lancer** *PhotoFiltre Studio* **en mode administrateur pour pouvoir activer ou de désactiver le module.** 

## **Les formats supportés**

Le module *Extension shell* permet d'afficher les miniatures des formats suivants :

- Format *PhotoFiltre Image* (\*.pfi)
- Format *PhotoFiltre Sélection* (\*.pfs)
- Format *PhotoFiltre Vectorial* (\*.pfv)

Lorsque ce module est activé, les miniatures des images *PhotoFiltre* sont également affichées dans la boîte de dialogue d'ouverture.

*Reportez-vous au chapitre Ouvrir une image pour en savoir plus sur le chargement d'une image dans PhotoFiltre Studio.* 

**Double-cliquez sur une miniature représentant une image** *PhotoFiltre* **pour ouvrir automatiquement cette image dans** *PhotoFiltre Studio***.**

#### **Utilisation**

Le module d'exportation en icône vous permet de créer des icônes *Windows* à partir d'une image quelconque.

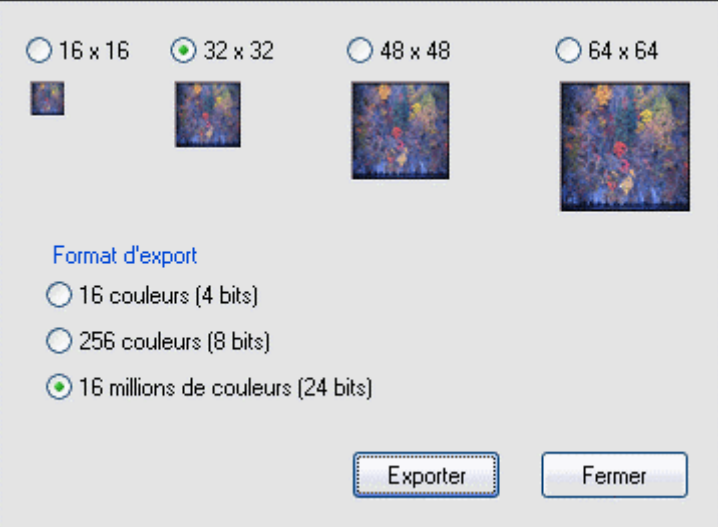

*Propriétés du module Exportation en icône*

## **Définition**

En langage informatique, une icône est une petite image représentant une application, un fichier, un document ou un dossier, dans un système d'exploitation graphique tel que *Windows*, *Linux* ou *Macintosh*.

Sous *Windows*, une icône est sauvegardée sous la forme d'un fichier image portant l'extension ICO. Il existe différentes tailles d'icône, mais les plus courantes sont 16x16, 32x32 et 48x48.

*Windows XP* et *Vista* supportent les icônes 32 bits en mode couleurs vraies (TrueColor) dont 24 bits sont alloués pour la couleur et 8 bits pour la couche Alpha. Ce format permet au système d'afficher des icônes avec des contours lissés et avec des effets de semi-transparence. Les précédentes versions de *Windows* (95, 98, ME, NT, et 2000) prennent uniquement en charge les masques de transparence sur 1 bit. Sur ces systèmes d'exploitation, les icônes sont affichées avec des contours nets (sans lissage).

*PhotoFiltre Studio* gère uniquement les icônes en 4, 8 et 24 bits, avec masque de transparence sur 1 bit.

## **Génération de l'icône**

Pour générer une icône, vous devez utiliser le menu [Outils > Exportation en icône]. Cette commande reste grisée s'il n'y a aucune image présente sur l'espace de travail.

*PhotoFiltre Studio* applique les règles suivantes :

- **1.** Aucune déformation de l'image (conservation des proportions).
- **2.** Si l'image est composée de plusieurs calques, tous les calques visibles sont fusionnés.
- **3.** Si l'image est transparente, *PhotoFiltre Studio* préserve la transparence.

**4.** Si l'image est en mode couleurs indexées, *PhotoFiltre Studio* propose le format d'export le plus approprié.

## **• Les dimensions**

*PhotoFiltre Studio* propose quatre tailles prédéfinies :

- 16x16 : compatible avec toutes les versions de *Windows*
- 32x32 : compatible avec toutes les versions de *Windows*
- 48x48 : compatible avec *Windows XP* et *Vista*
- 64x64 : compatible avec *Windows XP* et *Vista*

## **• Le format d'export**

*PhotoFiltre Studio* propose trois formats d'export :

- 16 couleurs en 4 bits : compatible avec toutes les versions de *Windows*
- 256 couleurs en 8 bits : compatible avec les versions *Windows 98* et supérieures
- 16 millions de couleurs en 24 bits (TrueColor): compatible avec *Windows XP, 2000 et Vista*

#### **• Le bouton [Exporter]**

Ce bouton lance la boîte de dialogue standard *Windows* permettant l'enregistrement avec ICO comme type unique de fichier.

#### **Le gestionnaire d'images**

# **Utilisation**

Le gestionnaire d'images a pour but de manipuler les fichiers images pour les renommer, les déplacer, les copier ou les supprimer. Pour lancer une de ces quatre commandes, utilisez le menu [Outils > Gestionnaire d'images].

Le gestionnaire d'images est accessible uniquement s'il y a une image ouverte dans l'espace de travail de *PhotoFiltre Studio* et si cette image provient d'un fichier.

## **Renommer une image**

La commande [ Renommer l'image] permet de modifier le nom de l'image ouverte. Elle est accessible par le menu [Outils > Gestionnaire d'images > Renommer l'image]. Après l'affichage de la fenêtre de paramétrage, entrez le nouveau nom dans la zone de saisie, puis validez. Vous ne devez pas saisir l'extension du fichier, car *PhotoFiltre Studio* n'autorise pas ce changement et l'extension originale est toujours préservée. Le nouveau nom est automatiquement mis à jour dans la barre de titre de l'image.

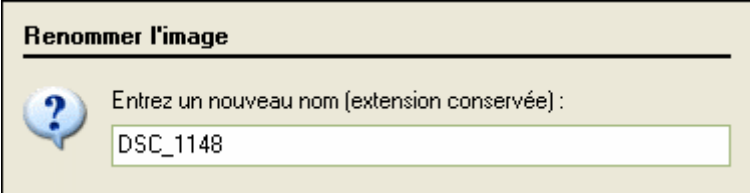

*Propriétés de la commande Renommer l'image.*

Si l'image a été modifiée, *PhotoFiltre Studio* propose d'enregistrer l'image avant d'exécuter la commande.

# **Cette commande peut également être activée par l'appui sur la touche [F2].**

## **Déplacer une image**

La commande [Déplacer l'image vers] permet de déplacer l'image ouverte vers un autre dossier. Elle est accessible par le menu [Outils > Gestionnaire d'images > Déplacer l'image vers]. Après l'affichage de la fenêtre de paramétrage, cliquez sur le bouton à droite du nom du dossier. *PhotoFiltre Studio* affiche la boîte de dialogue *Windows* qui permet de choisir le dossier de destination. Sélectionnez le dossier de destination puis validez.

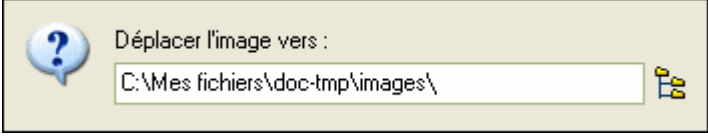

*Propriétés de la commande Déplacer l'image vers.*

Si l'image est déjà présente dans le dossier de destination, une fenêtre d'avertissement empêche le déplacement. L'image ouverte est affectée au nouveau dossier et elle est supprimée dans le dossier d'origine. Si l'image a été modifiée, *PhotoFiltre Studio* propose d'enregistrer l'image avant d'exécuter la commande.

**Cette commande peut également être activée par l'appui sur les touches [Maj+M]**.

#### **Copier une image**

La commande [Copier l'image vers] permet de copier une image ouverte vers un autre dossier. Elle est accessible par le menu [Outils > Gestionnaire d'images > Copier l'image vers]. Après l'affichage de la fenêtre de paramétrage, cliquez sur le bouton à droite du nom du dossier. *PhotoFiltre Studio* affiche la boîte de dialogue *Windows* qui permet de choisir le dossier de destination. Sélectionnez le dossier de destination puis validez.

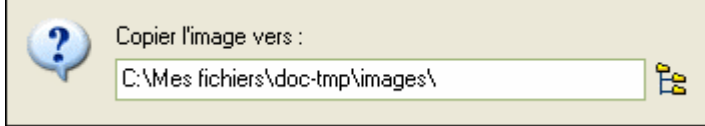

*Propriétés de la commande Copier l'image vers.*

Si l'image est déjà présente dans le dossier de destination, une fenêtre d'avertissement empêche la copie. Si l'image a été modifiée, *PhotoFiltre Studio* propose d'enregistrer l'image avant d'exécuter la commande.

**Cette commande peut également être activée par l'appui sur les touches [Maj+C].**

## **Supprimer une image**

La commande [Supprimer l'image] permet d'envoyer une image ouverte dans la corbeille *Windows*. Elle est accessible par le menu [Outils > Gestionnaire d'images > Supprimer l'image]. Après confirmation de la suppression, l'image suivante (dans le dossier de l'image supprimée) est ouverte dans l'espace de travail à la place de l'image supprimée.

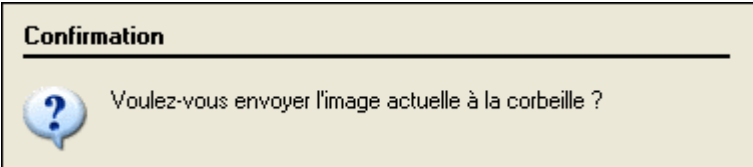

*Confirmation de la suppression.*

**Cette commande peut également être activée par l'appui sur les touches [Maj+Suppr].** 

## **Utilisation**

La commande Préférences a pour but de personnaliser et de faciliter la gestion de *PhotoFiltre Studio*. Elle comporte douze pages qui permettent de déterminer des paramètres qui seront repris par d'autres commandes (valeurs par défaut, définition des emplacements de dossiers, ...).

Pour lancer la commande, vous pouvez :

- utiliser le menu [Outils > Préférences]

 $\overline{\phantom{a}}$ - cliquer sur l'icône  $\overline{\phantom{a}}$  dans la barre d'outils

Pour afficher les différentes pages, vous pouvez :

- utiliser le menu déroulant

- utiliser les flèches qui sont à gauche et à droite du menu déroulant. La flèche gauche remonte dans la liste, la droite avance dans la liste.

## **La page [Dossiers]**

Cette page permet de déterminer le dossier d'ouverture et le dossier d'enregistrement des images. Ces choix sont appliqués lors de l'ouverture et l'enregistrement d'une image et par certaines commandes.

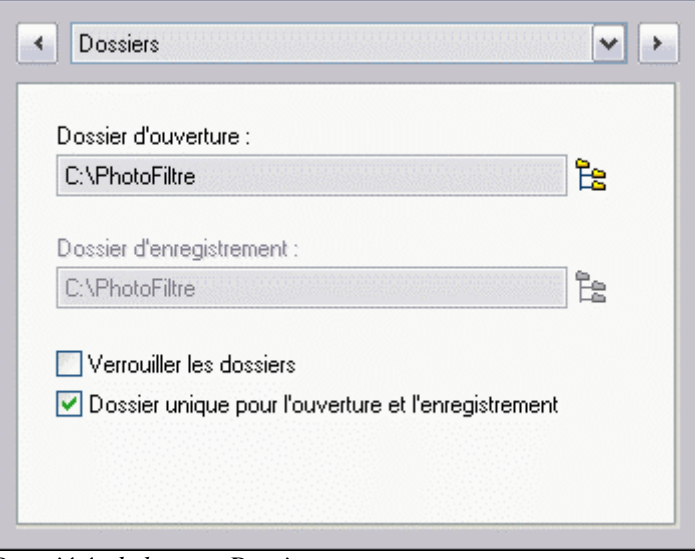

*Propriétés de la page Dossiers*

#### **• L'option [Dossier d'ouverture]**

Cette option permet de rechercher le dossier par défaut des images à traiter. L'appui sur l'icône situé à droite ouvre la boîte de dialogue *Windows* de recherche de dossier. Si l'option [Verrouiller les dossiers] n'est pas cochée, le dossier sera remplacé par le dossier de la prochaine image ouverte.

#### **• L'option [Dossier d'enregistrement]**

Cette option permet de rechercher le dossier d'enregistrement par défaut des images traitées. L'appui sur l'icône situé à droite ouvre la boîte de dialogue *Windows* de recherche de dossier. Si l'option [Verrouiller les dossiers] n'est pas cochée, le dossier sera remplacé par le dossier de la prochaine image enregistrée.

**Lors de l'ouverture et de l'enregistrement d'une image, ces dossiers seront proposés en** 

**priorité. À ce moment, l'utilisateur a, bien entendu, toujours la possibilité de choisir des dossiers différents.** 

**Pour modifier le dossier d'enregistrement, lors de l'enregistrement d'une image, il faut utiliser la commande [Fichier > Enregistrer sous].** 

#### **• L'option [Verrouiller les dossiers]**

Si cette case est cochée, les dossiers d'ouverture et d'enregistrement ne sont pas modifiés après l'ouverture ou l'enregistrement d'une image.

#### **• L'option [Dossier unique pour l'ouverture et l'enregistrement]**

Si cette case est cochée, le dossier d'enregistrement est identique au dossier d'ouverture. Dans ce cas, l'option [Dossier d'enregistrement] est grisé.

## **La page [Ouverture]**

Cette page permet de déterminer des traitements particuliers à effectuer à l'ouverture du fichier image.

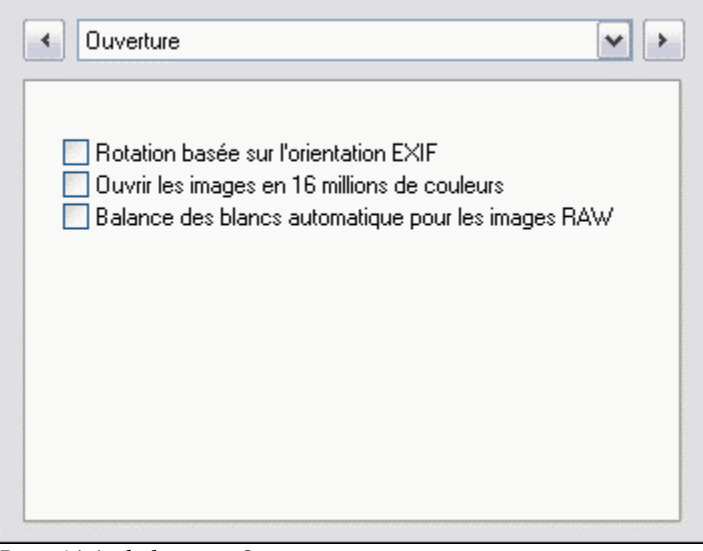

*Propriétés de la page Ouverture* 

#### **• L'option [Rotation basée sur l'orientation EXIF]**

Cette option permet d'appliquer une rotation automatique lors de l'ouverture de l'image en fonction de l'orientation stockée dans les métadonnées EXIF. Cette rotation ne sera pas prise en compte lors de l'enregistrement de l'image en JPEG avec conservation des métadonnées EXIF.

#### **• L'option [Ouvrir les images en 16 millions de couleurs]**

Si cette option est cochée, une image en mode couleurs indexées (1 à 8 bits) sera automatiquement ouverte en 16 millions de couleurs (RVB pour les images sans transparence et RVBA pour les images avec transparence simple ou complexe). Ceci permet d'activer automatiquement les fonctionnalités du mode couleurs RVB (filtres, outils de dessin, collage, texte, etc...).

## **• L'option [Balance des blancs automatique pour les images RAW]**

Si cette option est cochée, *PhotoFiltre Studio* effectue une balance automatique des blancs lors de l'ouverture des images RAW afin de corriger l'exposition et les couleurs. Si cette option n'est pas cochée, aucune correction n'est effectuée (récupération des données brutes).

*Reportez-vous également au chapitre Ouvrir une image.* 

## **La page [Enregistrement]**

Cette page permet de déterminer un format par défaut et certaines propriétés à conserver lors de l'enregistrement du fichier.

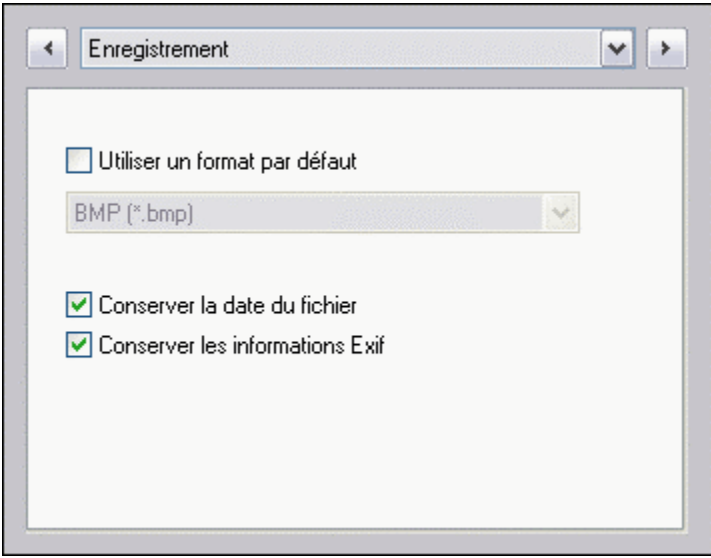

*Propriétés de la page Enregistrement*

### **• L'option [Utiliser un format par défaut]**

Cette option permet de déterminer le type de format d'enregistrement par défaut. Si cette case est décochée, la liste déroulante est grisée (non disponible). Lors de l'enregistrement de l'image, le type de format proposé est celui de l'image d'ouverture. Si cette case est cochée, sélectionnez un format de fichier dans la liste déroulante. C'est ce type de format qui sera proposé lors de l'enregistrement de l'image.

#### **• L'option [Conserver la date du fichier]**

Si la case est décochée, la date et l'heure de modification de l'image sont celles déterminées par le système au moment de l'enregistrement. Si la case est cochée, la date et l'heure de modification de l'image ne sont pas modifiées (sauf si l'image n'a encore jamais été enregistrée).

#### **• L'option [Conserver les informations Exif]**

Certaines images, provenant d'appareils photo numériques, contiennent des métadonnées de type EXIF ou IPTC. Si la case est cochée, ces métadonnées seront conservées (si possible) lors de l'enregistrement.

*Reportez-vous également au chapitre Enregistrer une image.* 

## **La page [Historiques]**

Cette page permet de déterminer le nombre maximum de modifications (Historiques) qui seront sauvegardées en mémoire par *PhotoFiltre Studio* pour une même image. Si le nombre des historiques arrive à celui indiqué dans la page, et qu'il y a une nouvelle modification, *PhotoFiltre Studio* supprime le plus ancien historique pour sauvegarder le nouveau. Ce paramètre est lié aux commandes [Edition > Défaire] (ou Ctrl+Z), [Edition > Refaire] (ou  $Ctrl+Y$ ) et [Edition > Historiques] (ou Maj+Z).

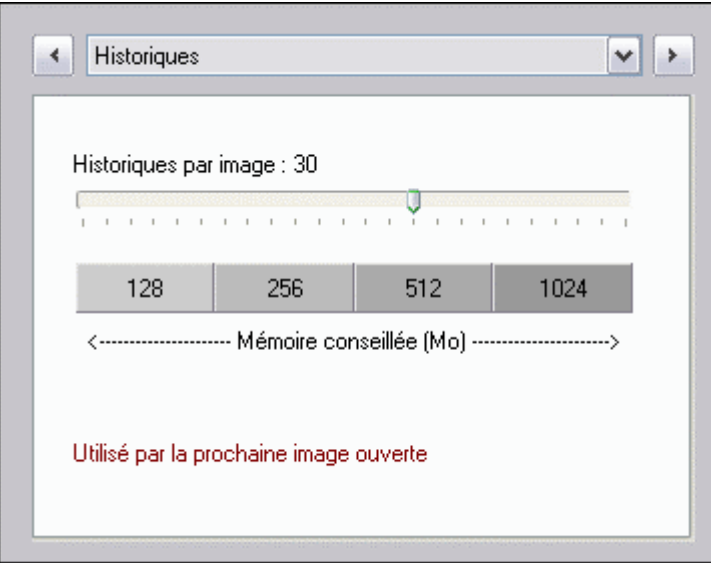

*Propriétés de la page Historiques*

## **• Le paramètre [Historiques par image]**

Pour déterminer le nombre d'historiques pour une image, il faut déplacer le curseur de la réglette de la gauche vers la droite (valeur comprise entre 2 et 48). La position du curseur donne, dans le cadre situé dessous, la quantité de mémoire requise pour une utilisation confortable.

*Respecter l'avertissement en rouge, pour la prise en compte des modifications.*

## **La page [Palette d'outils et grille]**

Cette page permet de positionner la palette d'outils à différents endroits sur l'espace de travail de *PhotoFiltre Studio* et de déterminer les paramètres de la grille de repérage.

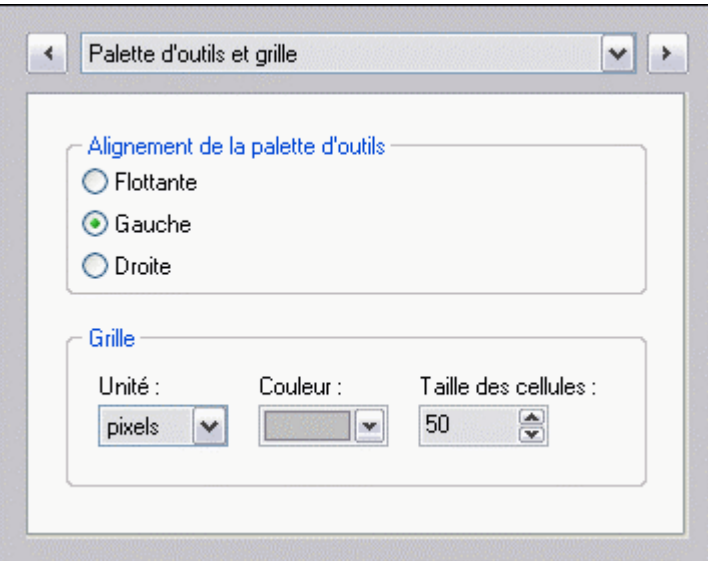

*Propriétés de la page Palette d'outils et grille* 

## **• L'option [Alignement de la palette d'outils]**

Vous pouvez positionner la palette d'outils dans différents endroits de l'espace de travail. *PhotoFiltre Studio* propose trois options d'alignement.

#### Flottante

Dans ce mode, vous pouvez positionner la palette d'outils n'importe où sur votre bureau. Celle-

ci sera toujours visible, car elle reste au-dessus des autres fenêtres de l'application. Pour la déplacer, il faut positionner le curseur de la souris dans la barre de titre nommé "Outils" et, en maintenant le bouton gauche enfoncé, déplacez le curseur vers l'endroit désiré. Sa position sera conservée lors de la prochaine ouverture de *PhotoFiltre Studio*.

La croix rouge à droite de la barre de titre permet de masquer la palette d'outils. Pour la réactiver, il faut cocher la commande [Affichage > Palette d'outils] (ou CTRL+L).

#### Gauche

La palette d'outils est ancrée à gauche de l'espace de travail. Elle prend la forme d'une barre d'outils et il est impossible de la déplacer.

#### **Droite**

La palette d'outils est ancrée à droite de l'espace de travail. Elle prend la forme d'une barre d'outils et il est impossible de la déplacer.

## **• Le groupe [Grille]**

Les paramètres ci-dessous seront utilisés par la commande [Affichage > Grille de repérage].

## Le paramètre [Unité]

Ce paramètre indique le type d'unité (pixels, cm ou pouces) à employer pour générer les cellules de forme carrée de la grille.

## Le paramètre [Couleur]

Ce paramètre indique la couleur du filet qui définit le contour des cellules.

Le paramètre [Taille des cellules]

Ce paramètre indique, pour l'unité en pixels, la taille des cellules avec une taille maximum de 300 pixels. Pour les unités en cm et en pouces, ce paramètre est inactif, car la taille est forcée à 1 cm ou à 1 pouce. L'espacement des cellules est alors lié à la résolution de l'image.

## **La page [Valeurs par défaut]**

Cette page permet de définir des valeurs qui seront reprises par défaut, dans certaines commandes, au lancement de *PhotoFiltre Studio*.

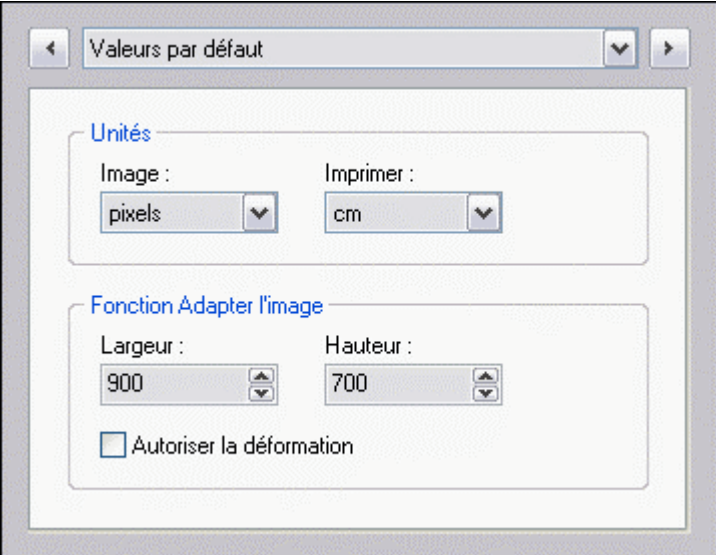

*Propriétés de la page Valeurs par défaut*

## **• Le groupe [Unités]**

#### Paramètre Image

Les trois choix possibles sont pixels, cm et pouces. On les retrouve dans les commandes Taille de l'image, Nouveau et Taille de la zone de travail.

Paramètre Imprimer

Les deux choix possibles sont cm et pouces. On les retrouve dans le module d'impression.

## **• Le groupe [Fonction Adapter l'image]**

Les paramètres [Largeur], [Hauteur] et [Autoriser la déformation] seront repris dans la commande [Adapter l'image].

## **La page [Barre des modules externes]**

Cette page permet de choisir de 1 à 20 modules externes qui seront affichés, sous forme de bouton, dans la barre des modules externes. Ces modules sont propres à *PhotoFiltre Studio*.

*Respecter l'avertissement en rouge, pour la prise en compte des modifications.*

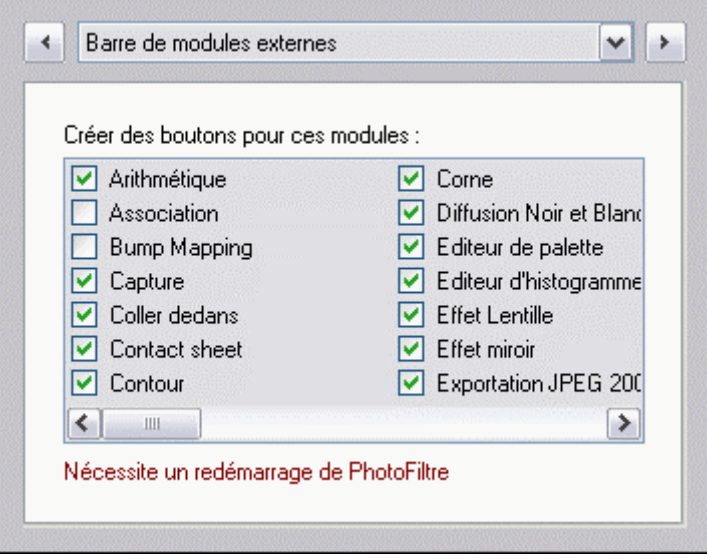

*Propriétés de la page Barres des modules externes*

La liste qui est générée correspond à liste des fichiers PFL (PhotoFiltre Library) contenus dans le dossier Plugins de *PhotoFiltre Studio*. Pour sélectionner les modules externes, il suffit de cocher, dans la liste (dans la limite de 20), les modules que vous voulez voir apparaître. D'une façon générale, sélectionnez ceux que vous utilisez le plus souvent. Si aucun module n'est sélectionné dans la liste, *PhotoFiltre Studio* prendra les 20 premiers.

*Reportez-vous au chapitre Les modules externes pour en savoir plus sur la barre des modules.* 

## **La page [8BF]**

Cette page permet de déterminer le mode d'appel et le dossier de stockage des filtres 8BF. Dans ce dossier, vous pouvez utiliser des sous-dossiers pour hiérarchiser les modules.

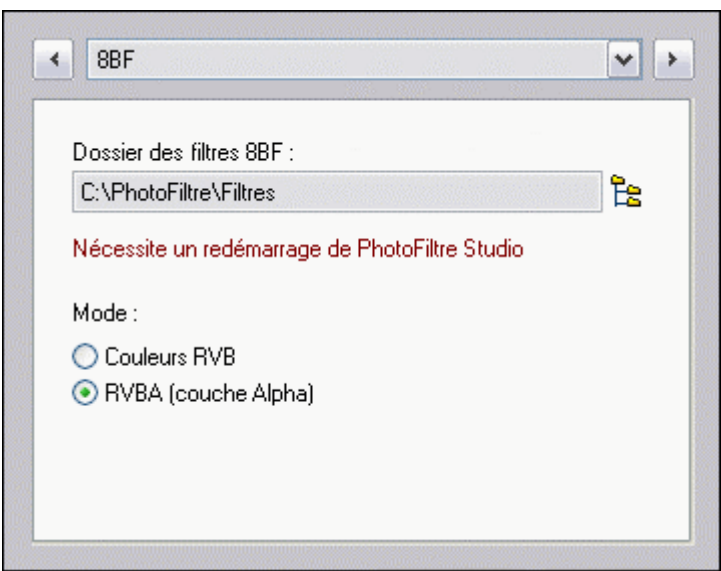

*Propriétés de la page 8BF*

Pour que les options soient actives, le fichier 8bf.pfl doit être présent dans le dossier Plugins de *PhotoFiltre Studio*. Ces options sont liées à la commande [Filtre > Filtre 8BF].

*Reportez-vous au chapitre Les modules externes pour en savoir plus sur les filtres 8BF.* 

## **• L'option [Dossier des filtres 8BF**]

Dans cette option, l'appui sur l'icône situé à droite ouvre la boîte de dialogue *Windows* de recherche de dossier. Il est conseillé de partager ce dossier avec d'autres applications.

*Respecter l'avertissement en rouge, pour la prise en compte des modifications.* 

## **• L'option [Mode]**

Ce paramètre permet de définir le mode d'appel des filtres 8BF. En mode Couleurs RVB, *PhotoFiltre Studio* ne permet pas aux filtres 8BF de modifier la couche Alpha. Par contre, la modification de la couche Alpha est possible en mode RVBA, si le filtre gère cette possibilité.

#### **La page [Compression JPEG]**

Cette page permet de paramétrer l'enregistrement des images en format JPEG.

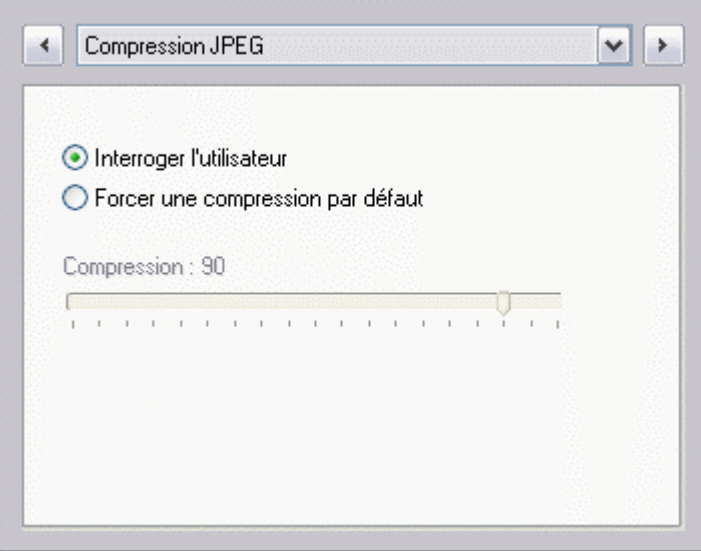

*Propriétés de la page Compression JPEG* 

## **• L'option [Interroger l'utilisateur]**

Avec cette option, c'est l'utilisateur qui choisit le taux de compression. À la demande de l'enregistrement de l'image, et juste après la boîte de dialogue *Windows* d'enregistrement, une fenêtre s'affiche pour demander le taux de compression à appliquer.

#### **• L'option [Forcer une compression par défaut]**

Lorsque cette option est activée, on a accès à la réglette située en dessous et qui permet de choisir le taux de compression. Par défaut, il est de 90%. À la demande de l'enregistrement du fichier, et juste après la boîte de dialogue *Windows* d'enregistrement, l'image est enregistrée directement avec le taux choisi.

## **La page [Démarrage]**

Cette page permet de personnaliser *PhotoFiltre Studio* et de lui appliquer certaines propriétés qui sont prises en compte au démarrage.

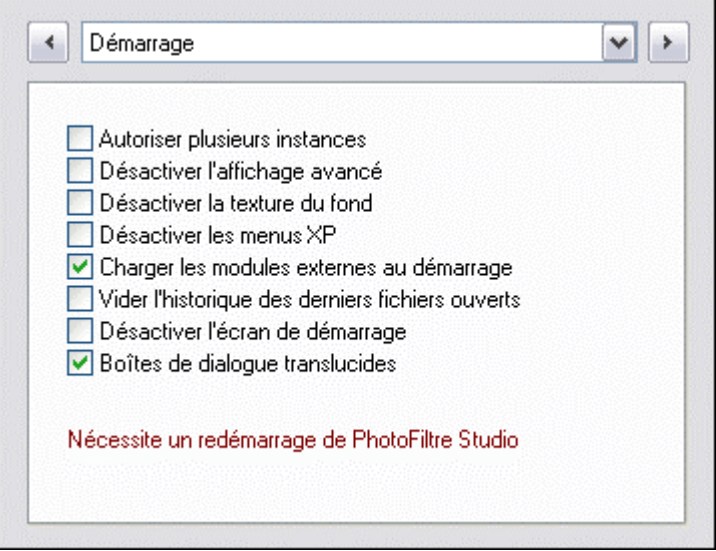

*Propriétés de la page Démarrage*

#### **• L'option [Autoriser plusieurs instances]**

Si la case est décochée, on ne pourra lancer qu'une seule instance de *PhotoFiltre Studio* dans le système. Si la case est cochée, on pourra lancer plusieurs instances de *PhotoFiltre Studio* dans le système. Cette option est importante quand vous associez des formats de fichier à *PhotoFiltre Studio*.

## **• L'option [Désactiver l'affichage avancé]**

En mode affichage avancé, *PhotoFiltre Studio* améliore l'affichage des boutons de la barre d'outils, de la palette d'outils et de la barre des modules en rajoutant des ombrages et des dégradés. Il améliore également l'ergonomie des menus déroulants et contextuels en dessinant une icône correspondant à la fonction du menu. Ce mode peut poser des problèmes de compatibilité sur certains systèmes ou bien ralentir l'affichage. *PhotoFiltre Studio* offre la possibilité de désactiver ce mode en cochant la case.

## **• L'option [Désactiver la texture de fond]**

La couleur de la zone de travail de *PhotoFiltre Studio* est déterminée par les paramètres d'affichage de *Windows*. Si la case est décochée, la zone de travail a l'aspect d'une trame de tissu. Si la case est cochée, la zone de travail est de couleur unie (standard)

## **• L'option [Désactiver les menus XP]**

*PhotoFiltre Studio* améliore l'affichage des menus en rajoutant un dégradé de couleurs et en affichant, en rouge, les raccourcis clavier. Ce mode est disponible uniquement sous *Windows XP*. Pour utiliser l'affichage standard des menus, cocher cette case.

## **• L'option [Charger les modules externes au démarrage]**

Si la case est décochée, les accès aux modules externes *PhotoFiltre Studio* et aux modules 8BF sont refusés. Si la case est cochée, les accès aux modules externes *PhotoFiltre Studio* et aux modules 8BF sont autorisés.

## **• L'option [Vider l'historique des derniers fichiers ouverts]**

La commande [Fichier > Fichiers récents] permet de connaître les derniers fichiers ouverts. Le nombre de fichiers visibles est de 12 au maximum. Si la case est décochée, la liste des fichiers reste visible à chaque démarrage de *PhotoFiltre Studio*. Si la case est cochée, la liste des fichiers sera effacée à chaque démarrage de *PhotoFiltre Studio*.

## **• L'option [Désactiver l'écran de démarrage]**

Si la case est décochée, *PhotoFiltre Studio* n'affiche pas au démarrage l'écran d'accueil (Splashscreen) qui liste différents composants utilisés (modules externes, filtres 8BF, préférences).

## **• L'option [Boîtes de dialogue translucides]**

Si la case est décochée, les boîtes de dialogue sont opaques. Si la case est cochée, les boîtes de dialogue sont translucides. Ce mode est disponible uniquement sous *Windows XP* et *Vista*.

*Respecter l'avertissement en rouge, pour la prise en compte des modifications.* 

## **La page [Divers]**

Cette page permet également de personnaliser *PhotoFiltre Studio* et de lui appliquer certaines propriétés qui sont prises en compte dès la validation.

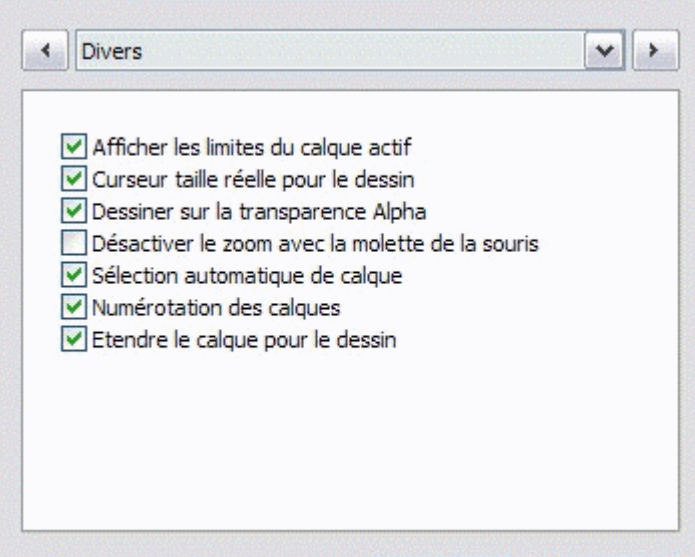

*Propriétés de la page Divers*

## **• L'option [Afficher les limites du calque actif]**

Cette option permet de visualiser le contour du calque actif. Si cette case est cochée, le calque actif sera délimité par une ligne en pointillé. Si cette case est décochée, aucun contour ne sera affiché.

## **• L'option [Curseurs taille réelle pour le dessin]**

Cette option permet d'avoir des curseurs plus précis lors de l'utilisation des outils de dessin. Si cette case est cochée, les outils de dessin auront des curseurs de taille et de forme particulière. La forme est fonction du type d'outil sélectionné. La taille dépend des dimensions de l'outil et du zoom d'affichage. Si cette case est décochée, le curseur sera représenté par une croix ou une icône symbolisant l'outil sélectionné.

## **• L'option [Dessiner sur la transparence Alpha]**

Si cette option est activée, *PhotoFiltre Studio* modifie la transparence Alpha du calque lors de l'utilisation des outils de dessin. Dans ce cas, l'opacité du calque est modifiée en fonction de l'opacité du dessin et les zones transparentes sont remplacées par des zones plus ou moins opaques au niveau du tracé. Si cette option est désactivée, la transparence Alpha n'est pas impactée par les outils de dessin.

## **• L'option [Désactiver le zoom avec la molette de la souris]**

Le zoom permet une réduction ou un agrandissement de l'affichage de l'image. Plus, on agrandit une image, plus les pixels sont grossis. Dans ce cas, on peut les modifier plus facilement. Les valeurs du zoom vont de 10% à 1600%. Si la case est décochée, la molette de la souris permet de modifier le zoom (vers l'avant, on réduit, vers l'arrière on agrandit). Si la case est cochée, la molette de la souris n'a aucun effet sur le zoom. Dans ce cas, il faut utiliser le zoom présent dans la barre d'outils.

## **• L'option [Sélection automatique de calque]**

Si cette option est activée, *PhotoFiltre Studio* rend automatiquement actif le calque correspondant à la région de l'image cliquée. Si cette option est désactivée, il faut sélectionner une miniature dans la barre des calques pour activer le calque désiré.

## **• L'option [Numérotation des calques]**

Si cette option est activée, *PhotoFiltre Studio* affiche une numérotation croissante au nom de chaque calque. Cette numérotation part du bas de la pile des calques vers le haut. Si cette option est désactivée, aucune numérotation n'est affichée.

## **• L'option [Etendre le calque pour le dessin]**

Si cette option est activée, *PhotoFiltre Studio* étend automatiquement le calque, à la taille du fond, lorsque l'on commence à dessiner. Pour que cette option soit active, l'option [Dessiner sur la transparence Alpha] doit être cochée.

# **La page [Vista & Windows 7]**

Cette page permet de personnaliser l'interface de *PhotoFiltre Studio* en appliquant des couleurs personnelles à certains éléments. Elle est disponible uniquement sur les systèmes ayant les versions *Windows Vista* et *Windows 7*.

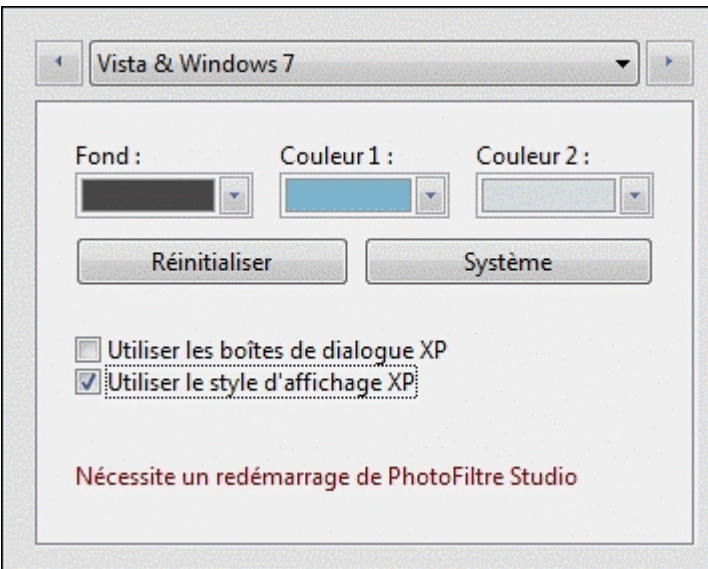

*Propriétés de la page Vista et Windows 7*

## **• Le paramètre [Fond]**

Ce paramètre permet de définir la couleur de l'espace de travail de *PhotoFiltre Studio*.

## **• Le paramètre [Couleur 1]**

Ce paramètre permet de définir la couleur de la barre d'outils de *PhotoFiltre Studio*.

## **• Le paramètre [Couleur 2]**

Ce paramètre permet de définir la couleur de la palette d'outils et de la barre des modules externes de *PhotoFiltre Studio*.

## **• Le bouton [Réinitialiser]**

Ce bouton force les couleurs prédéfinies (gris anthracite, bleu ciel et bleu gris).

## **• Le bouton [Système]**

Ce bouton permet de récupérer les couleurs par défaut du système d'exploitation *Windows*. *(En général, ce sont des dominantes de gris métallisés utilisées pour les effets 3D)* 

## **• L'option [Utiliser les boîtes de dialogue XP]**

Cette option permet de forcer les boîtes de dialogue de style *XP*, pour visualiser l'aperçu (miniature et information Exif), lors d'une demande d'ouverture de fichier.

#### **• L'option [Utiliser le style d'affichage XP]**

Cette option permet d'afficher l'interface de *PhotoFiltre Studio* dans le style *XP*. *Respectez l'avertissement en rouge, pour la prise en compte des modifications !* 

## **Divers**

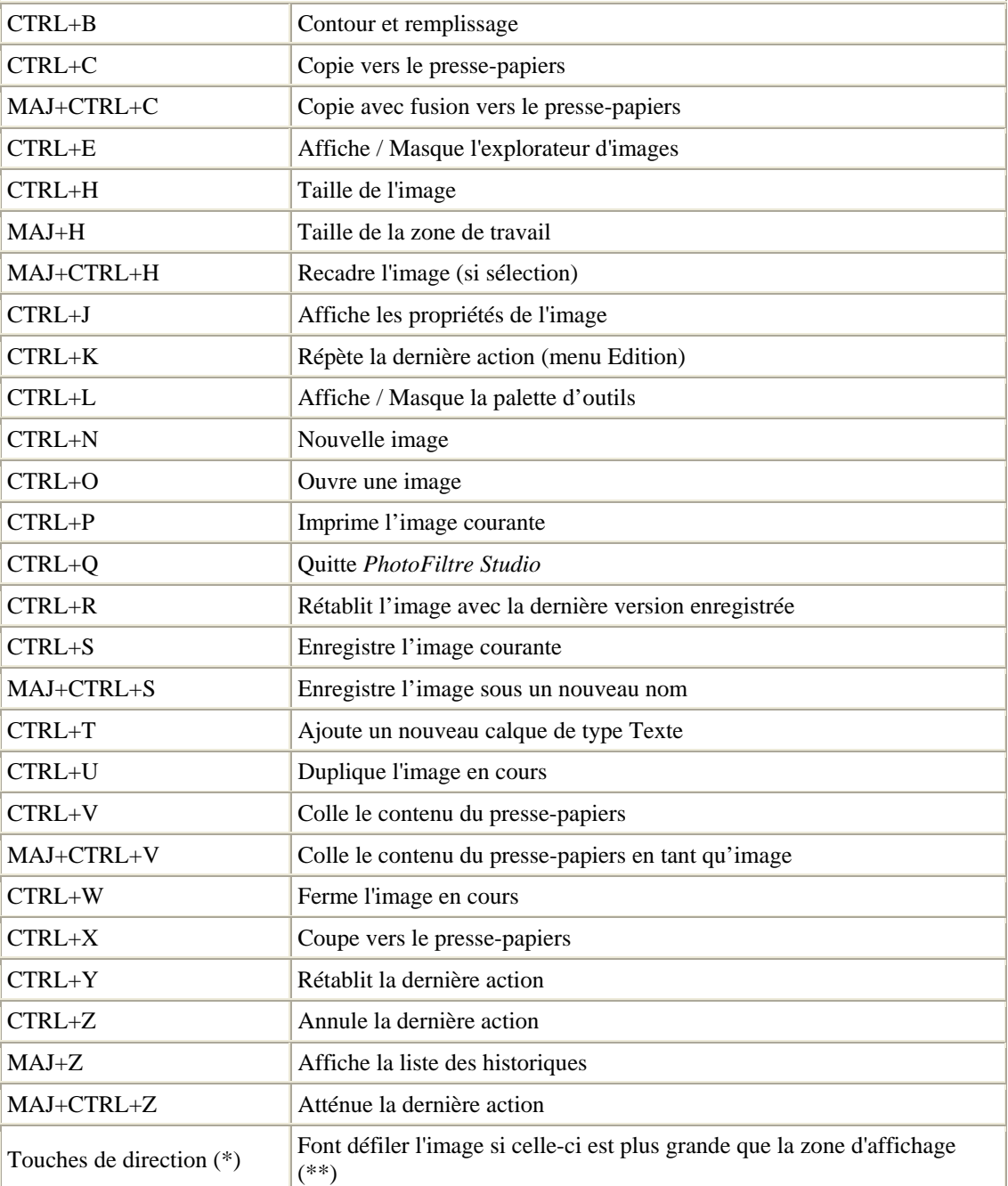

(\*) Flèches HAUT, BAS, GAUCHE, DROITE

(\*\*) Si l'outil Sélection ou l'outil Déplacement sont actifs dans la palette d'outils

# **Activation des outils (dans la palette d'outils)**

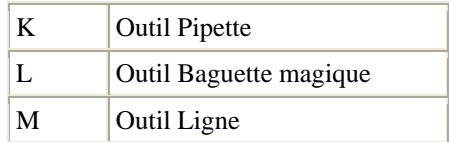

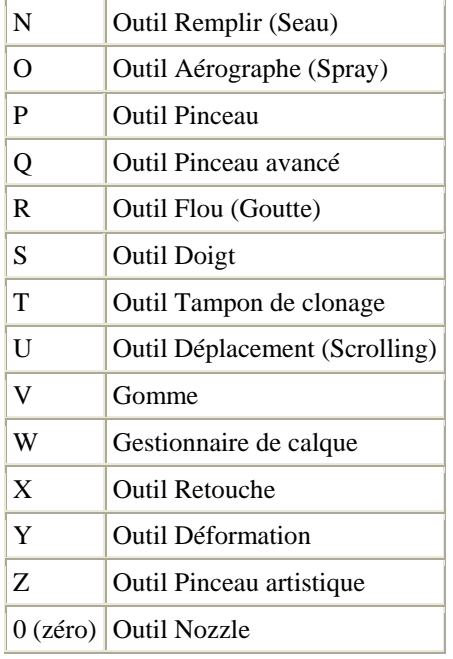

# **Outil de sélection**

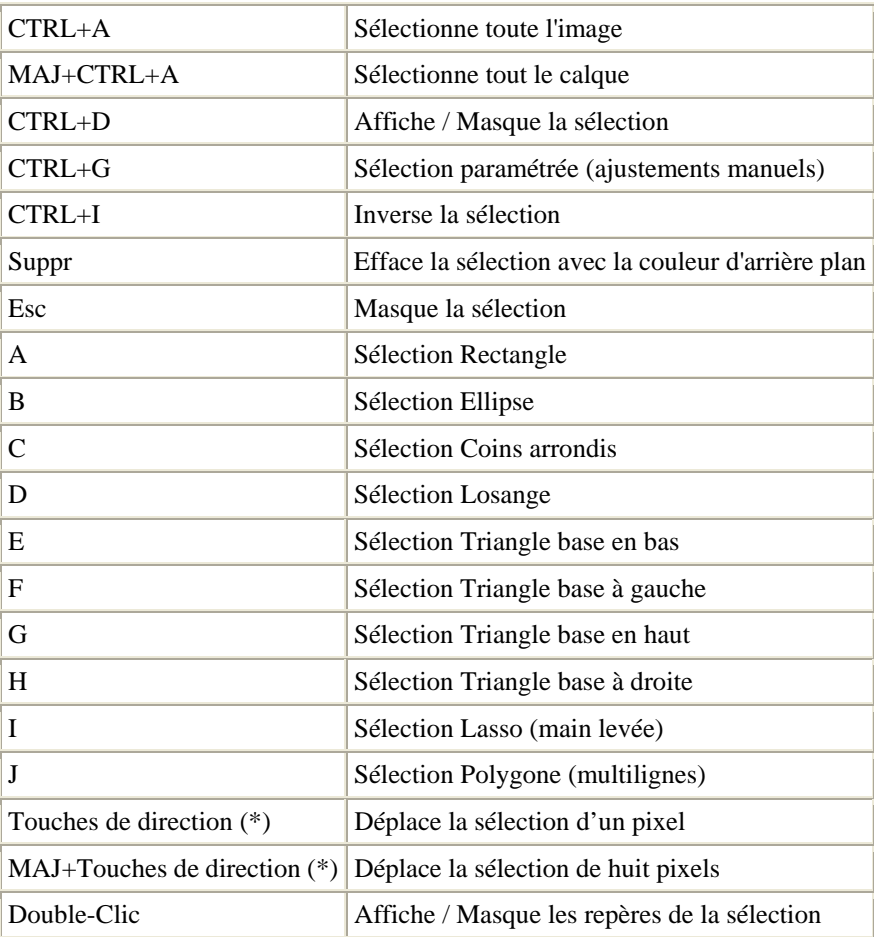

(\*) Flèches HAUT, BAS, GAUCHE, DROITE

La touche ALT peut être utilisée en combinaison avec les touches de direction pour modifier la taille de la sélection en cours.

# **Affichage**

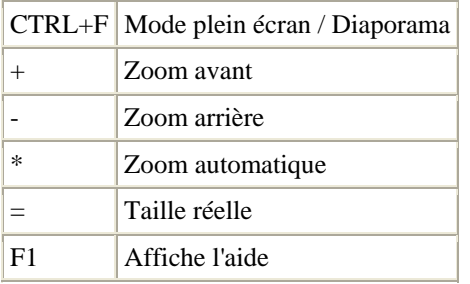

## **Mode plein écran / Diaporama**

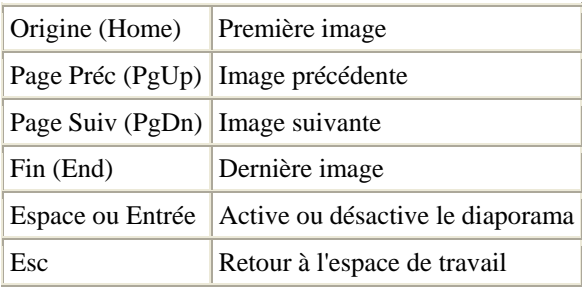

# **Touches de navigation**

(dans le dossier de l'image en cours de l'espace de travail)

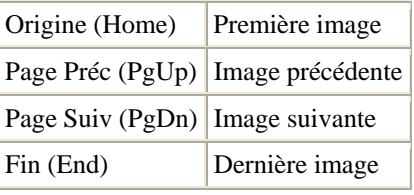

# **Gestionnaire d'images**

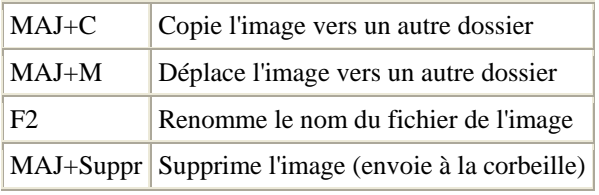

# **Gestion des calques**

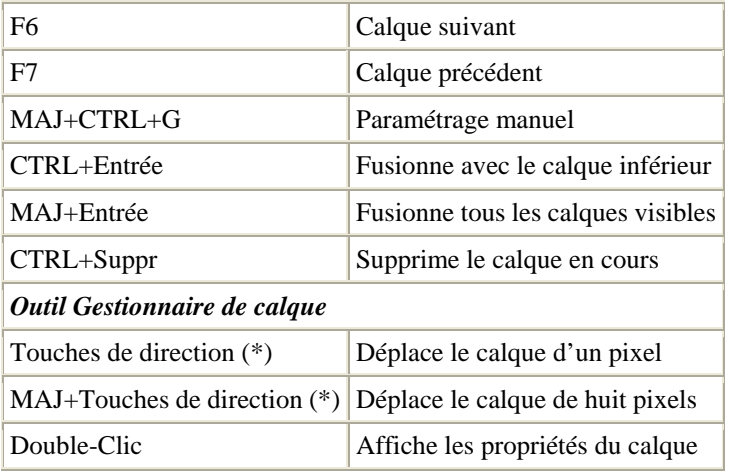

(\*) Flèches HAUT, BAS, GAUCHE, DROITE

# **Tracé vectoriel**

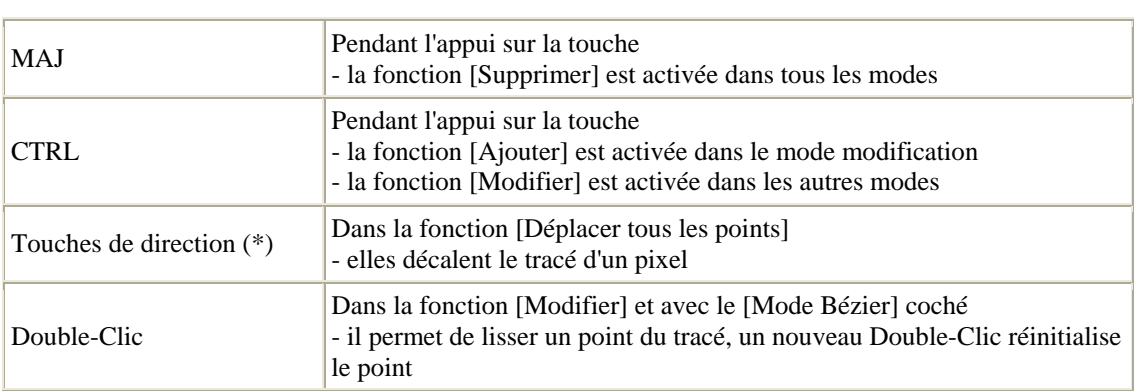

(\*) Flèches HAUT, BAS, GAUCHE, DROITE

#### **Introduction**

Lors de l'installation de *PhotoFiltre Studio*, un raccourci est créé sur le bureau de *Windows*. Celui-ci permet le lancement standard de *PhotoFiltre Studio*. Il est possible, de personnaliser le lancement en utilisant des paramètres associés au programme. Ces paramètres peuvent également être utilisés en ligne de commande *MS DOS*.

## **Le paramètre [-noplugins]**

Ce paramètre permet d'accélérer l'ouverture de *PhotoFiltre Studio*, en ignorant le chargement des modules externes et des filtres 8BF.

#### **Le paramètre [-ini:nom complet du fichier ini]**

Par défaut, *PhotoFiltre Studio* utilise le fichier [PhotoFiltre.ini] pour conserver des informations qui seront reprises dans les exécutions ultérieures. Ce paramètre permet de personnaliser ce fichier d'initialisation. Lors du premier lancement de *PhotoFiltre Studio*, le fichier INI sera créé avec le nom complet (chemin et nom de fichier) indiqué dans le paramètre. Ce fichier sera repris automatiquement pour les exécutions suivantes. Cela permet, par exemple, à plusieurs utilisateurs d'avoir chacun un environnement de travail qui lui est propre ou d'avoir plusieurs lancements de la commande [Automatisation] avec des traitements différents, etc.

## **Le paramètre [-localini]**

Ce paramètre est essentiellement destiné aux installations de *PhotoFiltre Studio* en réseau. Très souvent, les dossiers d'installation sont protégés et les utilisateurs ne peuvent pas modifier leur environnement de travail. En ajoutant ce paramètre, *PhotoFiltre Studio* place le fichier d'initialisation dans le dossier *Windows* associé à l'utilisateur.

**Pour les installations en réseau, il est conseillé d'utiliser le paramètre [-localini] plutôt que le paramètre [-ini:nom complet du fichier ini].**

#### **Création d'un raccourci personnalisé**

Vous pouvez insérer les paramètres décrits ci-dessus dans le raccourci créé lors de l'installation de *PhotoFiltre Studio*, mais il est recommandé de créer un nouveau raccourci.

## **Création d'un raccourci à partir du bureau de** *Windows*

Commencez par faire un clic droit sur le bureau de *Windows* et dans le menu contextuel qui s'affiche choisissez [Nouveau > Raccourci].

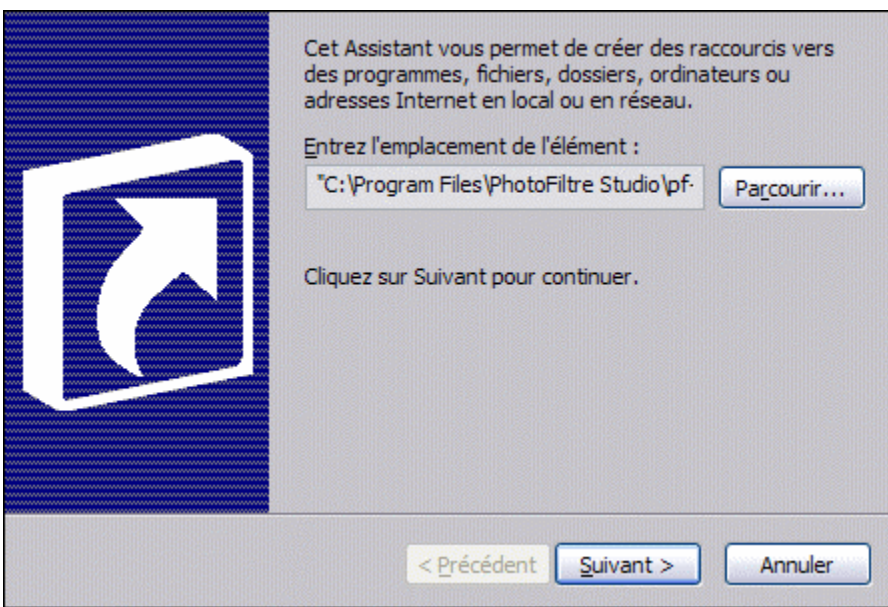

*Propriétés de Création d'un raccourci*

Dans la zone de saisie :

**1.** Indiquez l'emplacement du programme [pfstudiox.exe] en utilisant le bouton [Parcourir]. En cas d'installation standard de *PhotoFiltre Studio*, on obtient le chemin suivant :

["C:\Program Files\PhotoFiltre Studio X\pfstudiox.exe"]

À noter la présence des guillemets entourant le chemin, ceux-ci sont obligatoires quand les chemins et les noms de fichier contiennent des espaces.

**2.** À la fin de l'emplacement du programme, il faut ajouter manuellement les paramètres que l'on veut utiliser. Chacun sera séparé par un espace. On doit obtenir une commande de ce type :

["C:\Program Files\PhotoFiltre Studio X\pfstudiox.exe" -noplugins "-ini:C:\Program Files\PhotoFiltre Studio X\JCB.ini"].

Ici, on doit également entourer de guillemets le paramètre [-ini:], car le chemin comporte des espaces. Dans cet exemple, *PhotoFiltre Studio* sera ouvert sans les modules externes ni les filtres 8BF et avec un fichier d'initialisation personnalisé.

**Le non-respect de la syntaxe (guillemets absents, espace absent entre les paramètres, erreur dans le nom des paramètres ou les chemins, etc.) peut entraîner des messages d'erreurs lors du lancement de** *PhotoFiltre Studio* **et les paramètres risquent d'être ignorés.** 

**3.** Cliquez sur le bouton [Suivant] et donnez un nom à votre raccourci.
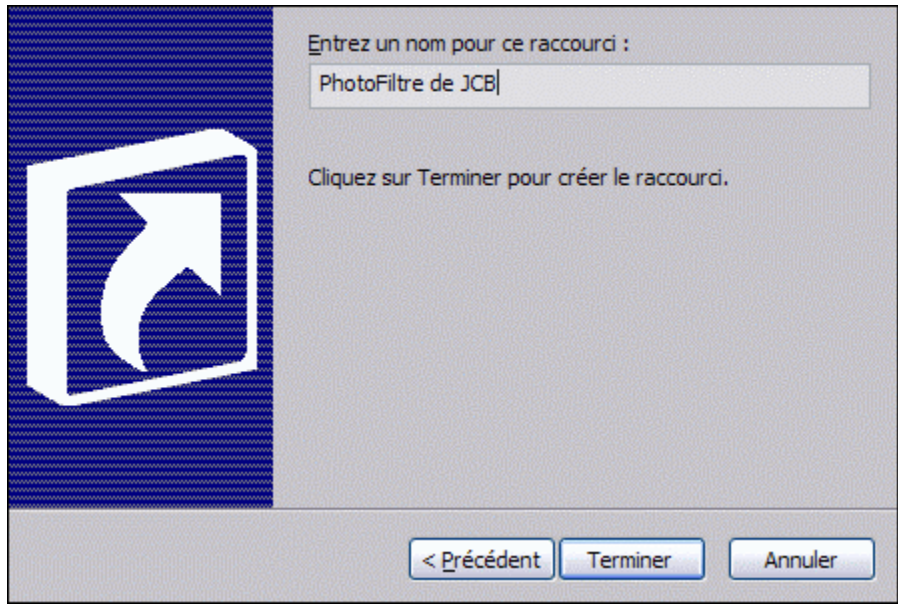

*Propriétés de Sélection d'un titre pour le programme*

### **Introduction**

- *PhotoFiltre Studio* est compatible avec les versions de *Windows* suivantes :
- *Windows 95*
- *Windows 98*
- *Windows Millenium*
- *Windows NT*
- *Windows 2000*
- *Windows XP*
- *Windows Vista*
- *Windows 7*

*PhotoFiltre Studio* est disponible uniquement en téléchargement. Pour vous le procurer, vous devez vous connecter au site www.photofiltre.com et ensuite allez à la section [Téléchargement]. Sur cette page, il y a deux types de téléchargements disponibles du logiciel.

#### **•** *PhotoFiltre Studio* **(version avec installeur)**

Cette version est destinée aux utilisateurs qui veulent installer *PhotoFiltre Studio* d'une façon automatique. En plus du logiciel, elle contient les éléments de base suivants : les brushes, les masques, les photopng, les motifs, les nozzles, les sélections et les textures. Le fichier d'installation prend en charge la mise en place des fichiers et des dossiers.

### **•** *PhotoFiltre Studio* **(version au format zip)**

Cette version est destinée aux utilisateurs ayant des connaissances dans la manipulation de l'explorateur de *Windows* et d'un programme de décompression de fichier *ZIP*. En plus du logiciel, elle contient les éléments de base suivants : les brushes, les masques, les photopng, les motifs, les nozzles, les sélections et les textures. Tous les dossiers et fichiers présents dans l'archive doivent être copiés en respectant l'arborescence.

### **Description du téléchargement**

La description suivante est effectuée avec *Windows XP SP2*. Suivant le type d'OS, elle peut différer dans le graphisme des fenêtres, mais pas dans la séquence des opérations à effectuer.

Après avoir choisi la version à télécharger, cliquez sur la ligne correspondante - dans notre exemple, il s'agit de *PhotoFiltre Studio* (version complète) - et suivez le déroulement des opérations.

#### **• Téléchargement de fichier**

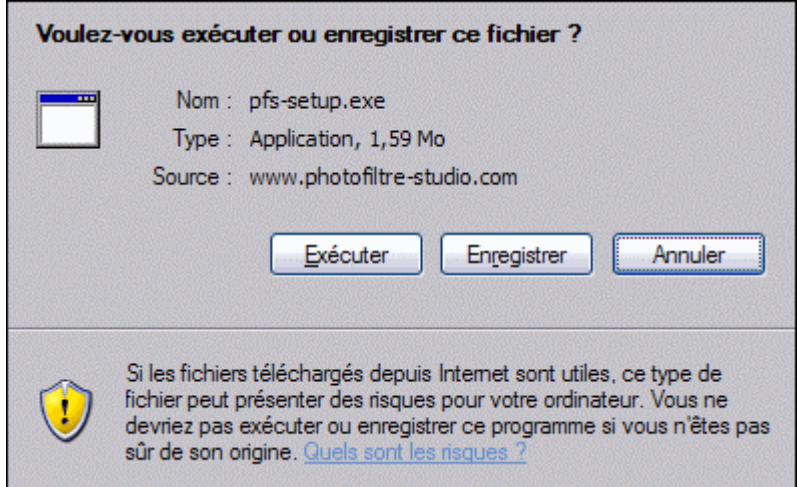

# *Propriétés de la fenêtre Windows de téléchargement.*

# Le bouton [Exécuter]

Éviter d'utiliser ce bouton. Après le téléchargement, *Windows* lance automatiquement l'installation du logiciel, et il ne conserve aucune trace du fichier téléchargé.

# Le bouton [Enregistrer]

Utiliser de préférence ce bouton pour passer à la fenêtre suivante.

# Le bouton [Annuler]

Ce bouton interrompt le téléchargement.

# **• Enregistrer sous**

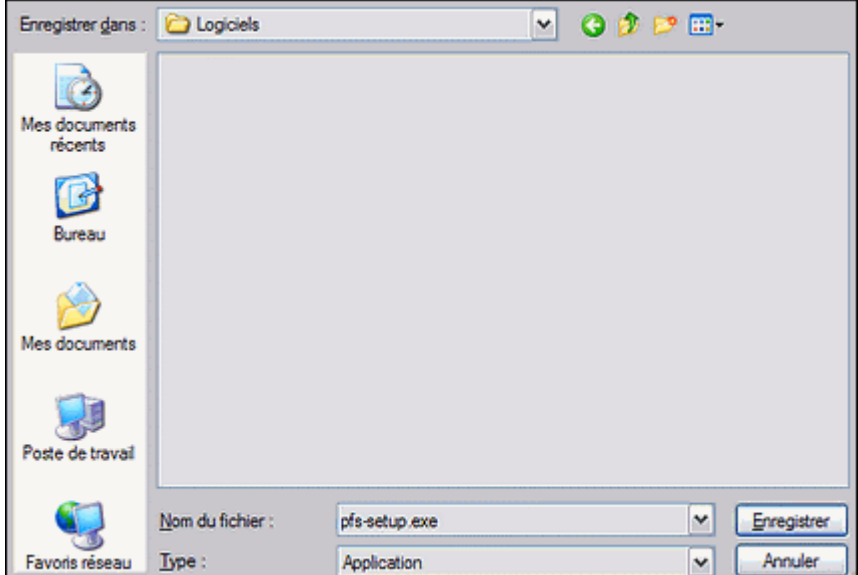

*Propriétés de la fenêtre Windows Enregistrer sous.*

# Le paramètre [Enregistrer dans]

Dans la liste déroulante, choisissez le dossier dans lequel le fichier sera stocké.

# Le paramètre [Nom de fichier]

Par défaut, le nom est celui indiqué dans la fenêtre [Téléchargement de fichier]. Mais il est possible de le modifier, pour ajouter par exemple le numéro de version. Cela permet de ne pas écraser l'ancienne version du logiciel. Attention, ne pas toucher à l'extension *.exe*.

### Le bouton [Enregistrer]

Ce bouton lance le téléchargement. Si un fichier de même nom est déjà présent, une boîte de dialogue demande de confirmer l'écrasement de ce fichier pour commencer l'enregistrement.

# Le bouton [Annuler]

Ce bouton interrompt le téléchargement.

# **• Progression du téléchargement**

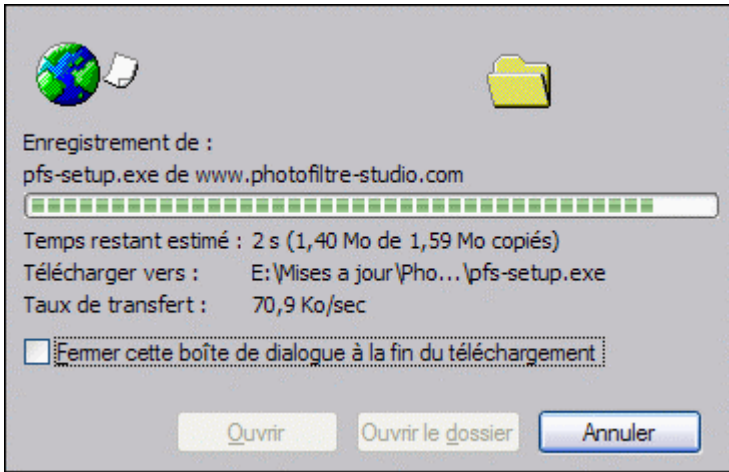

*Propriétés de la fenêtre Windows de progression du téléchargement.*

Le temps de téléchargement et le taux de transfert dépendent de votre type de connexion *Internet* (ici, le transfert est effectué avec une ligne ADSL 512k).

## Le bouton [Annuler]

Ce bouton interrompt le téléchargement pendant la progression. Attention, le fichier téléchargé est partiellement stocké sur votre disque dur. Il est prudent de le supprimer.

## **• Téléchargement terminé**

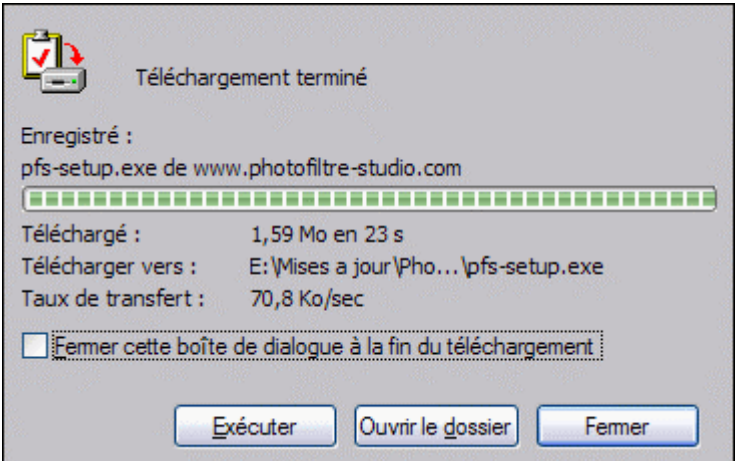

*Propriétés de la fenêtre Windows Téléchargement terminé.* 

## Le bouton [Exécuter]

Éviter d'utiliser ce bouton. Pour installer un logiciel, il est conseillé de fermer toutes les applications. À cet instant, l'utilisateur est toujours connecté à *Internet*, donc il vaut mieux quitter le Web.

### Le bouton [Ouvrir le dossier]

Ce bouton permet d'ouvrir le dossier où a été stocké le fichier. Vous pouvez vérifier s'il a été chargé complètement en vérifiant par exemple la taille.

# Le bouton [Fermer]

Ce bouton permet de fermer la fenêtre.

# **Installation de** *PhotoFiltre Studio*

Pour commencer l'installation, il faut, avec l'explorateur de *Windows*, se positionner dans le dossier où a été stocké le fichier téléchargé. Vous devez ensuite double-cliquer sur ce fichier et suivre le déroulement des opérations.

# **• Fichier ouvert**

Cette fenêtre *Windows* est affichée, seulement, si vous possédez *Windows XP SP2*.

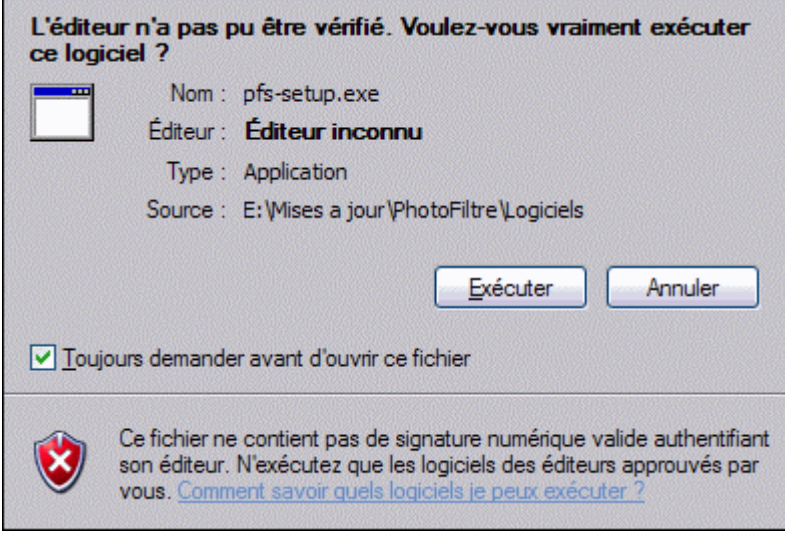

*Propriétés de la fenêtre Windows Fichier ouvert.*

# Le bouton [Exécuter]

Utiliser ce bouton pour continuer le traitement.

Le bouton [Annuler]

Ce bouton interrompt l'exécution du fichier d'installation.

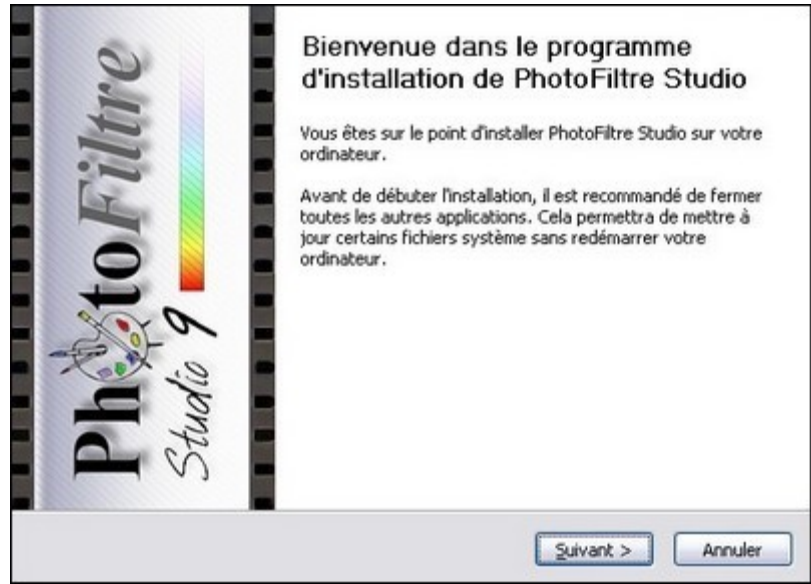

# **• Bienvenue dans le programme d'installation de** *PhotoFiltre Studio*

*Propriétés de la fenêtre de bienvenue.*

La version du logiciel est indiquée dans la barre de titre de la fenêtre. Veuillez suivre les indications concernant la fermeture de toutes les autres applications.

Le bouton [Suivant  $>$ ]

Ce bouton permet de passer à la fenêtre suivante.

## Le bouton [Annuler]

Ce bouton interrompt l'installation. Une boîte de dialogue demande de confirmer votre choix.

### **• Licence utilisateur**

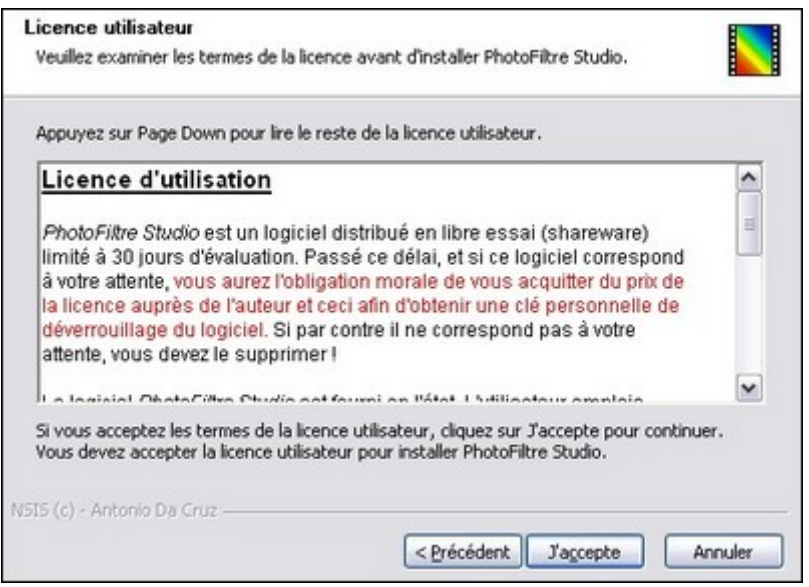

*Propriétés de la fenêtre Licence utilisateur.*

Cette fenêtre indique les termes de la licence d'utilisation de *PhotoFiltre Studio* **que vous devez respecter**.

Le bouton [< Précédent]

Ce bouton permet de revenir à la fenêtre précédente.

Le bouton [J'accepte]

Ce bouton permet de passer à la fenêtre suivante.

Le bouton [Annuler]

Ce bouton interrompt l'installation. Une boîte de dialogue demande de confirmer votre choix.

**• Choix du dossier d'installation**

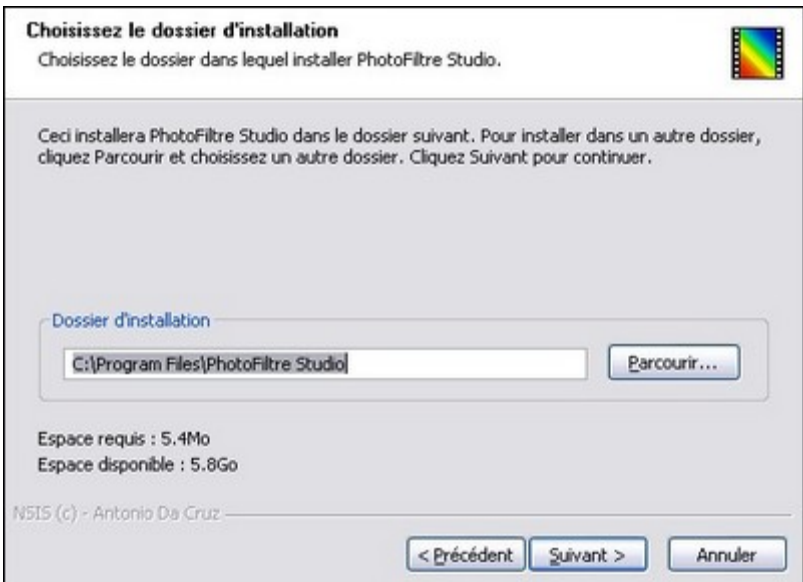

*Propriétés de la fenêtre Choix du dossier d'installation.* 

Par défaut, le dossier proposé est [C:\Program Files\PhotoFiltre Studio]. Les utilisateurs avertis peuvent modifier ce dossier en utilisant le bouton [Parcourir].

Le bouton [< Précédent]

Ce bouton permet de revenir à la fenêtre précédente.

Le bouton  $[Suivant >]$ 

Ce bouton permet de passer à la fenêtre suivante.

Le bouton [Annuler]

Ce bouton interrompt l'installation. Une boîte de dialogue demande de confirmer votre choix.

**Veuillez noter le nom du dossier d'installation, car il vous servira pour charger des masques, des motifs, des plugins et des sélections.** 

### **• Choix du dossier dans le menu Démarrer**

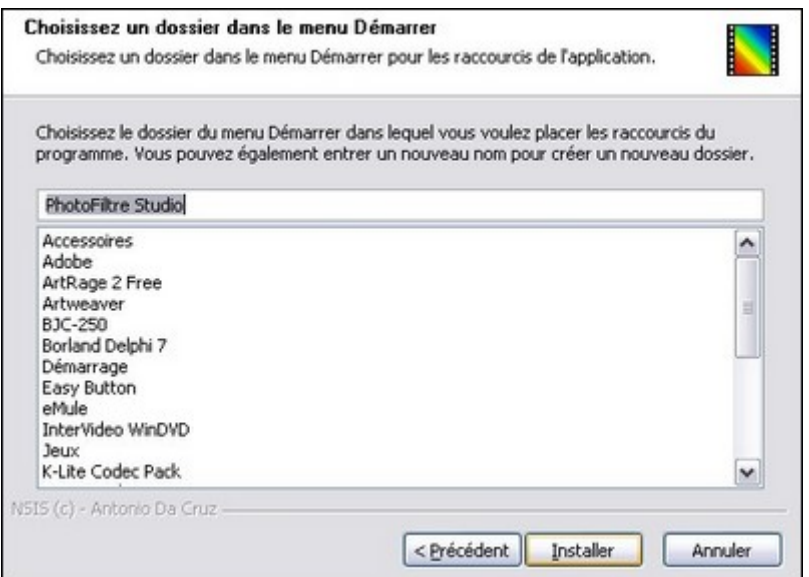

*Propriétés de la fenêtre Choix du dossier dans le menu Démarrer.*

Par défaut, le dossier proposé est *PhotoFiltre Studio*. Les utilisateurs avertis peuvent modifier

le nom de ce dossier directement dans la ligne.

Le bouton [< Précédent]

Ce bouton permet de revenir à la fenêtre précédente.

Le bouton [Installer]

Ce bouton permet de démarrer l'installation de *PhotoFiltre Studio*.

Le bouton [Annuler]

Ce bouton interrompt l'installation. Une boîte de dialogue demande de confirmer votre choix.

### **• Installation en cours**

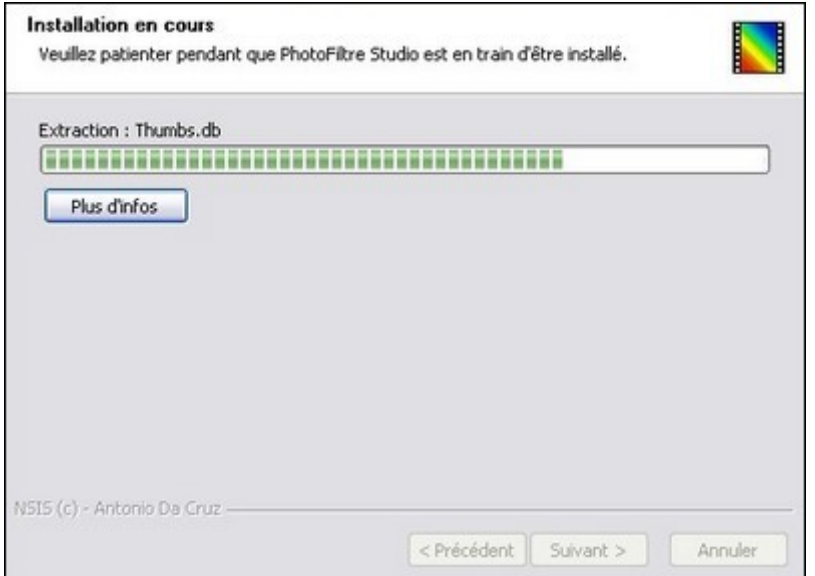

*Propriétés de la fenêtre Installation en cours.* 

La barre de progression indique l'avancement de l'installation de *PhotoFiltre Studio*. À la fin de l'installation, on passe directement à la fenêtre suivante.

## **• Fin d'installation**

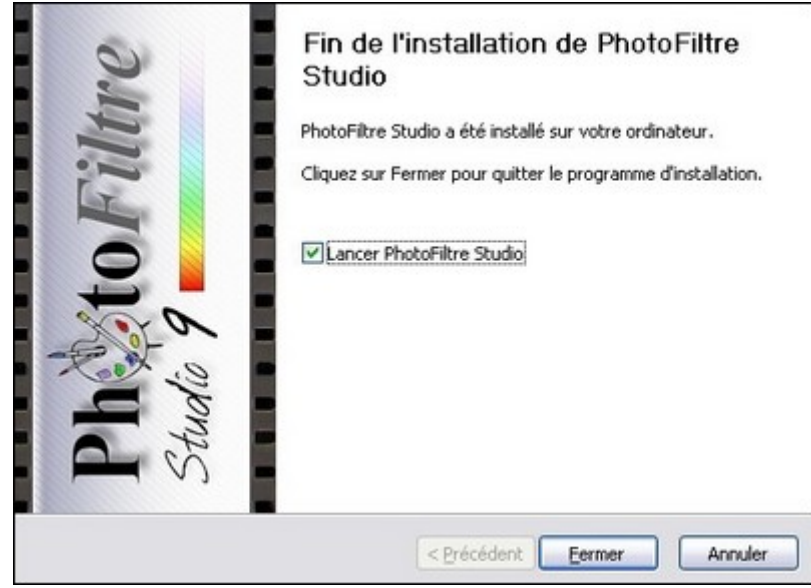

*Propriétés de la fenêtre Fin d'installation.*

Si vous laissez cocher la case [Lancer PhotoFiltre Studio], le logiciel sera lancé automatiquement au clic sur le bouton [Fermer].

Le bouton [Fermer]

Ce bouton termine l'installation.

Le bouton [Annuler]

Ce bouton interrompt l'installation. Une boîte de dialogue demande de confirmer votre choix. Il n'est pas très utile à ce niveau.

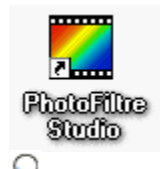

**Cette icône est créée sur le bureau de** *Windows* **et vous permet de lancer rapidement** *PhotoFiltre Studio***.** 

### **Introduction**

*PhotoFiltre Studio* est un shareware avec une période d'évaluation de 30 jours. Après la période d'essai, il faut acquérir le logiciel pour obtenir une licence auprès de l'auteur. Pour ce faire, connectez-vous au site www.photofiltre-studio.com et allez à la section [Licence]. Vous y trouverez toutes les informations nécessaires à l'acquisition de la licence et de la clé de déverrouillage.

Pendant la période d'évaluation, une fenêtre d'avertissement peut apparaître au démarrage de *PhotoFiltre Studio* pour indiquer le nombre de jours restant.

A la fin de la période d'évaluation et si vous n'avez pas enregistré *PhotoFiltre Studio*, la fenêtre d'avertissement ci-dessous, s'affiche au démarrage de *PhotoFiltre Studio*. La barre d'outils, la barre des filtres et la palette d'outils sont désactivées.

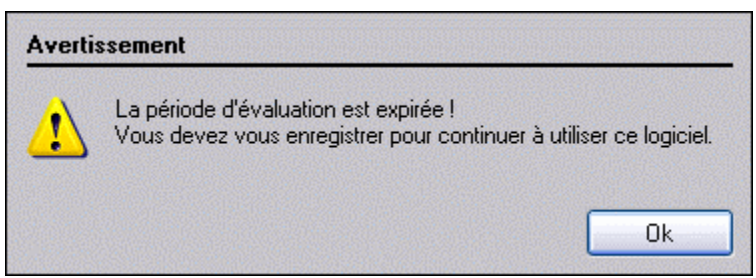

*Fenêtre d'expiration de la période d'évaluation.*

Un clic sur le bouton [Ok] affiche directement la fenêtre de saisie.

# **La fenêtre de saisie**

Pour afficher la fenêtre de saisie, cliquez sur le menu [? > Enregistrement]. Si vous n'avez pas obtenu votre clé de déverrouillage, vous pouvez cliquer sur le bouton [Annuler] pour revenir dans le logiciel et sortir de *PhotoFiltre Studio*.

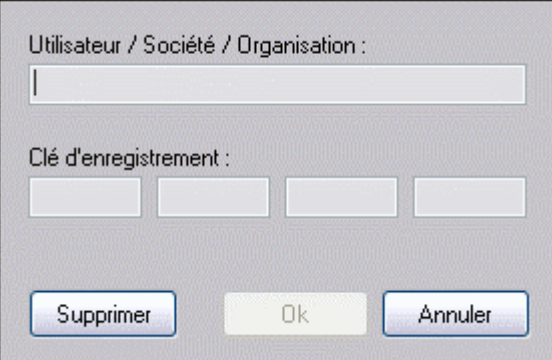

*Propriétés de la fenêtre de saisie.* 

**1.** Entrez votre nom d'utilisateur en respectant les majuscules et minuscules. La saisie ne doit contenir aucun espace avant et après le nom. Si ces contraintes ne sont pas respectées, la clé ne sera pas valide.

**2.** Entrez la clé par groupe de cinq caractères (ne pas tenir compte du caractère "-" indiqué sur votre licence)

**3.** Si la saisie est correcte, cliquez sur le bouton [Ok] qui est devenu accessible. Cette action déverrouille *PhotoFiltre Studio*.

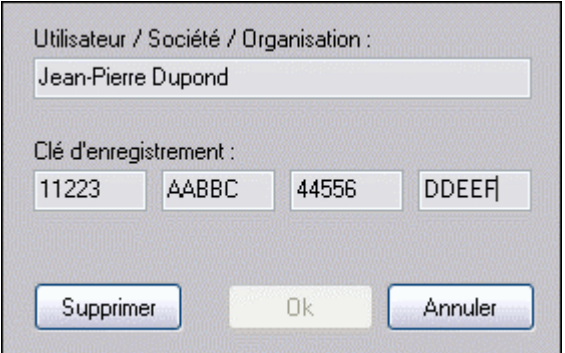

*Fenêtre d'enregistrement de la clé avec erreur de saisie.* 

**Si le bouton [Ok] n'est pas accessible, vérifiez que vous avez bien respecté la saisie des majuscules et minuscules au niveau du nom de l'utilisateur.** 

**La validité de la clé se vérifie dans la fenêtre [? > À propos de PhotoFiltre Studio].**